# **Deep Learning HDL Toolbox™** User's Guide

# MATLAB®

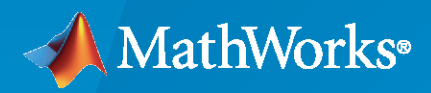

 $^{\circledR}$ 

**R**2020**b**

### **How to Contact MathWorks**

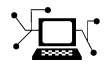

Latest news: [www.mathworks.com](https://www.mathworks.com)

Sales and services: [www.mathworks.com/sales\\_and\\_services](https://www.mathworks.com/sales_and_services)

User community: [www.mathworks.com/matlabcentral](https://www.mathworks.com/matlabcentral)

Technical support: [www.mathworks.com/support/contact\\_us](https://www.mathworks.com/support/contact_us)

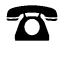

 $\blacktriangleright\!\!\!\blacktriangleleft$ 

Phone: 508-647-7000

The MathWorks, Inc. 1 Apple Hill Drive Natick, MA 01760-2098

*Deep Learning HDL Toolbox™User's Guide*

© COPYRIGHT 2020 by The MathWorks, Inc.

The software described in this document is furnished under a license agreement. The software may be used or copied only under the terms of the license agreement. No part of this manual may be photocopied or reproduced in any form without prior written consent from The MathWorks, Inc.

FEDERAL ACQUISITION: This provision applies to all acquisitions of the Program and Documentation by, for, or through the federal government of the United States. By accepting delivery of the Program or Documentation, the government hereby agrees that this software or documentation qualifies as commercial computer software or commercial computer software documentation as such terms are used or defined in FAR 12.212, DFARS Part 227.72, and DFARS 252.227-7014. Accordingly, the terms and conditions of this Agreement and only those rights specified in this Agreement, shall pertain to and govern the use, modification, reproduction, release, performance, display, and disclosure of the Program and Documentation by the federal government (or other entity acquiring for or through the federal government) and shall supersede any conflicting contractual terms or conditions. If this License fails to meet the government's needs or is inconsistent in any respect with federal procurement law, the government agrees to return the Program and Documentation, unused, to The MathWorks, Inc.

#### **Trademarks**

MATLAB and Simulink are registered trademarks of The MathWorks, Inc. See [www.mathworks.com/trademarks](https://www.mathworks.com/trademarks) for a list of additional trademarks. Other product or brand names may be trademarks or registered trademarks of their respective holders.

#### **Patents**

MathWorks products are protected by one or more U.S. patents. Please see [www.mathworks.com/patents](https://www.mathworks.com/patents) for more information.

#### **Revision History**

September 2020 Online only New for Version 1.0 (Release 2020b)

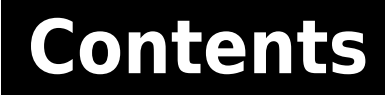

### **[What is Deep Learning?](#page-8-0)**

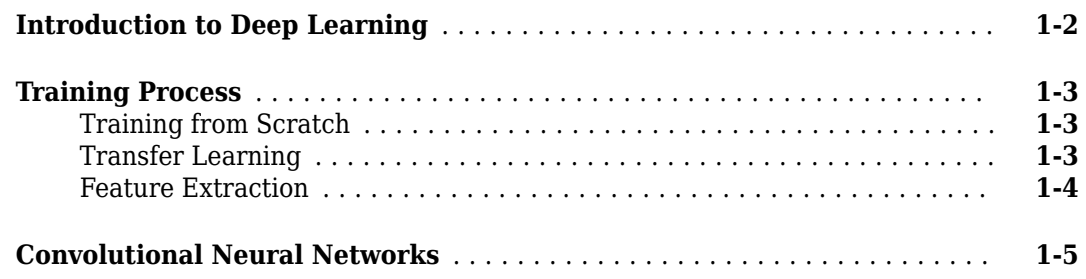

**[1](#page-8-0)**

**[2](#page-14-0)**

**[3](#page-18-0)**

**[4](#page-20-0)**

### **[Deep Learning Processor](#page-14-0)**

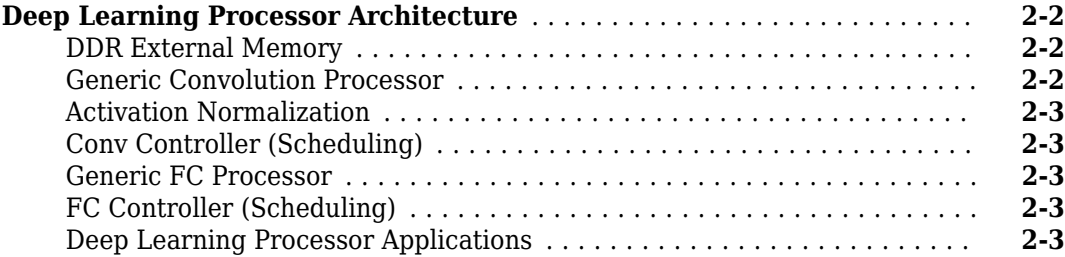

### **[Applications and Examples](#page-18-0)**

**[MATLAB Controlled Deep Learning Processor](#page-19-0)** ...................... **[3-2](#page-19-0)**

### **[Deep Learning on FPGA Overview](#page-20-0)**

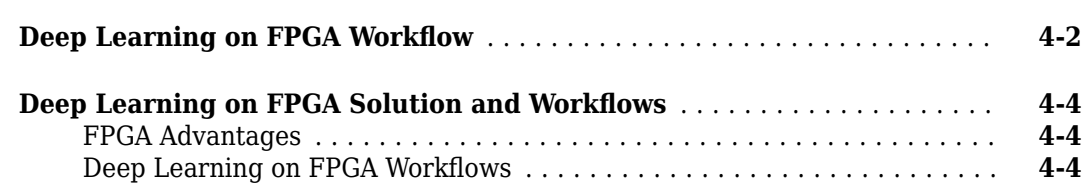

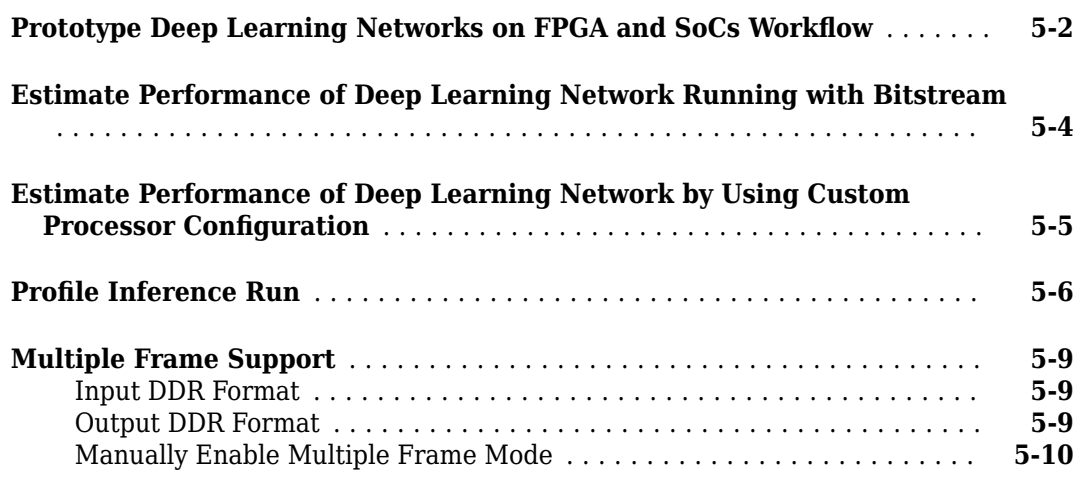

### **[Fast MATLAB to FPGA Connection Using LIBIIO/Ethernet](#page-36-0)**

# **[6](#page-36-0)**

**[7](#page-40-0)**

**[5](#page-26-0)**

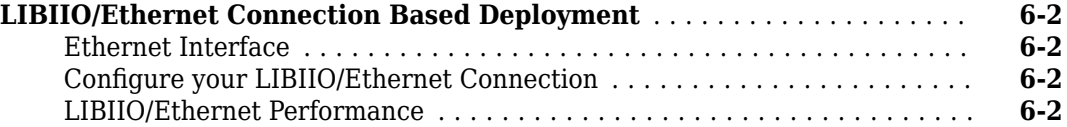

### **[Networks and Layers](#page-40-0)**

### **[Supported Networks, Layers and Boards](#page-41-0)** ........................... **[7-2](#page-41-0)** [Supported Pretrained Networks](#page-41-0) ................................ **[7-2](#page-41-0)** [Supported Layers](#page-45-0) ........................................... **[7-6](#page-45-0)** [Supported Boards](#page-52-0) .......................................... **[7-13](#page-52-0)**

### **Custom Processor Configuration Workflow**

### **[8](#page-54-0)**

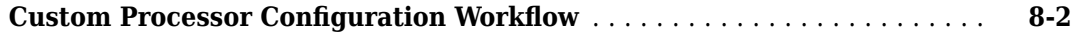

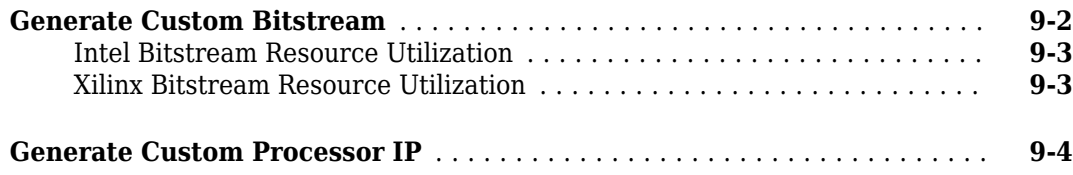

**[9](#page-56-0)**

**[10](#page-60-0)**

### **[Featured Examples](#page-60-0)**

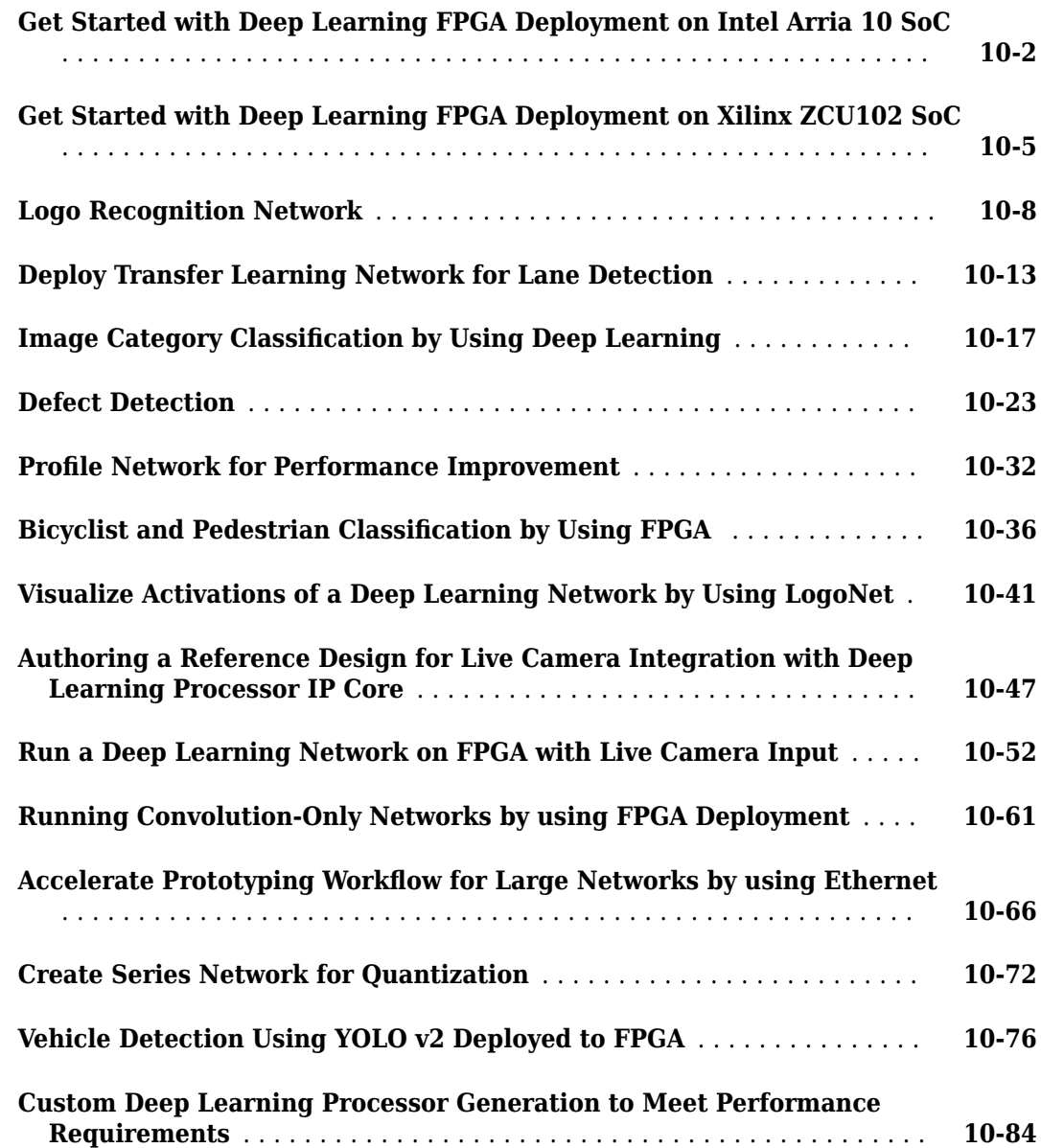

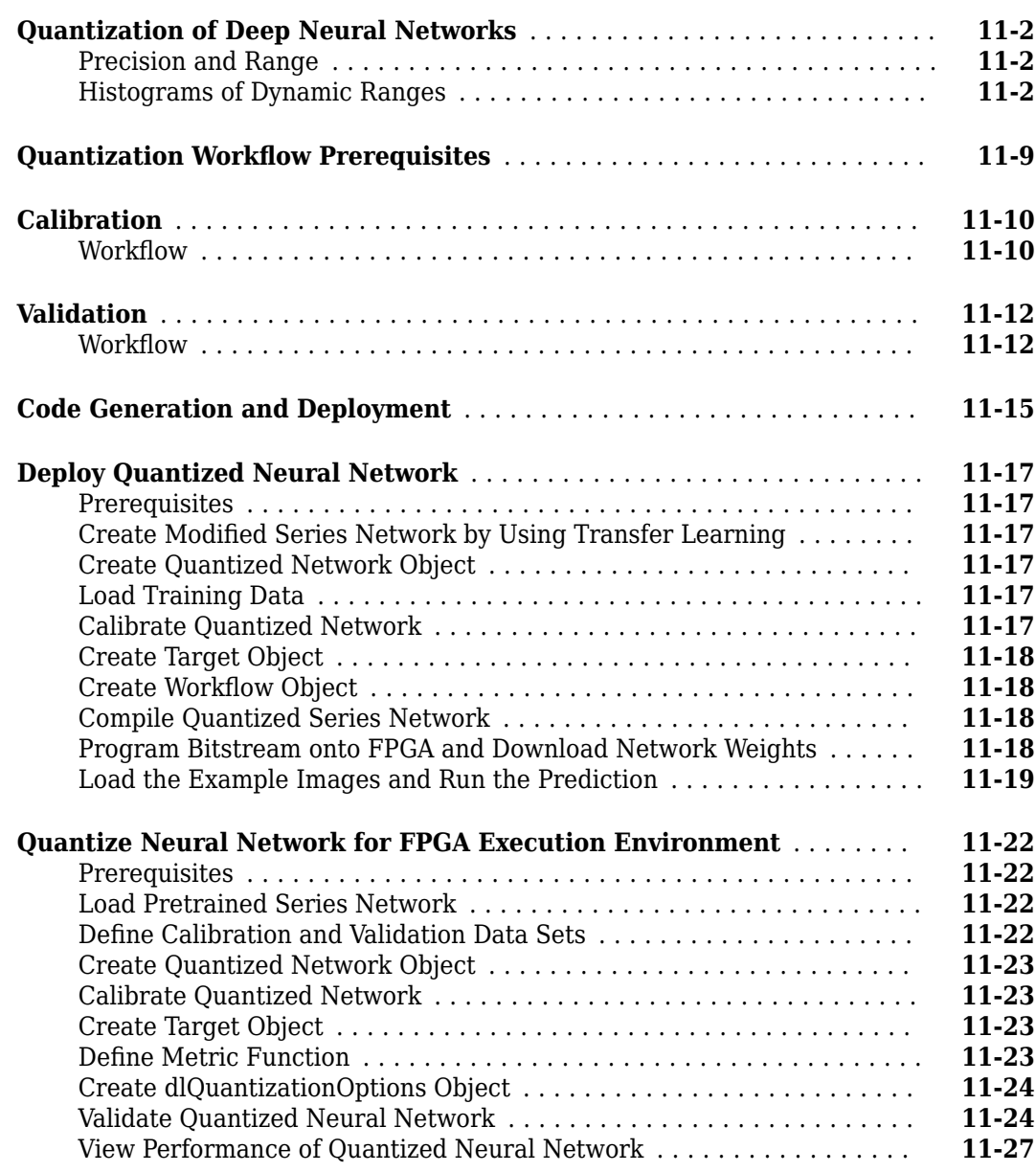

### **[Deep Learning Processor IP Core User Guide](#page-176-0)**

# **[12](#page-176-0)**

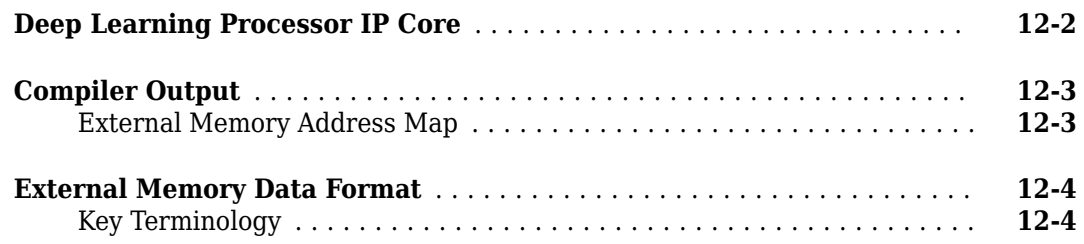

# **[11](#page-148-0)**

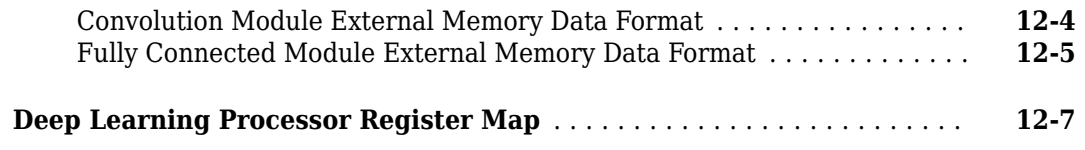

# <span id="page-8-0"></span>**What is Deep Learning?**

- • ["Introduction to Deep Learning" on page 1-2](#page-9-0)
- • ["Training Process" on page 1-3](#page-10-0)
- • ["Convolutional Neural Networks" on page 1-5](#page-12-0)

# <span id="page-9-0"></span>**Introduction to Deep Learning**

Deep learning is a branch of machine learning that teaches computers to do what comes naturally to humans: learn from experience. The learning algorithms use computational methods to "learn" information directly from data without relying on a predetermined equation as model. Deep learning uses neural networks to learn useful representations of data directly from images. It is a specialized form of machine learning that can be used for applications such as classifying images, detecting objects, recognizing speech, and describing the content. The relevant features are automatically extracted from the images. The deep learning algorithms can be applied to supervised and unsupervised learning. These algorithms scale with data, that is, the performance of the network improves with size of the data.

### <span id="page-10-0"></span>**Training Process**

You can train deep learning neural networks for classification tasks by using methods such as training from scratch, or by transfer learning, or by feature extraction.

### **Training from Scratch**

Training a deep learning neural network from scratch requires a large amount of labeled data.To create the network architecture by using Neural Network Toolbox™, you can use the built-in layers, define your own layers, or import layers from Caffe models. The neural network is then trained by using the large amounts of labeled data. Use trained network for predicting or classifying the unlabeled data. These networks can take few days or couple of weeks to train. Therefore, it is not a commonly used method for training networks.

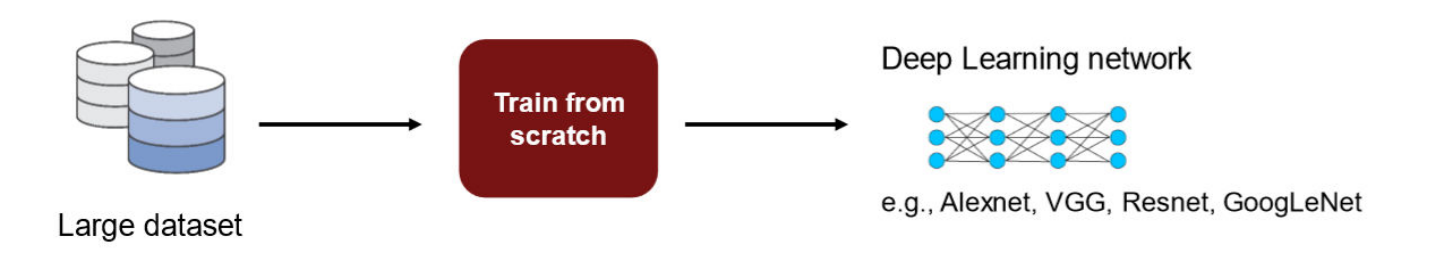

For more information, see "Get Started with Transfer Learning".

### **Transfer Learning**

Transfer learning is used for cases where there is lack of labeled data. The existing network architectures, trained for scenarios with large amounts of labeled data, are used for this approach. The parameters of pretrained networks are modified to fit the unlabeled data. Therefore, transfer learning is used for transferring knowledge across various tasks. You can train or modify these networks faster so it is the most widely used training approach for deep learning applications.

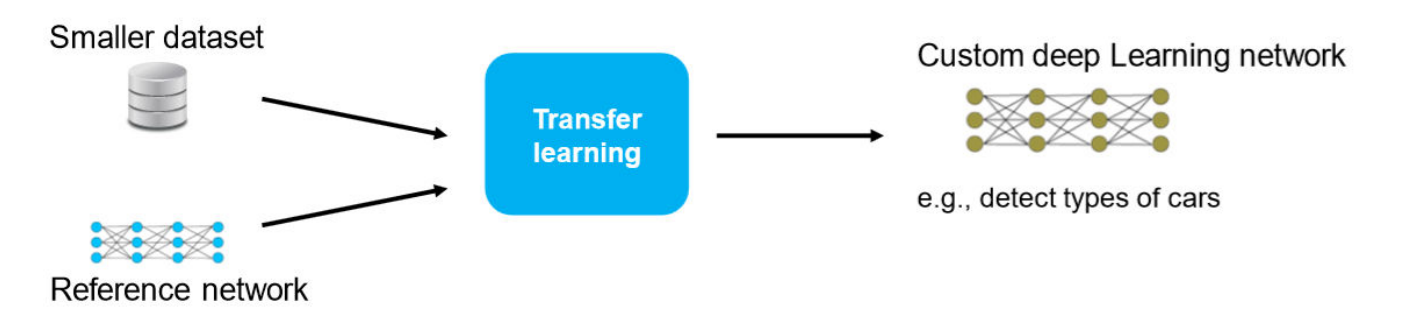

For more information, see "Get Started with Transfer Learning"

### <span id="page-11-0"></span>**Feature Extraction**

Layers in deep learning networks are trained for extracting features from the input data. This approach uses the network as a feature extractor. The features extracted after the training process can be put into various machine learning models such as Support Vector Machines (SVM).

### <span id="page-12-0"></span>**Convolutional Neural Networks**

Convolutional neural networks (CNNs) are one of the most commonly used deep learning networks.They are feedforward artificial neural networks inspired by the animal's visual cortex. These networks are designed for data with spatial and temporal information.Therefore, convolutional neural networks are widely used in image and video recognition, speech recognition, and natural language processing. The architecture of convolution neural network consists of various layers which convert the raw input pixels into a class score.

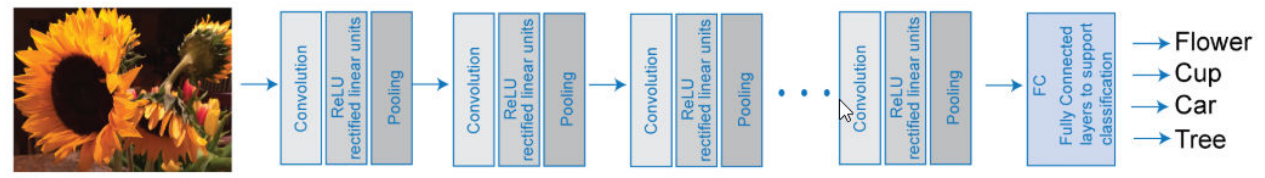

Input Image

For more details, see "Learn About Convolutional Neural Networks".

You can train CNNs from scratch, by transfer learning, or by feature extraction. You can then use the trained network for classification or regression applications.

For more details on training CNNs, see "Pretrained Deep Neural Networks" .

For more details on deep learning, training process, and CNNs, see [Deep Learning Onramp](https://www.mathworks.com/training-schedule/deep-learning-onramp.html/?s_tid=doc_to_dlonramp).

# <span id="page-15-0"></span>**Deep Learning Processor Architecture**

The software provides a generic deep learning processor IP core that is target-independent and can be deployed to any custom platform that you specify. The processor can be reused and shared to accommodate deep neural networks that have various layer sizes and parameters. Use this processor to rapidly prototype deep neural networks from MATLAB, and then deploy the network to FPGAs.

This figure shows the deep learning processor architecture.

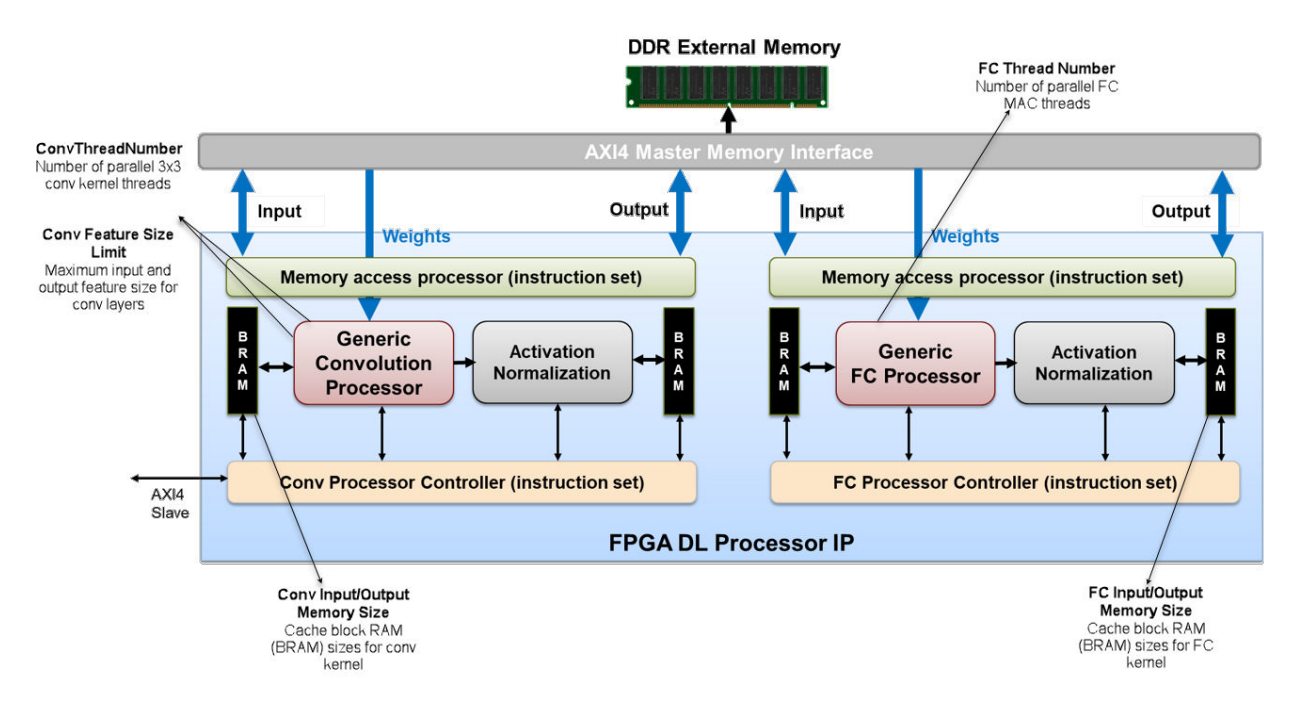

To illustrate the deep learning processor architecture, consider an image classification example.

### **DDR External Memory**

You can store the input images, the weights, and the output images in the external DDR memory. The processor consists of four AXI4 Master interfaces that communicate with the external memory. Using one of the AXI4 Master interfaces, you can load the input images onto the Block RAM (BRAM). The Block RAM provides the activations to the Generic Convolution Processor.

### **Generic Convolution Processor**

The Generic Convolution Processor performs the equivalent operation of one convolution layer. Using another AXI4 Master interface, the weights for the convolution operation are provided to the Generic Convolution Processor. The Generic Convolution Processor then performs the convolution operation on the input image and provides the activations for the Activation Normalization. The processor is generic because it can support tensors and shapes of various sizes.

### <span id="page-16-0"></span>**Activation Normalization**

Based on the neural network that you provide, the Activation Normalization module serves the purpose of adding the ReLU nonlinearity, a maxpool layer, or performs Local Response Normalization (LRN). You see that the processor has two Activation Normalization units. One unit follows the Generic Convolution Processor. The other unit follows the Generic FC Processor.

### **Conv Controller (Scheduling)**

Depending on the number of convolution layers that you have in your pretrained network, the Conv Controller (Scheduling) acts as ping-pong buffers. The Generic Convolution Processor and Activation Normalization can process one layer at a time. To process the next layer, the Conv Controller (Scheduling) moves back to the BRAM and then performs the convolution and activation normalization operations for all convolution layers in the network.

### **Generic FC Processor**

The Generic FC Processor performs the equivalent operation of one fully-connected layer (FC). Using another AXI4 Master interface, the weights for the fully-connected layer are provided to the Generic FC Processor. The Generic FC Processor then performs the fully-connected layer operation on the input image and provides the activations for the Activation Normalization module. This processor is also generic because it can support tensors and shapes of various sizes.

### **FC Controller (Scheduling)**

The FC Controller (Scheduling) works similar to the Conv Controller (Scheduling). The FC Controller (Scheduling) coordinates with the FIFO to act as ping-pong buffers for performing the fully-connected layer operation and Activation Normalization depending on the number of FC layers, and ReLU, maxpool, or LRN features that you have in your neural network. After the Generic FC Processor and Activation Normalization modules process all the frames in the image, the predictions or scores are transmitted through the AXI4 Master interface and stored in the external DDR memory.

### **Deep Learning Processor Applications**

One application of the custom deep learning processor IP core is the MATLAB controlled deep learning processor. To create this processor, integrate the deep learning processor IP with the HDL Verifier<sup>™</sup> MATLAB as AXI Master IP by using the AXI4 slave interface. Through a JTAG or PCI express interface, you can import various pretrained neural networks from MATLAB, execute the operations specified by the network in the deep learning processor IP, and return the classification results to MATLAB.

For more information, see ["MATLAB Controlled Deep Learning Processor" on page 3-2](#page-19-0).

# <span id="page-18-0"></span>**Applications and Examples**

# <span id="page-19-0"></span>**MATLAB Controlled Deep Learning Processor**

To rapidly prototype the deep learning networks on FPGAs from MATLAB, use a MATLAB controlled deep learning processor. The processor integrates the generic deep learning processor with the HDL Verifier MATLAB as AXI Master IP. For more information on:

- Generic deep learning processor IP, see ["Deep Learning Processor Applications" on page 2-3](#page-16-0) .
- MATLAB as AXI Master IP, see "Set Up for MATLAB AXI Master" (HDL Verifier).

You can use this processor to run neural networks with various inputs, weights, and biases on the same FPGA platform because the deep learning processor IP core can handle tensors and shapes of any sizes. Before you use the MATLAB as AXI Master, make sure that you have installed the HDL Verifier support packages for the FPGA boards. This figure shows the MATLAB controlled deep learning processor architecture.

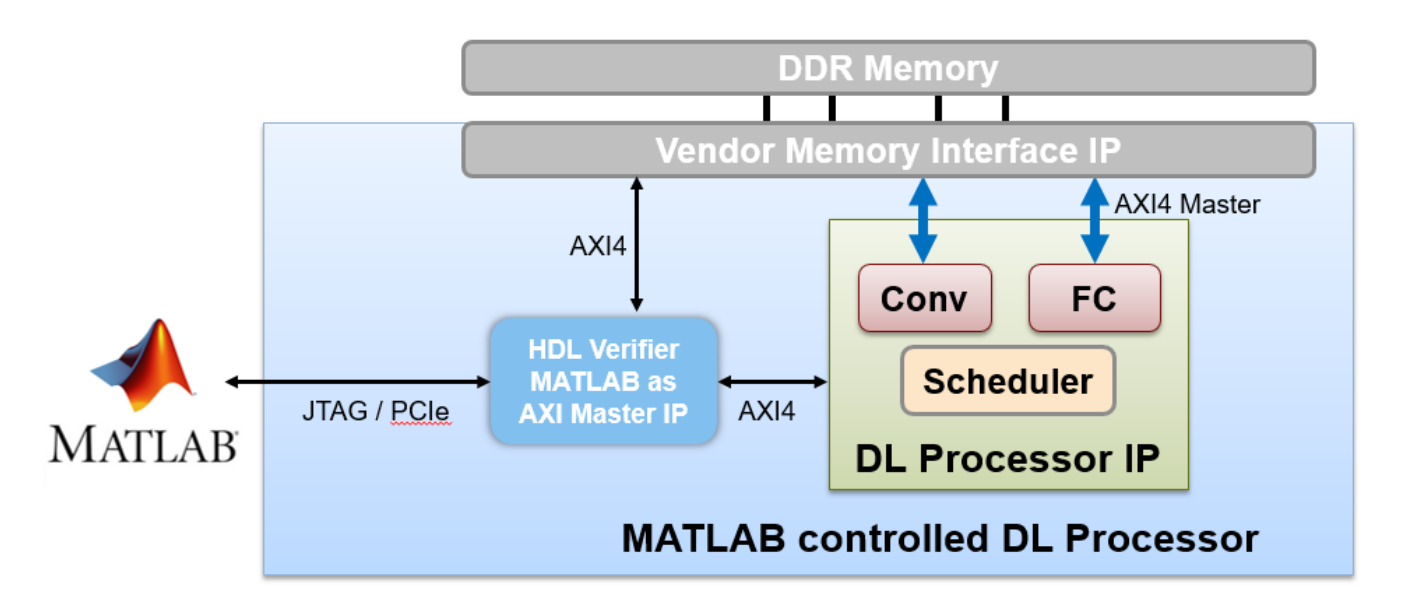

To integrate the generic deep learning processor IP with the MATLAB as AXI Master, use the AXI4 Slave interface of the deep learning processor IP core. By using a JTAG or PCI express interface, the IP responds to read or write commands from MATLAB. Therefore, you can use the MATLAB controlled deep learning processor to deploy the deep learning neural network to the FPGA boards from MATLAB, perform operations specified by the network architecture, and then return the predicted results to MATLAB. Following example illustrate how to deploy the pretrained series network, AlexNet, to an Intel® Arria® 10 SoC development kit.

# <span id="page-20-0"></span>**Deep Learning on FPGA Overview**

- • ["Deep Learning on FPGA Workflow" on page 4-2](#page-21-0)
- • ["Deep Learning on FPGA Solution and Workflows" on page 4-4](#page-23-0)

### <span id="page-21-0"></span>**Deep Learning on FPGA Workflow**

This figure illustrates deep learning on FPGA workflow.

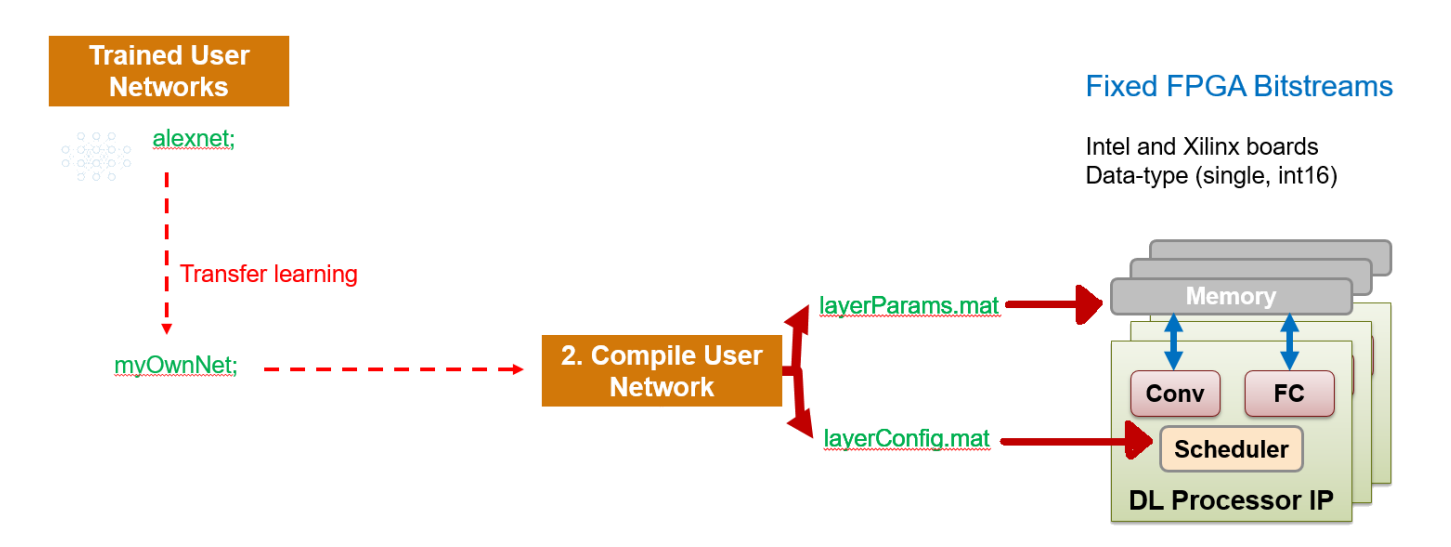

To use the workflow

### **1 Load deep learning neural network**

You can load the various deep learning neural networks such as Alexnet, VGG and GoogleNet onto the MATLAB framework. When you compile the network, the network parameters are saved into a structure that consists of NetConfigs and layerConfigs. NetConfigs consists of the weights and biases of the trained network. layerConfig consists of various configuration values of the trained network.

### **2 Modify pretrained neural network on MATLAB using transfer learning**

The internal network developed on the MATLAB framework is trained and modified according to the parameters of the external neural network. See also "Get Started with Transfer Learning".

### **3 Compile user network**

Compilation of the user network usually begins with validating the architecture, types of layers present , data type of input and output parameters, and maximum number of activations. This FPGA solution supports series network architecture with data types of single and int16. For more details, see **"Product Description"**. If the user network features are different, the compiler produces an error and stops. The compiler also performs sanity check by using weight compression and weight quantization.

### **4 Deploy on target FPGA board**

By using specific APIs and the NetConfigs and layerConfigs, deploying the compiled network converts the user-trained network into a fixed bitstream and then programs the bitstream on the target FPGA.

### **5 Predict outcome**

To classify objects in the input image, use the deployed framework on the FPGA board.

### **See Also**

["Deep Learning on FPGA Solution and Workflows" on page 4-4](#page-23-0)

# <span id="page-23-0"></span>**Deep Learning on FPGA Solution and Workflows**

The figure illustrates the MATLAB solution for implementing deep learning on FPGA.

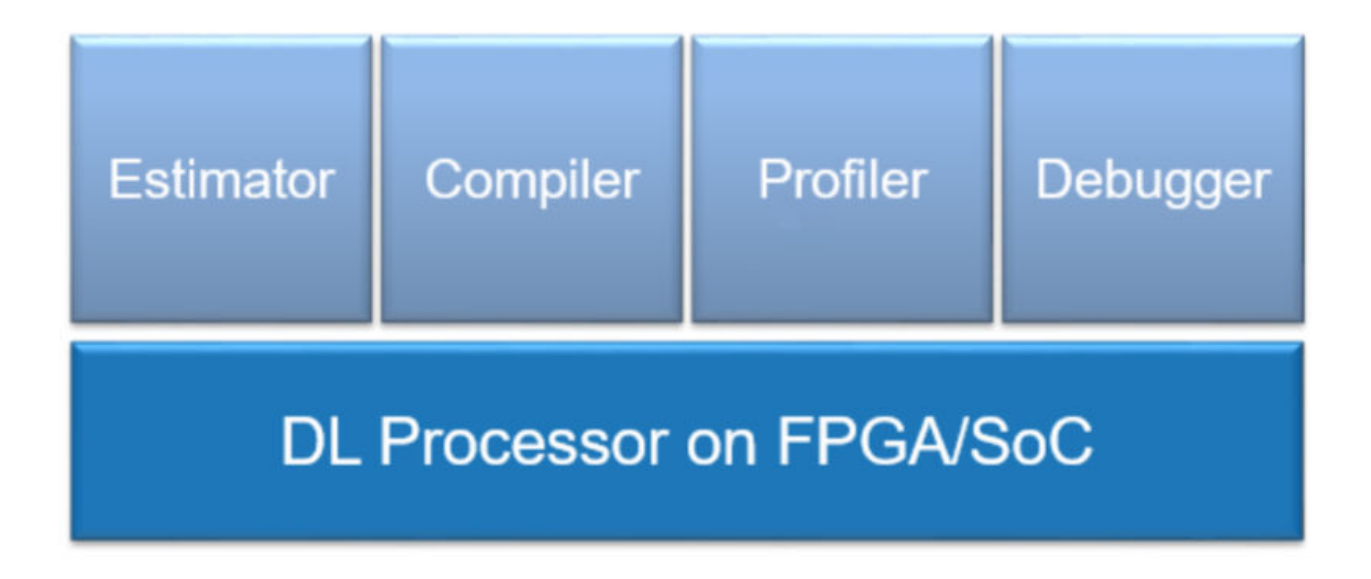

The FPGA deep learning solution provides an end to end solution that allows you to estimate, compile, profile and debug your custom pretrained series network. You can also generate a custom deep learning processor IP. The estimator is used for estimating the performance of the deep learning framework in terms of speed. The compiler converts the pretrained deep learning network for the current application for deploying it on the intended target FPGA boards.

To learn more about the deep learning processor IP, see ["Deep Learning Processor IP Core" on page](#page-177-0)  $12-2$ 

### **FPGA Advantages**

FPGAs provide advantages, such as :

- High performance
- Flexible interfacing
- Data parallelism
- Model parallelism
- Pipeline parallelism

### **Deep Learning on FPGA Workflows**

To run certain Deep Learning on FPGA tasks, see the information listed in this table.

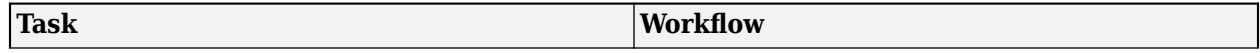

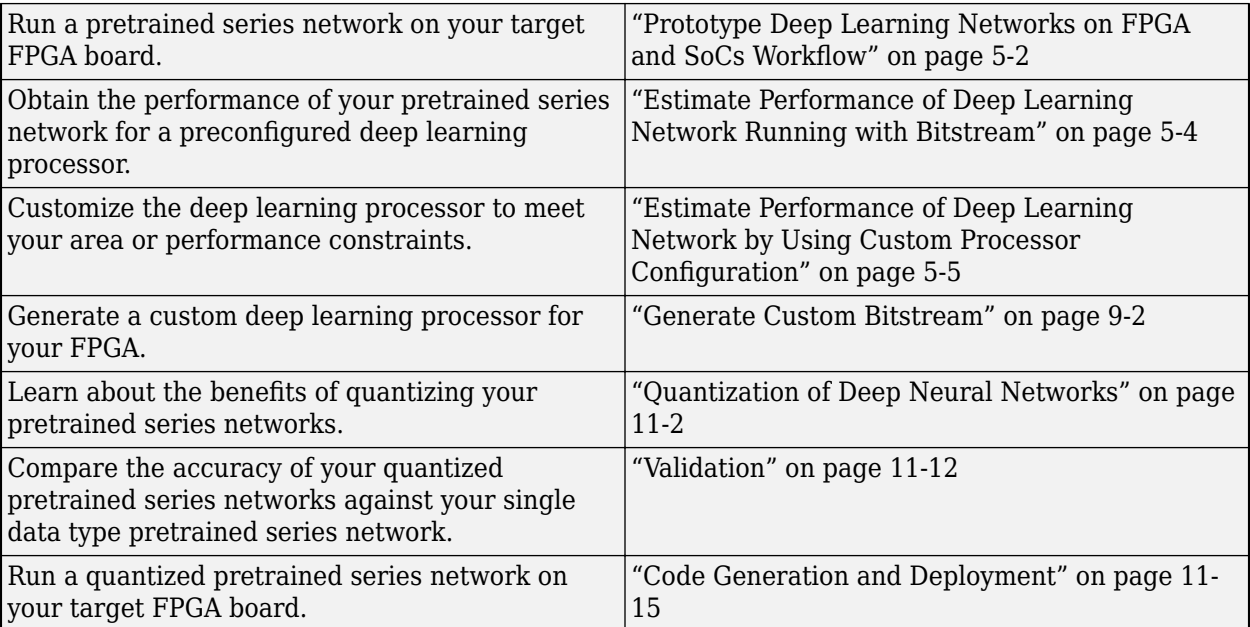

- <span id="page-26-0"></span>• ["Prototype Deep Learning Networks on FPGA and SoCs Workflow" on page 5-2](#page-27-0)
- • ["Estimate Performance of Deep Learning Network Running with Bitstream" on page 5-4](#page-29-0)
- • ["Estimate Performance of Deep Learning Network by Using Custom Processor Configuration"](#page-30-0) [on page 5-5](#page-30-0)
- ["Profile Inference Run" on page 5-6](#page-31-0)
- • ["Multiple Frame Support" on page 5-9](#page-34-0)

# <span id="page-27-0"></span>**Prototype Deep Learning Networks on FPGA and SoCs Workflow**

To prototype and deploy your custom series deep learning network, create an object of class dlhdl.Workflow. Use this object to accomplish tasks such as:

- Compile and deploy the deep learning network on specified target FPGA or SoC board by using the deploy function.
- Estimate the speed of the deep learning network in terms of number of cycles by using the estimate function.
- Execute the deployed deep learning network and predict the classification of input images by using the predict function.
- Calculate the speed and profile of the deployed deep learning network by using the predict function. Set the Profile parameter to on.

This figure illustrates the workflow to deploy your deep learning network to the FPGA boards.

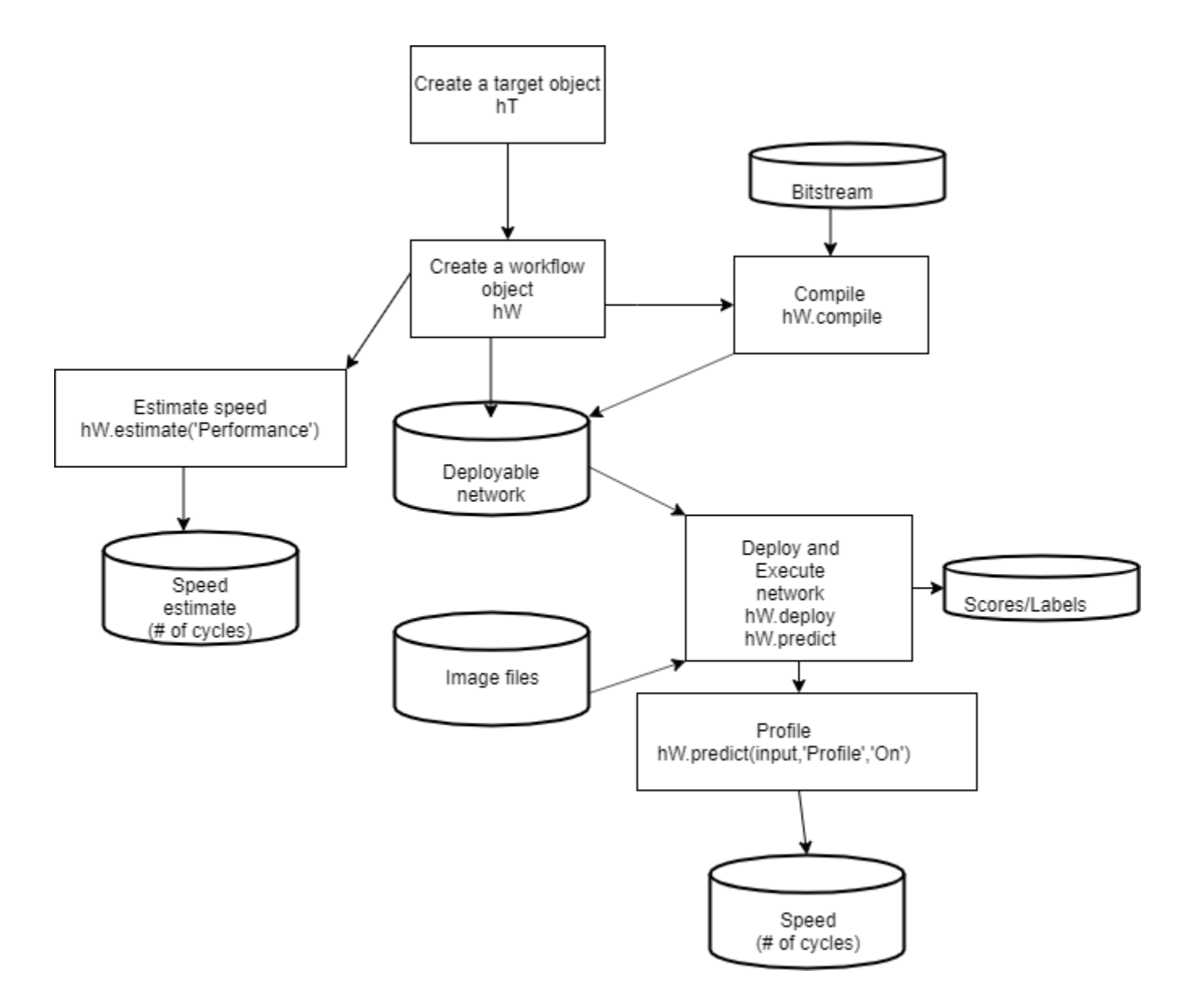

### **See Also**

dlhdl.Target | dlhdl.Workflow

### **More About**

• ["Get Started with Deep Learning FPGA Deployment on Xilinx ZCU102 SoC" on page 10-5](#page-64-0)

### <span id="page-29-0"></span>**Estimate Performance of Deep Learning Network Running with Bitstream**

- **1** Create an object of class workflow by using the dlhdl.Workflow class.
- **2** Set the deep learning and bitstream for the workflow object.
- **3** Call the estimate function for the workflow object.

The speed and latency are stored in a structure struct and displayed on the screen.

For example:

```
snet = vgg19;hW = dlhdl.Workflow('Network', snet, 'Bitstream', 'arria10soc_single');
result = hW.estimate('Performance');
```
#### The result of the estimation is:

Deep Learning Processor Estimator Performance Results

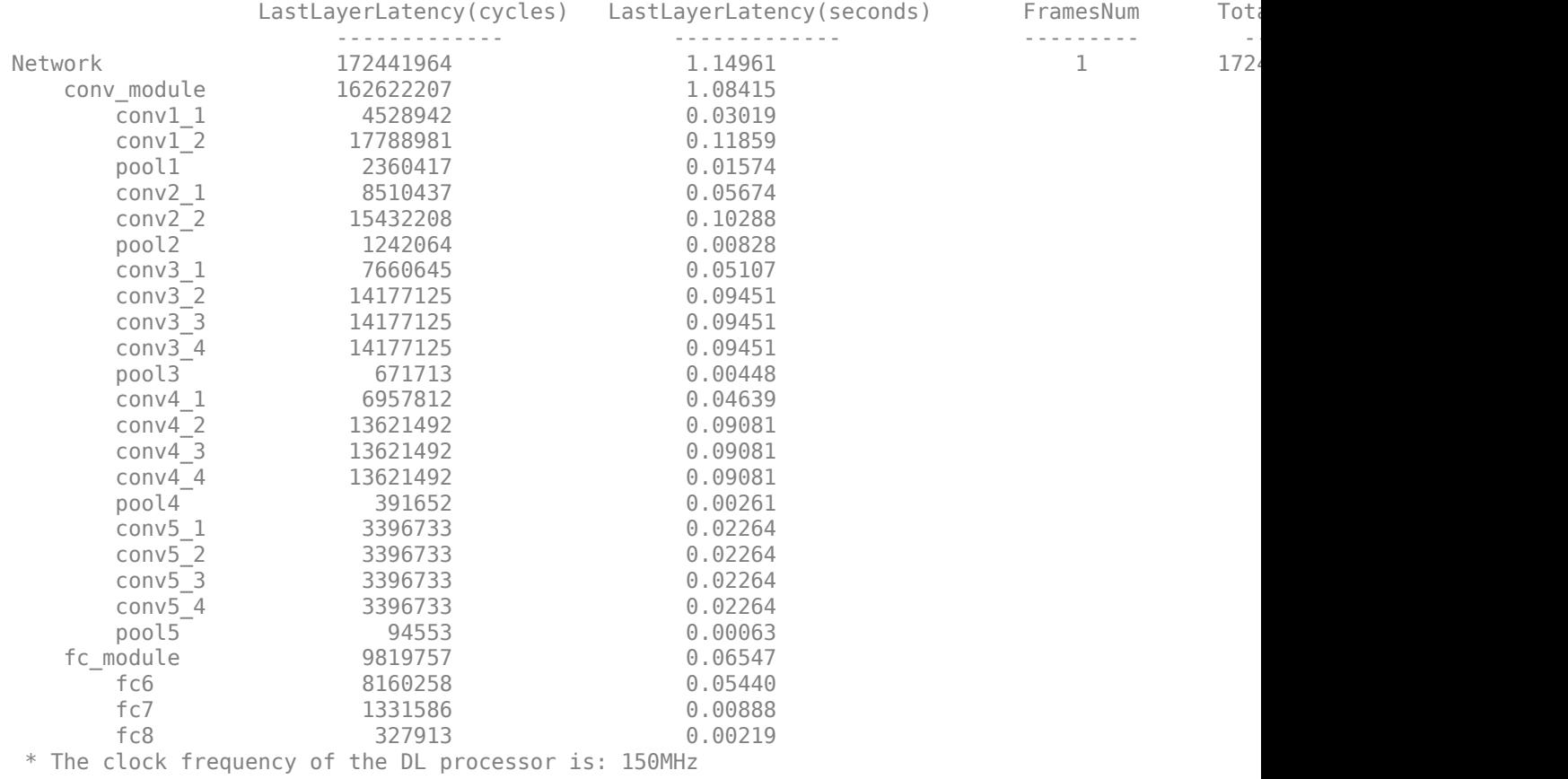

### <span id="page-30-0"></span>**Estimate Performance of Deep Learning Network by Using Custom Processor Configuration**

- **1** Create a custom processor configuration object of class dlhdl.ProcessorConfig.
- **2** Create an object of class workflow by using the dlhdl.Workflow class.
- **3** Set the deep learning network and processor configuration for the workflow object.
- **4** Call the estimate function for the workflow object.

The speed and latency is stored in a structure struct and displayed on the screen.

For example:

```
hPC = dlhdl.ProcessorConfig;
snet = vgg19;hW = dlhdl.Workflow('Network', snet, 'ProcessorConfig',hPC);
result = hW.estimate('Performance');
```
#### The result of the estimation is:

Deep Learning Processor Estimator Performance Results

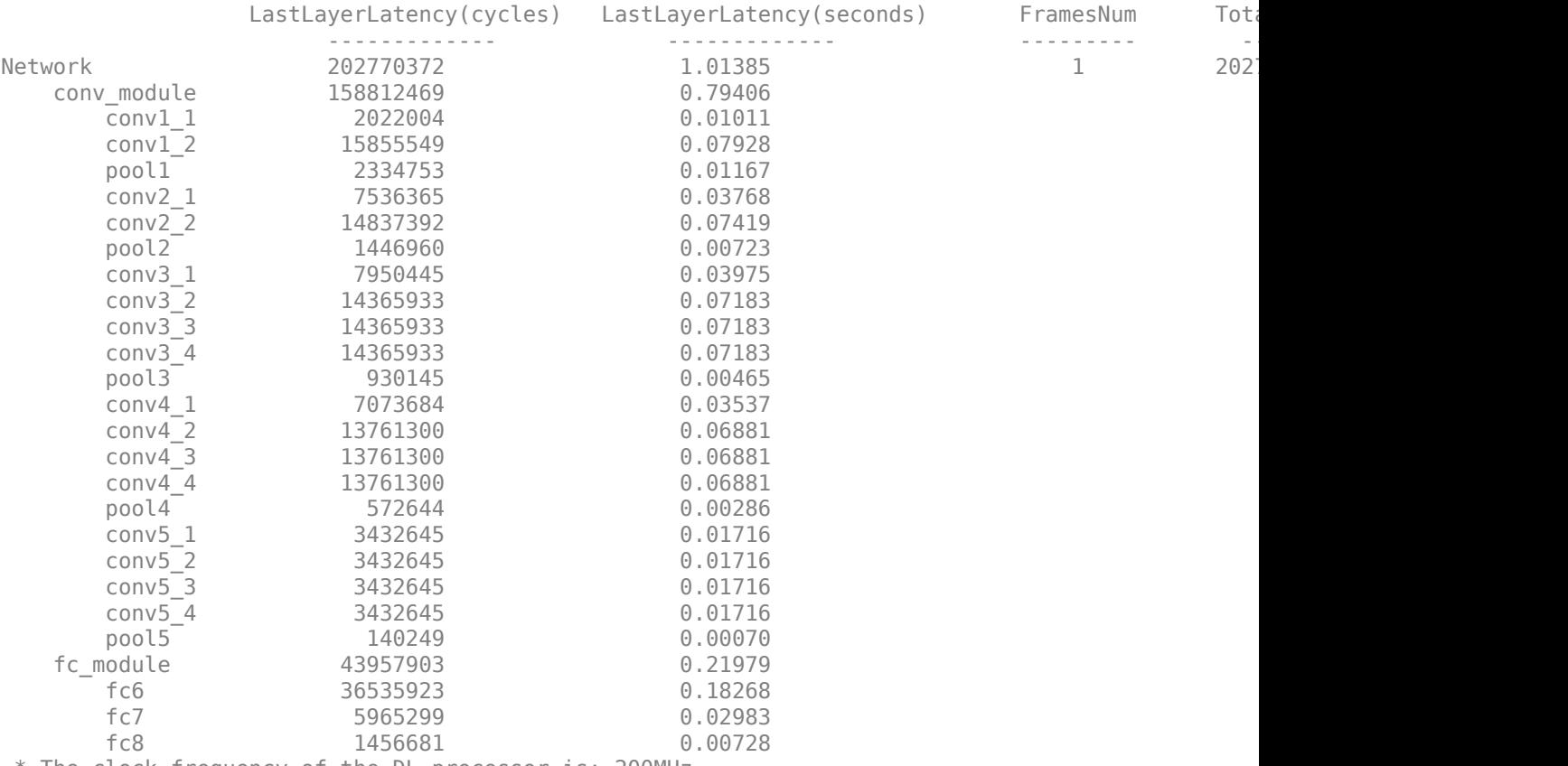

\* The clock frequency of the DL processor is: 200MHz

### <span id="page-31-0"></span>**3rofile Inference Run**

View the network prediction and performance data for the layers, convolution module and fully connected modules in your pretrained series network. The example shows how to retrieve the prediction and profiler results for the VGG-19 network.

- **1** Create an object of class Workflow by using the dlhdl.Workflow class.
- **2** Set a pretrained deep learning network and bitstream for the workflow object.
- **3** Create an object of class dlhdl.Target and specify the target vendor and interface.
- **4** To deploy the network on a specified target FPGA board, call the deploy method for the workflow object.
- **5** Call the predict function for the workflow object. Provide an array of images as the InputImage parameter. Provide arguments to turn on the profiler.

The labels classifying the images are stored in a structure struct and displayed on the screen. The performance parameters of speed and latency are returned in a structure struct.

Use this image to run the code:

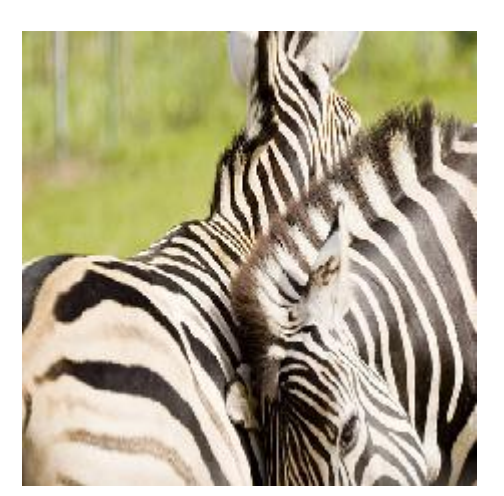

 $snet = vqq19;$ hT = dlhdl.Target('Intel'); hW = dlhdl.Workflow('Net', snet, 'Bitstream', 'arria10soc\_single','Target',hT); hW.deploy; image = imread('zebra.jpeg'); inputImg = imresize(image, [224, 224]); imshow(inputImg); [prediction, speed] = hW.predict(single(inputImg), 'Profile', 'on');  $[val, idx] = max(prediction);$ snet.Layers(end).ClassNames{idx}

### Finished writing input activations. ### Running single input activations.

Deep Learning Processor Profiler Performance Results

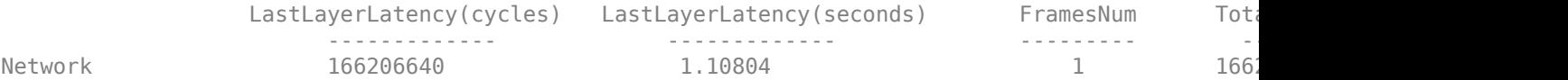

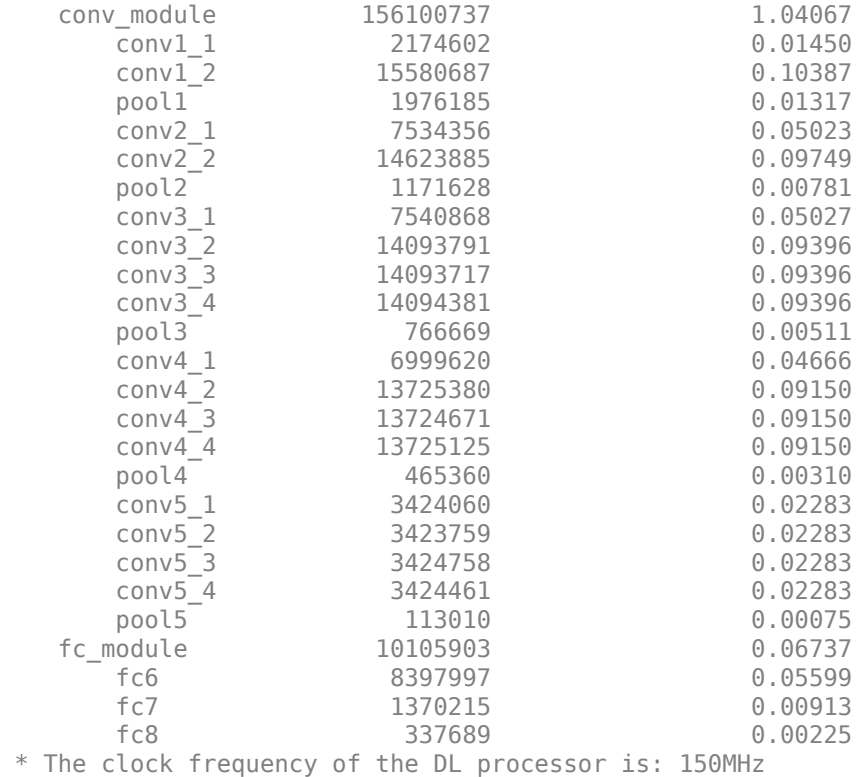

#### $ans =$

'zebra'

The profiler data returns these parameters and their values:

- LastLayerLatency(cycles)- Total number of clock cycles for layer or module execution.
- Clock frequency- Clock frequency information is retrieved from the bitstream that was used to deploy the network to the target board. For example, the profiler returns \* The clock frequency of the DL processor is: 150MHz. The clock frequency of 150 MHz is retrieved from the arria10soc\_single bitstream.
- LastLayerLatency(seconds)- Total number of seconds for layer or module execution. The total time is calculated as LastLayerLatency(cycles)/Clock Frequency. For example the conv module LastLayerLatency(seconds) is calculated as 156100737/(150\*10^6).
- FramesNum- Total number of input frames to the network. This value will be used in the calculation of Frames/s.
- Total Latency- Total number of clock cycles to execute all the network layers and modules for FramesNum.
- Frames/s- Number of frames processed in one second by the network. The total Frames/s is calculated as (FramesNum\*Clock Frequency)/Total Latency. For example the Frames/s in the example is calculated as  $(1*150*10^6)/166206873$ .

### **See Also**

dlhdl.Target | dlhdl.Workflow | predict

### **More About**

- • ["Prototype Deep Learning Networks on FPGA and SoCs Workflow" on page 5-2](#page-27-0)
- ["Profile Network for Performance Improvement" on page 10-32](#page-91-0)

### <span id="page-34-0"></span>**Multiple Frame Support**

Deep Learning HDL Toolbox supports multiple frame mode that enables you to write multiple images into the Double Data Rate (DDR) memory and read back multiple results at the same time. To improve the performance of your deployed deep learning networks, use multiple frame mode.

### **Input DDR Format**

Formatting the input images to meet the multiple frame input DDR format requires:

- The start address of the input data for the DDR
- The DDR offset for a single input image frame

This information is automatically generated by the compile method. For more information on the generated DDR address offsets, see ["Compiler Output" on page 12-3](#page-178-0).

You can also specify the maximum number of input frames as an optional argument in the compile method. For more information, see "Generate DDR Memory Offsets Based On Number of Input Frames".

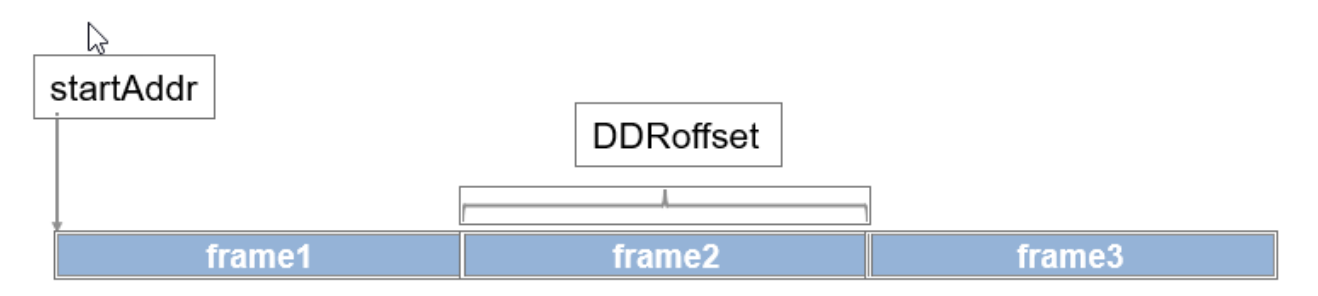

### **Output DDR Format**

Retrieving the results for multiple image inputs from the output area of the DDR requires:

- The start address of the output area of the DDR
- The DDR offset of a single result

The output results have to be formatted to be a multiple of the FC output feature size. The information and formatting are automatically generated by the compile method. For more information on the generated DDR address offsets, see ["Compiler Output" on page 12-3.](#page-178-0)

<span id="page-35-0"></span>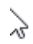

# startAddr

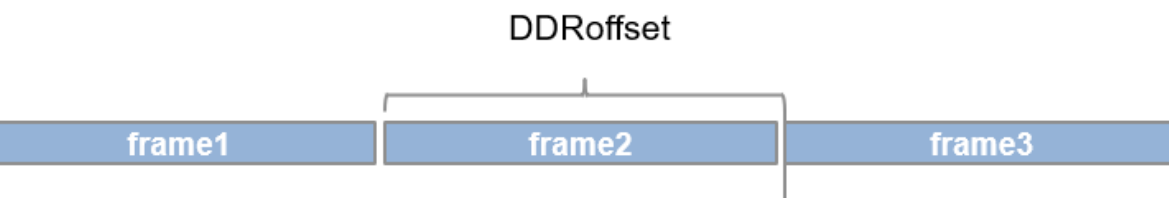

padded to be multiple of FC thread number

### **Manually Enable Multiple Frame Mode**

After the deep learning network has been deployed, you can manually enable the multiple frame mode by writing the number of frames through a network configuration (NC) port. To manually enter the multiple frame mode at the MATLAB command line enter:

dnnfpga.hwutils.writeSignal(1, dnnfpga.hwutils.numTo8Hex(addrMap('nc\_op\_image\_count')),15,hT);

The function addrMap('nc\_op\_image\_count') returns the AXI register address for nc op image count, 15 is the number of images and hT represents the dlhdl. Target class that contains the board definition and board interface definition. For more information about the AXI register addresses, see ["Deep Learning Processor Register Map" on page 12-7](#page-182-0). compile | dlhdl.Target | dlhdl.Workflow

### **More About**

• ["Prototype Deep Learning Networks on FPGA and SoCs Workflow" on page 5-2](#page-27-0)
# **Fast MATLAB to FPGA Connection Using LIBIIO/Ethernet**

# **LIBIIO/Ethernet Connection Based Deployment**

#### **In this section...**

"Ethernet Interface" on page 6-2

"Configure your LIBIIO/Ethernet Connection" on page 6-2

"LIBIIO/Ethernet Performance" on page 6-2

# **Ethernet Interface**

The Ethernet interface leverages the ARM processor to send and receive information from the design running on the FPGA. The ARM processor runs on a Linux operating system. You can use the Linux operating system services to interact with the FPGA. When using the Ethernet interface, the bitstream is downloaded to the SD card. The bitstream is persistent through power cycles and is reprogrammed each time the FPGA is turned on. The ARM processor is configured with the correct device tree when the bitstream is programmed.

To communicate with the design running on the FPGA, MATLAB leverages the Ethernet connection between the host computer and ARM processor. The ARM processor runs a LIBIIO service, which communicates with a datamover IP in the FPGA design. The datamover IP is used for fast data transfers between the host computer and FPGA, which is useful when prototyping large deep learning networks that would have long transfer times over JTAG. The ARM processor generates the read and write transactions to access memory locations in both the onboard memory and deep learning processor.

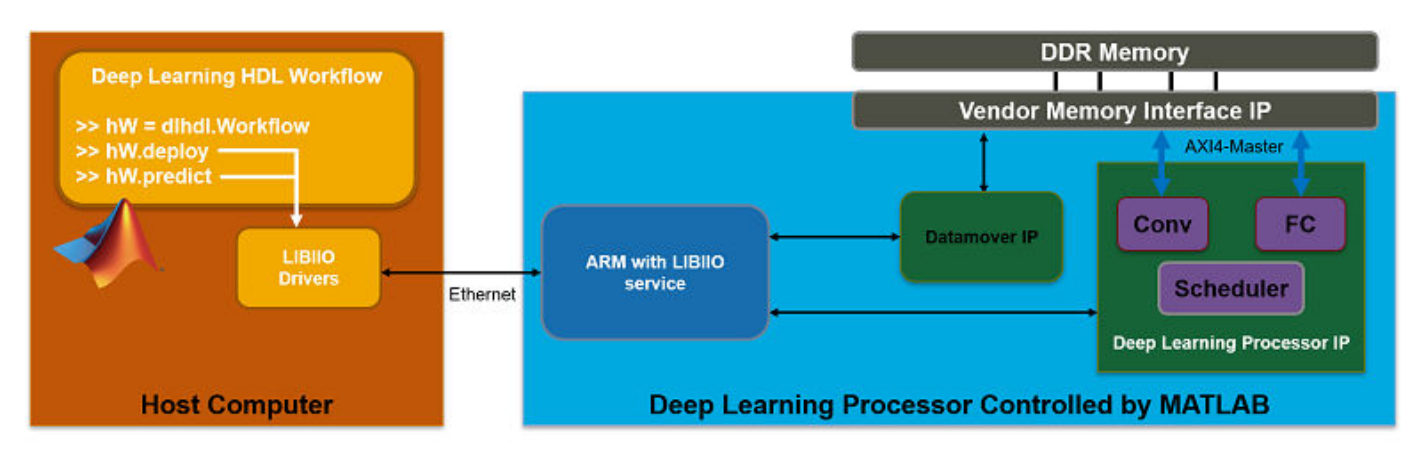

This figure shows the high-level architecture of the Ethernet interface.

# **Configure your LIBIIO/Ethernet Connection**

You can configure your dlhdl.Workflow object hardware interface to Ethernet at the time of the workflow object creation. For more information, see "Create Target Object That Has an Ethernet Interface and Set IP Address".

# **LIBIIO/Ethernet Performance**

The improvement in performance speed of JTAG compared to LIBIIO/Ethernet is listed in this table.

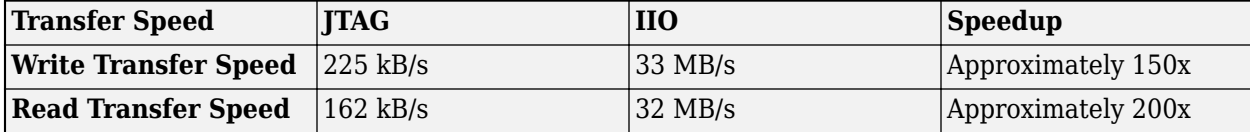

dlhdl.Target

# **More About**

• ["Accelerate Prototyping Workflow for Large Networks by using Ethernet" on page 10-66](#page-125-0)

# **Networks and Layers**

# **Supported Networks, Layers and Boards**

## **In this section...**

"Supported Pretrained Networks" on page 7-2

["Supported Layers" on page 7-6](#page-45-0)

["Supported Boards" on page 7-13](#page-52-0)

# **Supported Pretrained Networks**

Deep Learning HDL Toolbox supports code generation for series convolutional neural networks (CNNs or ConvNets). You can generate code for any trained convolutional neural network whose computational layers are supported for code generation. See ["Supported Layers" on page 7-6](#page-45-0). You can use one of the pretrained networks listed in the table and generate code for your target Intel or Xilinx® FPGA boards.

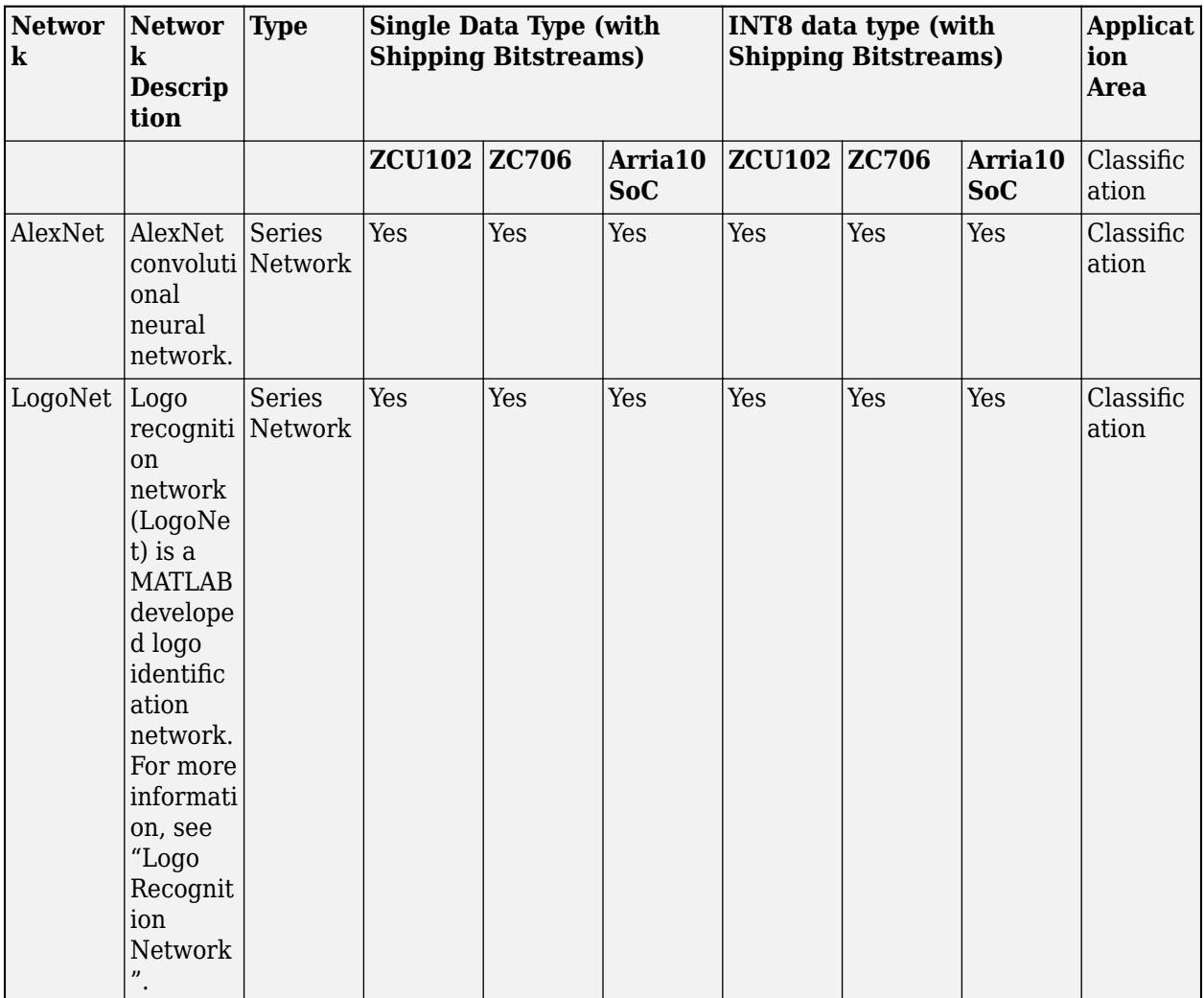

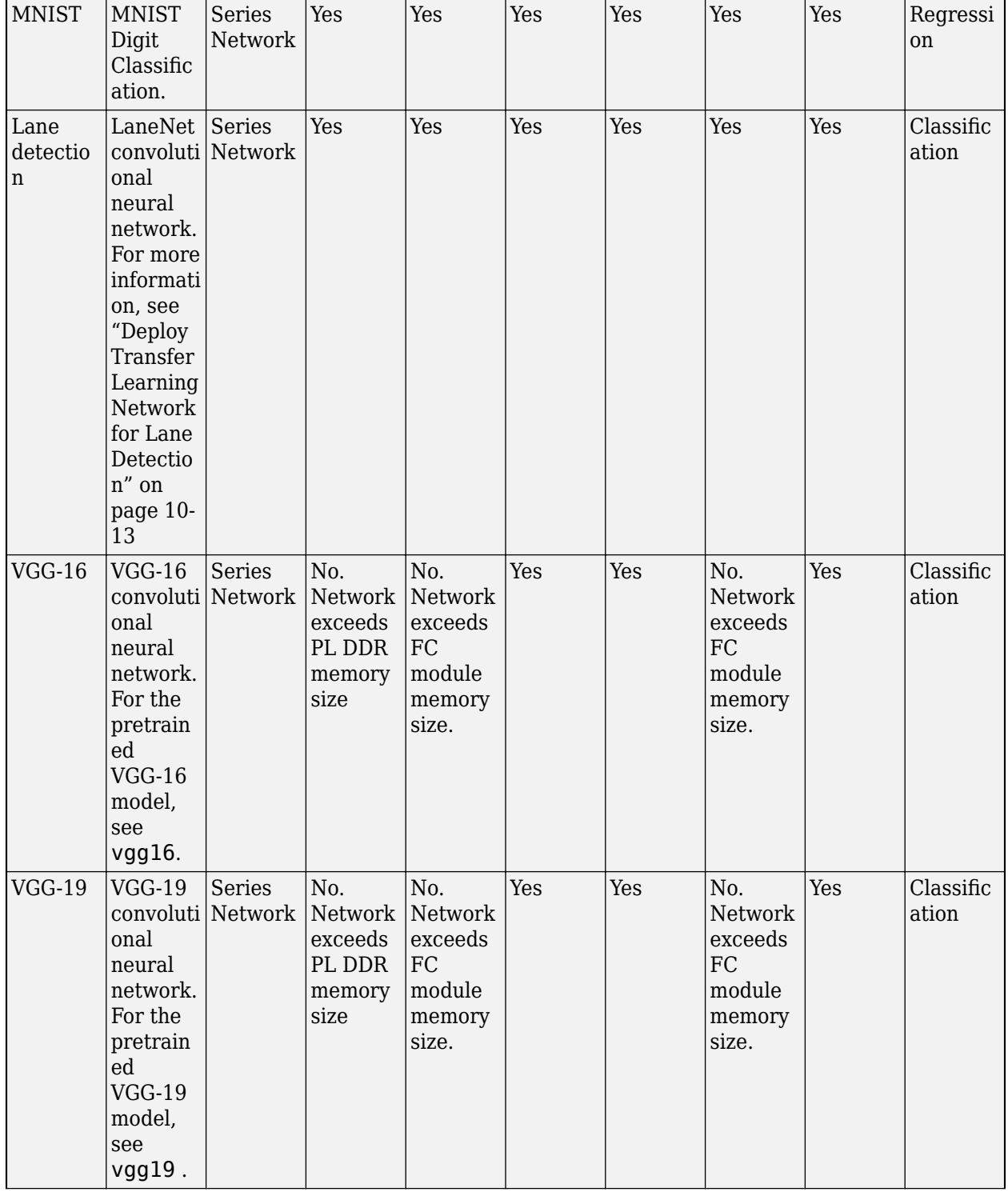

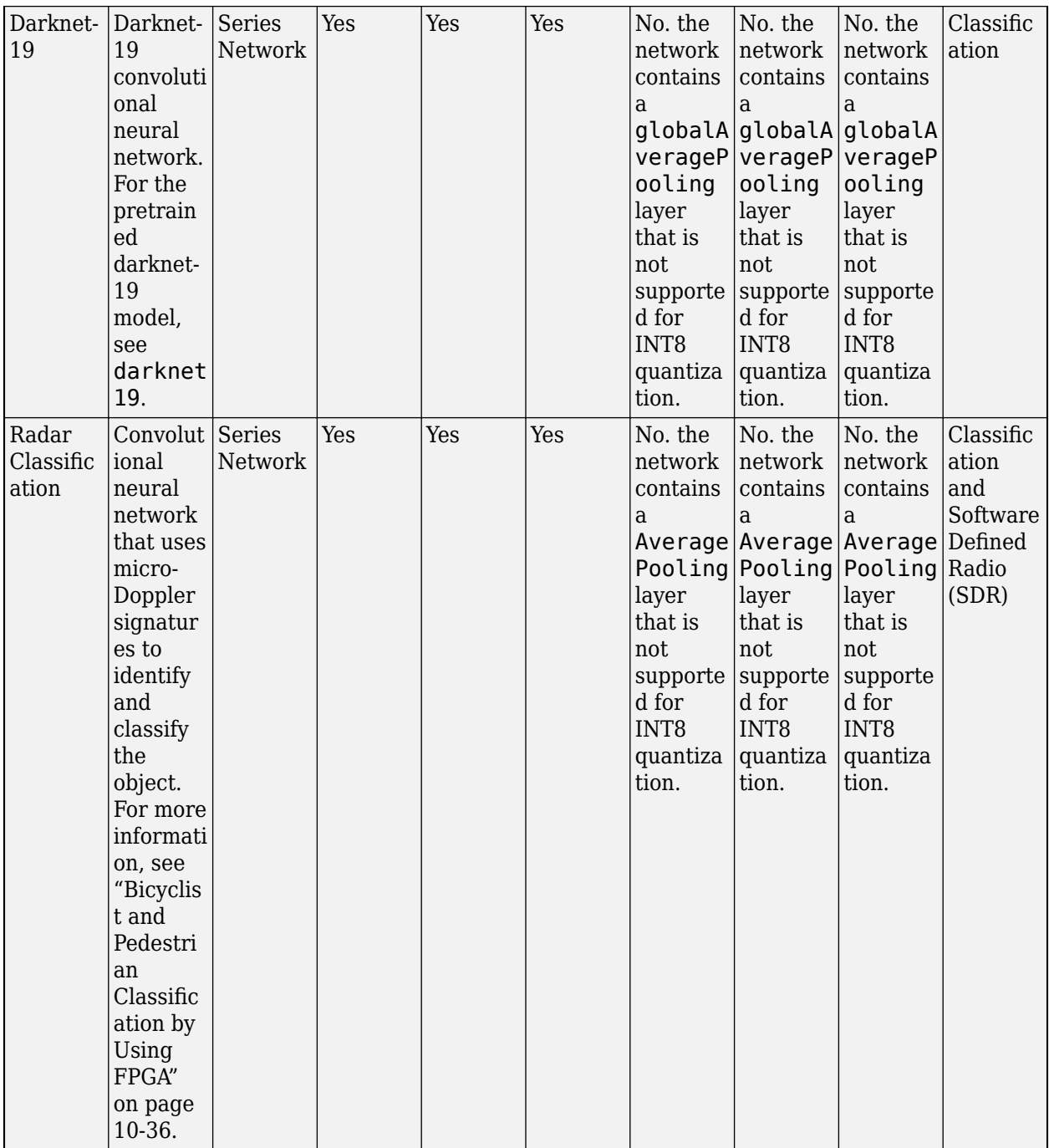

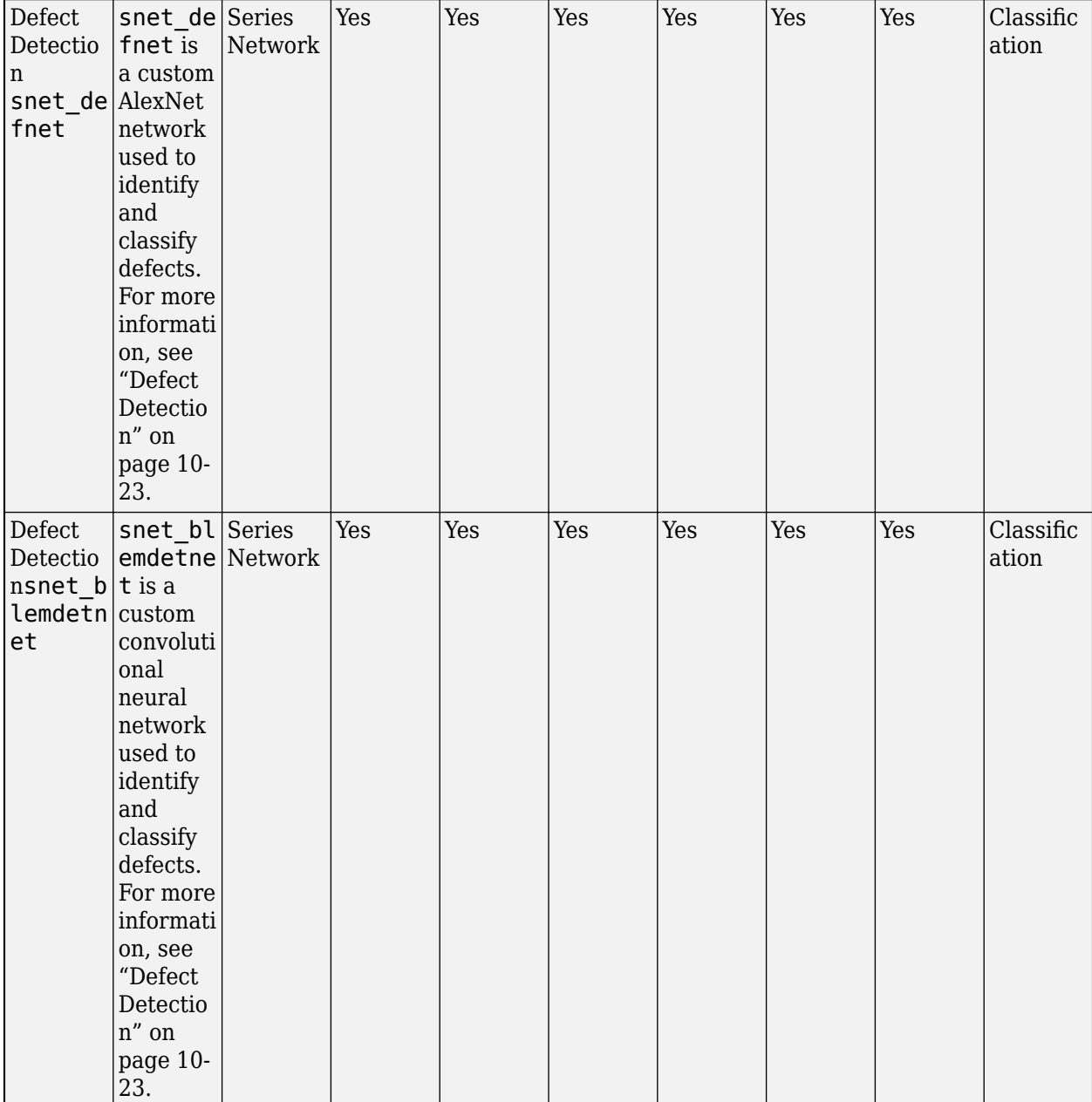

<span id="page-45-0"></span>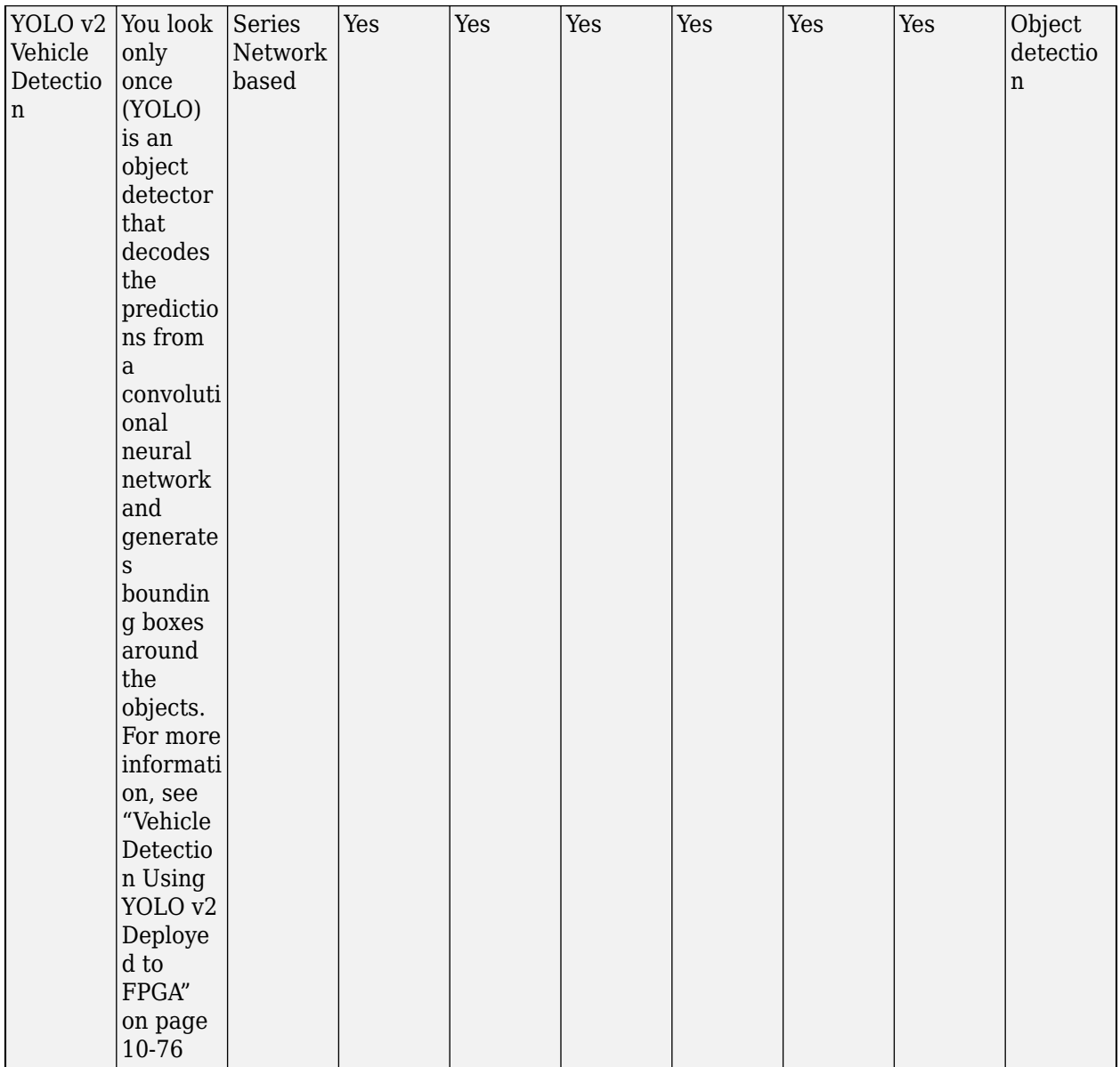

# **Supported Layers**

The following layers are supported by Deep Learning HDL Toolbox.

## **Input Layers**

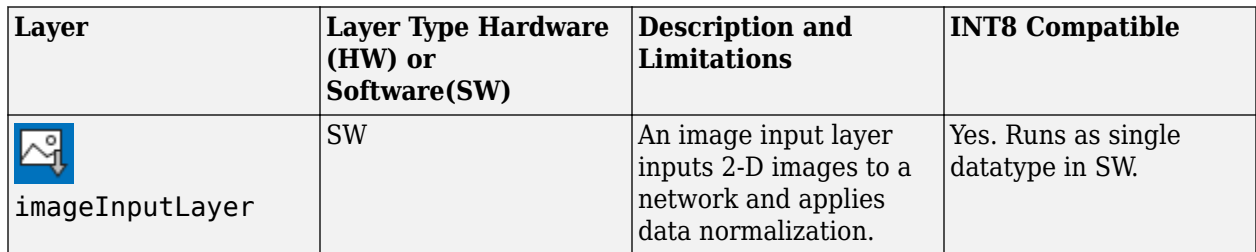

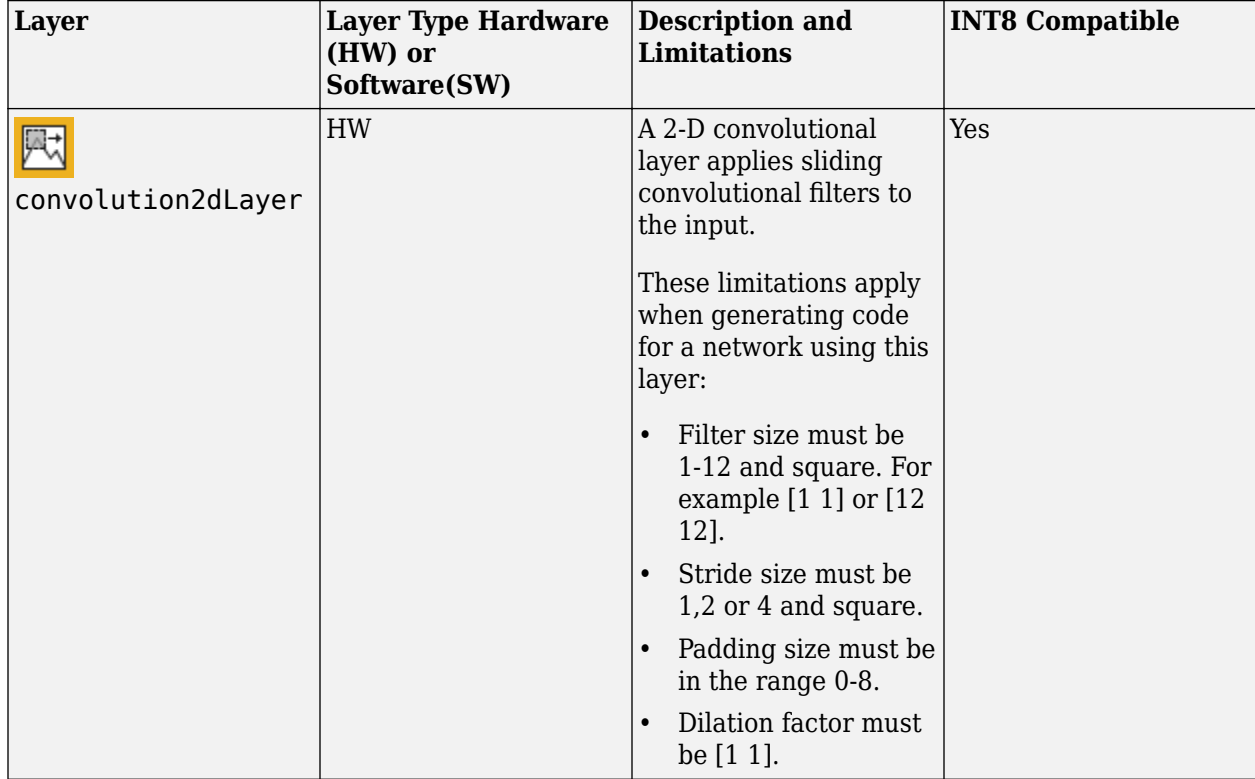

## **Convolution and Fully Connected Layers**

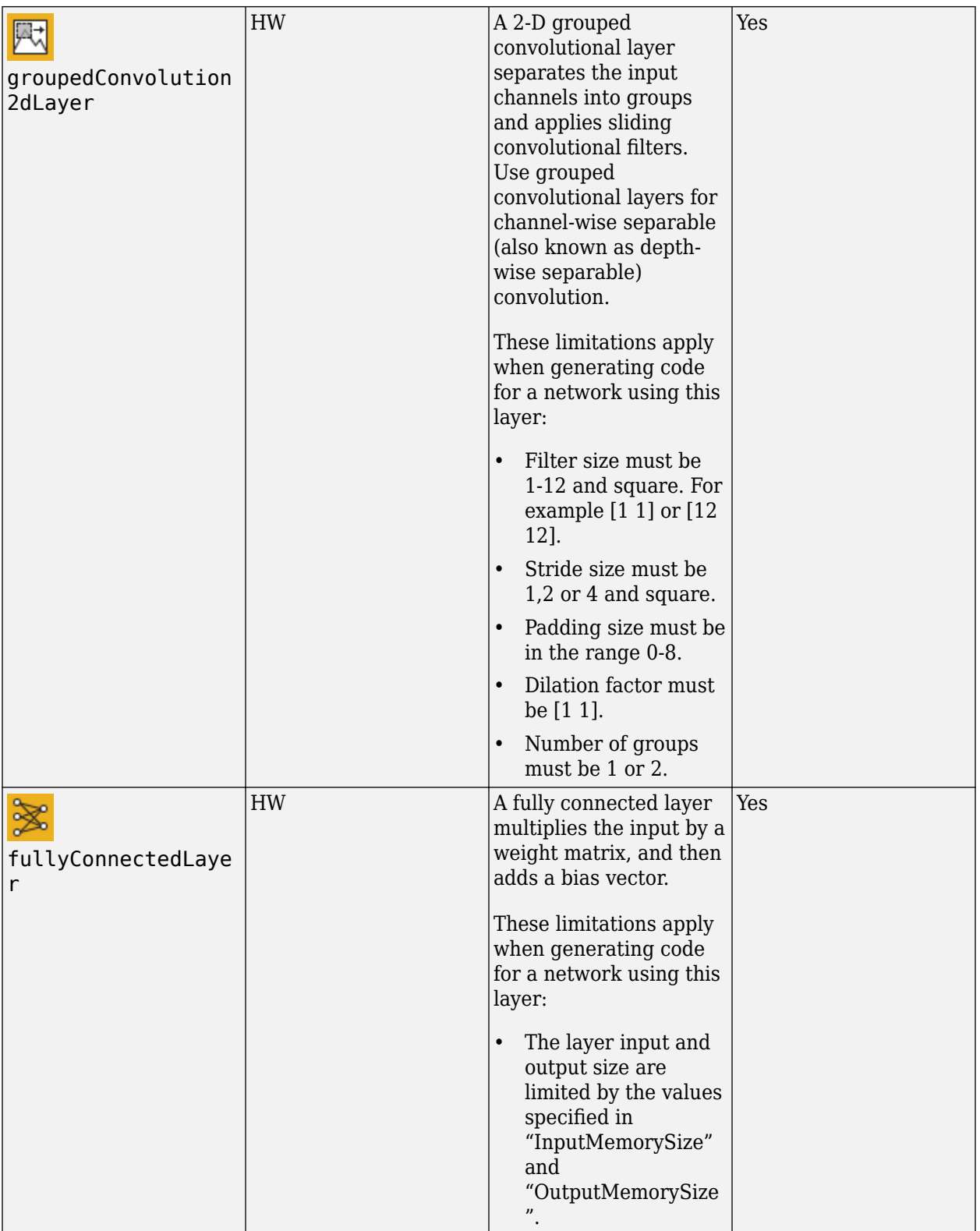

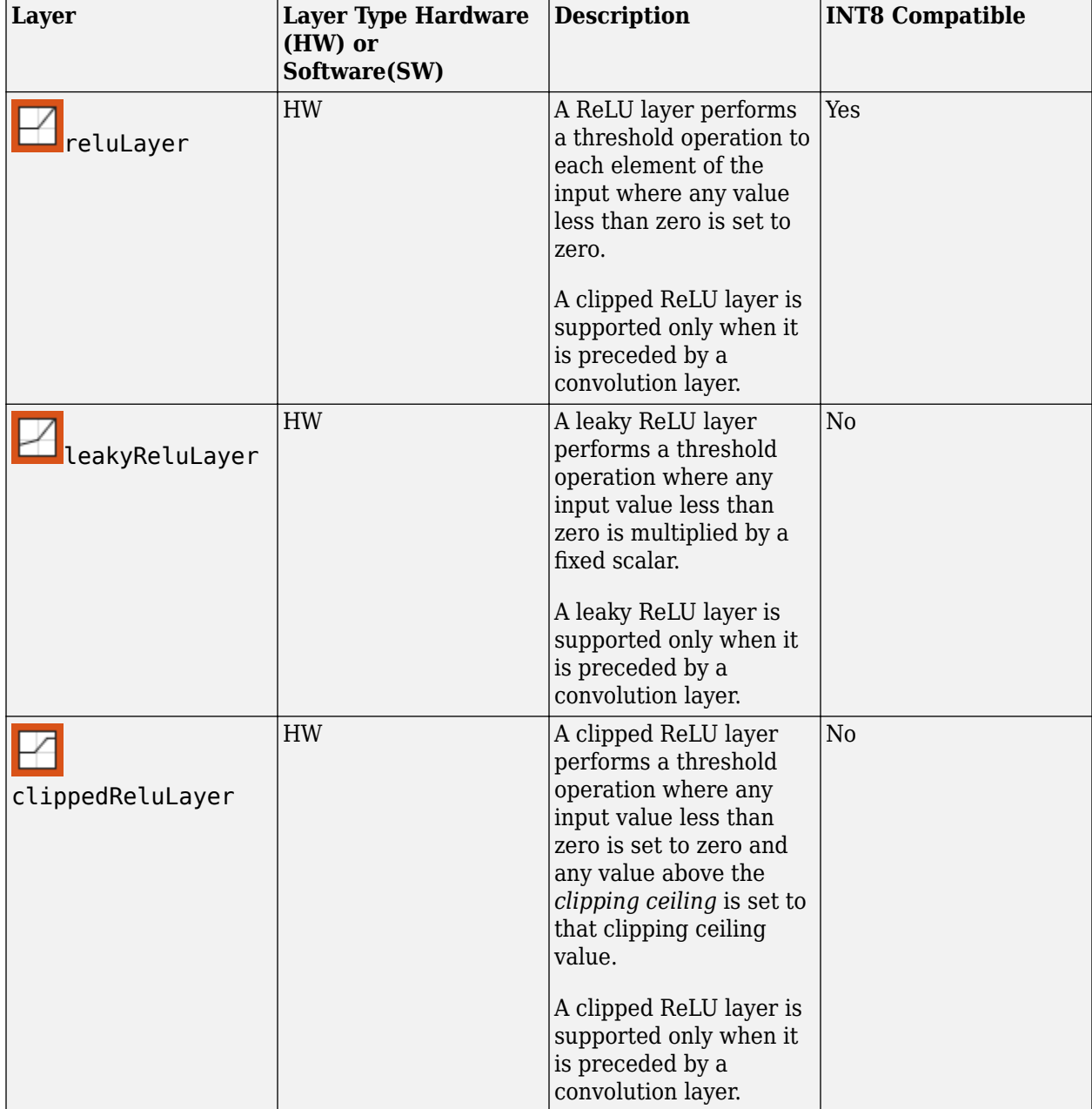

### **Activation Layers**

## **Normalization, Dropout, and Cropping Layers**

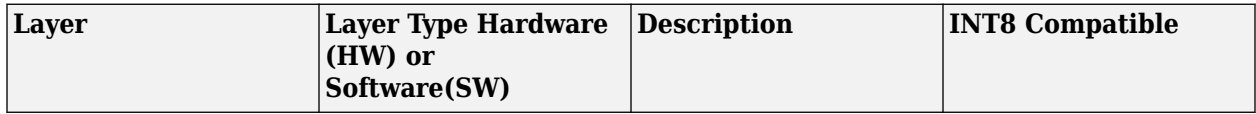

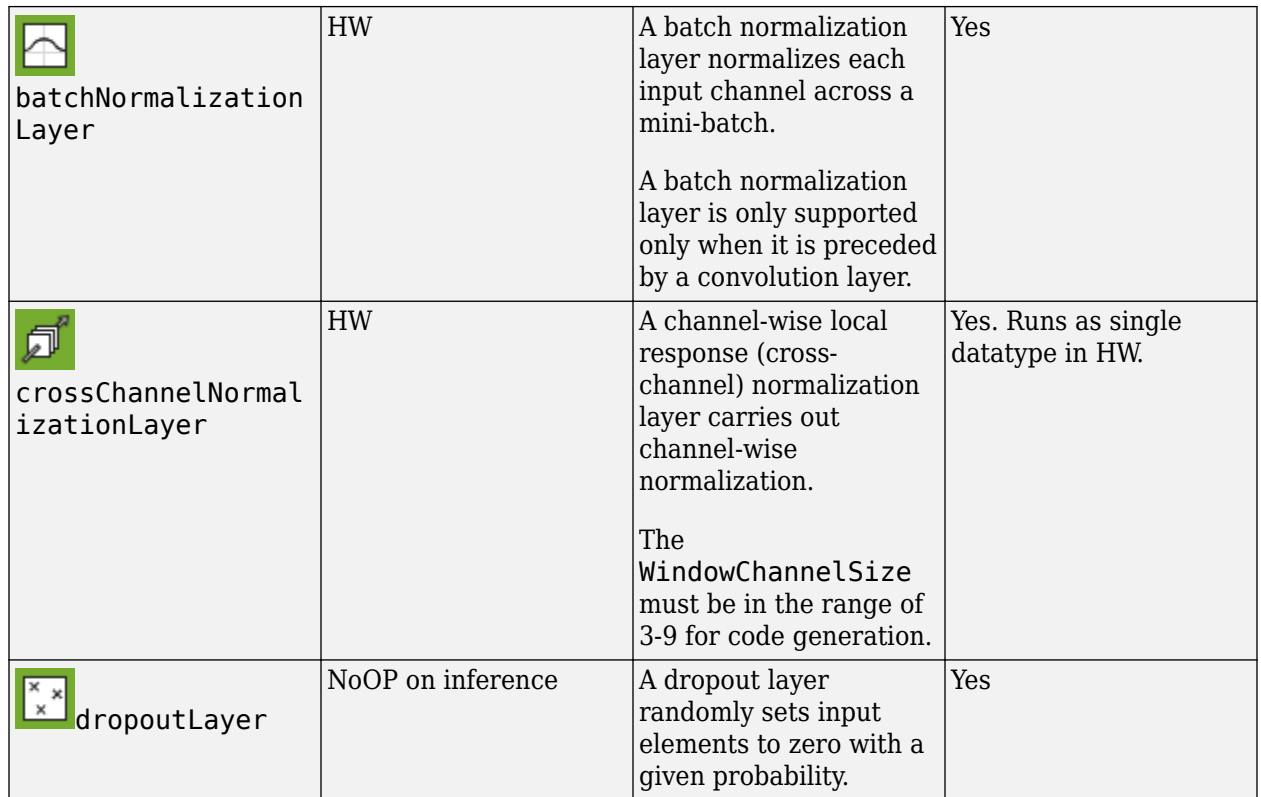

## **Pooling and Unpooling Layers**

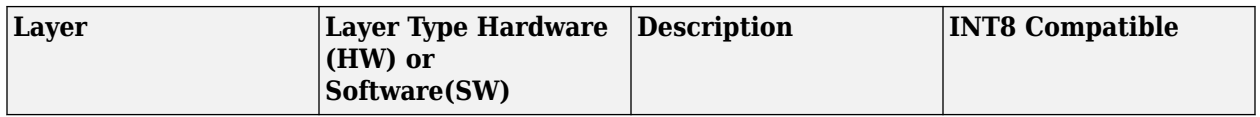

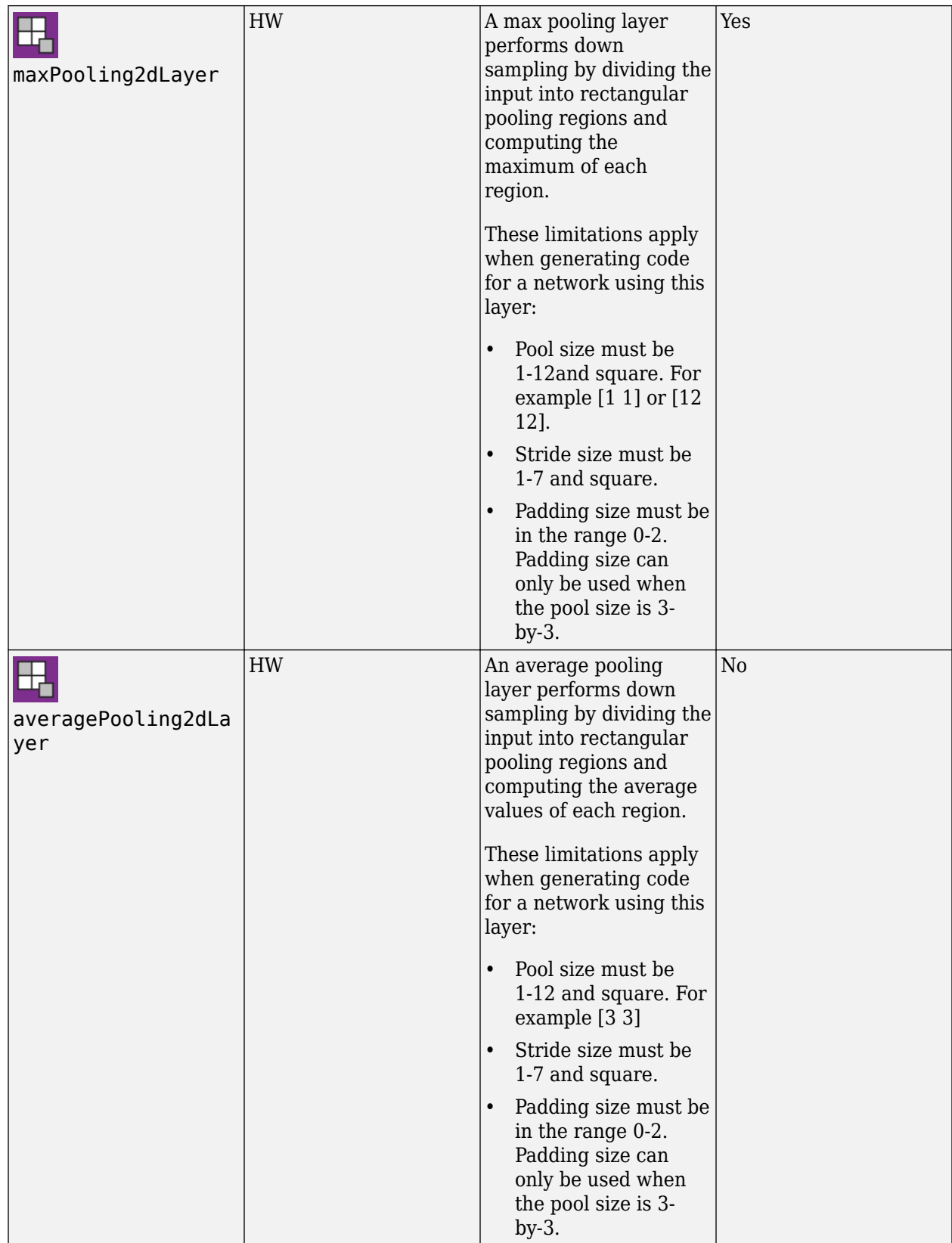

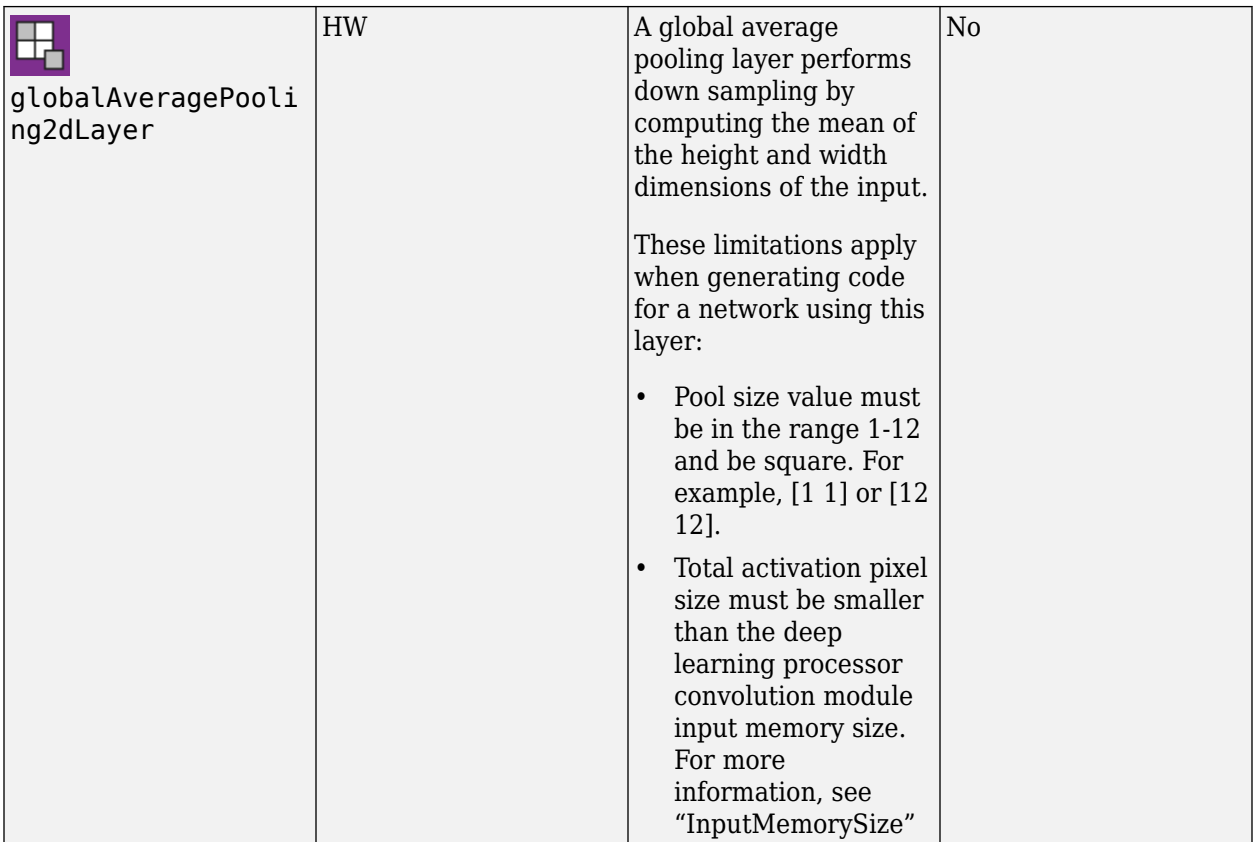

## **Output Layer**

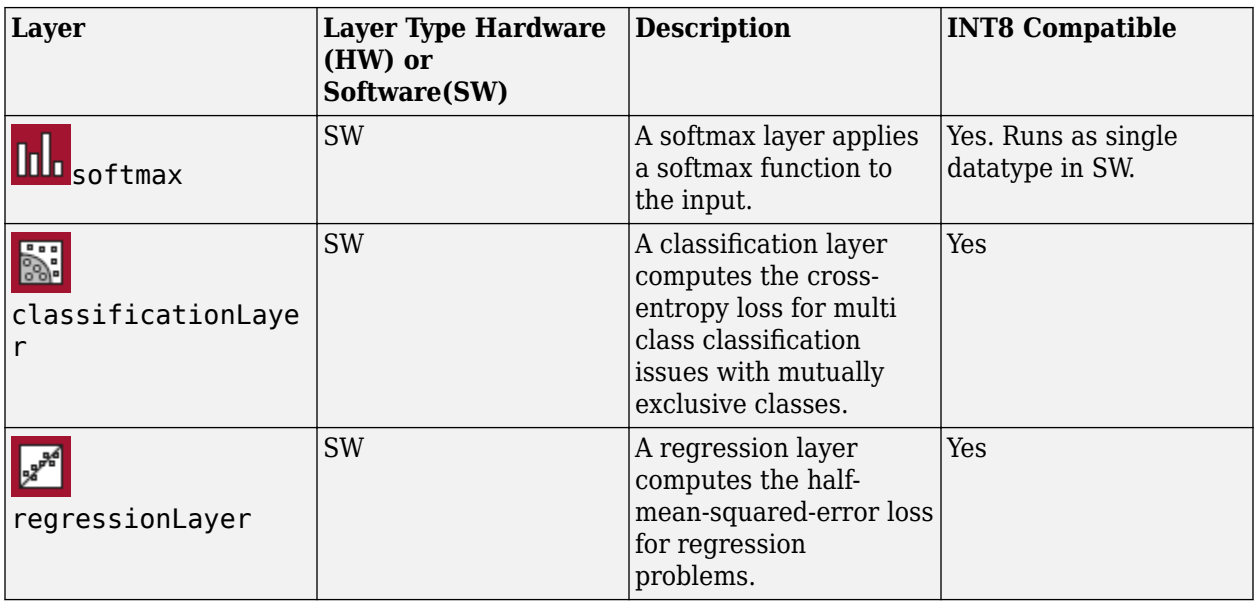

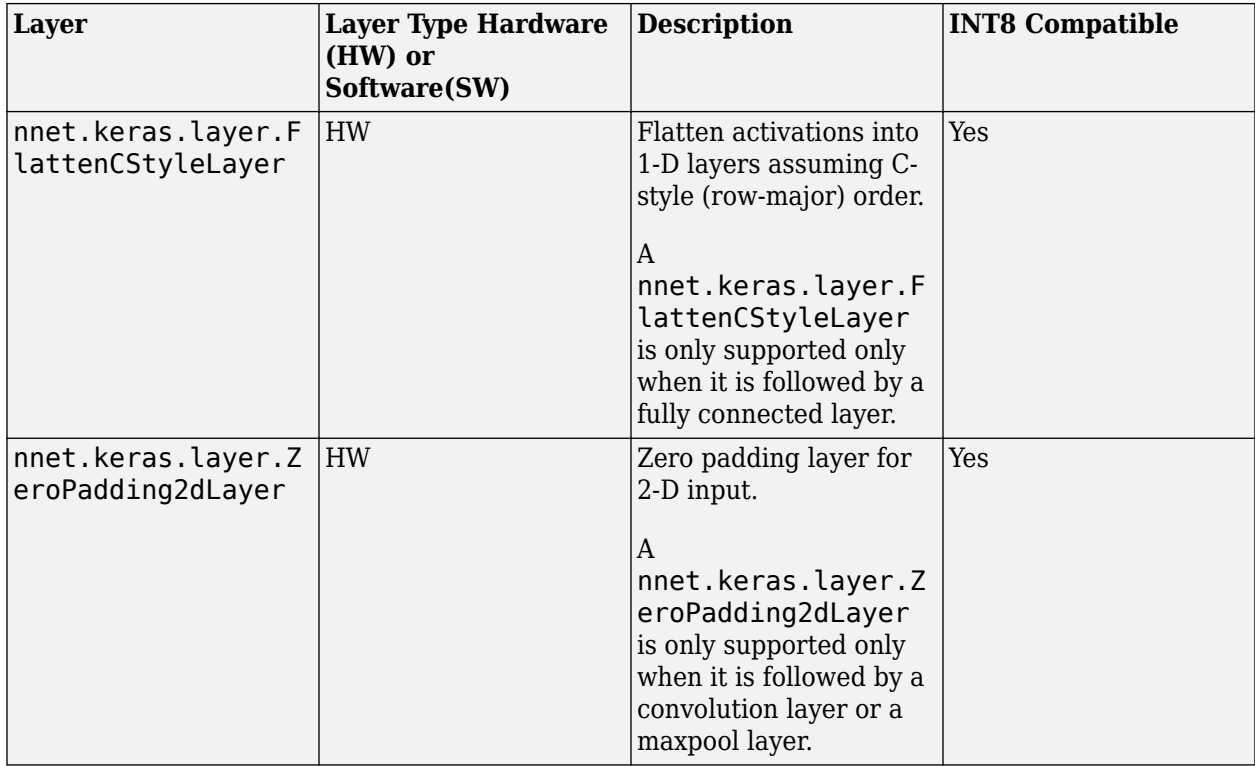

#### <span id="page-52-0"></span>**Keras and ONNX Layers**

# **Supported Boards**

These boards are supported by Deep Learning HDL Toolbox:

- Xilinx Zynq®-7000 ZC706.
- Intel Arria 10 SoC.
- Xilinx Zynq UltraScale+ $\text{ }^{\scriptscriptstyle \text{TM}}$  MPSoC ZCU102.

# **See Also**

# **More About**

• "Configure Board-Specific Setup Information"

# **Custom Processor Configuration Workflow**

# **Custom Processor Configuration Workflow**

Estimate the performance of your custom processor configuration by experimenting with the settings of the deep learning processor convolution and fully connected modules. For more information about the deep learning processor, see ["Deep Learning Processor Architecture" on page 2-2](#page-15-0) and for information about the convolution and fully connected module parameters, see "Module Properties".

After configuring your custom deep learning processor you can build and generate a custom bitstream and custom deep learning processor IP core. For more information about the custom deep learning processor IP core, see ["Deep Learning Processor IP Core" on page 12-2](#page-177-0).

The image shows the workflow to customize your deep learning processor, estimate the custom deep learning processor performance and build and generate your custom deep learning processor IP core.

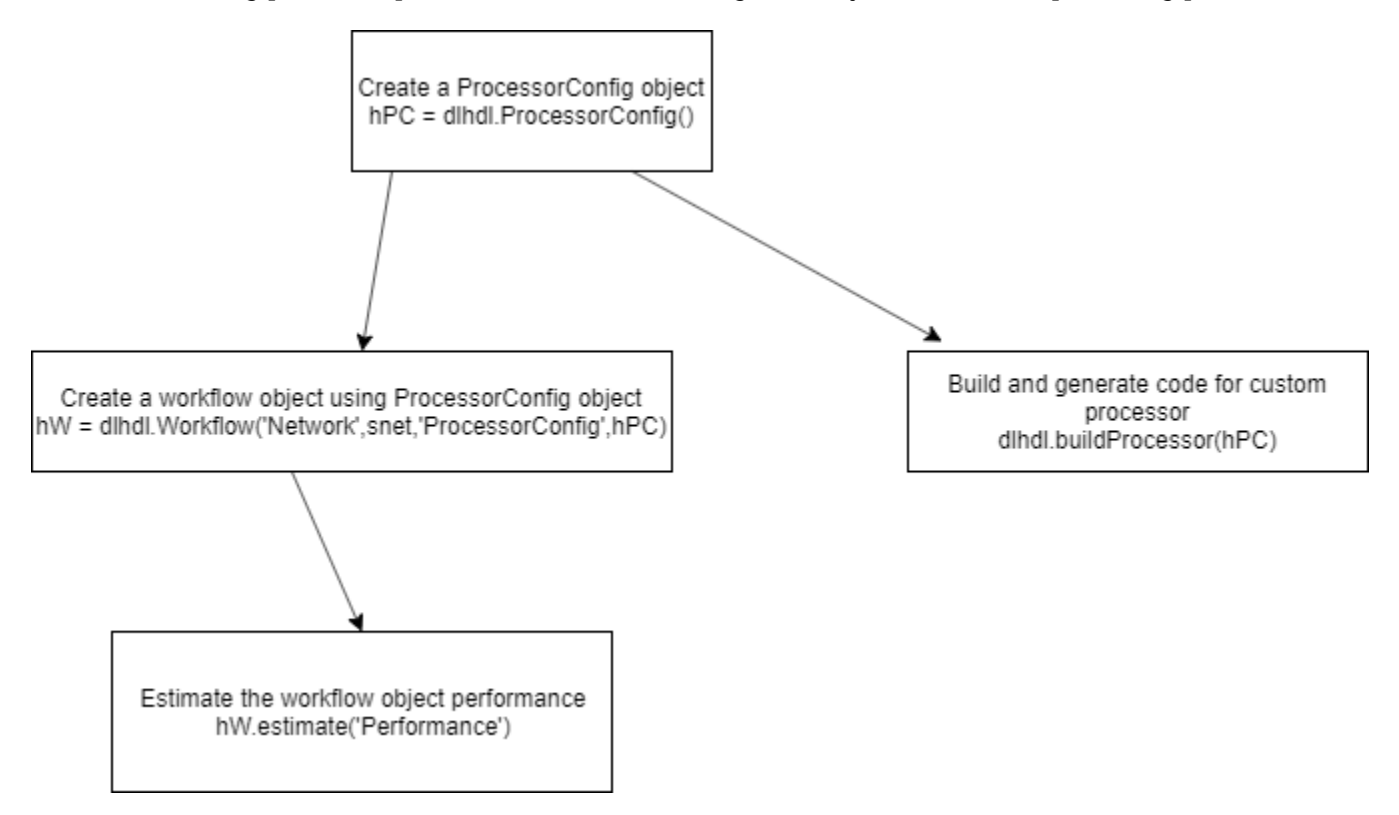

## **See Also**

dlhdl.ProcessorConfig | getModuleProperty | setModuleProperty

# **More About**

• ["Deep Learning Processor Architecture" on page 2-2](#page-15-0)

# **Custom Processor Code Generation Workflow**

- • ["Generate Custom Bitstream" on page 9-2](#page-57-0)
- • ["Generate Custom Processor IP" on page 9-4](#page-59-0)

# <span id="page-57-0"></span>**Generate Custom Bitstream**

To generate a custom bitstream to deploy a deep learning network to your target device, use the dlhdl.ProcessorConfig object.

**1** Create a dlhdl.ProcessorConfig object.

hPC = dlhdl.ProcessorConfig;

**2** Setup the tool path to your design tool. For example, to setup the path to the Vivado<sup>®</sup> design tool, enter:

hdlsetuptoolpath('ToolName', 'Xilinx Vivado', 'ToolPath', 'C:\Xilinx\Vivado\2019.2\bin\vivado.bat');

**3** Generate the custom bitstream.

dlhdl.buildProcessor(hPC);

**4** After the bitstream generation is completed, you can locate the bitstream file at cwd\dlhdl\_prj \vivado\_ip\_prj\vivado\_prj.runs\impl\_1, where cwd is your current working directory. The name of the bitstream file is system top wrapper.bit. The associated system top wrapper.mat file is located in the top level of the cwd.

To use the generated bitstream for the supported Xilinx boards, you should copy the system top wrapper.bit and system top wrapper.mat files to the same folder.

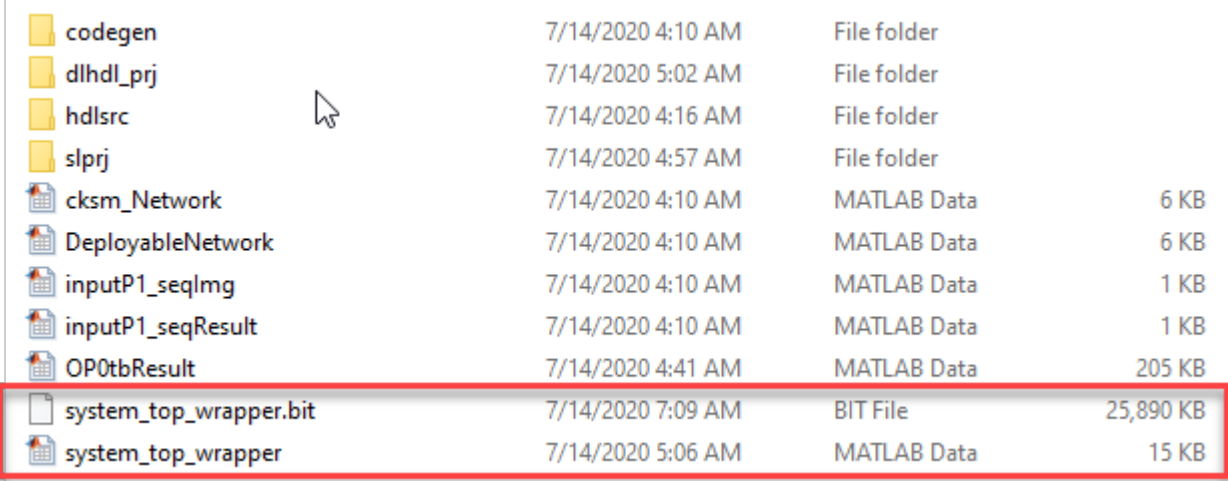

To use the generated bitstream for the supported Intel boards, you should copy the system core.rbf, system.mat, system periph.rbf, and system.sof files to the same folder.

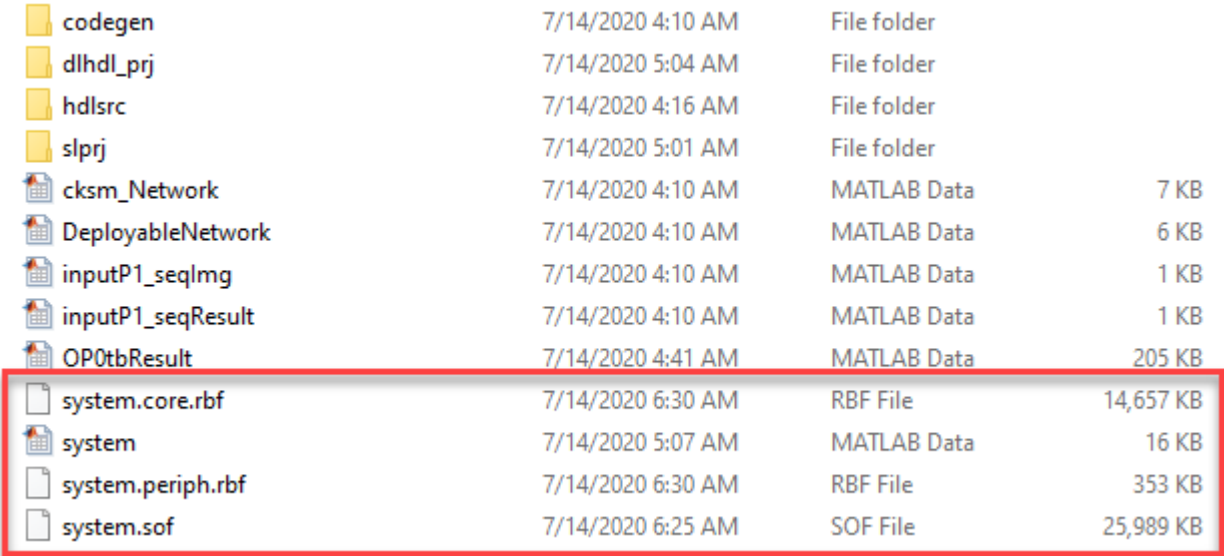

**5** Deploy the custom bitstream and deep learning network to your target device.

```
hTarget = dlhdl.Target('Xilinx');
snet = alexnet;<br>hW = dlhdl.Workflow('Network',snet,'Bitstream','system_top_wrapper.bit','Target',hTarget);<br>% If your custom bitstream files are in a different folder, use:<br>% hW = dlhdl.Workflow('Network',snet,'Bitstream',.
'C:\yourfolder\system_top_wrapper.bit','Target',hTarget);
hW.compile;
hW.deploy;
```
# **Intel Bitstream Resource Utilization**

"Bitstream Resource Utilization" (Deep Learning HDL Toolbox Support Package for Intel FPGA and SoC Devices)

# **Xilinx Bitstream Resource Utilization**

"Bitstream Resource Utilization" (Deep Learning HDL Toolbox Support Package for Xilinx FPGA and SoC Devices)

## **See Also**

dlhdl.ProcessorConfig | dlhdl.buildProcessor | dlhdl.Workflow

# <span id="page-59-0"></span>**Generate Custom Processor IP**

The dlhdl.buildProcessor API builds the dlhdl.ProcessorConfig object to generate a custom processor IP and related code that you can use in your custom reference designs.

**1** Create a dlhdl.ProcessorConfig object.

hPC = dlhdl.ProcessorConfig;

**2** Setup the tool path to your design tool. For example, to setup the path to the Vivado design tool, enter:

hdlsetuptoolpath('ToolName', 'Xilinx Vivado', 'ToolPath', 'C:\Xilinx\Vivado\2019.2\bin\vivado.bat');

**3** Generate the custom processor IP.

dlhdl.buildProcessor(hPC);

### **See Also**

dlhdl.ProcessorConfig | dlhdl.buildProcessor

## **More About**

• ["Deep Learning Processor IP Core" on page 12-2](#page-177-0)

# **Featured Examples**

- • ["Get Started with Deep Learning FPGA Deployment on Intel Arria 10 SoC" on page 10-2](#page-61-0)
- • ["Get Started with Deep Learning FPGA Deployment on Xilinx ZCU102 SoC" on page 10-5](#page-64-0)
- • ["Logo Recognition Network" on page 10-8](#page-67-0)
- • ["Deploy Transfer Learning Network for Lane Detection" on page 10-13](#page-72-0)
- • ["Image Category Classification by Using Deep Learning" on page 10-17](#page-76-0)
- • ["Defect Detection" on page 10-23](#page-82-0)
- ["Profile Network for Performance Improvement" on page 10-32](#page-91-0)
- • ["Bicyclist and Pedestrian Classification by Using FPGA " on page 10-36](#page-95-0)
- • ["Visualize Activations of a Deep Learning Network by Using LogoNet" on page 10-41](#page-100-0)
- • ["Authoring a Reference Design for Live Camera Integration with Deep Learning Processor IP](#page-106-0) [Core" on page 10-47](#page-106-0)
- • ["Run a Deep Learning Network on FPGA with Live Camera Input" on page 10-52](#page-111-0)
- • ["Running Convolution-Only Networks by using FPGA Deployment" on page 10-61](#page-120-0)
- • ["Accelerate Prototyping Workflow for Large Networks by using Ethernet" on page 10-66](#page-125-0)
- • ["Create Series Network for Quantization" on page 10-72](#page-131-0)
- • ["Vehicle Detection Using YOLO v2 Deployed to FPGA" on page 10-76](#page-135-0)
- • ["Custom Deep Learning Processor Generation to Meet Performance Requirements"](#page-143-0) [on page 10-84](#page-143-0)

# <span id="page-61-0"></span>**Get Started with Deep Learning FPGA Deployment on Intel Arria 10 SoC**

This example shows how to create, compile, and deploy a dlhdl.Workflow object that has a handwritten character detection series network object by using the Deep Learning HDL Toolbox™ Support Package for Intel FPGA and SoC. Use MATLAB® to retrieve the prediction results from the target device.

#### **Prerequisites**

- Intel Arria™ 10 SoC development kit
- Deep Learning HDL Toolbox™ Support Package for Intel FPGA and SoC
- Deep Learning HDL Toolbox™
- Deep Learning Toolbox<sup>™</sup>

#### **Create a Folder and Copy Relevant Files**

Create a new folder in your current working folder where you have write permission and copy all the files into this folder.

```
unzip('dnnfpga_digits.zip');
[newDir, originir] = cloneSetupDir('dnnfpga digits');cd(newDir);
```
#### **Load the Pretrained SeriesNetwork**

To load the pretrained series network, that has been trained on the Modified National Institue Standards of Technolofy (MNIST) database, enter:

```
snet = getDigitsNetwork();
```
To view the layers of the pretrained series network, enter:

```
analyzeNetwork(snet)
```
#### **Create Target Object**

Create a target object that has a custom name for your target device and an interface to connect your target device to the host computer. Interface options are JTAG and Ethernet. To use JTAG, install Intel™ Quartus™ Prime Standard Edition 18.1. Set up the path to your installed Intel Quartus Prime executable if it is not already set up. For example, to set the toolpath, enter:

```
% hdlsetuptoolpath('ToolName', 'Altera Quartus II','ToolPath', 'C:\altera\18.1\quartus\bin64');
```

```
hTarget = dlhdl.Target('Intel')
```

```
hTarget = Target with properties:
        Vendor: 'Intel'
     Interface: JTAG
```
#### **Create Workflow Object**

Create an object of the dlhdl.Workflow class. When you create the object, specify the network and the bitstream name. Specify the saved pretrained MNIST neural network, snet, as the network. Make sure that the bitstream name matches the data type and the FPGA board that you are targeting. In this example, the target FPGA board is the Intel Arria 10 SOC board and the bitstream uses a single data type.

```
hW = dlhdl.Workflow('network', snet, 'Bitstream', 'arria10soc_single','Target',hTarget)
```

```
hW = Workflow with properties:
             Network: [1×1 SeriesNetwork]
           Bitstream: 'arria10soc_single'
    ProcessorConfig: []
              Target: [1×1 dlhdl.Target]
```
#### **Compile the MNIST Series Network**

To compile the MNIST series network, run the compile function of the dlhdl.Workflow object.

dn = hW.compile;

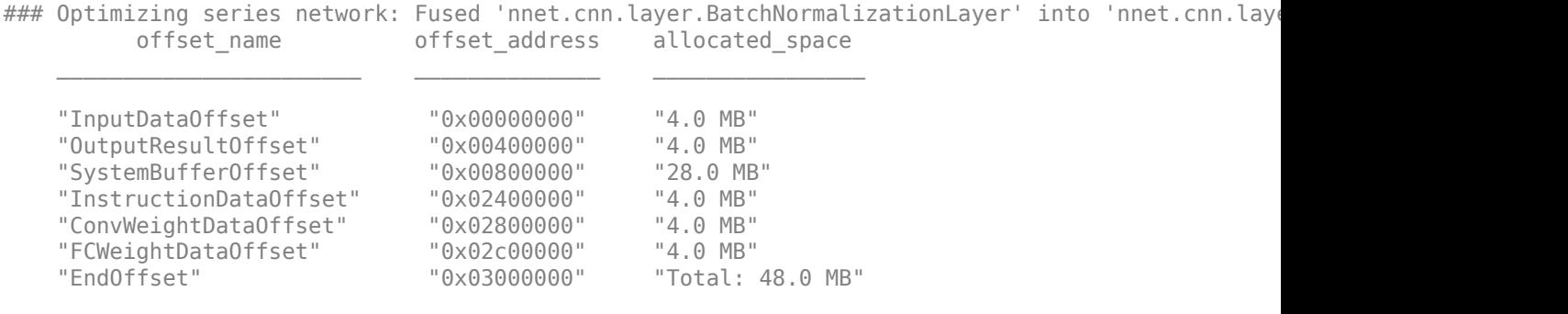

#### **Program Bitstream onto FPGA and Download Network Weights**

To deploy the network on the Intel Arria 10 SoC hardware, run the deploy function of the dlhdl.Workflow object. This function uses the output of the compile function to program the FPGA board by using the programming file. It also downloads the network weights and biases. The deploy function starts programming the FPGA device, displays progress messages, and the time it takes to deploy the network.

#### hW.deploy

### Programming FPGA Bitstream using JTAG... ### Programming the FPGA bitstream has been completed successfully. ### Loading weights to FC Processor. ### FC Weights loaded. Current time is 12-Jun-2020 15:19:17

#### **Run Prediction for Example Image**

To load the example image, execute the predict function of the dlhdl.Workflow object, and then display the FPGA result, enter:

```
inputImq = imread('five 28x28.pqm');imshow(inputImg);
```
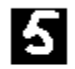

Run prediction with the profile 'on' to see the latency and throughput results.

[prediction, speed] = hW.predict(single(inputImg), 'Profile', 'on');

### Finished writing input activations. ### Running single input activations.

Deep Learning Processor Profiler Performance Results

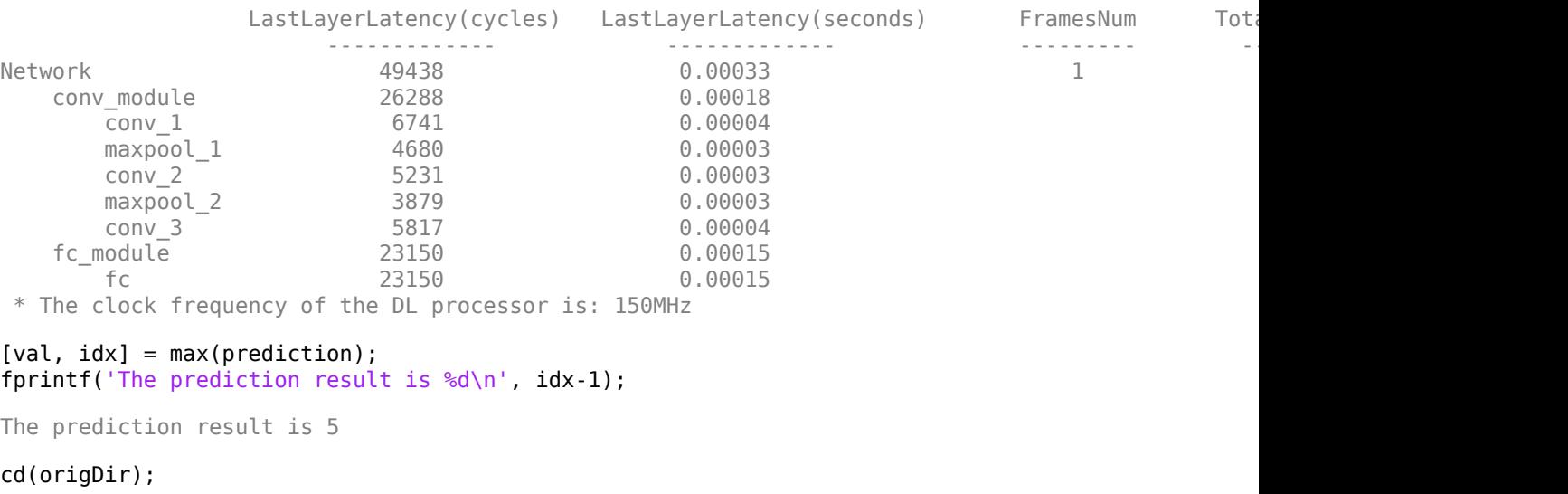

# **See Also**

#### **More About**

- "Check Host Computer Connection to FPGA Boards"
- "Create Simple Deep Learning Network for Classification"

# <span id="page-64-0"></span>**Get Started with Deep Learning FPGA Deployment on Xilinx ZCU102 SoC**

This example shows how to create, compile, and deploy a dlhdl.Workflow object that has a handwritten character detection series network as the network object by using the Deep Learning HDL Toolbox<sup>™</sup> Support Package for Xilinx FPGA and SoC. Use MATLAB® to retrieve the prediction results from the target device.

#### **Prerequisites**

- Xilinx ZCU102 SoC development kit.
- Deep Learning HDL Toolbox™
- Deep Learning HDL Toolbox™ Support Package for Xilinx FPGA and SoC
- Deep Learning Toolbox™

#### **Load the Pretrained Series Network**

To load the pretrained series network, that has been trained on the Modified National Institue Standards of Technolofy (MNIST) database, enter:

```
snet = getDigitsNetwork();
```
To view the layers of the pretrained series network, enter:

analyzeNetwork(snet)

#### **Create Target Object**

Create a target object that has a custom name for your target device and an interface to connect your target device to the host computer. Interface options are JTAG and Ethernet.

```
hTarget = dlhdl.Target('Xilinx','Interface','Ethernet')
```

```
hTarget =
  Target with properties:
        Vendor: 'Xilinx'
     Interface: Ethernet
     IPAddress: '10.10.10.15'
      Username: 'root'
         Port: 22
```
#### **Create WorkFlow Object**

Create an object of the dlhdl.Workflow class. Specify the network and the bitstream name during the object creation. Specify saved pretrained MNIST neural network, snet, as the network. Make sure that the bitstream name matches the data type and the FPGA board that you are targeting. In this example, the target FPGA board is the Xilinx ZCU102 SOC board and the bitstream uses a single data type.

```
hW = dlhdl.Workflow('network', snet, 'Bitstream', 'zcu102_single','Target',hTarget)
hW = Workflow with properties:
```

```
 Network: [1×1 SeriesNetwork]
       Bitstream: 'zcu102_single'
 ProcessorConfig: []
          Target: [1×1 dlhdl.Target]
```
#### **Compile the MNIST Series Network**

To compile the MNIST series network, run the compile function of the dlhdl.Workflow object.

#### dn = hW.compile;

```
### Optimizing series network: Fused 'nnet.cnn.layer.BatchNormalizationLayer' into 'nnet.cnn.laye
        offset name offset address allocated space
    "InputDataOffset" "0x00000000" "4.0 MB" 
    "OutputResultOffset" "0x00400000" "4.0 MB" 
   "SystemBufferOffset"
    "InstructionDataOffset" "0x02400000" "4.0 MB" 
   "ConvWeightDataOffset" "0x02800000"
    "FCWeightDataOffset" "0x02c00000" "4.0 MB" 
    "EndOffset" "0x03000000" "Total: 48.0 MB"
```
#### **Program Bitstream onto FPGA and Download Network Weights**

To deploy the network on the Xilinx ZCU102 SoC hardware, run the deploy function of the dlhdl.Workflow object. This function uses the output of the compile function to program the FPGA board by using the programming file. It also downloads the network weights and biases. The deploy function starts programming the FPGA device, displays progress messages, and the time it takes to deploy the network.

#### hW.deploy

```
\# \# \# FPGA bitstream programming has been skipped as the same bitstream is already loaded on the ta
### Loading weights to FC Processor.
### FC Weights loaded. Current time is 28-Jun-2020 12:37:32
```
#### **Run Prediction for Example Image**

To load the example image, execute the predict function of the dlhdl.Workflow object, and then display the FPGA result, enter:

```
inputImg = imread('five_28x28.pgm');imshow(inputImg);
```
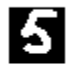

Run prediction with the profile 'on' to see the latency and throughput results.

#### [prediction, speed] = hW.predict(single(inputImg),'Profile','on');

```
### Finished writing input activations.
### Running single input activations.
```
Deep Learning Processor Profiler Performance Results

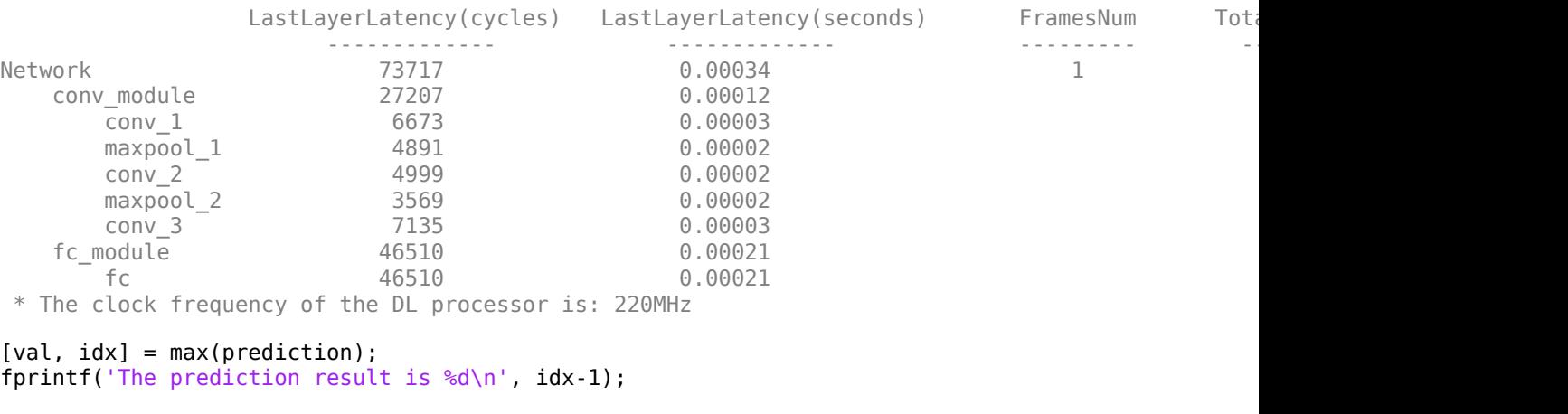

The prediction result is 5

## **See Also**

### **More About**

- "Check Host Computer Connection to FPGA Boards"
- "Create Simple Deep Learning Network for Classification"

# <span id="page-67-0"></span>**Logo Recognition Network**

This example shows how to create, compile, and deploy a dlhdl.Workflow object that has Logo Recognition Network as the network object using the Deep Learning HDL Toolbox™ Support Package for Xilinx FPGA and SoC. Use MATLAB® to retrieve the prediction results from the target device.

#### **The Logo Recognition Network**

Logos assist users in brand identification and recognition. Many companies incorporate their logos in advertising, documentation materials, and promotions. The logo recognition network (logonet) was developed in MATLAB® and can recognize 32 logos under various lighting conditions and camera motions. Because this network focuses only on recognition, you can use it in applications where localization is not required.

#### **Prerequisites**

- Xilinx ZCU102 SoC development kit
- Deep Learning HDL Toolbox™ Support Package for Xilinx FPGA and SoC
- Deep Learning Toolbox™
- Deep Learning HDL Toolbox<sup>™</sup>

#### **Load the Pretrained Series Network**

To load the pretrained series network logonet, enter:

snet = getLogoNetwork();

To view the layers of the pretrained series network, enter:

analyzeNetwork(snet)

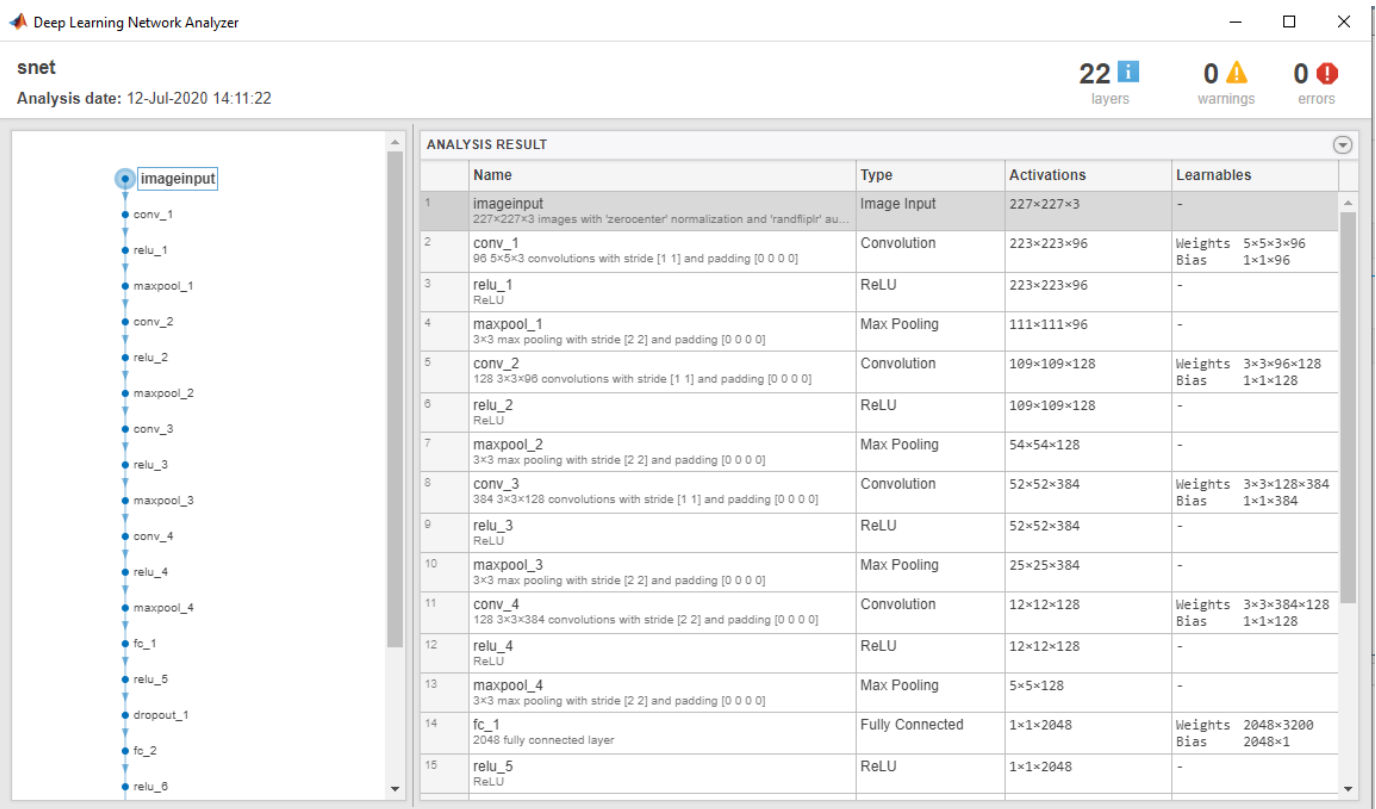

#### **Create Target Object**

Create a target object that has a custom name for your target device and an interface to connect your target device to the host computer. Interface options are JTAG and Ethernet. To use JTAG, install Xilinx™ Vivado™ Design Suite 2019.2. To set the Xilinx Vivado toolpath, enter:

```
% hdlsetuptoolpath('ToolName', 'Xilinx Vivado', 'ToolPath', 'C:\Xilinx\Vivado\2019.2\bin\vivado.bat'
```
To create the target object, enter:

```
hTarget = dlhdl.Target('Xilinx','Interface','Ethernet');
```
#### **Create WorkFlow Object**

Create an object of the dlhdl.Workflow class. When you create the object, specify the network and the bitstream name. Specify the saved pretrained logonet neural network, snet, as the network. Make sure that the bitstream name matches the data type and the FPGA board that you are targeting. In this example the target FPGA board is the Xilinx ZCU102 SOC board. The bitstream uses a single data type.

```
hW = dlhdl.Workflow('network', snet, 'Bitstream', 'zcu102_single','Target',hTarget);
% If running on Xilinx ZC706 board, instead of the above command, 
% uncomment the command below.
%
% hW = dlhdl.Workflow('Network', snet, 'Bitstream', 'zc706_single','Target',hTarget);
```
#### **Compile the Logo Recognition Network**

To compile the logo recognition network, run the compile function of the dlhdl.Workflow object.

#### dn = hW.compile

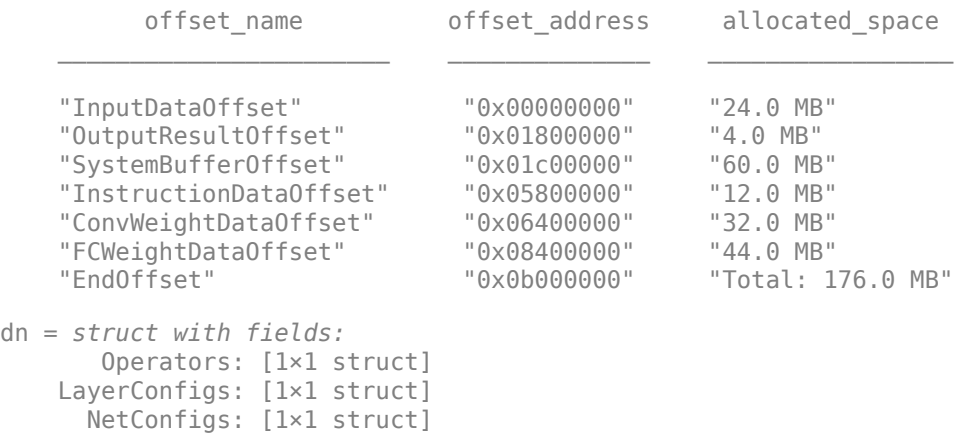

#### **Program Bitstream onto FPGA and Download Network Weights**

To deploy the network on the Xilinx ZCU102 SoC hardware, run the deploy function of the dlhdl.Workflow object. This function uses the output of the compile function to program the FPGA board by using the programming file. It also downloads the network weights and biases. The deploy function starts programming the FPGA device, displays progress messages, and the time it takes to deploy the network.

#### hW.deploy

```
\# \# FPGA bitstream programming has been skipped as the same bitstream is already loaded on the ta
### Loading weights to FC Processor.
### 33% finished, current time is 28-Jun-2020 12:40:14.
### 67% finished, current time is 28-Jun-2020 12:40:14.
### FC Weights loaded. Current time is 28-Jun-2020 12:40:14
```
#### **Load the Example Image**

Load the example image.

```
image = imread('heineken.png');
inputImg = imresize(image, [227, 227]);imshow(inputImg);
```
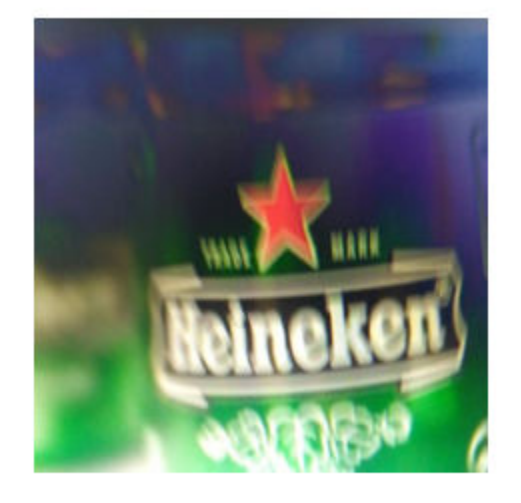

#### **Run the Prediction**

Execute the predict function on the dlhdl.Workflow object and display the result:

[prediction, speed] = hW.predict(single(inputImg), 'Profile', 'on');

### Finished writing input activations. ### Running single input activations.

Deep Learning Processor Profiler Performance Results

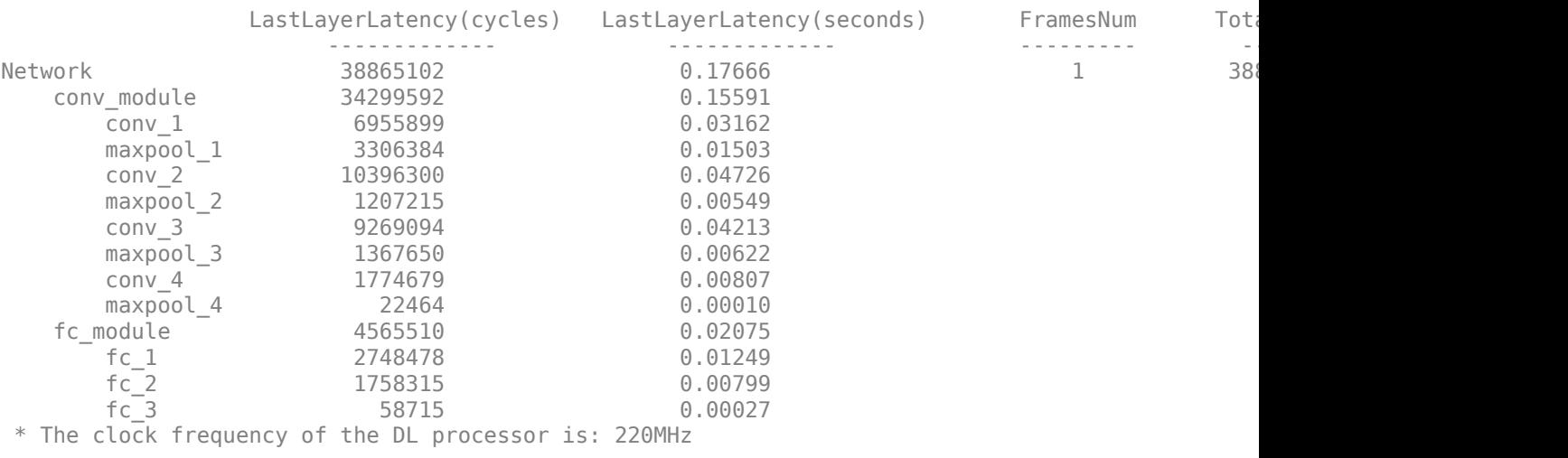

[val,  $idx$ ] = max(prediction); snet.Layers(end).ClassNames{idx}

```
ans ='heineken'
```
# **See Also**

# **More About**

• "Check Host Computer Connection to FPGA Boards"
## **Deploy Transfer Learning Network for Lane Detection**

This example shows how to create, compile, and deploy a dlhdl.Workflow object that has a convolutional neural network. The network can detect and output lane marker boundaries as the network object using the Deep Learning HDL Toolbox<sup>™</sup> Support Package for Xilinx FPGA and SoC. Use MATLAB® to retrieve the prediction results from the target device.

## **Prerequisites**

- Xilinx ZCU102 SoC development kit
- Deep Learning HDL Toolbox™ Support Package for Xilinx FPGA and SoC
- Deep Learning Toolbox™
- Deep Learning HDL Toolbox<sup>™</sup>

## **Load the Pretrained SeriesNetwork**

To load the pretrained series network lanenet, enter:

```
snet = getLaneDetectionNetwork();
```
## **Normalize the Input Layer**

To normalize the input layer by modifying its type, enter:

```
inputlayer = imageInputLayer(snet.Layers(1).InputSize, 'Normalization','none');
snet = SeriesNetwork([inputlayer; snet.Layers(2:end)]);
```
To view the layers of the pretrained series network, enter:

```
analyzeNetwork(snet)
% The saved network contains 23 layers including input, convolution, ReLU, cross channel normali
% max pool, fully connected, and the regression output layers.
```
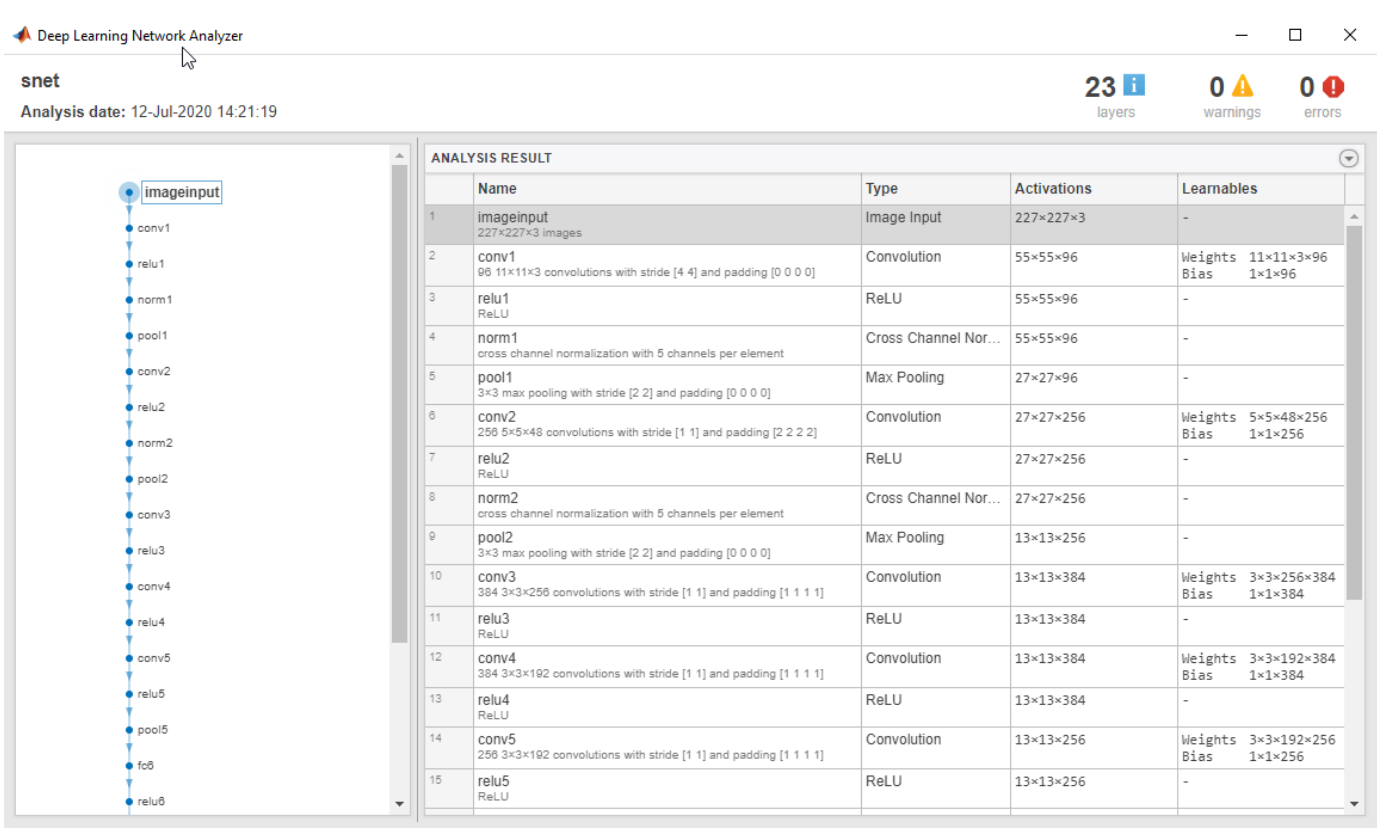

## **Create Target Object**

Create a target object that has a custom name for your target device and an interface to connect your target device to the host computer. Interface options are JTAG AND Ethernet.

hTarget = dlhdl.Target('Xilinx','Interface','Ethernet');

#### **Create WorkFlow Object**

Create an object of the dlhdl.Workflow class. When you create the class, specify the network and the bitstream name. Specify the saved pretrained lanenet neural network, snet, as the network. Make sure that the bitstream name matches the data type and the FPGA board that you are targeting. In this example the target FPGA board is the Xilinx ZCU102 SOC board. The bitstream uses a single data type.

```
hW = dlhdl.Workflow('network', snet, 'Bitstream', 'zcu102_single','Target',hTarget);
% If running on Xilinx ZC706 board, instead of the above command, 
% uncomment the command below.
%
% hW = dlhdl.Workflow('Network', snet, 'Bitstream', 'zc706_single','Target',hTarget);
```
#### **Compile the Lanenet series Network**

To compile the lanenet series network, run the compile function of the dlhdl.Workflow object.

 $dn = hw.compile;$ 

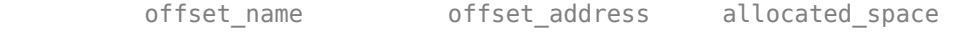

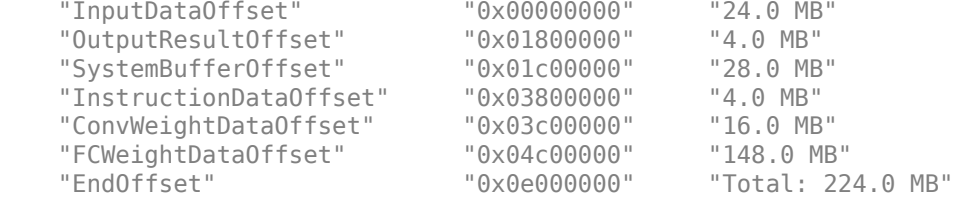

#### **Program Bitstream onto FPGA and Download Network Weights**

To deploy the network on the Xilinx ZCU102 SoC hardware, run the deploy function of the dlhdl.Workflow object. This function uses the output of the compile function to program the FPGA board by using the programming file. It also downloads the network weights and biases. The deploy function starts programming the FPGA device, displays progress messages, and the time it takes to deploy the network.

#### hW.deploy;

 $\# \#$  FPGA bitstream programming has been skipped as the same bitstream is already loaded on the ta ### Loading weights to FC Processor. ### 13% finished, current time is 28-Jun-2020 12:36:09.

```
### 25% finished, current time is 28-Jun-2020 12:36:10.
### 38% finished, current time is 28-Jun-2020 12:36:11.
### 50% finished, current time is 28-Jun-2020 12:36:12.
### 63% finished, current time is 28-Jun-2020 12:36:13.
### 75% finished, current time is 28-Jun-2020 12:36:14.
### 88% finished, current time is 28-Jun-2020 12:36:14.
### FC Weights loaded. Current time is 28-Jun-2020 12:36:15
```
#### **Run Prediction for Example Video**

Run the demoOnVideo function for the dlhdl.Workflow class object. This function loads the example video, executes the predict function of the dlhdl.Workflow object, and then plots the result.

#### demoOnVideo(hW,1);

### Finished writing input activations. ### Running single input activations.

Deep Learning Processor Profiler Performance Results

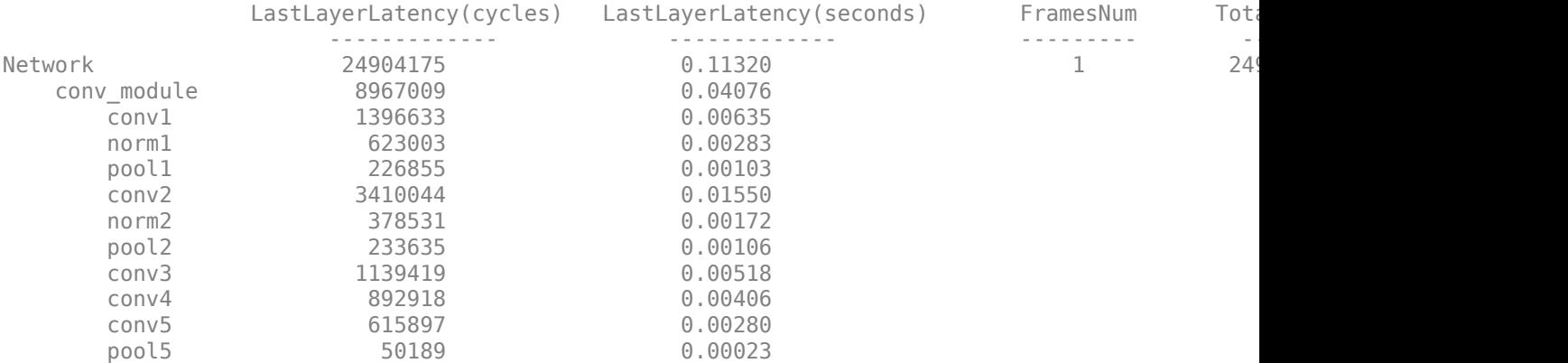

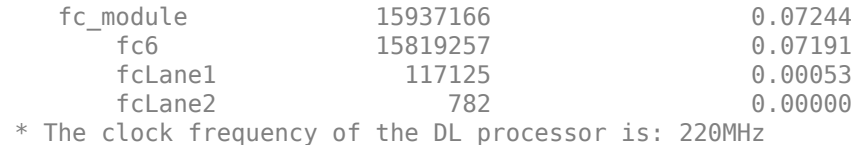

## **Image Category Classification by Using Deep Learning**

This example shows you how to create, compile, and deploy a dlhdl.Workflow object with alexnet as the network object by using the Deep Learning HDL Toolbox™ Support Package for Intel FPGA and SoC. Use MATLAB® to retrieve the prediction results from the target device. Alexnet is a pretrained convolutional neural network that has been trained on over a million images and can classify images into 1000 object categories (such as keyboard, coffee, mug, pencil,and many animals). You can also use VGG-19 and Darknet-19 as the network objects.

## **Prerequisites**

- Xilinx ZCU102 SoC development kit
- Deep Learning HDL Toolbox™ Support Package for Xilinx FPGA and SoC
- Deep Learning Toolbox™ Model for Alexnet
- Deep Learning Toolbox™
- Deep Learning HDL Toolbox<sup>™</sup>

## **Load the Pretrained Series Network**

To load the pretrained series network alexnet, enter:

snet = alexnet;

To load the pretrained series network vgg19, enter:

```
% snet = vgg19;
```
To load the pretrained series network darkent 19, enter:

```
% snet = darknet19;
```
To view the layers of the pretrained series network, enter:

```
analyzeNetwork(snet)
% The saved network contains 25 layers including input, convolution, ReLU, cross channel normali
% max pool, fully connected, and the softmax output layers.
```
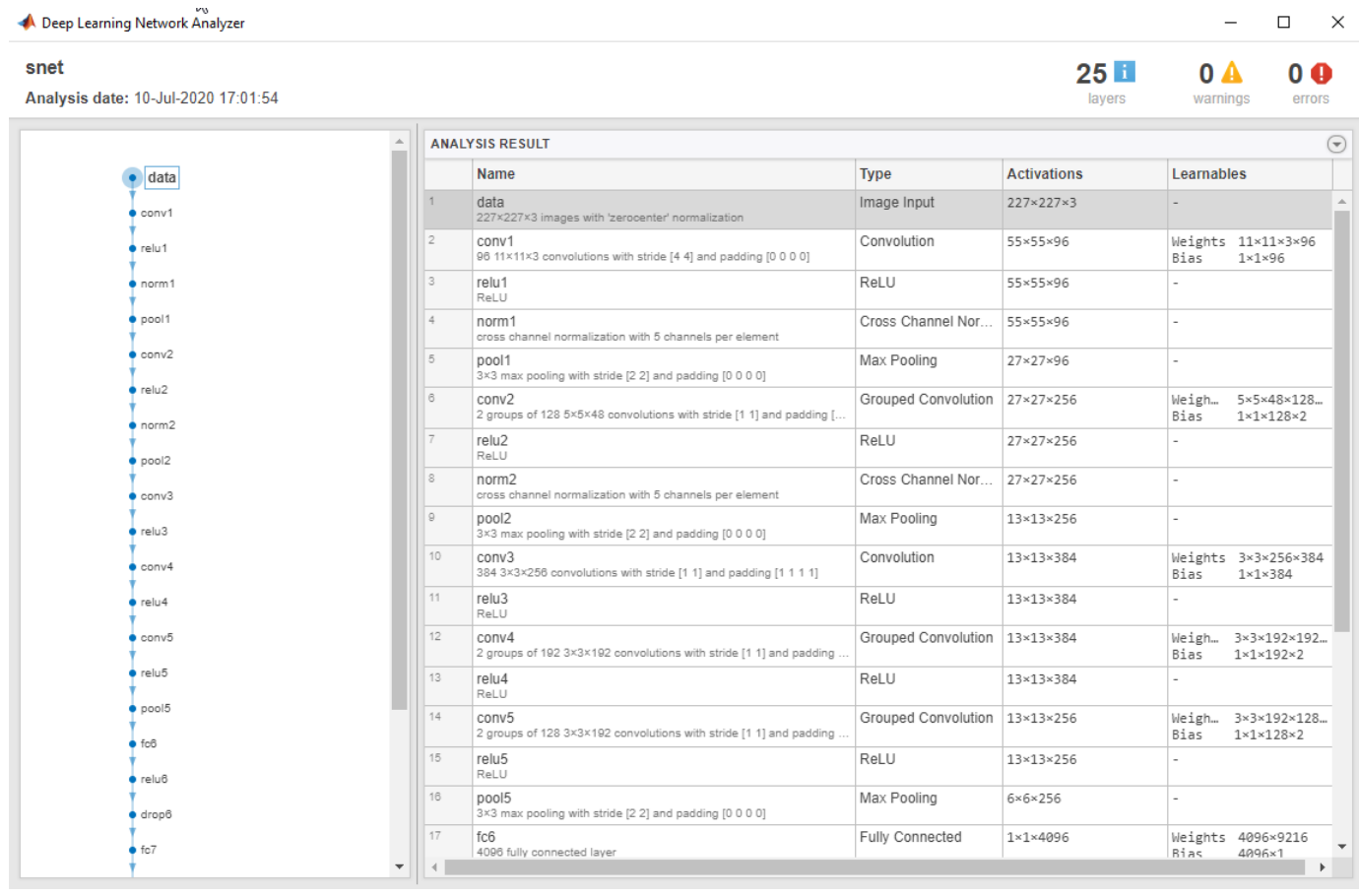

#### **Create Target Object**

Use the dlhdl.Target class to create a target object with a custom name for your target device and an interface to connect your target device to the host computer. Interface options are JTAG and Ethernet. To use JTAG,Install Xilinx™ Vivado™ Design Suite 2019.2. To set the Xilinx Vivado toolpath, enter:

```
% hdlsetuptoolpath('ToolName', 'Xilinx Vivado', 'ToolPath', 'C:\Xilinx\Vivado\2019.2\bin\vivado.
```
hTarget = dlhdl.Target('Xilinx','Interface','Ethernet');

#### **Create WorkFlow Object**

Use the dlhdl.Workflow class to create an object. When you create the object, specify the network and the bitstream name. Specify the saved pretrained alexnet neural network as the network. Make sure that the bitstream name matches the data type and the FPGA board that you are targeting. In this example, the target FPGA board is the Xilinx ZCU102 SoC board. The bitstream uses a single data type.

hW = dlhdl.Workflow('Network', snet, 'Bitstream', 'zcu102\_single','Target',hTarget);

#### **Compile the Alexnet Series network**

To compile the Alexnet series network, run the compile method of the dlhdl.Workflow object. You can optionally specify the maximum number of input frames.

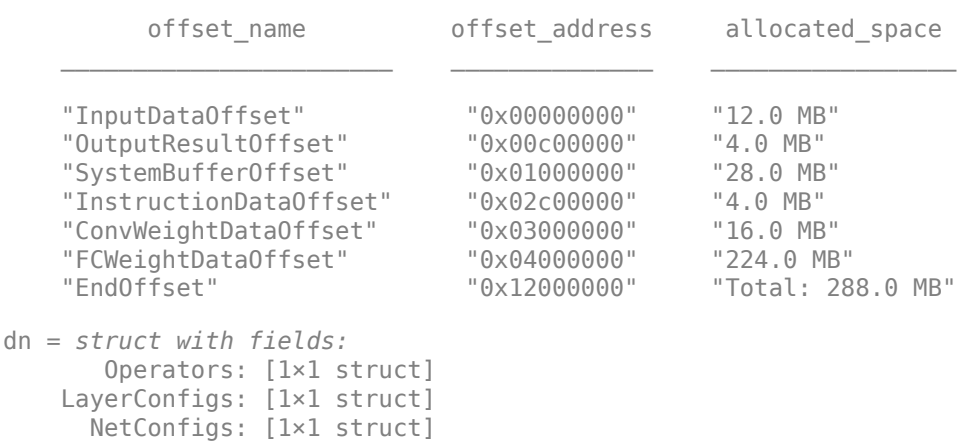

#### dn = hW.compile('InputFrameNumberLimit',15)

#### **Program Bitstream onto FPGA and Download Network Weights**

To deploy the network on the Intel Arria 10 SoC hardware, run the deploy function of the dlhdl. Workflow object. This function uses the output of the compile function to program the FPGA board by using the programming file. It also downloads the network weights and biases. The deploy function starts programming the FPGA device, displays progress messages, and the time it takes to deploy the network.

#### hW.deploy

 $\# \#$  FPGA bitstream programming has been skipped as the same bitstream is already loaded on the ta ### Deep learning network programming has been skipped as the same network is already loaded on the target FPG

#### **Load Image for Prediction**

Load the example image.

```
imgFile = 'espressomaker.jpg';
inputImg = imresize(imread(imgFile), [227,227]);
imshow(inputImg)
```
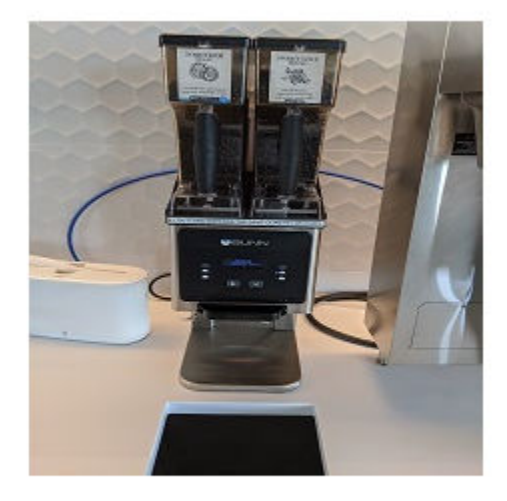

## **Run Prediction for One Image**

Execute the predict method on the dlhdl.Workflow object and then show the label in the MATLAB command window.

[prediction, speed] = hW.predict(single(inputImg),'Profile','on');

### Finished writing input activations. ### Running single input activations.

Deep Learning Processor Profiler Performance Results

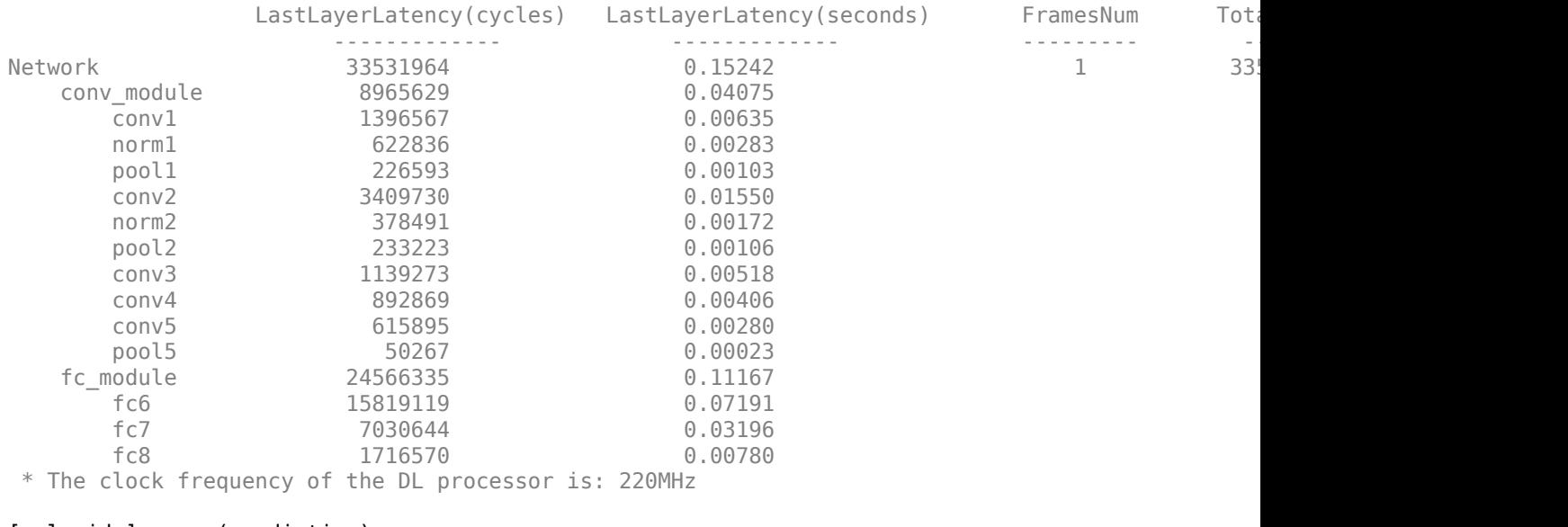

```
[val, idx] = max(prediction);
snet.Layers(end).ClassNames{idx}
```
ans  $=$ 'espresso maker'

### **Run Prediction for Multiple Images**

Load multiple images and retrieve their prediction reults by using the mulltiple frame support feature. For more information, see ["Multiple Frame Support" on page 5-9.](#page-34-0)

The demoOnImage function loads multiple images and retrieves their prediction results. The annotateresults function displays the image prediction result on top of the images which are assembed into a 3-by-5 array.

imshow(inputImg)

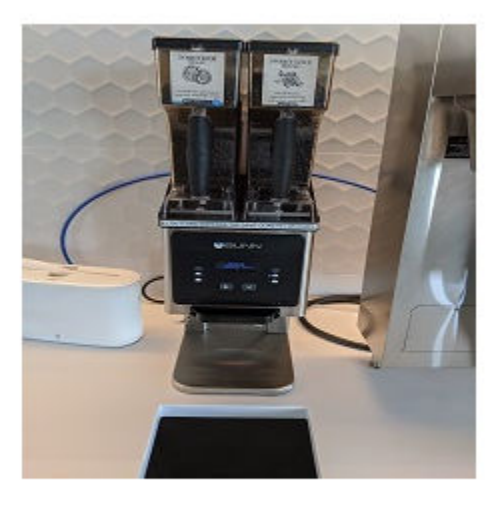

#### demoOnImage;

### Finished writing input activations. ### Running single input activations.

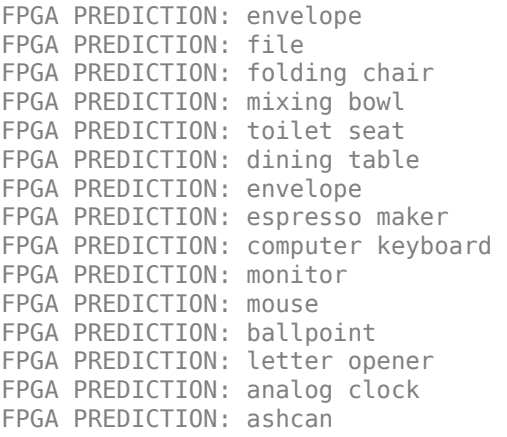

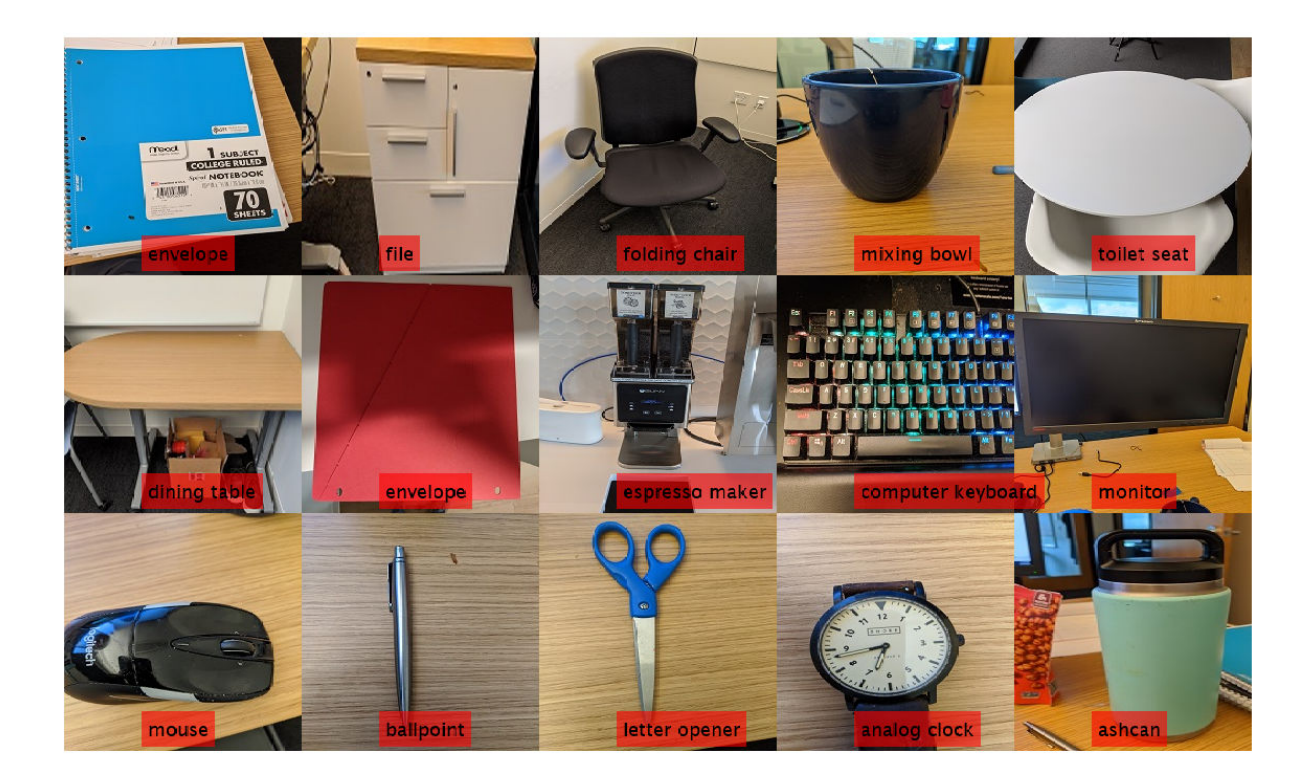

## **Defect Detection**

This example shows how to deploy a custom trained series network to detect defects in objects such as hexagon nuts. The custom networks were trained by using transfer learning. Transfer learning is commonly used in deep learning applications. You can take a pretrained network and use it as a starting point to learn a new task. Fine-tuning a network with transfer learning is usually much faster and easier than training a network with randomly initialized weights from scratch. You can quickly transfer learned features to a new task using a smaller number of training signals. This example uses two trained series networks trainedDefNet.mat and trainedBlemDetNet.mat.

## **Prerequisites**

- Xilinx ZCU102 SoC development kit
- Deep Learning HDL Toolbox™Support Package for Xilinx FPGA and SoC
- Deep Learning Toolbox™
- Deep Learning HDL Toolbox™

## **Load Pretrained Networks**

To download and load the custom pretrained series networks trainedDefNet and trainedBlemDetNet, enter:

```
if ~isfile('trainedDefNet.mat')
         url = 'https://www.mathworks.com/supportfiles/dlhdl/trainedDefNet.mat';
         websave('trainedDefNet.mat',url);
     end
     net1 = load('trainedDefNet.mat');
    snet defnet = net1.custom alexnet
snet defnet = SeriesNetwork with properties:
          Layers: [25×1 nnet.cnn.layer.Layer]
      InputNames: {'data'}
     OutputNames: {'output'}
```
Analyze snet defnet layers.

#### analyzeNetwork(snet defnet)

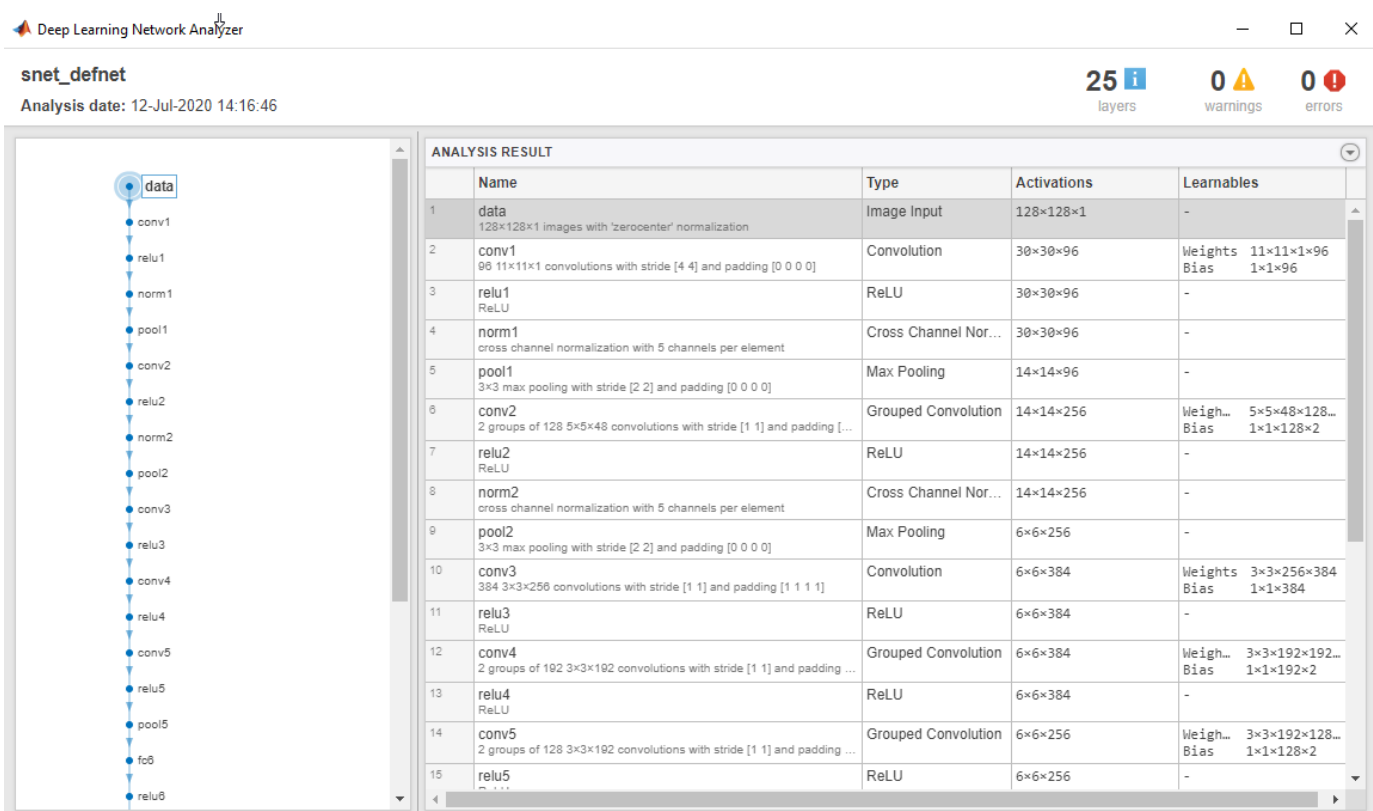

```
if ~isfile('trainedBlemDetNet.mat')
         url = 'https://www.mathworks.com/supportfiles/dlhdl/trainedBlemDetNet.mat';
         websave('trainedBlemDetNet.mat',url);
     end
     net2 = load('trainedBlemDetNet.mat');
     snet_blemdetnet = net2.convnet
snet_blemdetnet = 
  SeriesNetwork with properties:
```
 Layers: [12×1 nnet.cnn.layer.Layer] InputNames: {'imageinput'} OutputNames: {'classoutput'}

analyzeNetwork(snet\_blemdetnet)

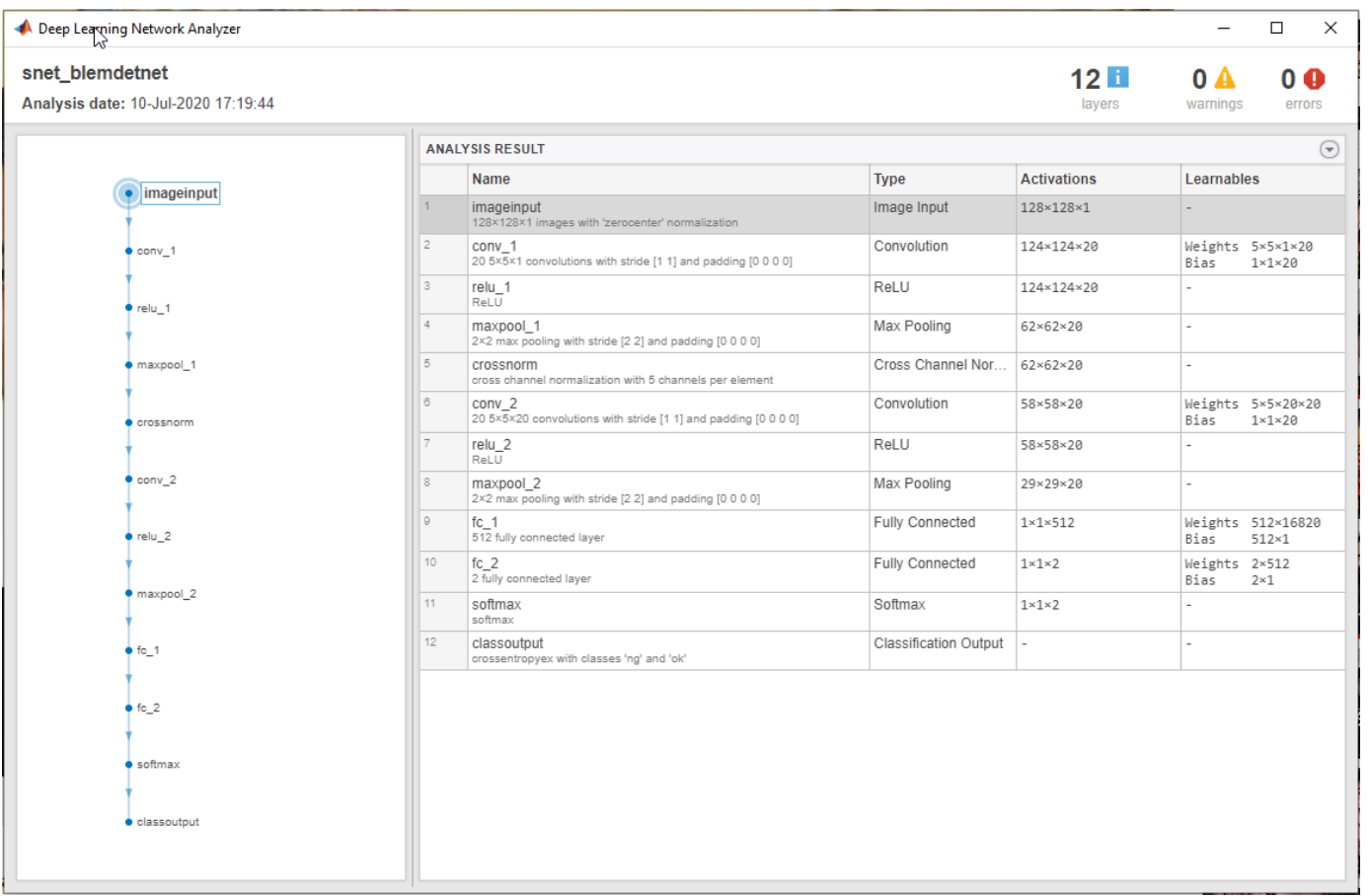

#### **Create Target Object**

Create a target object that has a custom name for your target device and an interface to connect your target device to the host computer. Interface options are JTAG and Ethernet. To use the JTAG connection, install the Xilinx(TM) Vivado(TM) Design Suite 2019.2.

To set the Xilinx Vivado toolpath, enter:

```
% hdlsetuptoolpath('ToolName', 'Xilinx Vivado', 'ToolPath', 'C:\Xilinx\Vivado\2019.2\bin\vivado.l
 hT = dlhdl.Target('Xilinx','Interface','Ethernet')
hT = Target with properties:
       Vendor: 'Xilinx'
    Interface: Ethernet
    IPAddress: '10.10.10.15'
     Username: 'root'
         Port: 22
```
#### **Create Workflow Object for trainedDefNet Network**

Create an object of the dlhdl.Workflow class. When you create the object, specify the network and the bitstream name. Specify the saved pretrained trainedDefNet as the network. Make sure that

the bitstream name matches the data type and the FPGA board that you are targeting. In this example the target FPGA board is the Xilinx ZCU102 SOC board. The bitstream uses a single data type.

```
hW = dlhdl.Workflow('Network',snet_defnet,'Bitstream','zcu102_single','Target',hT)
```

```
hW = Workflow with properties:
             Network: [1×1 SeriesNetwork]
           Bitstream: 'zcu102_single'
     ProcessorConfig: []
              Target: [1×1 dlhdl.Target]
```
### **Compile trainedDefNet Series Network**

To compile the trainedDefnet series network, run the compile function of the dlhdl.Workflow object .

hW.compile

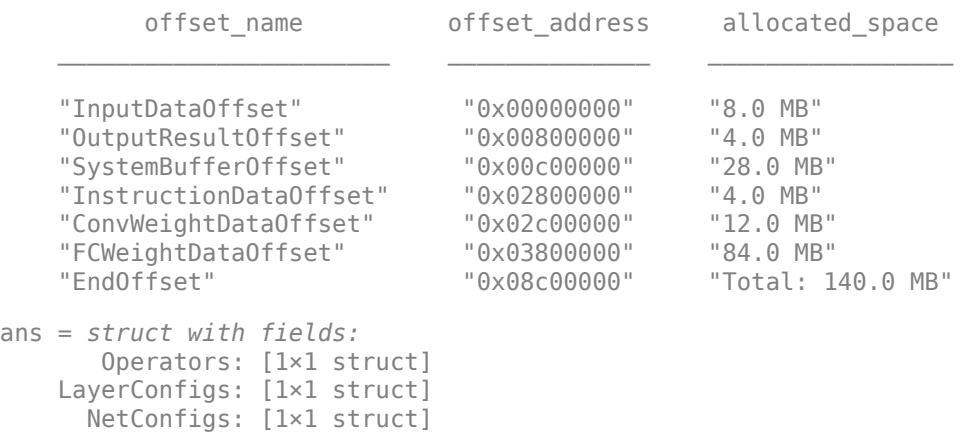

### **Program Bitstream onto FPGA and Download Network Weights**

To deploy the network on the Xilinx ZCU102 SoC hardware, run the deploy function of the dlhdl.Workflow object. This function uses the output of the compile function to program the FPGA board by using the programming file. It also downloads the network weights and biases. The deploy function starts programming the FPGA device, displays progress messages, and the time it takes to deploy the network.

#### hW.deploy

```
### FPGA bitstream programming has been skipped as the same bitstream is already loaded on the ta
### Deep learning network programming has been skipped as the same network is already loaded on the target FPG
```
#### **Run Prediction for One Image**

Load an image from the attached testImages folder, resize the image to match the network image input layer dimensions, and run the predict function of the dlhdl.Workflow object to retrieve and display the defect prediction from the FPGA.

```
wi = uint32(320);
he = uint32(240);
ch = uint32(3);filename=[pwd,'\ng1.png'];
img=imread(filename);
img = imresize(img, [he, wi]);
img = mat2ocv(img); % Extract ROI for preprocessing
    [Iori, imgPacked, num, bbox] = myNDNet_Preprocess(img);
     % row-major > column-major conversion
    imgPacked2 = zeros([128, 128, 4], 'uint8');
    for c = 1:4for i = 1:128for j = 1:128imgPacked2(i,j,c) = imgPacked((i-1)*128 + (j-1) + (c-1)*128 * 128 + 1); end
         end
     end
     % Classify detected nuts by using CNN
    scores = zeros(2, 4);for i = 1:num
         [scores(:,i), speed] = hW.predict(single(imgPacked2(:,:,i)),'Profile','on');
     end
```
### Finished writing input activations. ### Running single input activations.

Deep Learning Processor Profiler Performance Results

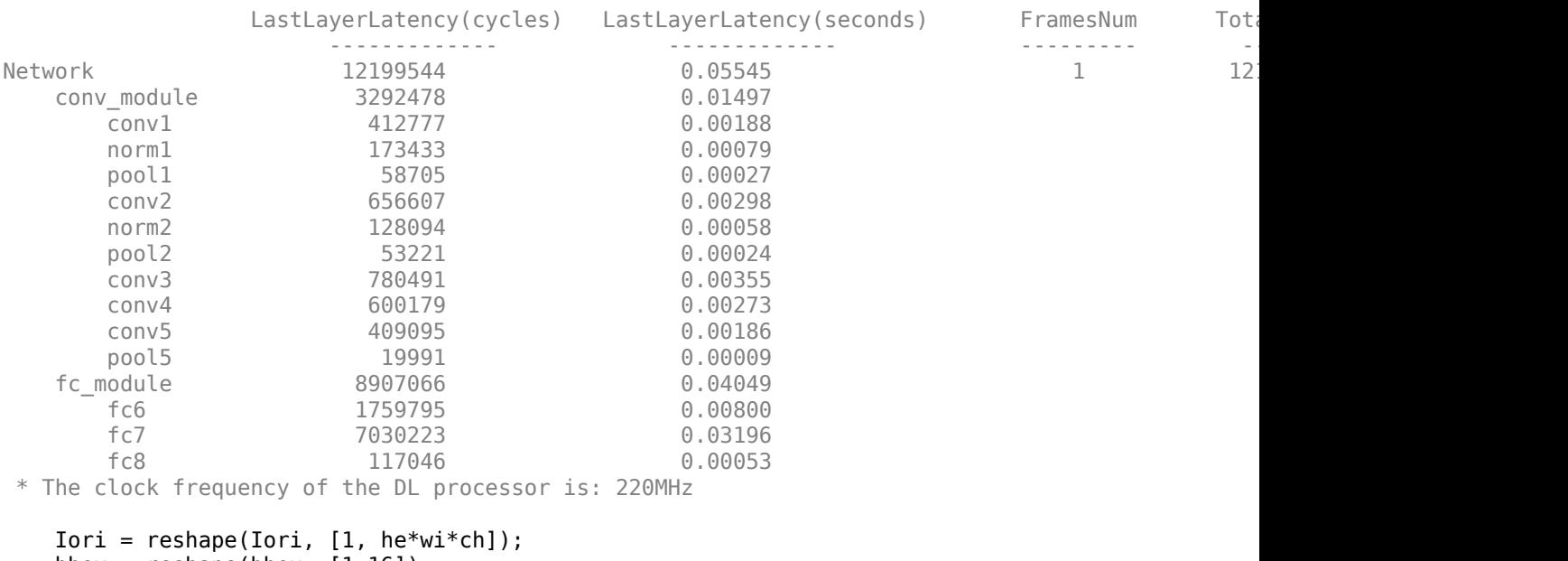

```
bbox = reshape(bbox, [1,16]); scores = reshape(scores, [1, 8]);
```

```
 % Insert an annotation for postprocessing
 out = myNDNet_Postprocess(Iori, num, bbox, scores, wi, he, ch);
sz = [he wi ch];out = ocv2mat(out, sz); imshow(out)
```
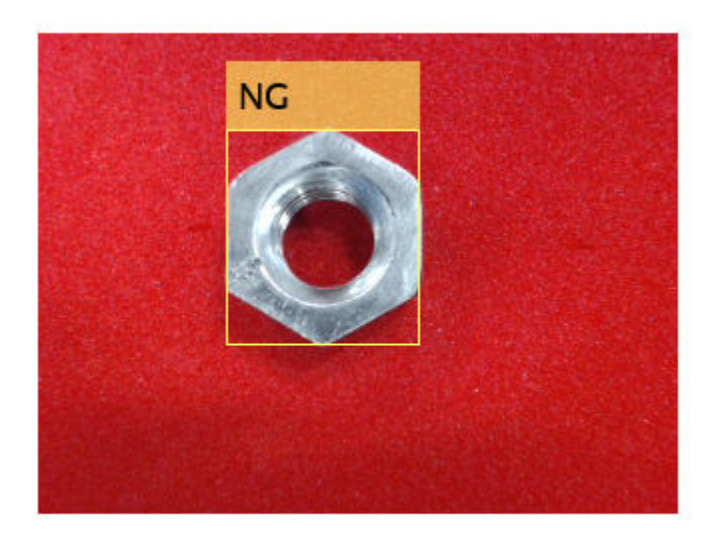

#### **Create Workflow Object for trainedBlemDetNet Network**

Create an object of the dlhdl.Workflow class. When you create the object, specify the network and the bitstream name. Specify the saved pretrained trainedblemDetNet as the network. Make sure that the bitstream name matches the data type and the FPGA board that you are targeting. In this example the target FPGA board is the Xilinx ZCU102 SOC board. The bitstream uses a single data type.

```
hW = dlhdl.Workflow('Network', snet_blemdetnet, 'Bitstream', 'zcu102_single', 'Target',hT)
```

```
hW = Workflow with properties:
             Network: [1×1 SeriesNetwork]
           Bitstream: 'zcu102_single'
     ProcessorConfig: []
              Target: [1×1 dlhdl.Target]
```
#### **Compile trainedBlemDetNet Series Network**

To compile the trainedBlemDetNet series network, run the compile function of the dlhdl.Workflow object.

```
hW.compile
```
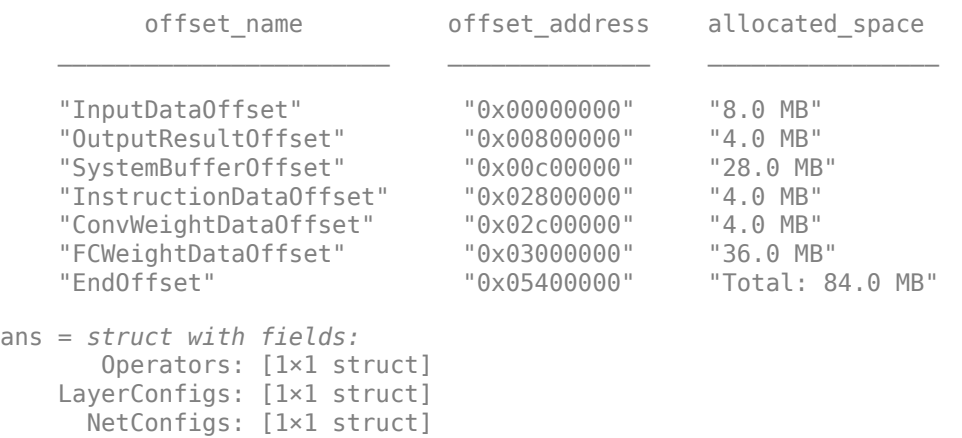

#### **Program Bitstream onto FPGA and Download Network Weights**

To deploy the network on the Xilinx ZCU102 SoC hardware, run the deploy function of the dlhdl.Workflow object. This function uses the output of the compile function to program the FPGA board by using the programming file. It also downloads the network weights and biases. The deploy function starts programming the FPGA device, displays progress messages, and the time it takes to deploy the network.

#### hW.deploy

```
### FPGA bitstream programming has been skipped as the same bitstream is already loaded on the ta
### Loading weights to FC Processor.
### 50% finished, current time is 28-Jun-2020 12:33:36.
### FC Weights loaded. Current time is 28-Jun-2020 12:33:37
```
#### **Run Prediction for One Image**

Load an image from the attached testImages folder, resize the image to match the network image input layer dimensions, and run the predict function of the dlhdl.Workflow object to retrieve and display the defect prediction from the FPGA.

```
wi = uint32(320);
he = uint32(240);
ch = uint32(3);
filename=[pwd,'\ok1.png'];
img=imread(filename);
img = imresize(img, [he, wi]);
img = mat2ocv(img); % Extract ROI for preprocessing
     [Iori, imgPacked, num, bbox] = myNDNet_Preprocess(img);
     % row-major > column-major conversion
    imgPacked2 = zeros([128, 128, 4], 'uint8');
    for c = 1:4for i = 1:128for j = 1:128imgPacked2(i,j,c) = imgPacked((i-1)*128 + (j-1) + (c-1)*128 * 128 + 1);
```
 end end end % classify detected nuts by using CNN  $scores = zeros(2, 4);$ for  $i = 1:num$ [scores(:,i), speed] = hW.predict(single(imgPacked2(:,:,i)),'Profile','on'); end

### Finished writing input activations. ### Running single input activations.

Deep Learning Processor Profiler Performance Results

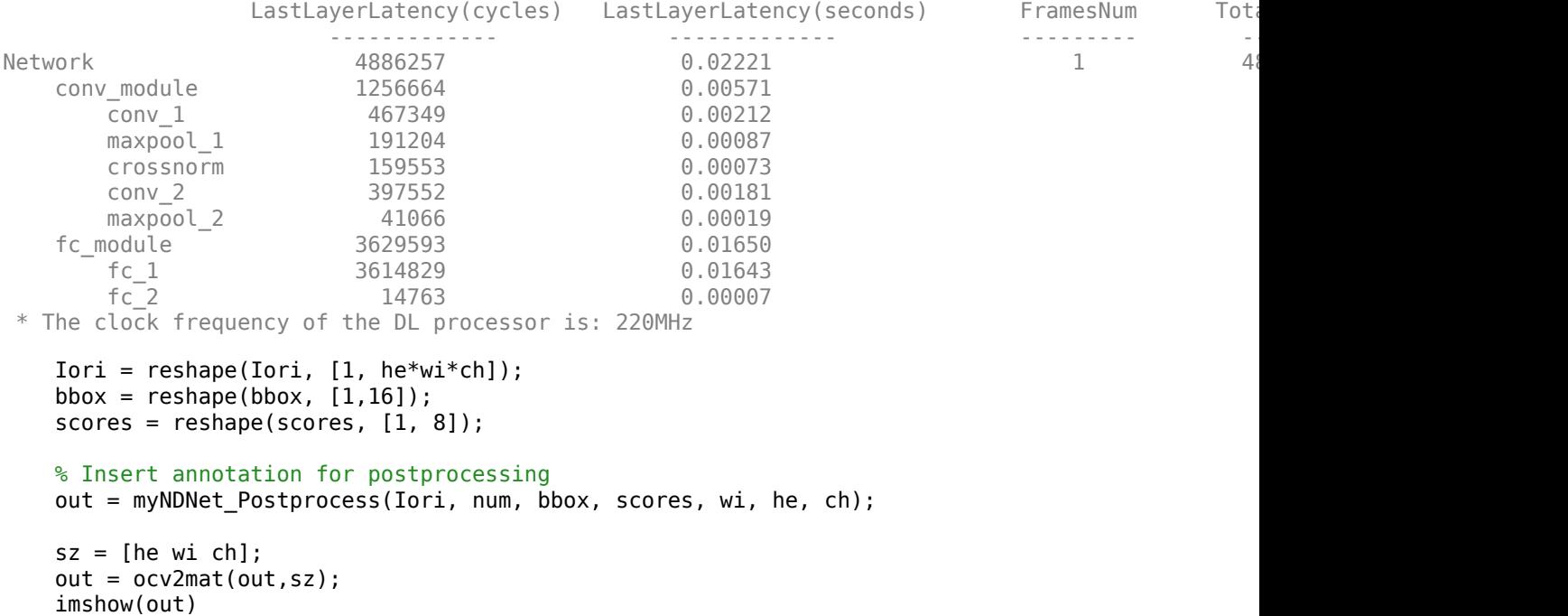

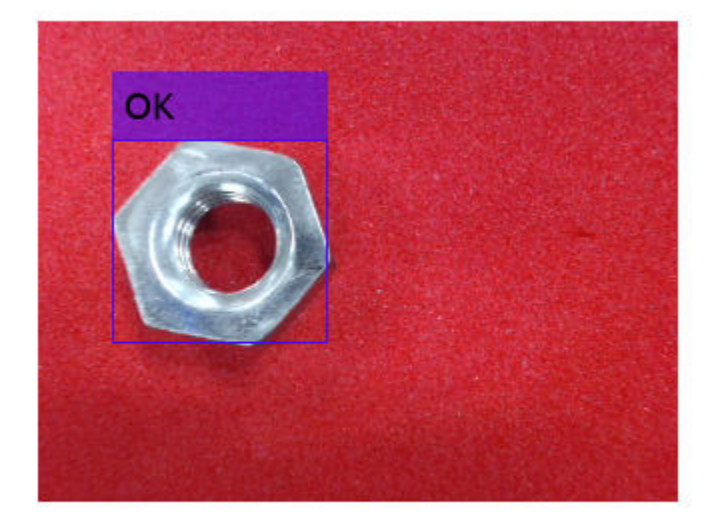

## **3rofile Network for Performance Improvement**

This example shows how to improve the performance of the deployed deep learning network, by identifying bottle neck layers from the profiler results.

#### **Prerequisites**

- Xilinx™ ZCU102 SoC development kit.
- Deep Learning HDL Toolbox™ Support Package for Xilinx™ FPGA and SoC
- Deep Learning Toolbox™
- Deep Learning HDL Toolbox<sup>™</sup>

#### **Load the Pretrained SeriesNetwork**

To load the pretrained digits series network, enter:

snet = getDigitsNetwork();

```
% To view the layers of the pretrained series network, enter:
snet.Layers
```

```
ans = 15×1 Layer array with layers:
```
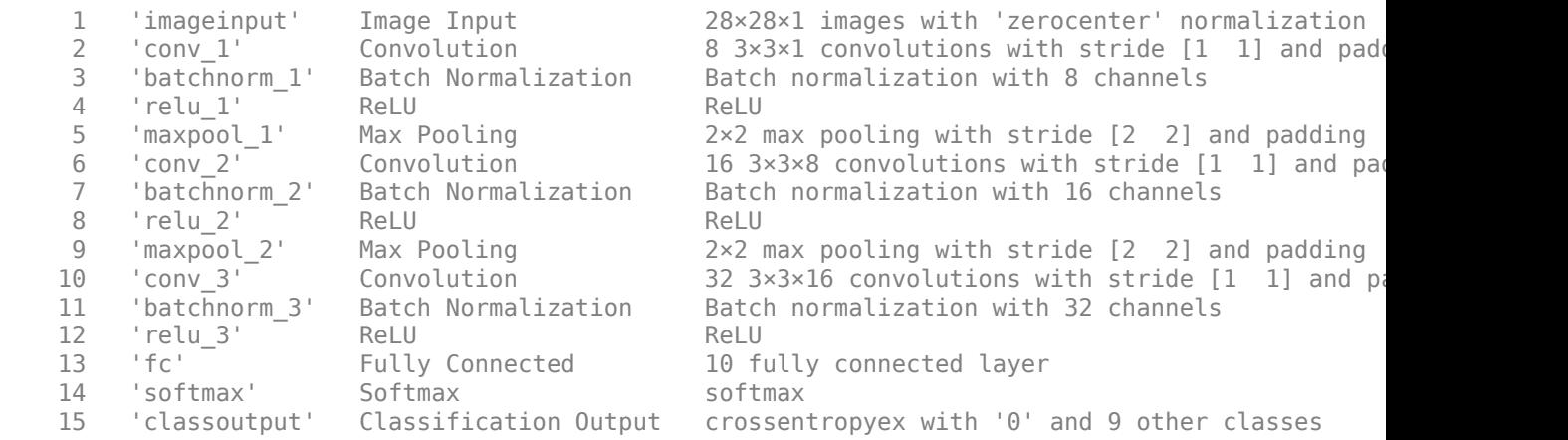

#### **Create Target Object**

Create a target object that has a custom name for your target device and an interface to connect your target device to the host computer. Interface options are JTAG and Ethernet. For Ethernet interface, enter:

```
hTarget = dlhdl.Target('Xilinx','Interface','Ethernet');
```
To use the JTAG interface, install Xilinx™ Vivado™ Design Suite 2019.2. Set up the path to your installed Xilinx Vivado executable if it is not already set up. For example, to set the toolpath, enter:

```
% hdlsetuptoolpath('ToolName', 'Xilinx Vivado', 'ToolPath', 'C:\Xilinx\Vivado\2019.2\bin\vivado.
```
For JTAG interface, enter:

```
% hTarget = dlhdl.Target('Xilinx','Interface','JTAG');
```
#### **Create WorkFlow Object**

Create an object of the dlhdl.Workflow class. When you create the object, specify the network and the bitstream name. Specify the saved pretrained digits neural network, snet, as the network. Make sure that the bitstream name matches the data type and the FPGA board that you are targeting. In this example the target FPGA board is the Xilinx ZCU102 SOC board. The bitstream uses a single data type.

```
hW = dlhdl.Workflow('Network', snet, 'Bitstream', 'zcu102_single', 'Target', hTarget);
%
% If running on Xilinx ZC706 board, instead of the above command, 
% uncomment the command below.
%
% hW = dlhdl.Workflow('Network', snet, 'Bitstream', 'zc706_single','Target',hTarget);
```
#### **Compile MNIST Series Network**

To compile the MNIST series network, run the compile function of the dlhdl.Workflow object.

#### dn = hW.compile;

### Optimizing series network: Fused 'nnet.cnn.layer.BatchNormalizationLayer' into 'nnet.cnn.laye offset name offset address allocated space

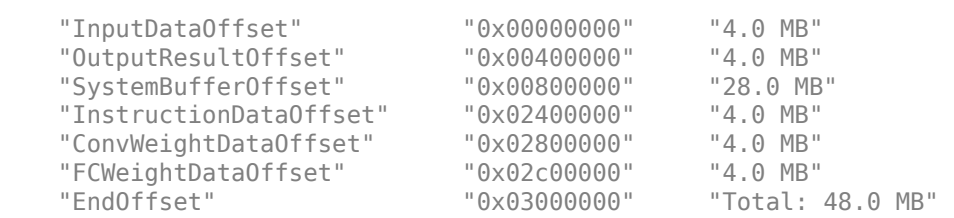

#### **Program Bitstream onto FPGA and Download Network Weights**

To deploy the network on the Xilinx ZCU102 SoC hardware, run the deploy function of the dlhdl.Workflow object. This function uses the output of the compile function to program the FPGA board by using the programming file. It also downloads the network weights and biases.

#### hW.deploy;

### Programming FPGA Bitstream using Ethernet... Downloading target FPGA device configuration over Ethernet to SD card ... # Copied /tmp/hdlcoder rd to /mnt/hdlcoder rd # Copying Bitstream hdlcoder system.bit to /mnt/hdlcoder rd # Set Bitstream to hdlcoder rd/hdlcoder system.bit # Copying Devicetree devicetree\_dlhdl.dtb to /mnt/hdlcoder\_rd # Set Devicetree to hdlcoder rd/devicetree dlhdl.dtb # Set up boot for Reference Design: 'AXI-Stream DDR Memory Access : 3-AXIM' Downloading target FPGA device configuration over Ethernet to SD card done. The system will now

System is rebooting . . . . . . ### Programming the FPGA bitstream has been completed successfully. ### Loading weights to FC Processor. ### FC Weights loaded. Current time is 28-Jun-2020 12:24:21

## **Load Example Image**

Load the example image.

 $inputImg = imread('five_28x28.pgm');$ 

## **Run the Prediction**

Execute the predict function of the dlhdl.Workflow object that has profile option set to 'on' to display the latency and throughput results.

```
[~, speed] = hW.predict(single(inputImg),'Profile','on');
```

```
### Finished writing input activations.
### Running single input activations.
```
Deep Learning Processor Profiler Performance Results

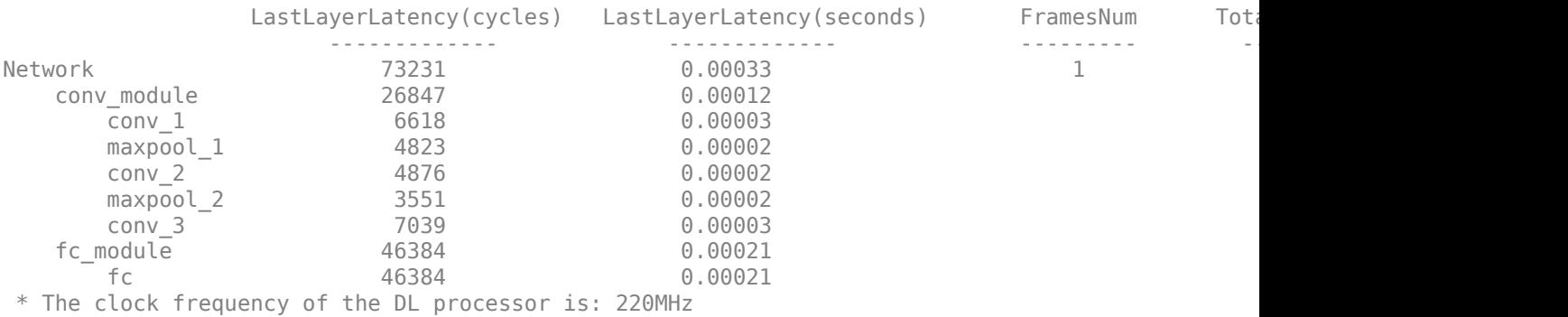

## **Identify and Display the Bottle Neck Layer**

Remove the NumFrames, Total latency, and Frames/s from the profiler s results table. This includes removing the module level and network level profiler results. Retain only the network layer profiler results. Once the bottle neck layer has been identified display the bottle neck layer index, running time, and information.

```
speed('Network',:) = [];
speed(' \_conv\_module',:) = [];speed(\overline{\phantom{a}} fc module',:) = [];
speed = removevars(speed, {'NumFrames','Total Latency(cycles)','Frame/s'});
% then sort the profiler's results in descending ordering
speed = sortrows(speed,'Latency(cycles)','descend');
% the first row in the profile table is the bottleneck layer. Thus the
% following 
layerSpeed = speed(1,:);layerName = strip(layerSpeed.Properties.RowNames{1},'_');
for idx = 1: length (snet. Layers)
    currLayer = snet.Layers(idx);if strcmp(currLayer.Name, layerName)
         bottleNeckLayer = currLayer;
         break;
     end
end
```

```
% disply the bottle neck layer index 
dnnfpga.disp(['Bottleneck layer index is ', num2str(idx), '.']);
```
### Bottleneck layer index is 13.

```
% disply the bottle neck layer running time percentage 
percent = layerSpeed.("Latency(cycles)")/sum(speed.("Latency(cycles)")) * 100;
dispStr = sprintf('It accounts for about %0.2f percent of the total running time.', percent);
dnnfpga.disp(dispStr);
```
### It accounts for about 63.29 percent of the total running time.

% disply the bottle neck layer information dnnfpga.disp('Bottleneck layer information: ');

### Bottleneck layer information:

#### disp(currLayer);

FullyConnectedLayer with properties:

Name: 'fc'

 Hyperparameters InputSize: 1568 OutputSize: 10 Learnable Parameters Weights: [10×1568 single] Bias: [10×1 single]

Show all properties

# **Bicyclist and Pedestrian Classification by Using FPGA**

This example shows how to deploy a custom trained series network to detect pedestrians and bicyclists based on their micro-Doppler signatures. This network is taken from the Pedestrian and Bicyclist Classification Using Deep Learning example from the Phased Array Toolbox. For more details on network training and input data, see [Pedestrian and Bicyclist Classification Using Deep](https://www.mathworks.com/help/phased/examples/pedestrian-and-bicyclist-classification-using-deep-learning.html) [Learning](https://www.mathworks.com/help/phased/examples/pedestrian-and-bicyclist-classification-using-deep-learning.html).

## **Prerequisites**

- Xilinx™ Vivado™ Design Suite 2019.2
- Zynq® UltraScale+™ MPSoC ZCU102 Evaluation Kit
- HDL Verifier<sup>™</sup> Support Package for XIlinx FPGA Boards
- MATLAB™ Coder ™ Interface for Deep Learning Libraries
- Deep Learning Toolbox<sup>™</sup>
- Deep Learning HDL Toolbox<sup>™</sup>

The data files used in this example are:

- The MAT File trainedNetBicPed.mat contains a model trained on training data set trainDataNoCar and its label set trainLabelNoCar.
- The MAT File testDataBicPed.mat contains the test data set testDataNoCar and its label set testLabelNoCar.

## **Load Data and Network**

Load a pretrained network. Load test data and its labels.

```
load('trainedNetBicPed.mat','trainedNetNoCar')
load('testDataBicPed.mat')
```
View the layers of the pre-trained series network

analyzeNetwork(trainedNetNoCar);

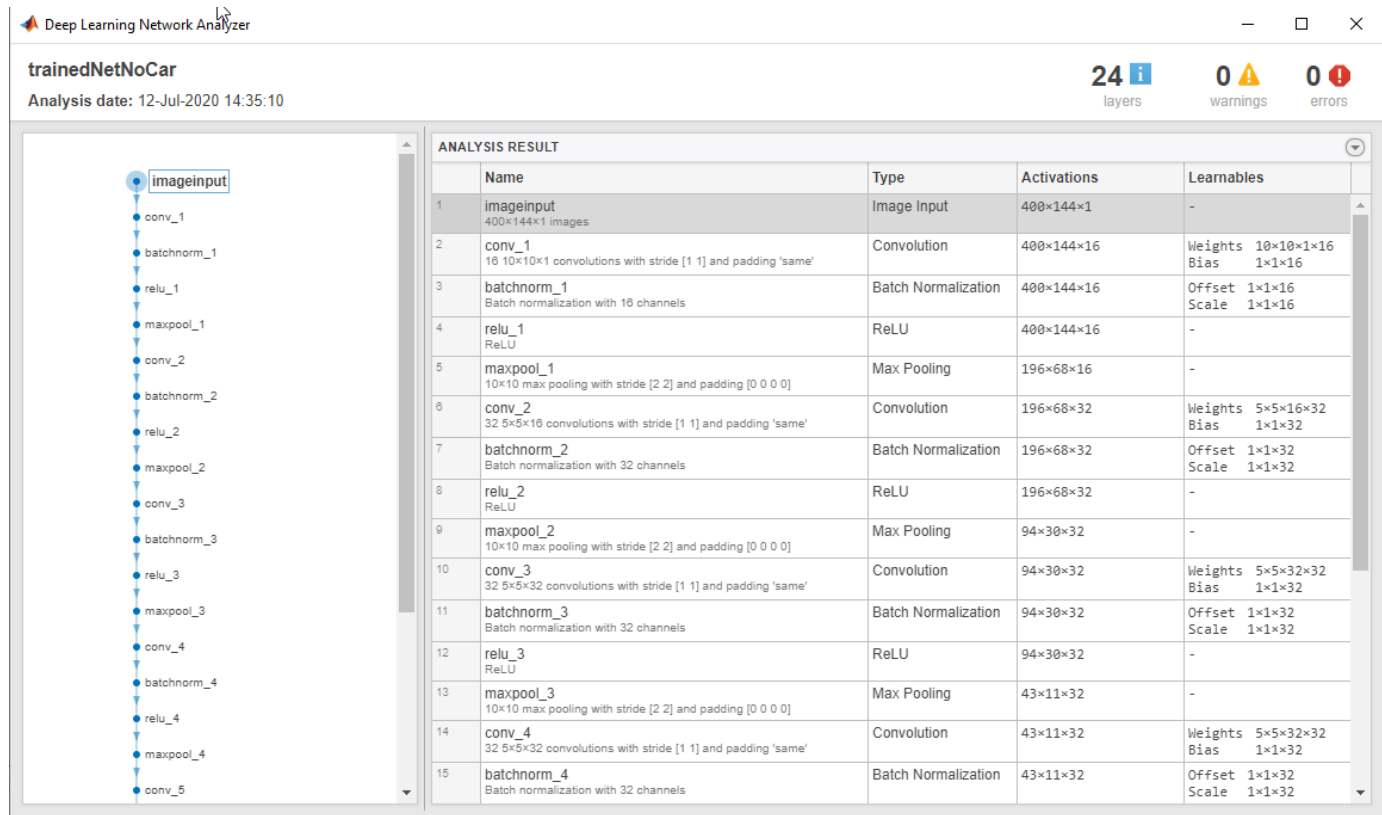

## **Set up HDL Toolpath**

Set up the path to your installed Xilinx™ Vivado™ Design Suite 2019.2 executable if it is not already set up. For example, to set the toolpath, enter:

% hdlsetuptoolpath('ToolName', 'Xilinx Vivado','ToolPath', 'C:\Vivado\2019.2\bin');

## **Create Target Object**

Create a target object for your target device with a vendor name and an interface to connect your target device to the host computer. Interface options are JTAG (default) and Ethernet. Vendor options are Intel or Xilinx. Use the installed Xilinx Vivado Design Suite over an Ethernet connection to program the device.

hT = dlhdl.Target('Xilinx', 'Interface', 'Ethernet');

#### **Create Workflow Object**

Create an object of the dlhdl.Workflow class. When you create the object, specify the network and the bitstream name. Specify the saved pre-trained series network, trainedNetNoCar, as the network. Make sure the bitstream name matches the data type and the FPGA board that you are targeting. In this example, the target FPGA board is the Zynq UltraScale+ MPSoC ZCU102 board. The bitstream uses a single data type. .

hW = dlhdl.Workflow('Network', trainedNetNoCar, 'Bitstream', 'zcu102 single', 'Target', hT);

## **Compile trainedNetNoCar Series Network**

To compile the trainedNetNoCar series network, run the compile function of the dlhdl.Workflow object .

```
dn = hW.compile;
```

```
### Optimizing series network: Fused 'nnet.cnn.layer.BatchNormalizationLayer' into 'nnet.cnn.laye
        offset name offset address allocated space
    "InputDataOffset" "0x00000000" "28.0 MB" 
    "OutputResultOffset" "0x01c00000" "4.0 MB" 
   "SystemBufferOffset"
    "InstructionDataOffset" "0x03c00000" "4.0 MB" 
    "ConvWeightDataOffset" "0x04000000" "4.0 MB" 
    "FCWeightDataOffset" "0x04400000" "4.0 MB" 
    "EndOffset" "0x04800000" "Total: 72.0 MB"
```
### **Program the Bitstream onto FPGA and Download Network Weights**

To deploy the network on the Zynq® UltraScale+™ MPSoC ZCU102 hardware, run the deploy function of the dlhdl.Workflow object . This function uses the output of the compile function to program the FPGA board by using the programming file.The function also downloads the network weights and biases. The deploy function checks for the Xilinx Vivado tool and the supported tool version. It then starts programming the FPGA device by using the bitstream, displays progress messages and the time it takes to deploy the network.

#### hW.deploy;

### FPGA bitstream programming has been skipped as the same bitstream is already loaded on the ta ### Deep learning network programming has been skipped as the same network is already loaded on

#### **Run Predictions on Micro-Doppler Signatures**

Classify one input from the sample test data set by using the predict function of the dlhdl.Workflow object and display the label. The inputs to the network correspond to the sonograms of the micro-Doppler signatures for a pedestrian or a bicyclist or a combination of both.

```
testImg = single(testDataNoCar(:, :, :, 1));
testLabel = testLabelNoCar(1);
classnames = trainedNetNoCar.Layers(end).Classes;
```
% Get predictions from network on single test input score = hW.predict(testImg, 'Profile', 'On')

### Finished writing input activations. ### Running single input activations.

Deep Learning Processor Profiler Performance Results

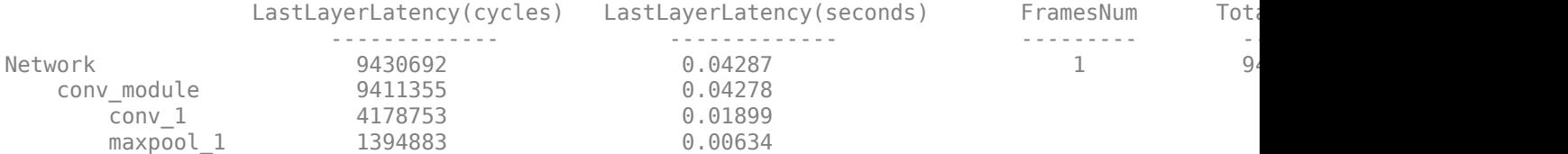

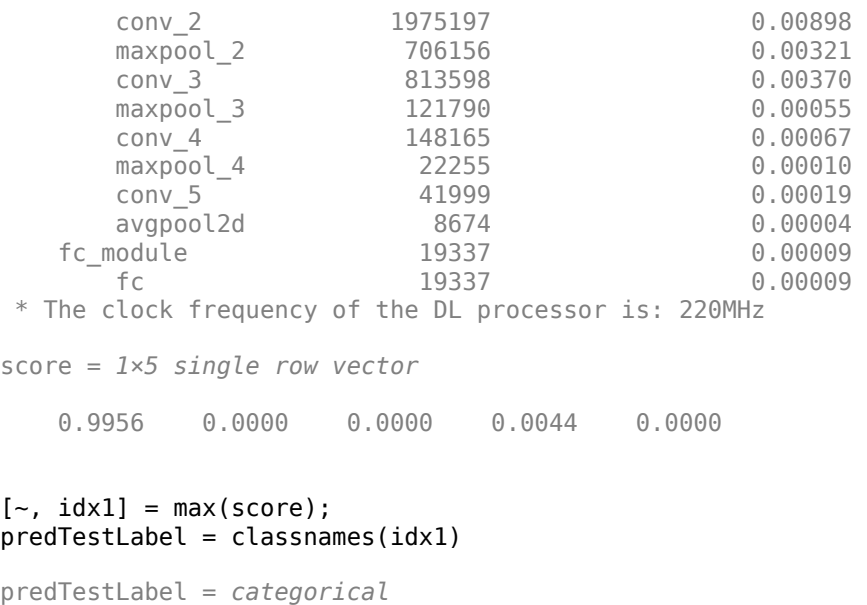

```
 ped
```
Load five random images from the sample test data set and execute the predict function of the dlhdl.Workflow object to display the labels alongside the signatures. The predictions will happen at once since the input is concatenated along the fourth dimension.

```
numTestFrames = size(testDataNoCar, 4);
numView = 5;
listIndex = randperm(numTestFrames, numView);
testImgBatch = single(testDataNoCar(:, :, :, listIndex));
testLabelBatch = testLabelNoCar(listIndex);
```
% Get predictions from network using DL HDL Toolbox on FPGA [scores, speed] = hW.predict(testImgBatch, 'Profile', 'On');

### Finished writing input activations. ### Running single input activations.

Deep Learning Processor Profiler Performance Results

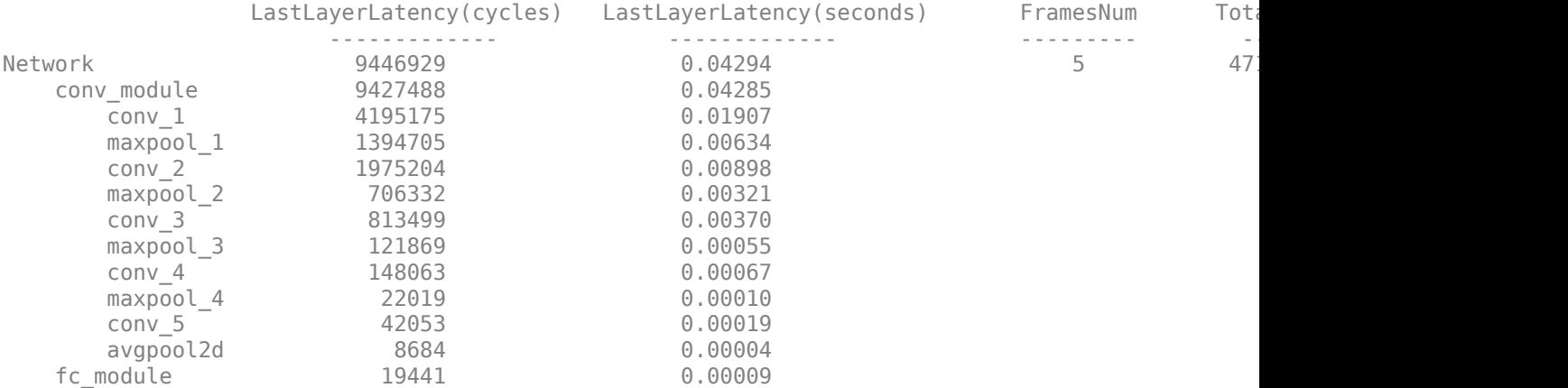

```
 fc 19441 0.00009 
 * The clock frequency of the DL processor is: 220MHz
[-, idx2] = max(scores, [], 2);predTestLabelBatch = classes(name, (idx2);% Display the micro-doppler signatures along with the ground truth and
% predictions.
for k = 1: numView
   index = listIndex(k); imagesc(testDataNoCar(:, :, :, index));
    axis xy
    xlabel('Time (s)')
    ylabel('Frequency (Hz)')
   title('Ground Truth: '+string(testLabelNoCar(index))+', Prediction FPGA: '+string(predTestLa
    drawnow;
    pause(3);
```

```
end
```
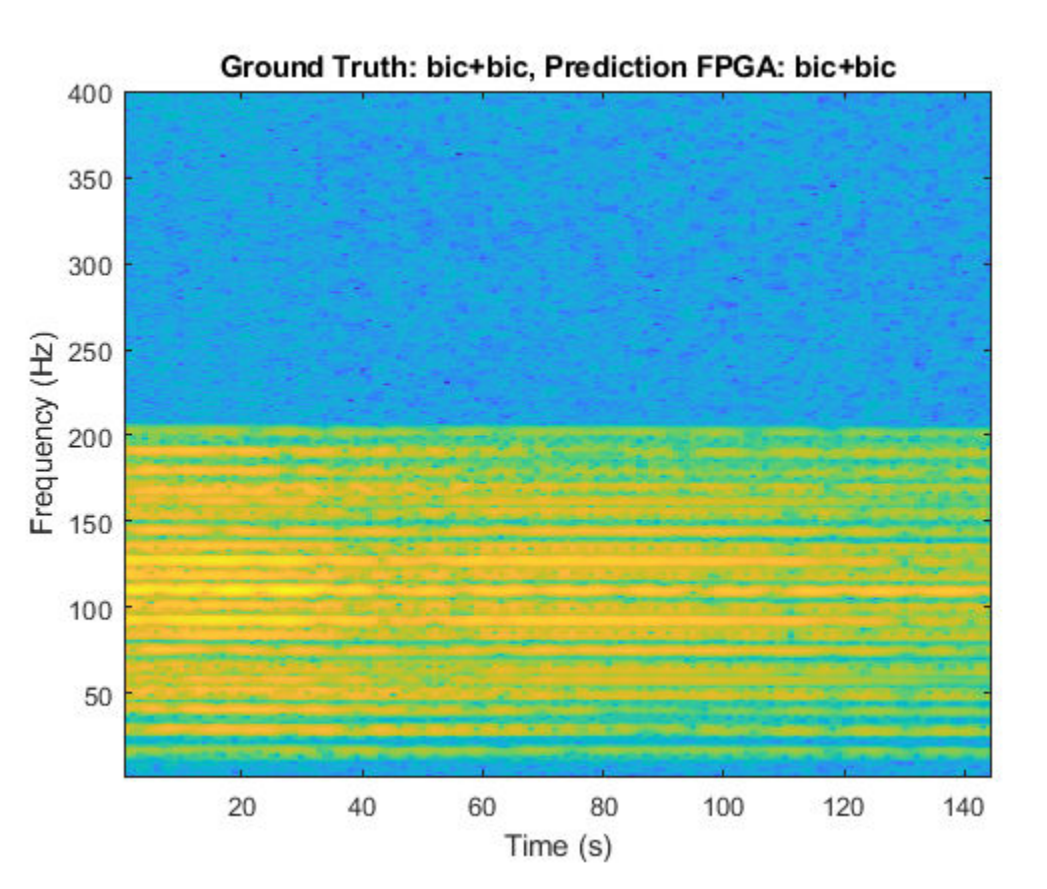

The image shows the micro-Doppler signatures of two bicyclists (bic+bic) which is the ground truth. The ground truth is the classification of the image against which the network prediction is compared. The network prediction retrieved from the FPGA correctly predicts that the image has two bicyclists.

# **Visualize Activations of a Deep Learning Network by Using LogoNet**

This example shows how to feed an image to a convolutional neural network and display the activations of the different layers of the network. Examine the activations and discover which features the network learns by comparing areas of activation to the original image. Channels in earlier layers learn simple features like color and edges, while channels in the deeper layers learn complex features. Identifying features in this way can help you understand what the network has learned.

## **Logo Recognition Network**

Logos assist in brand identification and recognition. Many companies incorporate their logos in advertising, documentation materials, and promotions. The logo recognition network (LogoNet) was developed in MATLAB® and can recognize 32 logos under various lighting conditions and camera motions. Because this network focuses only on recognition, you can use it in applications where localization is not required.

## **Prerequisites**

- Arria10 SoC development kit
- Deep Learning HDL Toolbox™ Support Package for Intel FPGA and SoC
- Deep Learning Toolbox™
- Deep Learning HDL Toolbox<sup>™</sup>
- Computer Vision Toolbox™

## **Load Pretrained Series Network**

To load the pretrained series network LogoNet, enter:

snet = getLogoNetwork();

## **Create Target Object**

Create a target object that has a custom name for your target device and an interface to connect your target device to the host computer. Interface options are JTAG and Ethernet. To use JTAG, install Intel™ Quartus™ Prime Standard Edition 18.1. Set up the path to your installed Intel Quartus Prime executable if it is not already set up. For example, to set the toolpath, enter:

```
% hdlsetuptoolpath('ToolName', 'Altera Quartus II','ToolPath', 'C:\altera\18.1\quartus\bin64');
```
To create the target object, enter:

hTarget = dlhdl.Target('Intel','Interface','JTAG');

## **Create Workflow Object**

Create an object of the dlhdl.Workflow class. When you create the object, specify the network and the bitstream name. Specify the saved pretrained LogoNet neural network, snet, as the network. Make sure that the bitstream name matches the data type and the FPGA board that you are targeting. In this example, the target FPGA board is the Intel Arria10 SOC board. The bitstream uses a single data type.

```
hW = dlhdl.Workflow('network', snet, 'Bitstream', 'arria10soc_single','Target',hTarget);
```
Read and show an image. Save its size for future use.

```
im = imread('ferrari.jpg');
imshow(im)
```
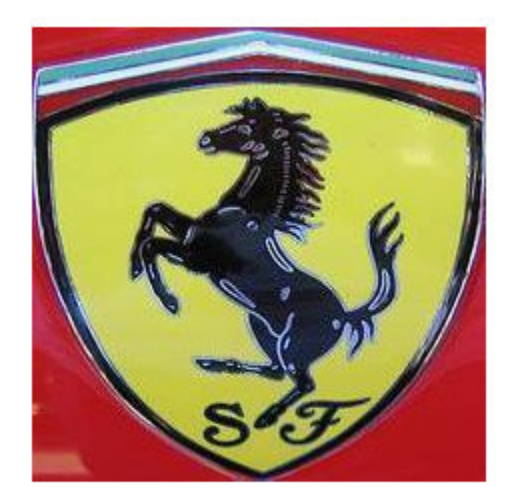

```
imgSize = size(im);imgSize = imgSize(1:2);
```
#### **View Network Architecture**

Analyze the network to see which layers you can view. The convolutional layers perform convolutions by using learnable parameters. The network learns to identify useful features, often including one feature per channel. The first convolutional layer has 64 channels.

```
analyzeNetwork(snet)
```
The Image Input layer specifies the input size. Before passing the image through the network, you can resize it. The network can also process larger images.. If you feed the network larger images, the activations also become larger. Because the network is trained on images of size 227-by-227, it is not trained to recognize larger objects or features.

## **Show Activations of First Maxpool Layer**

Investigate features by observing which areas in the maxpool layers activate on an image and comparing that image to the corresponding areas in the original images. Each layer of a convolutional neural network consists of many 2-D arrays called *channels*. Pass the image through the network and examine the output activations of the maxpool\_1 layer.

```
act1 = hW.activations(single(im),'maxpool_1','Profiler','on');
          offset_name offset_address allocated_space
```
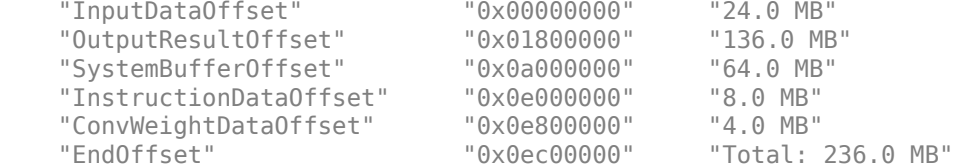

### Programming FPGA Bitstream using JTAG... ### Programming the FPGA bitstream has been completed successfully.

```
### Finished writing input activations.
### Running single input activations.
```
Deep Learning Processor Profiler Performance Results

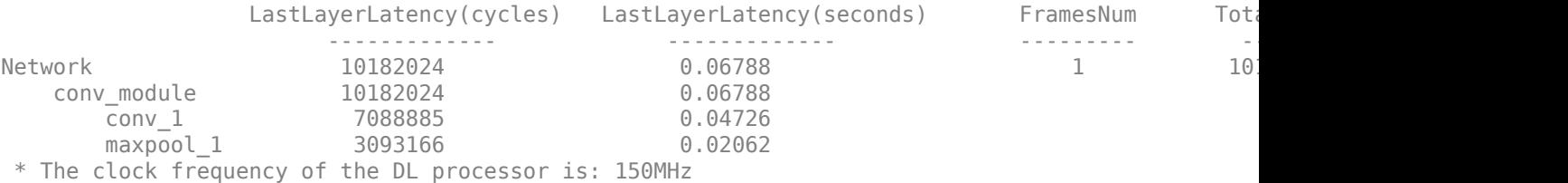

The activations are returned as a 3-D array, with the third dimension indexing the channel on the maxpool 1 layer. To show these activations using the imtile function, reshape the array to 4-D. The third dimension in the input to imtile represents the image color. Set the third dimension to have size 1 because the activations do not have color. The fourth dimension indexes the channel.

```
sz = size(act1);act1 = reshape(act1, [sz(1) sz(2) 1 sz(3)]);
```
Display the activations. Each activation can take any value, so normalize the output using the mat2gray. All activations are scaled so that the minimum activation is 0 and the maximum activation is 1. Display the 96 images on an 12-by-8 grid, one for each channel in the layer.

```
I = imtile(max2gray(act1), 'GridSize', [12 8]);imshow(I)
```
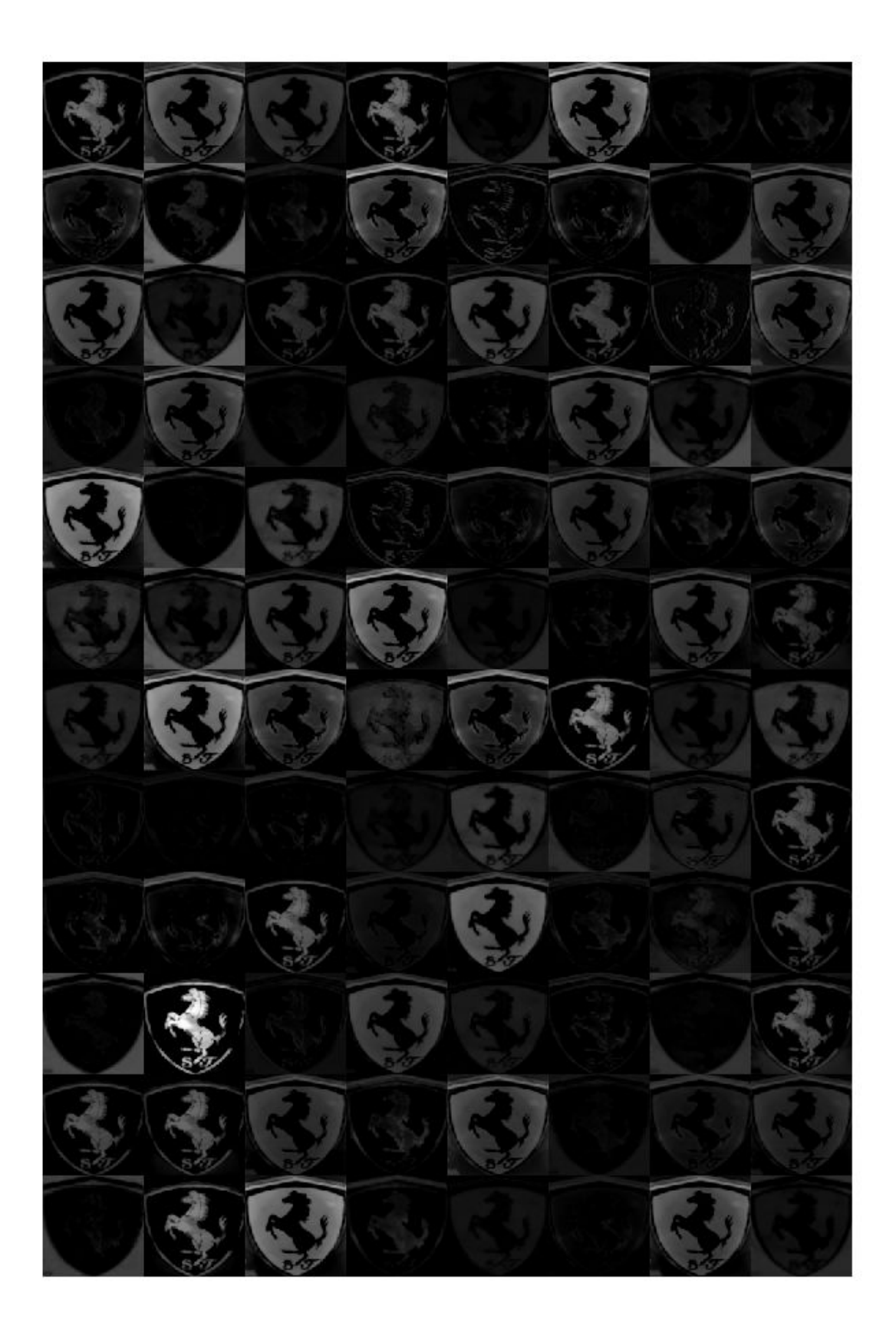

#### **Investigate Activations in Specific Channels**

Each tile in the activations grid is the output of a channel in the maxpool\_1 layer. White pixels represent strong positive activations and black pixels represent strong negative activations. A channel that is mostly gray does not activate as strongly on the input image. The position of a pixel in the activation of a channel corresponds to the same position in the original image. A white pixel at a location in a channel indicates that the channel is strongly activated at that position.

Resize the activations in channel 33 to be the same size as the original image and display the activations.

```
act1ch33 = act1(:,:,:,2);act1ch33 = mat2gray(act1ch33);act1ch33 = imresize(act1ch33,imgSize);
I = imtile(\{im, act1ch33\});
imshow(I)
```
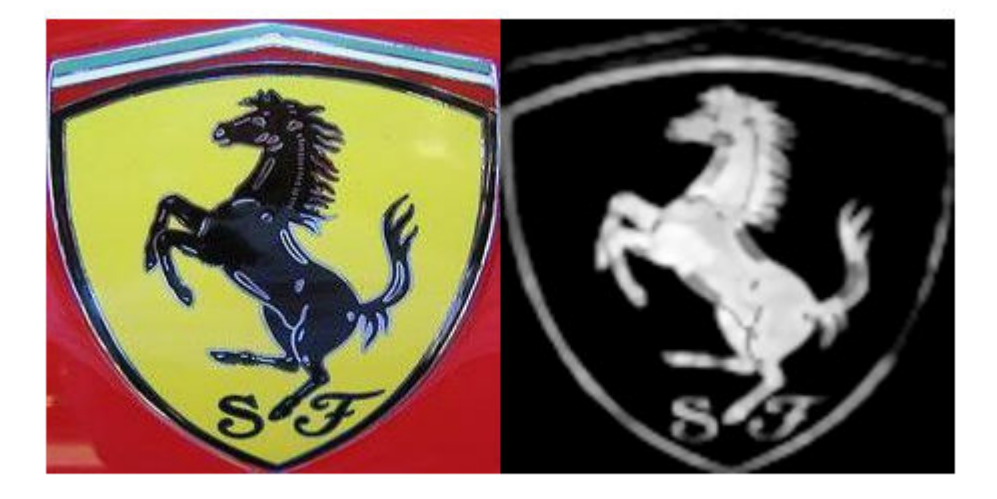

### **Find Strongest Activation Channel**

Find interesting channels by programmatically investigating channels with large activations. Find the channel that has the largest activation by using the max function, resize the channel output, and display the activations.

```
[\text{maxValue} , \text{maxValueIndex}] = \text{max}(\text{max}(\text{max}(\text{act1})));
act1chMax = act1(:,:,:,maxValueIndex);act1chMax = mat2gray(act1chMax);act1chMax = imresize(act1chMax,imgSize);
I = imtile(\{im,act1chMax\});imshow(I)
```
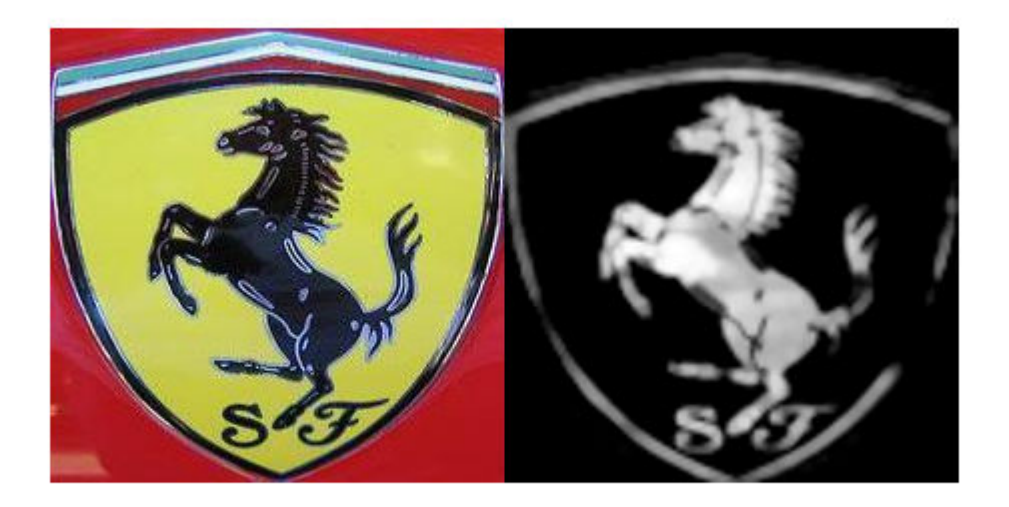

Compare the strongest activation channel image to the original image. This channel activates on edges. It activates positively on light left/dark right edges and negatively on dark left/light right edges.

## **See Also**

## **More About**

• activations

# **Authoring a Reference Design for Live Camera Integration with Deep Learning Processor IP Core**

This example shows how to create an HDL Coder™ reference design that contains a generated deep learning processor IP core. The reference design receives a live camera input and uses a deployed series network to classify the objects in the camera input. This figure is a high-level architectural diagram that shows the reference design that will be implemented on the Xilinx™ Zynq™ Ultrascale+ (TM) MPsoC ZCU102 Evaluation Kit.

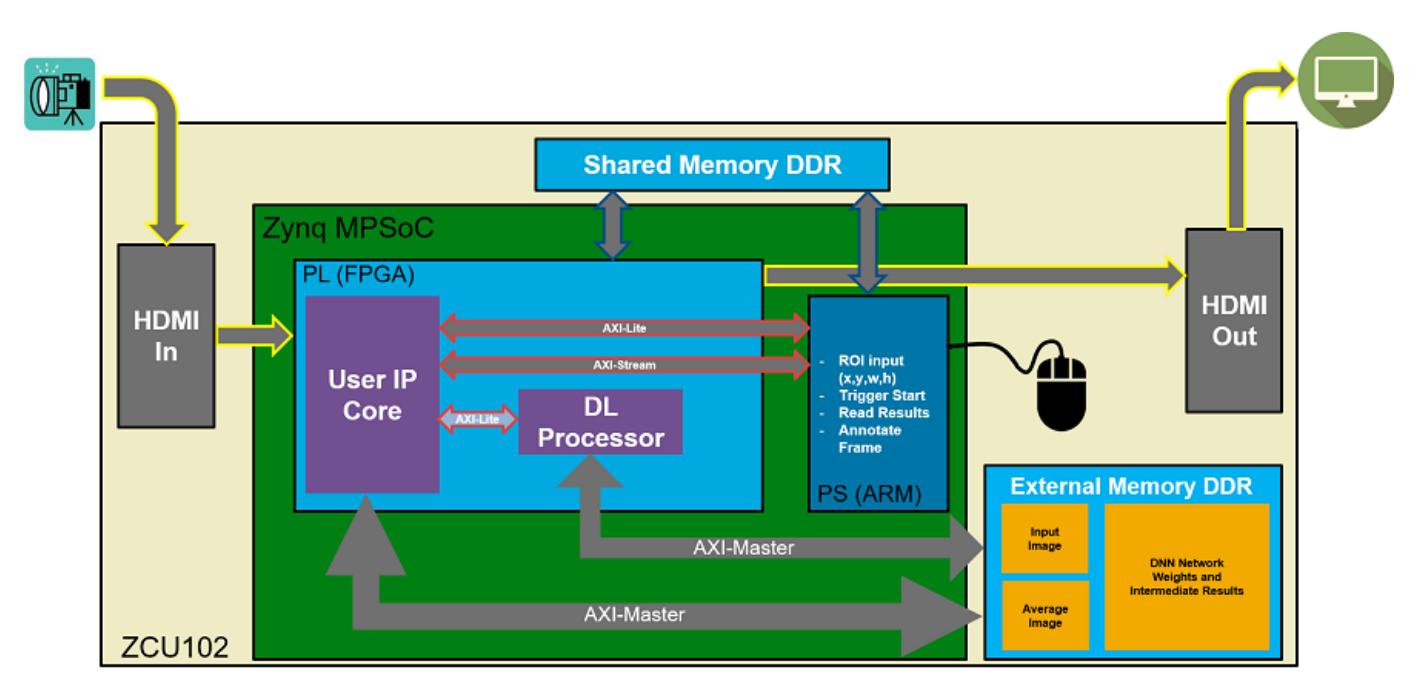

The user IP core block:

- Extracts the region of interest (ROI) based on ROI dimensions from the processing system (PS) (ARM).
- Performs downsampling on the input image.
- Zero-centers the input image.
- Transfers the preprocessed image to the external DDR memory.
- Triggers the deep learning processor IP core.
- Notifies the PS(ARM) processor.

The deep learning processor IP core accesses the preprocessed inputs, performs the object classification and loads the output results back into the external DDR memory.

## The PS (ARM):

- Takes the ROI dimensions and passes them to the user IP core.
- Performs post-processing on the image data.
- Annotates the object classification results from the deep learning processor IP core on the output video frame.

You can also use MATLAB® to retrieve the classification results and verify the generated deep learning processor IP core. The user DUT for this reference design is the preprocessing algorithm (User IP Core). You can design the preprocessing DUT algorithm in Simulink®, generate the DUT IP core, and integrate the generated DUT IP core into the larger system that contains the deep learning processor IP core. To learn how to generate the DUT IP core, see ["Run a Deep Learning Network on](#page-111-0) [FPGA with Live Camera Input" on page 10-52](#page-111-0).

## **Generate Deep Learning Processor IP Core**

Follow these steps to configure and generate the deep learning processor IP core into the reference design.

1. Create a custom deep learning processor configuration.

hPC = dlhdl.ProcessorConfig

To learn more about the deep learning processor architecture, see ["Deep Learning Processor](#page-15-0) [Architecture" on page 2-2.](#page-15-0) To get information about the custom processor configuration parameters and modifying the parameters, see getModuleProperty and setModuleProperty.

2. Generate the Deep Learning Processor IP core.

To learn how to generate the custom deep learning processor IP, see ["Generate Custom Processor IP"](#page-59-0) [on page 9-4.](#page-59-0) The deep learning processor IP core is generated by using the HDL Coder™ IP core generation workflow. For more information, see "Custom IP Core Generation" (HDL Coder).

dlhdl.buildProcessor(hPC)

The generated IP core files are located at cwd\dlhdl prj\ipcore. cwd is the current working directory. The ipcore folder contains an HTML report located at cwd\dlhdl prj\ipcore \DUT\_ip\_v1\_0\doc.
#### **IP Core Generation Report for testbench**

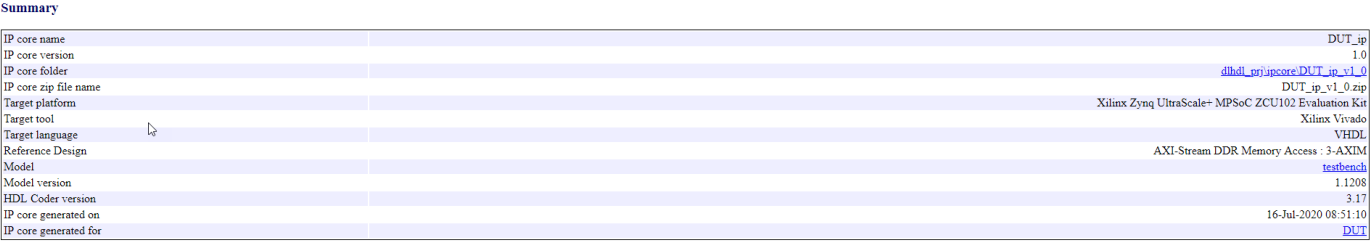

#### **Target Interface Configuration**

You chose the following target interface configuration for testbench

Processor/FPGA synchronization mode: Free running

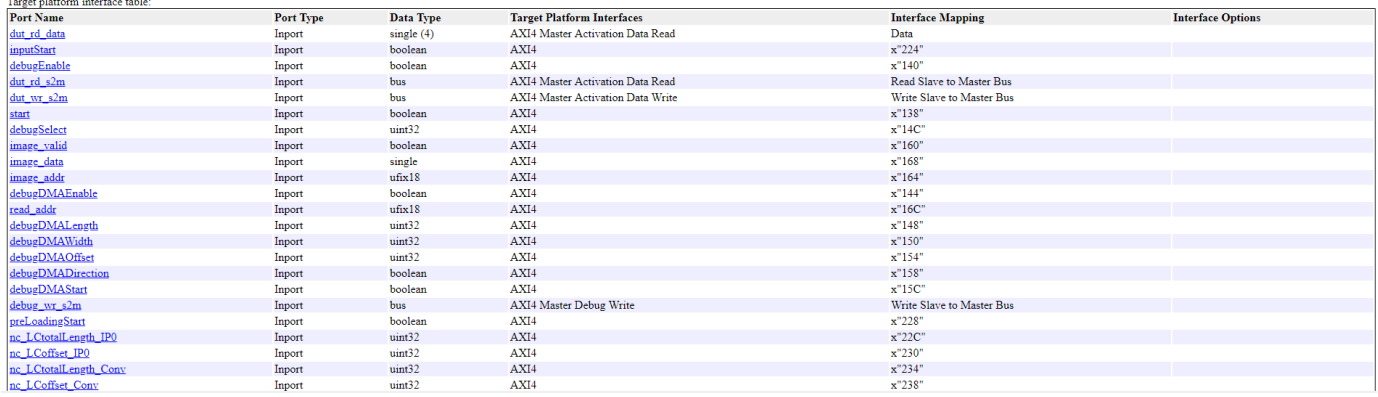

The HTML report contains a description of the deep learning processor IP core, instructions for using the core and integrating the core into your Vivado™ reference design, and a lsit of AXI4 registers. You will need the AXI4 register list to enter addresses into the Vivado<sup>™</sup> Address Mapping tool. For more information about the AXI4 registers, see ["Deep Learning Processor Register Map" on page 12-](#page-182-0) [7.](#page-182-0)

#### **Integrate the Generated Deep Learning Processor IP Core into the Reference Design**

Insert the generated deep learning processor IP core into your reference design. After inserting the generated deep learning processor IP core into the reference design, you must:

- Connect the generated deep learning processor IP core AXI4 slave interface to an AXI4 master device such as a JTAG AXI master IP core or a Zynq™ processing system (PS). Use the AXI4 master device to communicate with the deep learning processor IP core.
- Connect the vendor provided external memory interface IP core to the three AXI4 master interfaces of the generated deep learning processor IP core.

The deep learning processor IP core uses the external memory interface to access the external DDR memory. The image shows the deep learning processor IP core integrated into the Vivado™ reference design and connected to the DDR memory interface generator (MIG) IP.

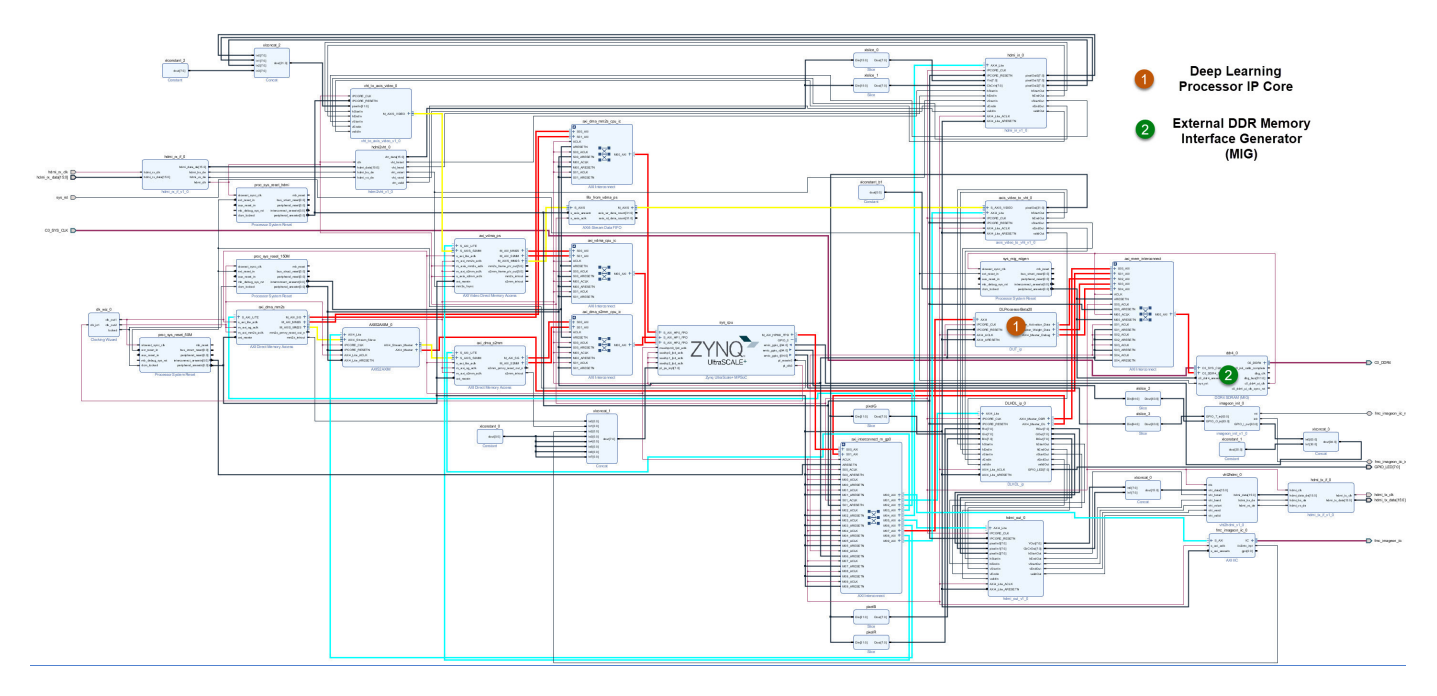

## **Connect the External Memory Interface Generator**

In your Vivado™ reference design add an external memory interface generator (MIG) block and connect the generated deep learning processor IP core to the MIG module. The MIG module is connected to the processor IP core through an AXI interconnect module. The image shows the high level architectural design and the Vivado™ reference design implementation.

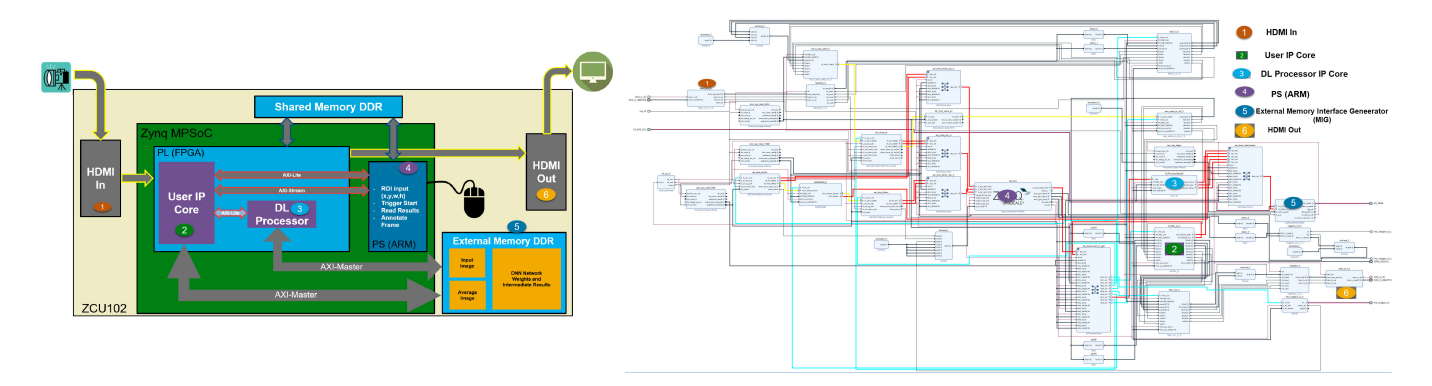

## **Create the Reference Design Definition File**

The following code describes the contents of the ZCU102 reference design definition file **plugin\_rd.m** for the above Vivado<sup>™</sup> reference design. For more details on how to define and register the custom board, refer to the "Define Custom Board and Reference Design for Zynq Workflow" (HDL Coder).

```
function hRD = plugin rd(varargin)% Parse config
config = ZynqVideoPSP.common.parse_config(...
    'ToolVersion', '2019.1', ...
    'Board', 'zcu102', ...
```

```
 'Design', 'visionzynq_base', ...
    'ColorSpace', 'RGB' ...
);
% Construct reference design object
hRD = hdlcoder.ReferenceDesign('SynthesisTool', 'Xilinx Vivado');
hRD.BoardName = ZynqVideoPSP.ZCU102Hdmicam.BoardName();
hRD.ReferenceDesignName = 'HDMI RGB with DL Processor';
% Tool information
hRD.SupportedToolVersion = {'2019.1'}
...
```
## **Verify the Reference Design**

After creating the reference design, use the HDL Coder<sup>™</sup> IP core generation workflow to generate the bitstream and program the ZCU102 board. You can then use MATLAB® and a dlhdl.Workflow object to verify the deep learning processor IP core or you can use the HDL Coder™ workflow to prototype the entire system. To verify the reference design, see ["Run a Deep Learning Network on](#page-111-0) [FPGA with Live Camera Input" on page 10-52](#page-111-0).

## <span id="page-111-0"></span>**Run a Deep Learning Network on FPGA with Live Camera Input**

This example shows how to model preprocessing logic that receives a live camera input. You implement it on a Zynq® Ultrascale+(TM) MPSoC ZCU102 board by using a custom video reference design that has an integrated deep learning processor IP core for object classification. This example uses the HDL Coder™ HW/SW co-design workflow.

## **Introduction**

In this example, you:

- **1** Model the preprocesing logic that processes the live camera input for the deep learning processor IP core. The processed video frame is sent to the external DDR memory on the FPGA board.
- **2** Simulate the model in Simulink® to verify the algorithm functionality.
- **3** Implement the preprocessing logic on a ZCU102 board by using a custom video reference design which includes the generated deep learning processor IP core.
- **4** Individually validate the preprocessing logic on the FPGA board.
- **5** Individually validate the deep learning processor IP core functionality by using the Deep Learning HDL Toolbox<sup>™</sup> prototyping workflow.
- **6** Deploy and validate the entire system on a ZCU102 board.

This figure is a high-level architectural diagram of the system. The result of the deep learning network prediction is sent to the ARM processor. The ARM processor annotates the deep learning network prediction onto the output video frame.

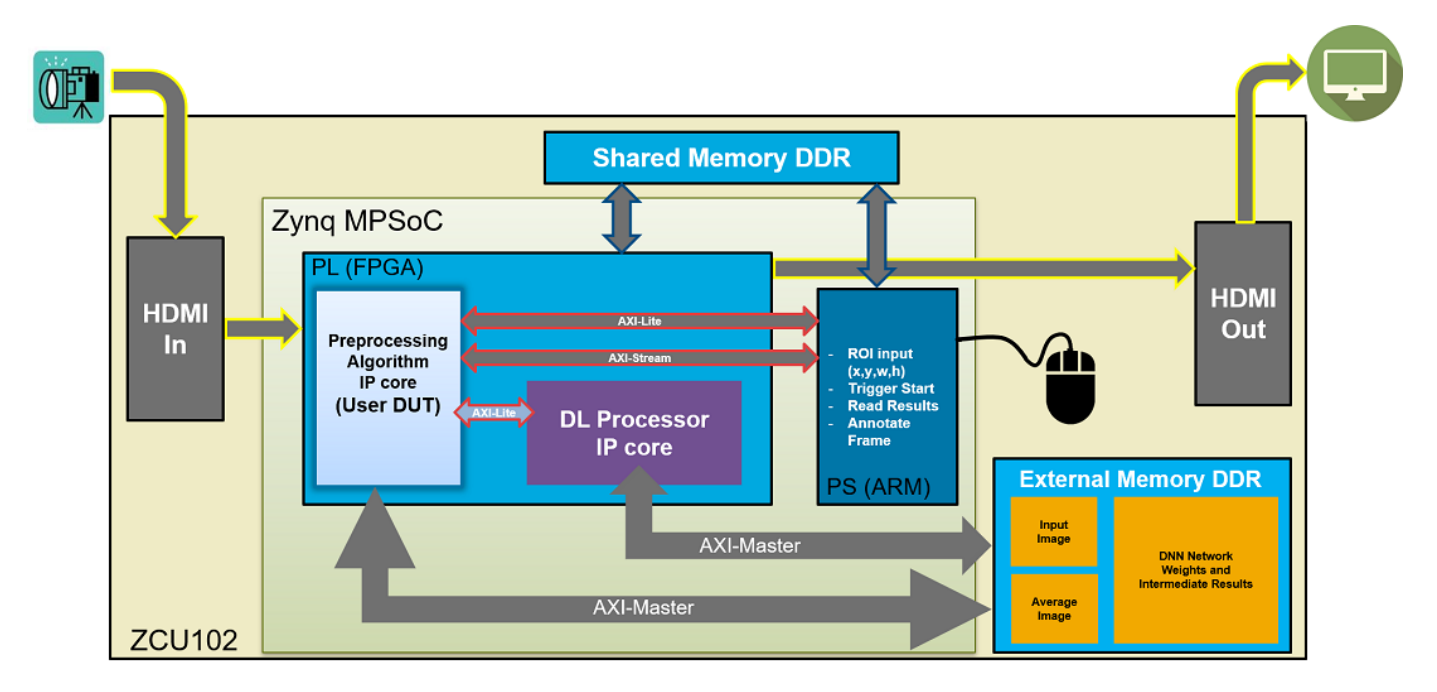

The objective of this system is to receive the live camera input through the HDMI input of the FMC daughter card on the ZCU102 board. You design the preprocessing logic in Simulink® to select and resize the region of interest (ROI). You then transmit the processed image frame to the deep learning processor IP core to run image classification by using a deep learning network.

## **Select and Resize the Region of Interest**

Model the preprocesing logic to process the live camera input for the deep learning network and send the video frame to external DDR memory on the FPGA board. This logic is modelled in the DUT subsystem:

- Image frame selection logic that allows you to use your cursor to choose an ROI from the incoming camera frame. The selected ROI is the input to the deep learning network.
- Image resizing logic that resizes the ROI image to match the input image size of the deep learning network.
- AXI4 Master interface logic that sends the resized image frame into the external DDR memory, where the deep learning processor IP core reads the input. To model the AXI4 Master interface, see "Model Design for AXI4 Master Interface Generation" (HDL Coder).

This figure shows the Simulink® model for the preprocessing logic DUT.

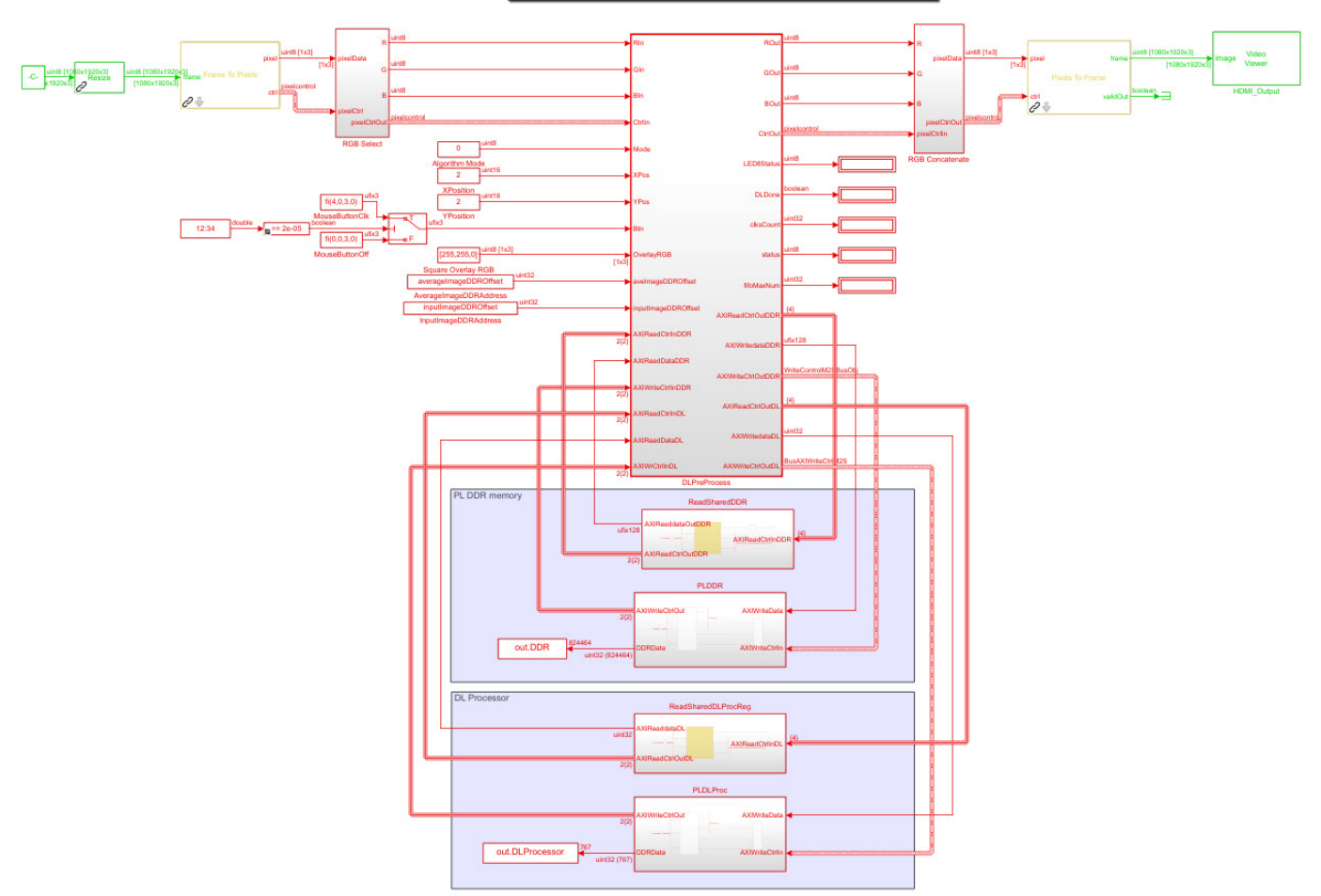

#### Deep Learning Pre-Process Hardware Algorithm Target Model

## **Generate Preprocesing Logic HDL IP Core**

To implement the preprocessing logic model on a ZCU102 SoC board, create an HDL Coder™ reference design in Vivado™ which receives the live camera input and transmits the processed video data to the deep learning processor IP core. To create a custom video reference design that

integrates the deep learning processor IP core, see ["Authoring a Reference Design for Live Camera](#page-106-0) [Integration with Deep Learning Processor IP Core" on page 10-47](#page-106-0).

Start the HDL Coder HDL Workflow Advisor and use the Zynq hardware-software co-design workflow to deploy the preprocessing logic model on Zynq hardware. This workflow is the standard HDL Coder workflow. In this example the only difference is that this reference design contains the generated deep learning processor IP core. For more detais refer to the "Getting Started with Targeting Xilinx Zynq Platform" (HDL Coder) example.

**1.** Start the HDL Workflow Advisor from the model by right-clicking the DLPreProcess DUT subsystem and selecting **HDL Advisor Workflow**.

In Task 1.1, **IP Core Generation** is selected for **Target workflow** and **ZCU102-FMC-HDMI-CAM** is selected for **Target platform**.

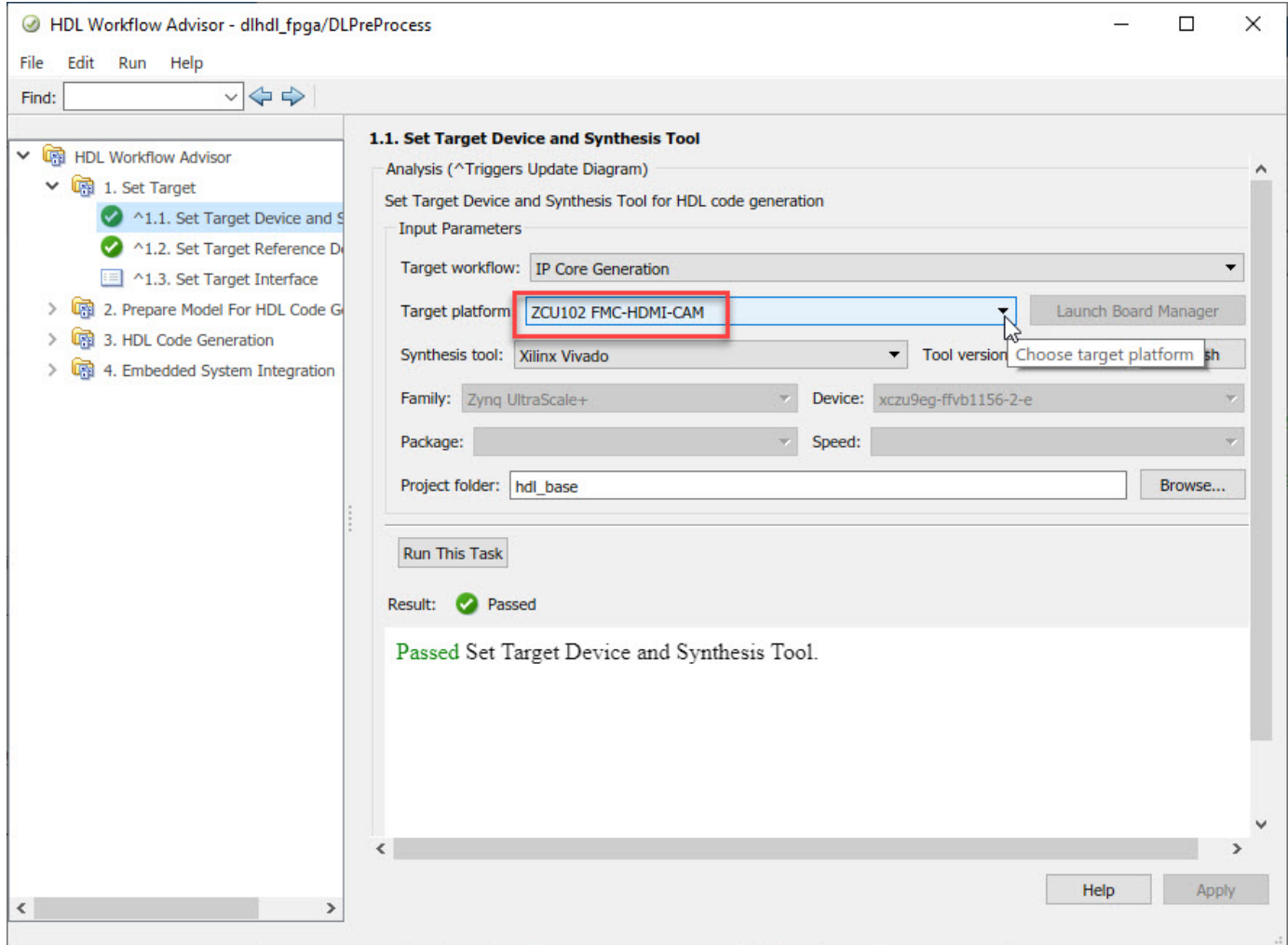

In Task 1.2, **HDMI RGB with DL Processor** is selected for **Reference Design**.

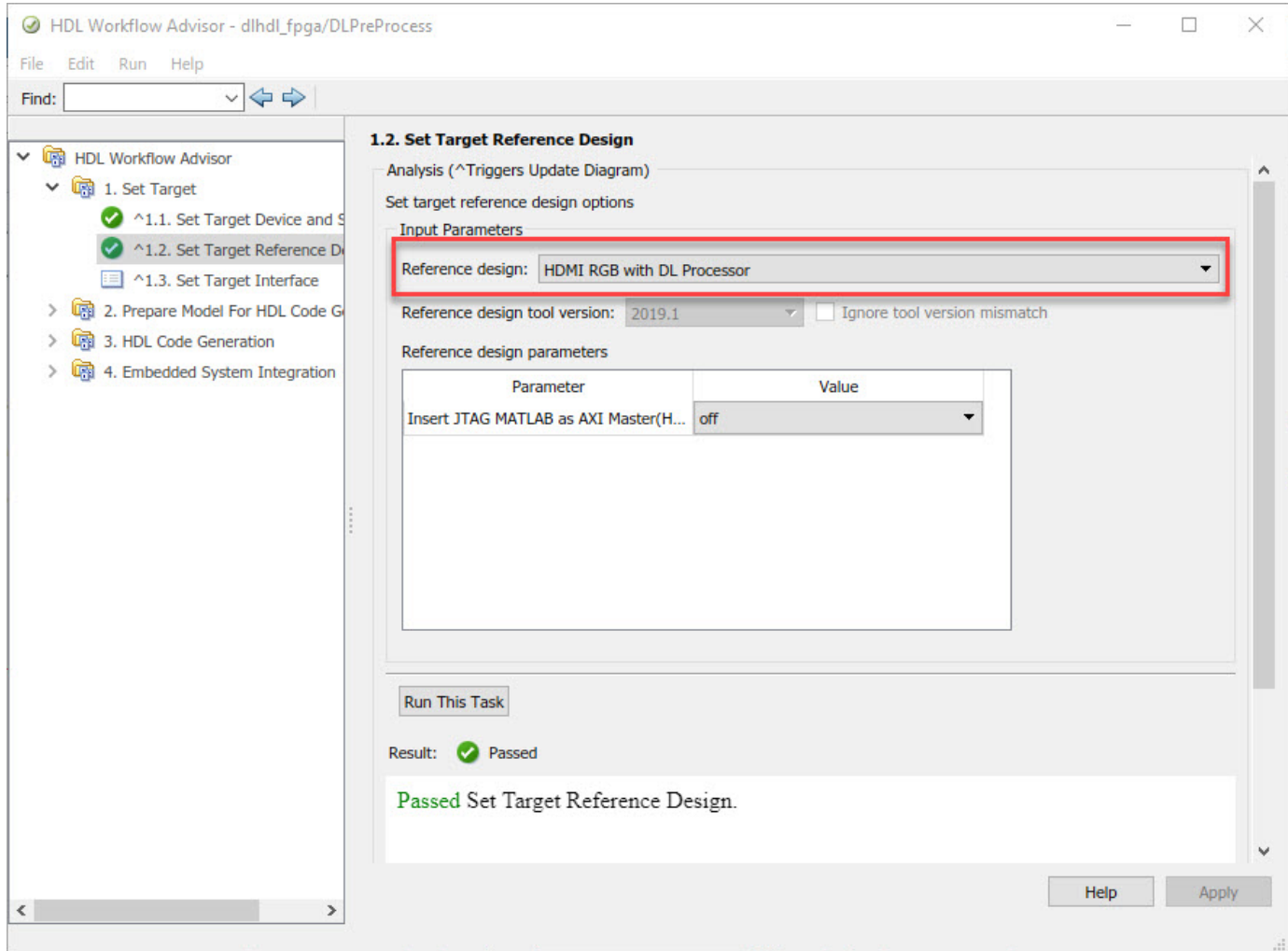

In Task 1.3, the **Target platform interface table** is loaded as shown in the following screenshot. Here you can map the ports of the DUT subsystem to the interfaces in the reference design.

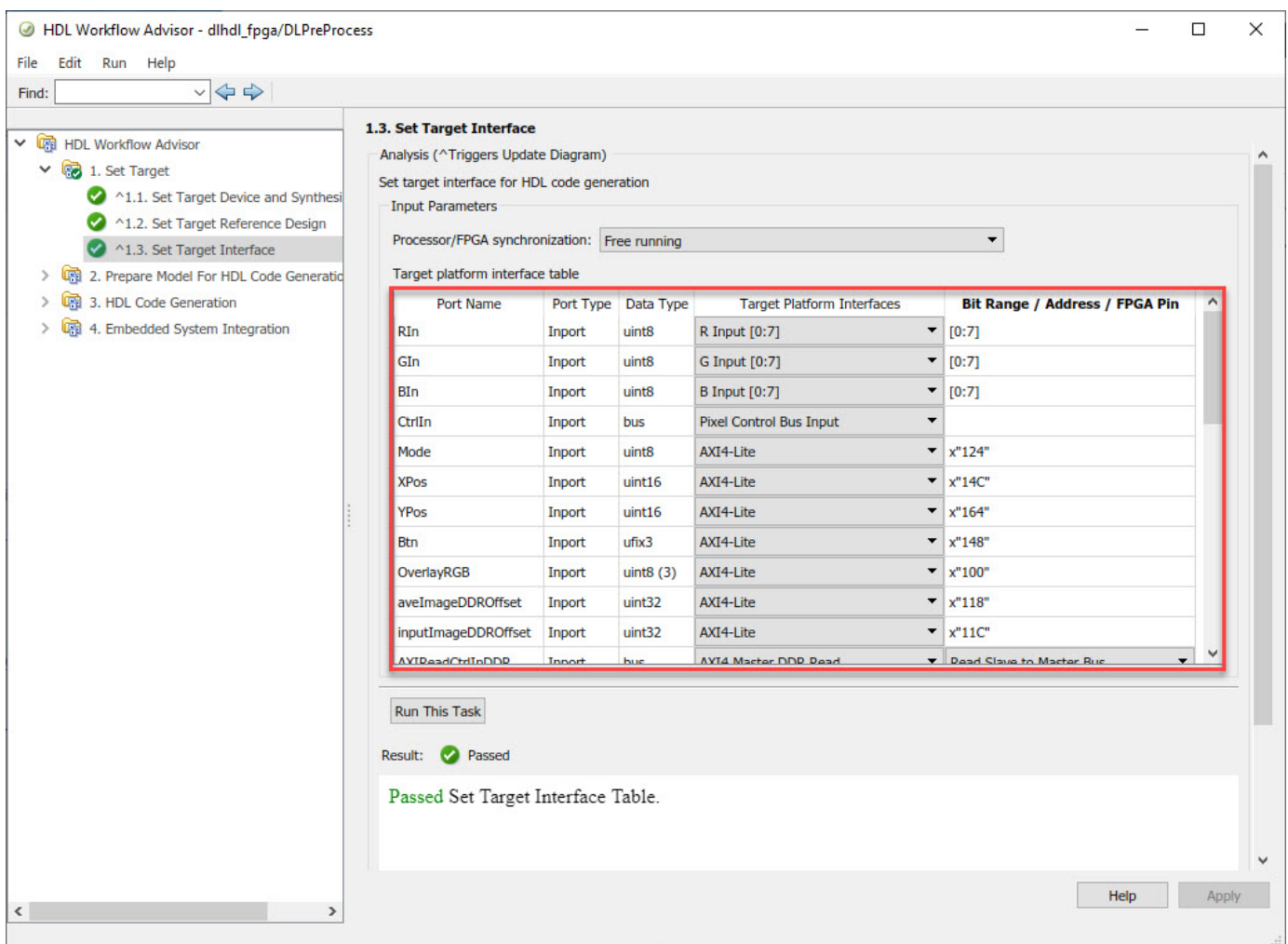

**2.** Right-click Task 3.2, **Generate RTL Code and IP Core**, and then select **Run to Selected Task**. You can find the register address mapping and other documentation for the IP core in the generated IP Core Report.

## **Integrate IP into the Custom Video Reference Design**

In the HDL Workflow Advisor, run the **Embedded System Integration** tasks to deploy the generated HDL IP core on Zynq hardware.

**1.** Run Task 4.1, **Create Project**. This task inserts the generated IP core into the **HDMI RGB with DL Processor** reference design. To create a reference design that integrates the deep learning processor IP core, see ["Authoring a Reference Design for Live Camera Integration with Deep](#page-106-0) [Learning Processor IP Core" on page 10-47.](#page-106-0)

**2.** Click the link in the **Result** pane to open the generated Vivado project. In the Vivado tool, click **Open Block Design** to view the Zynq design diagram, which includes the generated preprocessing HDL IP core, the deep learning procesor IP core and the Zynq processor.

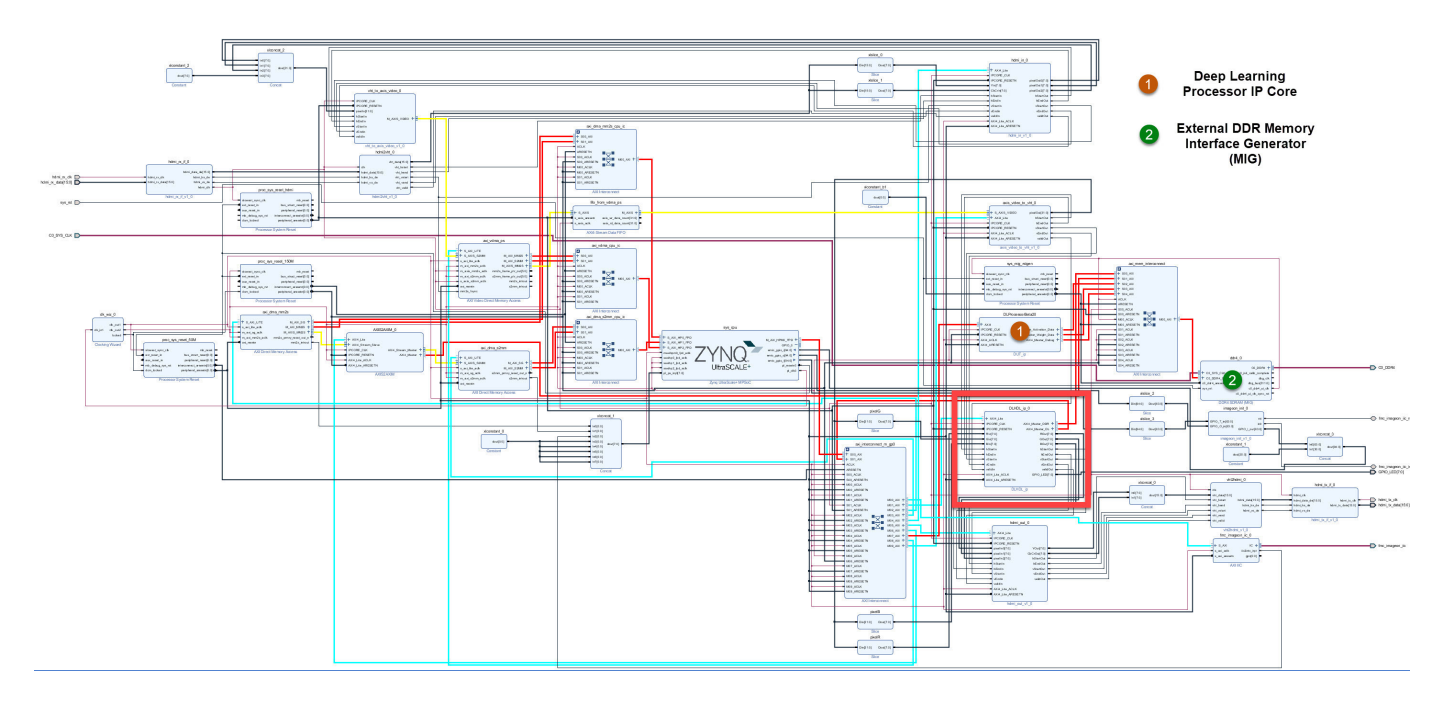

**3.** In the HDL Workflow Advisor, run the rest of the tasks to generate the software interface model and build and download the FPGA bitstream.

## **Deploy and Validate the Integrated Reference Design**

To validate the integrated reference design that includes the generated preprocessing logic IP core, deep learning processor IP core, and the Zynq processor:

- **1** Individually validate the preprocessing logic on the FPGA board.
- **2** Individually validate the deep learning processor IP core functionality by using the Deep Learning HDL Toolbox™ prototyping workflow.
- **3** Deploy and validate the entire system on a ZCU102 board.
- **4** Deploy the entire system as an executable file on the SD card on the ZCU102 board.

**1.** Using the standard HDL Coder hardware/software co-design workflow, you can validate that the preprocessing logic works as expected on the FPGA. The HDL Workflow Advisor generates a software interface subsystem during Task 4.2 **Generate Software Interface Model**, which you can use in your software model for interfacing with the FPGA logic. From the software model, you can tune and probe the FPGA design on the hardware by using Simulink External Mode. Instruct the FPGA preprocessing logic to capture an input frame and send it to the external DDR memory.

You can then use fpga object to create a connection from MATLAB to the ZCU102 board and read the contents of the external DDR memory into MATLAB for validation. to use the fpga object, see "Create Software Interface Script to Control and Rapidly Prototype HDL IP Core" (HDL Coder).

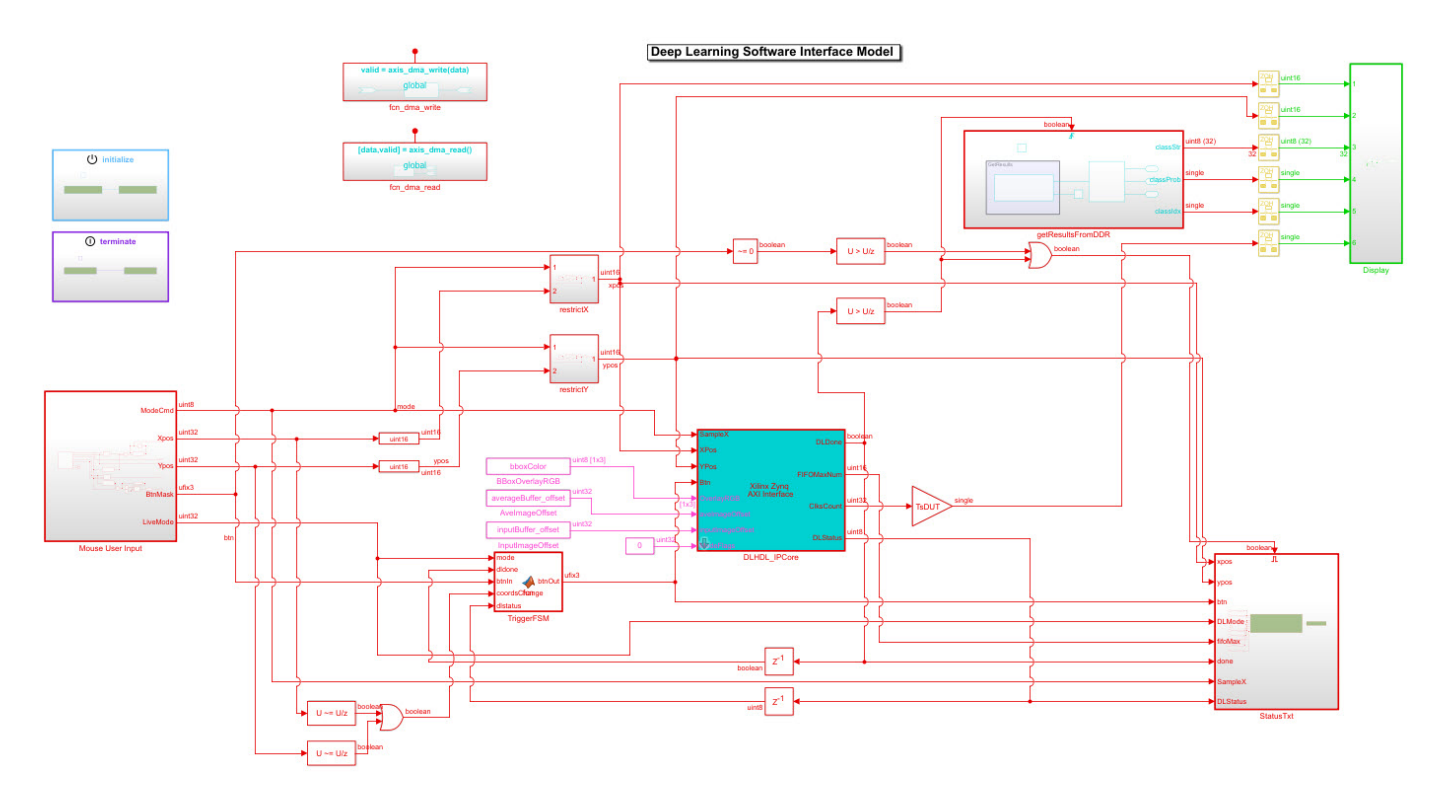

**2.** The generated deep learning processor IP core has Ethernet and JTAG interfaces for communications in the generated bitstream. You can individually validate the deep learning processor IP core by using the dlhdl.Workflow object.

**3.** After you individually validate the preprocessing logic IP core and the deep learning processor IP core, you can prototype the entire integrated system on the FPGA board. Using Simulink External mode, instruct the FPGA preprocessing logic to send a processed input image frame to the DDR buffer, instruct the deep learning processor IP core to read from the same DDR buffer, and execute the prediction.

The deep learning processor IP core sends the result back to the external DDR memory. The software model running on the ARM processor retrieves the prediction result and annotates the prediction on the output video stream. This screenshots shows that you can read the ARM processor prediction result by using a serial connection.

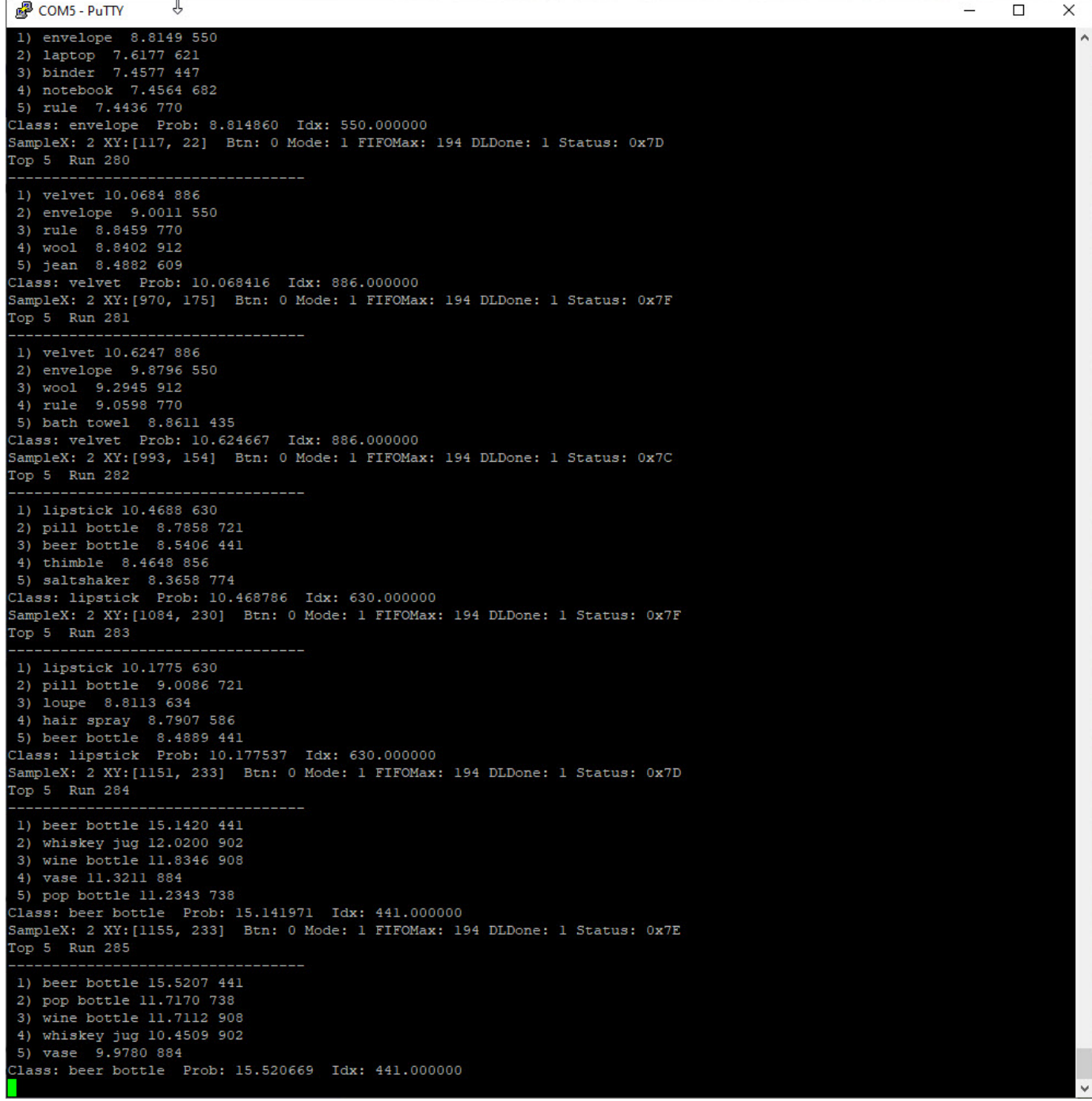

This screenshot shows the frame captured from the output video stream which includes the ROI selection and the annotated prediction result.

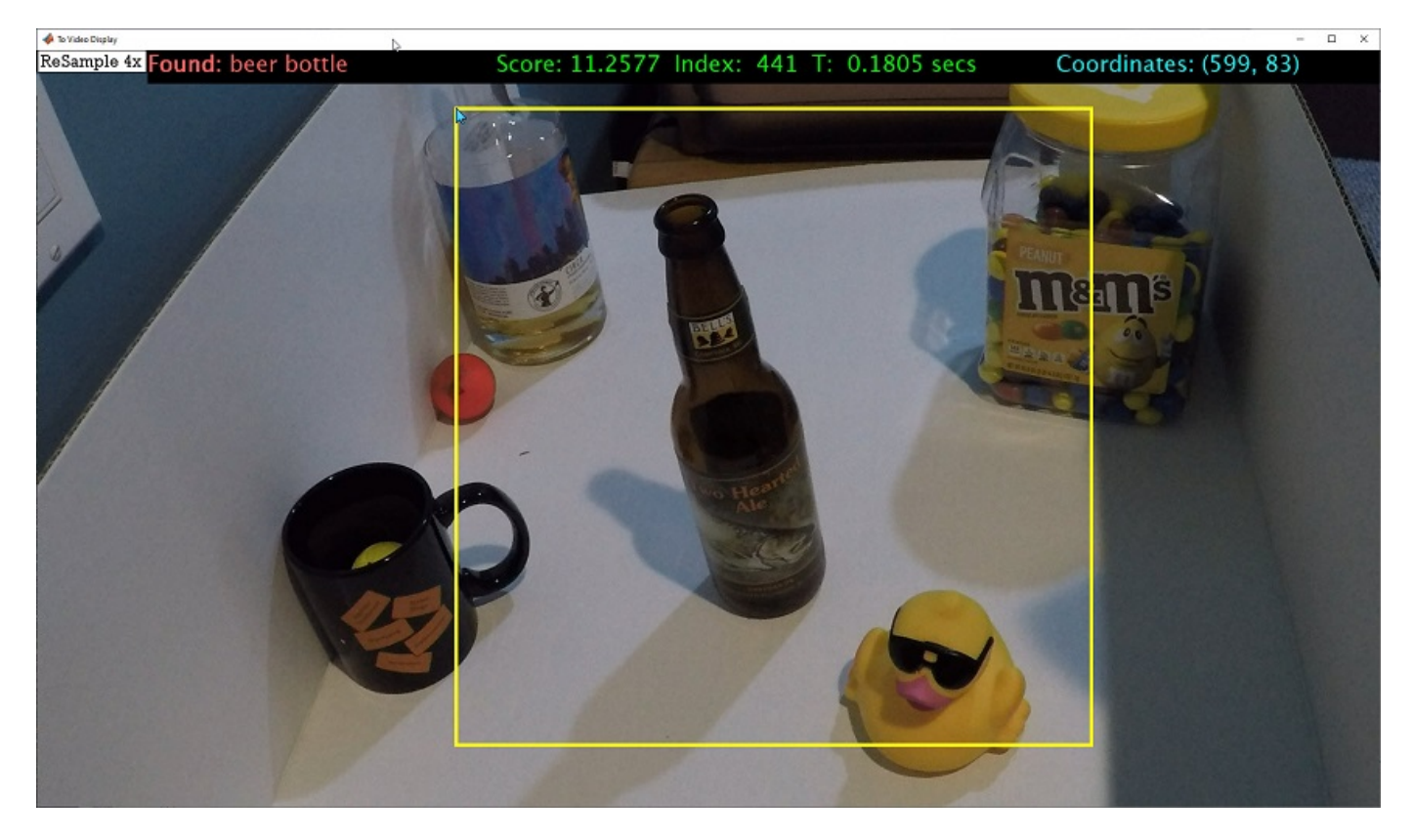

**4.** After completing all your verification steps, manually deploy the entire reference design as an executable on the SD card on the ZCU102 board by using the ARM processor. Once the manual deployment is completed a MATLAB connection to the FPGA board is not required to operate the reference design.

# **Running Convolution-Only Networks by using FPGA Deployment**

To understand and debug convolutional networks, running and visualizing data is a useful tool.This example shows how to deploy, run, and debug a convolution-only network by using FPGA deployment.

## **Prerequisites**

- Xilinx Zynq ZCU102 Evaluation Kit
- Deep Learning HDL Toolbox™ Support Package for Xilinx FPGA and SoC
- Deep Learning Toolbox™
- Deep Learning HDL Toolbox<sup>™</sup>
- Deep Learning Toolbox™ Model for Resnet-50 Network

#### **Resnet-50 Network**

ResNet-50 is a convolutional neural network that is 50 layers deep. This pretrained network can classify images into 1000 object categories (such as keyboard, mouse, pencil, and more).The network has learned rich feature representations for a wide range of images. The network has an image input size of 224-by-224.

## **Load Resnet-50 Network**

Load the ResNet-50 network.

rnet = resnet50;

To visualize the structure of the Resnet-50 network, at the MATLAB command prompt, enter:

analyzeNetwork(rnet)

## **Create Subset of Resnet-50 Network**

To examine the outputs of the max pooling2d 1 layer, create this network which is a subset of the ResNet-50 network:

```
layers = rnet.Layers(1:5);outLayer = regressionLayer('Name','output');
layers(end+1) = outLayer;
```
snet = assembleNetwork(layers);

#### **Create Target Object**

Create a target object with a custom name and an interface to connect your target device to the host computer. Interface options are JTAG and Ethernet. To use JTAG, install Xilinx™ Vivado™ Design Suite 2019.2. To set the Xilinx Vivado toolpath, enter:

```
%hdlsetuptoolpath('ToolName', 'Xilinx Vivado', 'ToolPath', 'D:/share/apps/HDLTools/Vivado/2019.2\
hTarget = dlhdl.Target('Xilinx','Interface','Ethernet');
```
## **Create Workflow Object**

Create an object of the dlhdl.Workflow class. When you create the object, specify the network and the bitstream name. Specify the saved pretrained ResNet-50 subset network, snet, as the network. Make sure that the bitstream name matches the data type and the FPGA board that you are targeting. In this example the target FPGA board is the Xilinx ZCU102 SOC board. The bitstream uses a single data type.

hW = dlhdl.Workflow('network', snet, 'Bitstream', 'zcu102\_single','Target',hTarget);

## **Compile Modified Resnet-50 Series Network**

To compile the modified ResNet-50 series network, run the compile function of the dlhdl.Workflow object.

#### hW.compile

#### dn = hW.compile

```
### Optimizing series network: Fused 'nnet.cnn.layer.BatchNormalizationLayer' into 'nnet.cnn.lay
            offset_name offset_address allocated_space 
\mathcal{L}_\text{max} , which is a set of the set of the set of the set of the set of the set of the set of the set of the set of the set of the set of the set of the set of the set of the set of the set of the set of the set of 
     "InputDataOffset" "0x00000000" "24.0 MB" 
     "OutputResultOffset" "0x01800000" "24.0 MB" 
     "SystemBufferOffset" "0x03000000" "28.0 MB" 
    "InstructionDataOffset" "0x04c00000"
     "ConvWeightDataOffset" "0x05000000" "4.0 MB" 
     "EndOffset" "0x05400000" "Total: 84.0 MB"
dn = struct with fields:
         Operators: [1×1 struct]
     LayerConfigs: [1×1 struct]
       NetConfigs: [1×1 struct]
```
#### **Program Bitstream onto FPGA and Download Network Weights**

To deploy the network on the Xilinx ZCU102 hardware, run the deploy function of the dlhdl.Workflow object. This function uses the output of the compile function to program the FPGA board by using the programming file. It also downloads the network weights and biases. The deploy function programs the FPGA device, displays progress messages, and the time it takes to deploy the network.

#### hW.deploy

```
\# \# FPGA bitstream programming has been skipped as the same bitstream is already loaded on the ta
### Deep learning network programming has been skipped as the same network is already loaded on the target FPG
```
#### **Load Example Image**

Load and display an image to use as an input image to the series network.

```
I = imread('daisy.jpg');imshow(I)
```
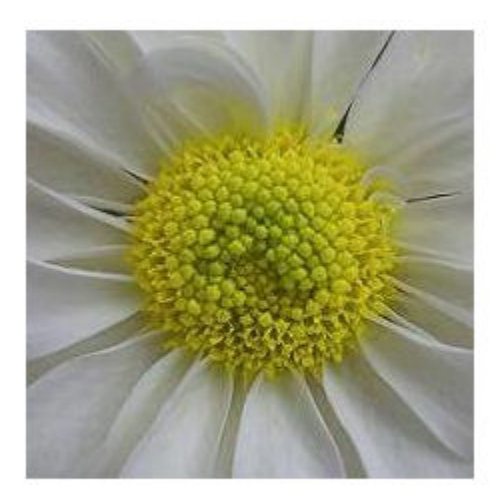

## **Run the Prediction**

Execute the predict function of the dlhdl.Workflow object.

```
[P, speed] = hW.predict(single(I),'Profile','on');
```
### Finished writing input activations. ### Running single input activations.

Deep Learning Processor Profiler Performance Results

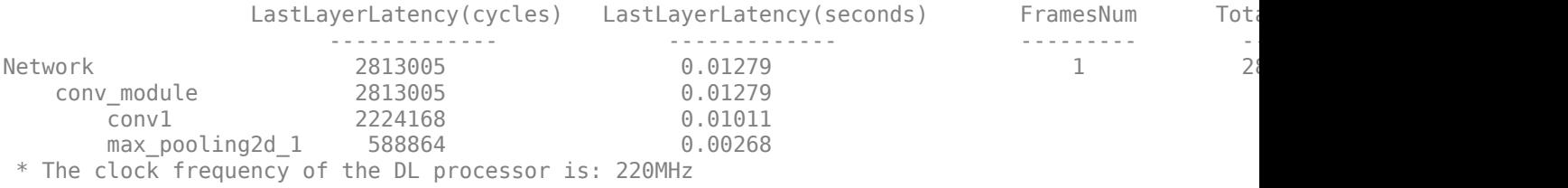

The result data is returned as a 3-D array, with the third dimension indexing across the 64 feature images.

```
sz = size(P)sz = 1×3
    56 56 64
```
To visualize all 64 features in a single image, the data is reshaped into 4 dimensions, which is appropriate input to the imtile function

 $R =$  reshape(P, [sz(1) sz(2) 1 sz(3)]);  $sz = size(R)$ 

sz = *1×4* 56 56 1 64

The input to imtile is normalized using mat2gray. All values are scaled so that the minimum activation is 0 and the maximum activation is 1.

 $J = imtile(max2gray(R), 'GridSize', [8 8]);$ 

To show these activations by using the imtile function, reshape the array to 4-D. The third dimension in the input to imtile represents the image color. Set the third dimension to size 1 because the activations do not have color. The fourth dimension indexes the channel. A gride size of 8x8 is selected because there are 64 features to display.

imshow(J)

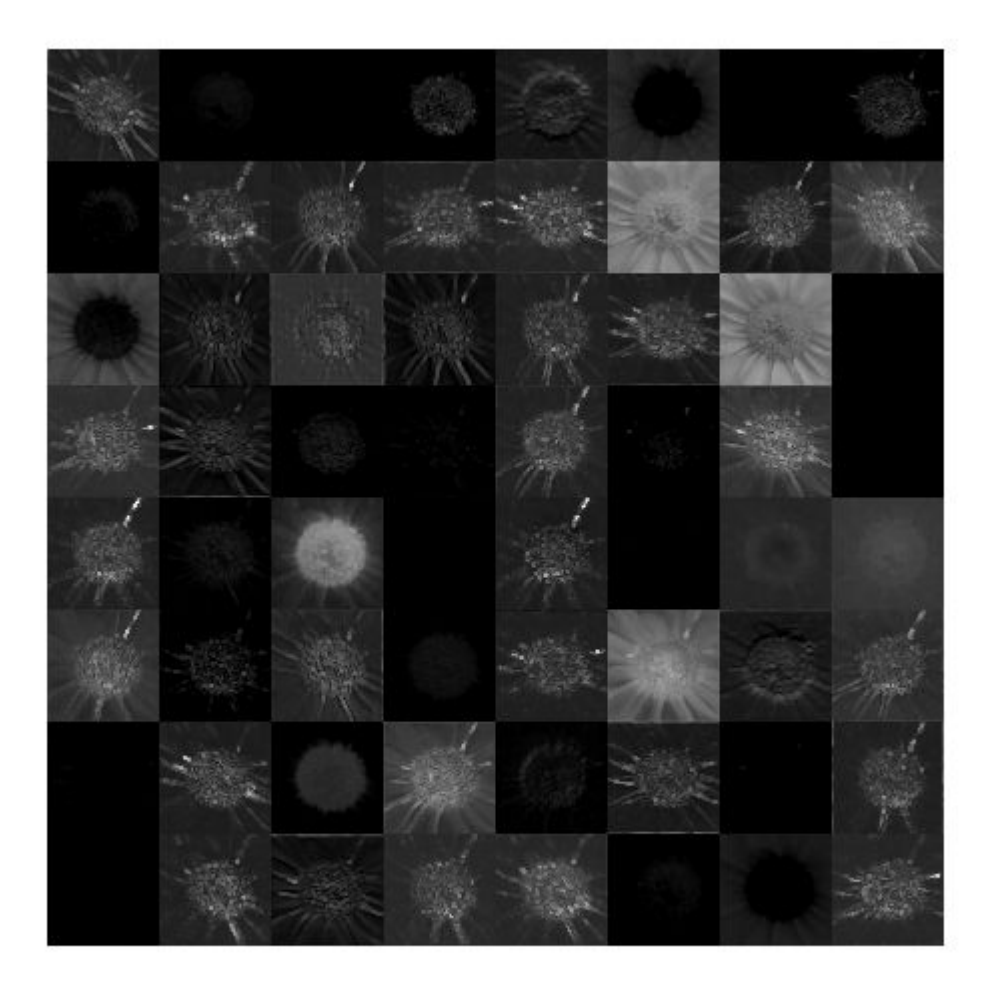

Bright features indicate a strong activation. To understand and debug convolutional networks, running and visualizing data is a useful tool.

# Accelerate Prototyping Workflow for Large Networks by using **Ethernet**

This example shows how to deploy a deep learning network and obtain prediction results using the Ethernet connection to your target device. You can significantly speed up the deployment and prediction times for large deep learning networks by using Ethernet versus JTAG. This example shows the workflow on a ZCU102 SoC board. The example also works on the other boards supported by Deep Learning HDL Toolbox. See ["Supported Networks, Layers and Boards" on page 7-2.](#page-41-0)

## **Prerequisites**

- Xilinx ZCU102 SoC development kit. For help with board setup, see "Guided SD Card Setup" (Deep Learning HDL Toolbox Support Package for Xilinx FPGA and SoC Devices).
- Deep Learning HDL Toolbox™ Support Package for Xilinx FPGA and SoC
- Deep Learning HDL Toolbox<sup>™</sup>
- Deep Learning Toolbox™ Model for AlexNet Network

## **Introduction**

Deep Learning HDL Toolbox establishes a connection between the host computer and FPGA board to prototype deep learning networks on hardware. This connection is used to deploy deep learning networks and run predictions. The connection provides two services:

- Programming the bitstream onto the FPGA
- Communicating with the design running on FPGA from MATLAB

There are two hardware interfaces for establishing a connection between the host computer and FPGA board: JTAG and Ethernet.

## **JTAG Interface**

The JTAG interface, programs the bitstream onto the FPGA over JTAG. The bitstream is not persistent through power cycles. You must reprogram the bitstream each time the FPGA is turned on.

MATLAB uses JTAG to control an AXI Master IP in the FPGA design, to communicate with the design running on the FPGA. You can use the AXI Master IP to read and write memory locations in the onboard memory and deep learning processor.

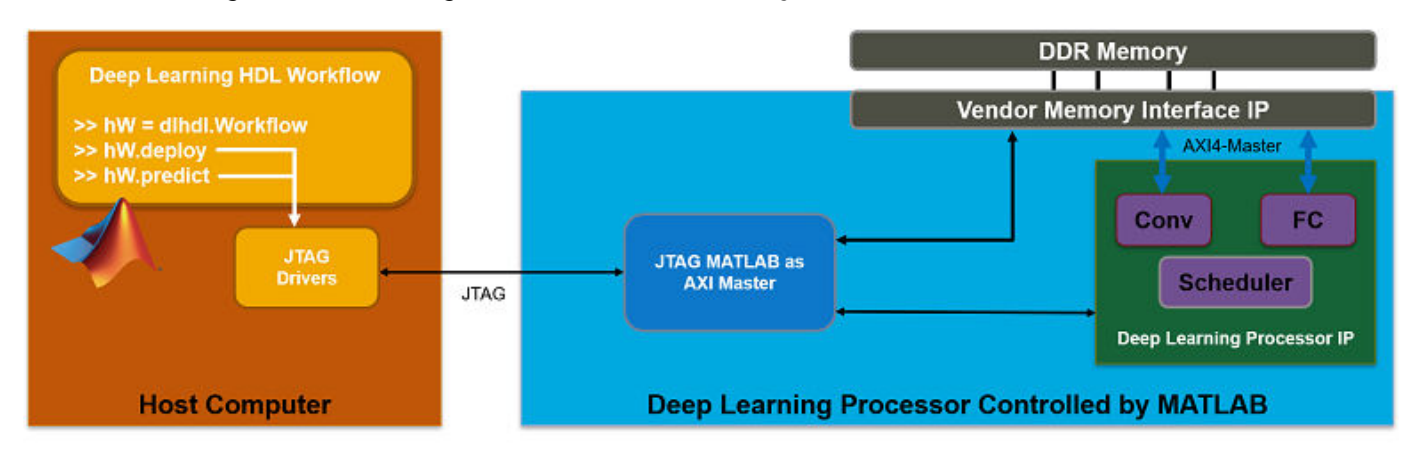

This figure shows the high-level architecture of the JTAG interface.

## **Ethernet Interface**

The Ethernet interface leverages the ARM processor to send and receive information from the design running on the FPGA. The ARM processor runs on a Linux operating system. You can use the Linux operating system services to interact with the FPGA. When using the Ethernet interface, the bitstream is downloaded to the SD card. The bitstream is persistent through power cycles and is reprogrammed each time the FPGA is turned on. The ARM processor is configured with the correct device tree when the bitstream is programmed.

To communicate with the design running on the FPGA, MATLAB leverages the Ethernet connection between the host computer and ARM processor. The ARM processor runs a LIBIIO service, which communicates with a datamover IP in the FPGA design. The datamover IP is used for fast data transfers between the host computer and FPGA, which is useful when prototyping large deep learning networks that would have long transfer times over JTAG. The ARM processor generates the read and write transactions to access memory locations in both the onboard memory and deep learning processor.

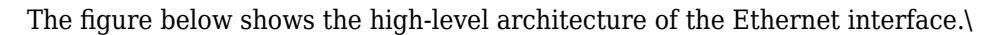

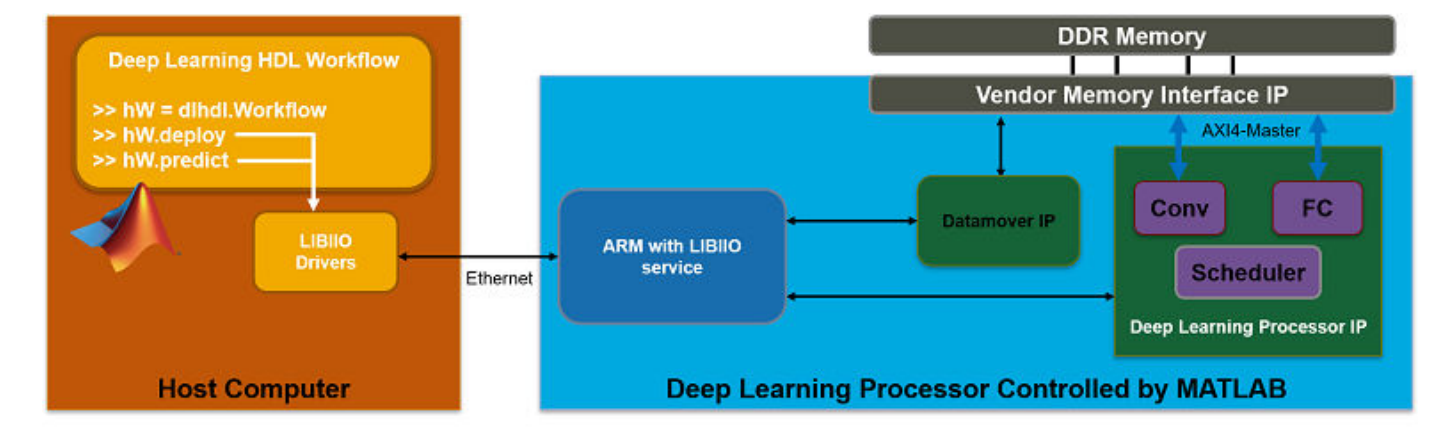

#### **Load and Compile Deep Learning Network**

This example uses the pretrained series network alexnet. This network is a larger network that has significant improvement in transfer time when deploying it to the FPGA by using Ethernet. To load alexnet, run the command:

```
snet = alexnet:
```
To view the layers of the network enter:

```
analyzeNetwork(snet);
```

```
% The saved network contains 25 layers including input, convolution, ReLU, cross channel normali
% max pool, fully connected, and the softmax output layers.
```
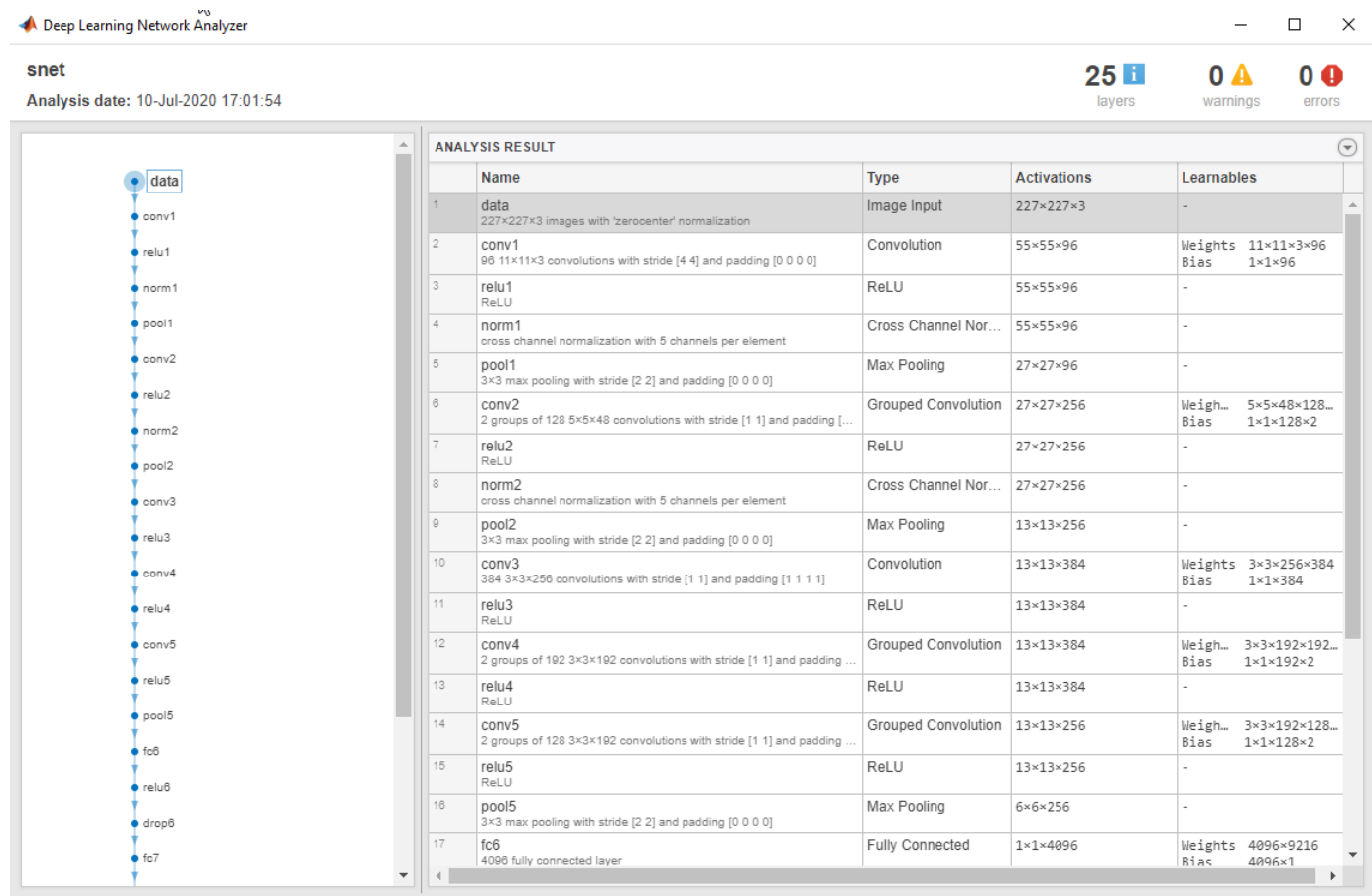

To deploy the deep learning network on the target FPGA board, create a dlhdl.Workflow object that has the pretrained network snet as the network and the bitstream for your target FPGA board. This example uses the bitstream 'zcu102 single', which has single data type and is configured for the ZCU102 board. To run this example on a different board, use the bitstream for your board.

```
hW = dlhdl.Workflow('Network', snet, 'Bitstream', 'zcu102_single');
```
Compile the alexnet network for deployment to the FPGA.

hW.compile;

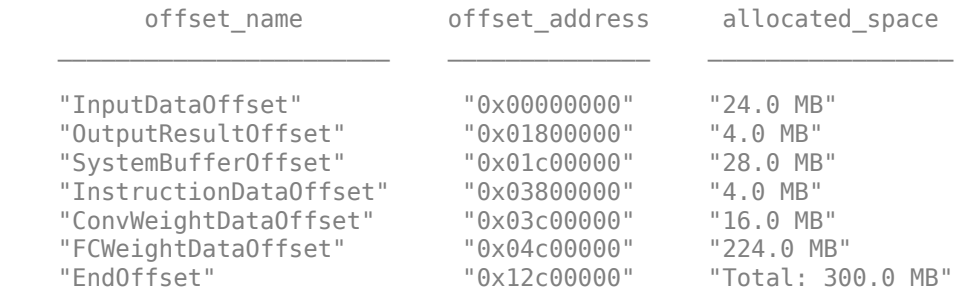

The output displays the size of the compiled network, which is 300 MB. The entire 300 MB is transferred to the FPGA by using the deploy method. Due to the large size of the network, the transfer can take a significant amount of time if using JTAG. When using Ethernet, the transfer happens quickly.

#### **Deploy Deep Learning Network to FPGA**

Before deploying a network, you must first establish a connection to the FPGA board. The dlhdl.Target object represents this connection between the host computer and the FPGA. Create two target objects, one for connection through the JTAG interface and one for connection through the Ethernet interface. To use the JTAG connection, install Xilinx™ Vivado™ Design Suite 2019.2 and set the path to your installed Xilinx Vivado executable if it is not already set up.

```
% hdlsetuptoolpath('ToolName', 'Xilinx Vivado', 'ToolPath', 'C:\Xilinx\Vivado\2019.2\bin\vivado.l<sup>9</sup>
hTargetJTAG = dlhdl.Target('Xilinx', 'Interface', 'JTAG')
hTargetJTAG =
```

```
 Target with properties:
      Vendor: 'Xilinx'
   Interface: JTAG
```
hTargetEthernet = dlhdl.Target('Xilinx', 'Interface', 'Ethernet')

hTargetEthernet = Target with properties:

> Vendor: 'Xilinx' Interface: Ethernet IPAddress: '192.168.1.100' Username: 'root' Port: 22

To deploy the network, assign the target object to the dlhdl.Workflow object and execute the deploy method. The deployment happens in two stages. First, the bitstream is programmed onto the FPGA. Then, the network is transferred to the onboard memory.

Select the JTAG interface and time the operation. This operation might take several minutes.

```
hW.Target = hTargetJTAG;
tic;
hW.deploy;
### Programming FPGA Bitstream using JTAG...
### Programming the FPGA bitstream has been completed successfully.
### Loading weights to FC Processor.
### 8% finished, current time is 29-Jun-2020 16:33:14.
### 17% finished, current time is 29-Jun-2020 16:34:20.
### 25% finished, current time is 29-Jun-2020 16:35:38.
### 33% finished, current time is 29-Jun-2020 16:36:56.
### 42% finished, current time is 29-Jun-2020 16:38:13.
### 50% finished, current time is 29-Jun-2020 16:39:31.
### 58% finished, current time is 29-Jun-2020 16:40:48.
### 67% finished, current time is 29-Jun-2020 16:42:02.
### 75% finished, current time is 29-Jun-2020 16:43:10.
### 83% finished, current time is 29-Jun-2020 16:44:23.
### 92% finished, current time is 29-Jun-2020 16:45:39.
### FC Weights loaded. Current time is 29-Jun-2020 16:46:31
```
#### elapsedTimeJTAG = toc

 $elapse dTimeJTAG = 1.0614e+03$ 

Use the Ethernet interface by setting the dlhdl.Workflow target object to hTargetEthernet and running the deploy function. There is a significant acceleration in the netwok deployment when you use Ethernet to deploy the bitstream and network to the FPGA.

hW.Target = hTargetEthernet; tic; hW.deploy;

### Programming FPGA Bitstream using Ethernet... Downloading target FPGA device configuration over Ethernet to SD card ... # Copied /tmp/hdlcoder rd to /mnt/hdlcoder rd # Copying Bitstream hdlcoder\_system.bit to /mnt/hdlcoder\_rd # Set Bitstream to hdlcoder\_rd/hdlcoder\_system.bit # Copying Devicetree devicetree\_dlhdl.dtb to /mnt/hdlcoder\_rd # Set Devicetree to hdlcoder\_rd/devicetree\_dlhdl.dtb # Set up boot for Reference Design: 'AXI-Stream DDR Memory Access : 3-AXIM'

Downloading target FPGA device configuration over Ethernet to SD card done. The system will now

```
System is rebooting . . . . . .
### Programming the FPGA bitstream has been completed successfully.
### Loading weights to FC Processor.
### 8% finished, current time is 29-Jun-2020 16:47:08.
### 17% finished, current time is 29-Jun-2020 16:47:08.
### 25% finished, current time is 29-Jun-2020 16:47:09.
### 33% finished, current time is 29-Jun-2020 16:47:10.
### 42% finished, current time is 29-Jun-2020 16:47:10.
### 50% finished, current time is 29-Jun-2020 16:47:11.
### 58% finished, current time is 29-Jun-2020 16:47:13.
### 67% finished, current time is 29-Jun-2020 16:47:13.
### 75% finished, current time is 29-Jun-2020 16:47:15.
### 83% finished, current time is 29-Jun-2020 16:47:16.
### 92% finished, current time is 29-Jun-2020 16:47:18.
### FC Weights loaded. Current time is 29-Jun-2020 16:47:18
```

```
elapsedTimeEthernet = toc
```
elapsedTimeEthernet =  $47.5854$ 

Changing from JTAG to Ethernet the deploy function reprograms the bitstream, which accounts for most of the elapsed time. Reprogramming is due to different methods that are used to program the bitstream for the different hardware interfaces. The Ethernet interface configures the ARM processor and uses a persistent programming method so that the bitstream is reprogrammed each time the board is turned on. When deploying different deep learning networks by using the same bitstream and hardware interface, you can skip the bitstream programming, which further speeds up network deployment.

#### **Run Prediction for Example Image**

Run a prediction for an example image by using the predict method.

```
imgFile = 'zebra.JPEG';
inputImg = imresize(imread(imgFile), [227,227]);
imshow(inputImg)
```
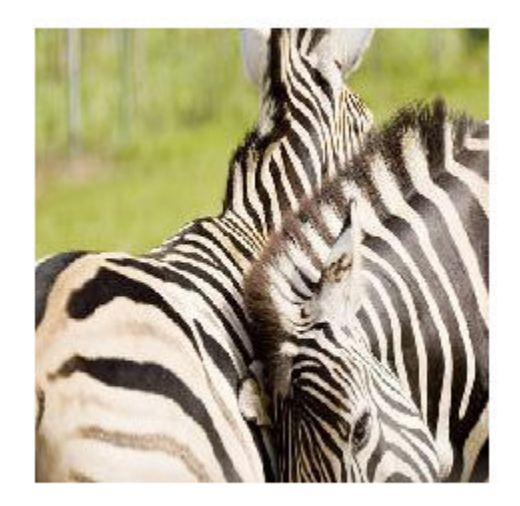

## prediction = hW.predict(single(inputImg));

### Finished writing input activations. ### Running single input activations.

## [val,  $idx$ ] = max(prediction); result = snet.Layers(end).ClassNames{idx}

```
result = 
'zebra'
```
Release any hardware resources associated with the dlhdl.Target objects.

release(hTargetJTAG) release(hTargetEthernet)

## **Create Series Network for Quantization**

This example shows how to fine-tune a pretrained AlexNet convolutional neural network to perform classification on a new collection of images.

AlexNet has been trained on over a million images and can classify images into 1000 object categories (such as keyboard, coffee mug, pencil, and many animals). The network has learned rich feature representations for a wide range of images. The network takes an image as input and outputs a label for the object in the image together with the probabilities for each of the object categories.

Transfer learning is commonly used in deep learning applications. You can take a pretrained network and use it as a starting point to learn a new task. Fine-tuning a network with transfer learning is usually much faster and easier than training a network with randomly initialized weights from scratch. You can quickly transfer learned features to a new task using a smaller number of training images.

## **Load Training Data**

Unzip and load the new images as an image datastore. imageDatastore automatically labels the images based on folder names and stores the data as an ImageDatastore object. An image datastore enables you to store large image data, including data that does not fit in memory, and efficiently read batches of images during training of a convolutional neural network.

```
unzip('logos_dataset.zip');
```

```
imds = imageDatastore('logos_dataset', ...
    'IncludeSubfolders', true, ...
     'LabelSource','foldernames');
```
Divide the data into training and validation data sets. Use 70% of the images for training and 30% for validation. splitEachLabel splits the images datastore into two new datastores.

```
[imdsTrain,imdsValidation] = splitEachLabel(imds, 0.7, 'randomized');
```
## **Load Pretrained Network**

Load the pretrained AlexNet neural network. If Deep Learning Toolbox™ Model *for AlexNet Network* is not installed, then the software provides a download link. AlexNet is trained on more than one million images and can classify images into 1000 object categories, such as keyboard, mouse, pencil, and many animals. As a result, the model has learned rich feature representations for a wide range of images.

snet = alexnet;

Use analyzeNetwork to display an interactive visualization of the network architecture and detailed information about the network layers.

analyzeNetwork(snet)

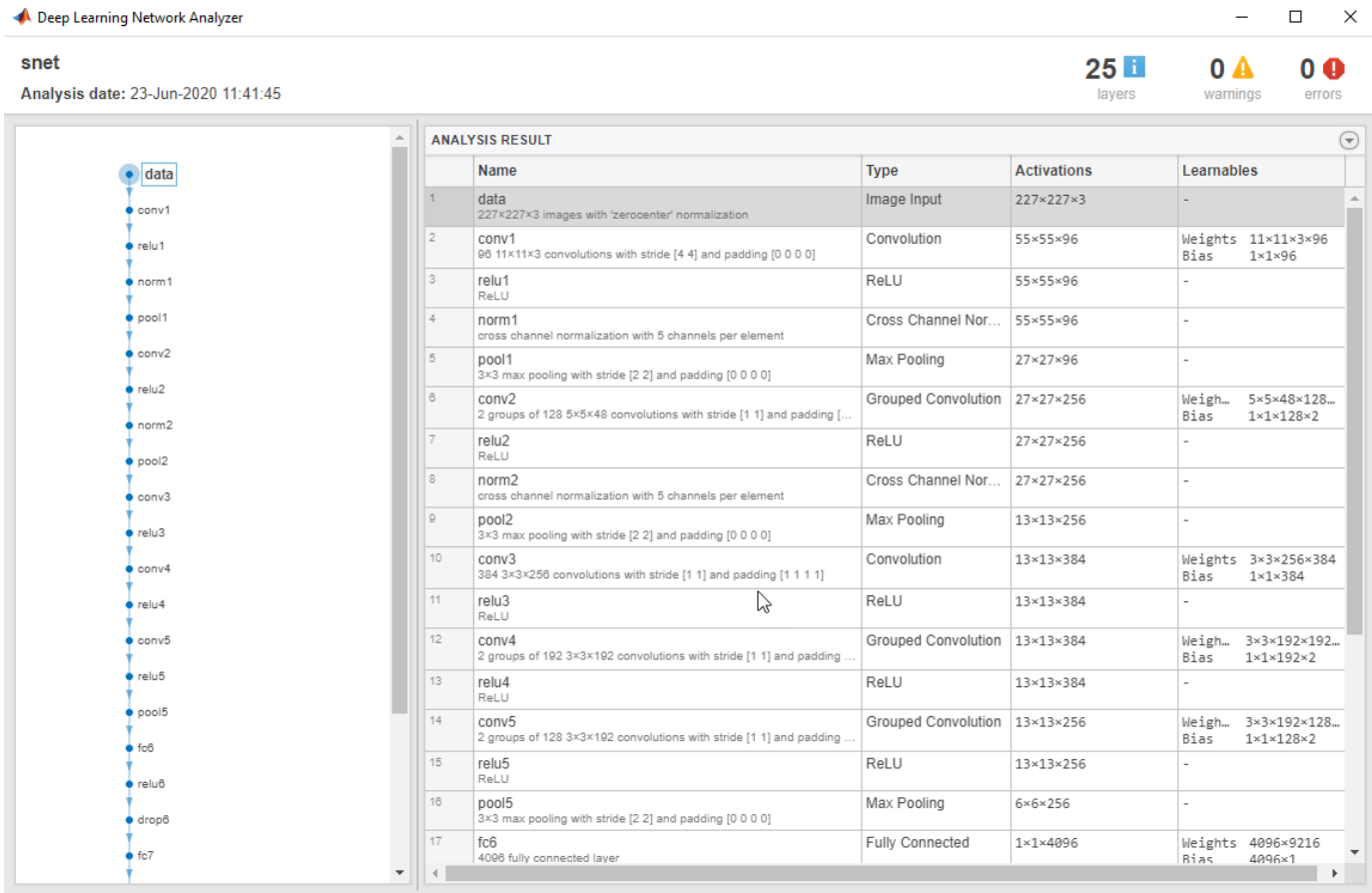

The first layer, the image input layer, requires input images of size 227-by-227-by-3, where 3 is the number of color channels.

```
inputSize = snet.Layers(1).InputSize
```

```
inputSize = 1×3
   227 227 3
```
## **Replace Final Layers**

The last three layers of the pretrained network net are configured for 1000 classes. These three layers must be fine-tuned for the new classification problem. Extract all layers, except the last three, from the pretrained network.

layersTransfer = snet.Layers(1:end-3);

Transfer the layers to the new classification task by replacing the last three layers with a fully connected layer, a softmax layer, and a classification output layer. Specify the options of the new fully connected layer according to the new data. Set the fully connected layer to have the same size as the number of classes in the new data. To learn faster in the new layers than in the transferred layers, increase the WeightLearnRateFactor and BiasLearnRateFactor values of the fully connected layer.

numClasses = numel(categories(imdsTrain.Labels))

```
numClasses = 32
lavers = \Gamma layersTransfer
     fullyConnectedLayer(numClasses,'WeightLearnRateFactor',20,'BiasLearnRateFactor',20)
     softmaxLayer
     classificationLayer];
```
## **Train Network**

The network requires input images of size 227-by-227-by-3, but the images in the image datastores have different sizes. Use an augmented image datastore to automatically resize the training images. Specify additional augmentation operations to perform on the training images: randomly flip the training images along the vertical axis, and randomly translate them up to 30 pixels horizontally and vertically. Data augmentation helps prevent the network from overfitting and memorizing the exact details of the training images.

```
pixelsange = [-30, 30];
imageAugmenter = imageDatabaseArgumenter(...
    RandXReflection', true, ...
     'RandXTranslation',pixelRange, ...
     'RandYTranslation',pixelRange);
augimdsTrain = augmentedImageDistance(inputSize(1:2), imdsTrain, ...'DataAugmentation', imageAugmenter);
```
To automatically resize the validation images without performing further data augmentation, use an augmented image datastore without specifying any additional preprocessing operations.

 $augimdsValidation = augmentedImageDatabase(inputSize(1:2), imdsValidation);$ 

Specify the training options. For transfer learning, keep the features from the early layers of the pretrained network (the transferred layer weights). To slow down learning in the transferred layers, set the initial learning rate to a small value. In the previous step, you increased the learning rate factors for the fully connected layer to speed up learning in the new final layers. This combination of learning rate settings results in fast learning only in the new layers and slower learning in the other layers. When performing transfer learning, you do not need to train for as many epochs. An epoch is a full training cycle on the entire training data set. Specify the mini-batch size and validation data. The software validates the network every ValidationFrequency iterations during training.

```
options = trainingOptions('sgdm', ...
     'MiniBatchSize',10, ...
    'MaxEpochs', 6, ...
     'InitialLearnRate',1e-4, ...
     'Shuffle','every-epoch', ...
     'ValidationData',augimdsValidation, ...
     'ValidationFrequency',3, ...
     'Verbose',false, ...
     'Plots','training-progress');
```
Train the network that consists of the transferred and new layers. By default, trainNetwork uses a GPU if one is available (requires Parallel Computing Toolbox™ and a CUDA® enabled GPU with compute capability 3.0 or higher). Otherwise, it uses a CPU. You can also specify the execution environment by using the 'ExecutionEnvironment' name-value pair argument of trainingOptions.

netTransfer = trainNetwork(augimdsTrain, layers, options);

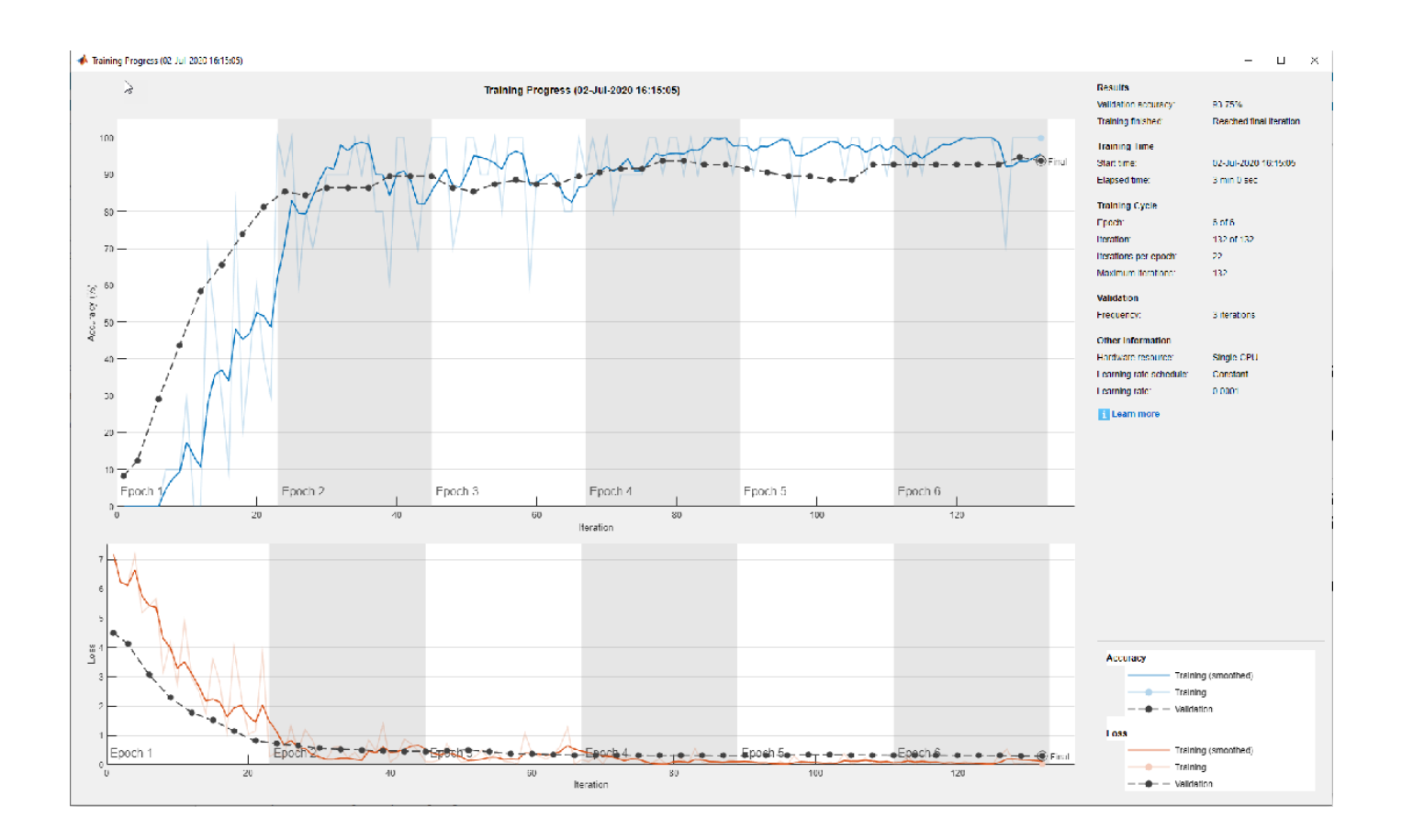

# **Vehicle Detection Using YOLO v2 Deployed to FPGA**

This example shows how to train and deploy a you look only once (YOLO) v2 object detector.

Deep learning is a powerful machine learning technique that you can use to train robust object detectors. Several techniques for object detection exist, including Faster R-CNN and you only look once (YOLO) v2. This example trains a YOLO v2 vehicle detector using the trainYOLOv2ObjectDetector function.

## **Load Dataset**

This example uses a small vehicle dataset that contains 295 images. Each image contains one or two labeled instances of a vehicle. A small dataset is useful for exploring the YOLO v2 training procedure, but in practice, more labeled images are needed to train a robust detector. Unzip the vehicle images and load the vehicle ground truth data.

```
unzip vehicleDatasetImages.zip
data = load('vehicleDatasetGroundTruth.mat');
vehicleDataset = data.vehicleDataset;
```
The vehicle data is stored in a two-column table, where the first column contains the image file paths and the second column contains the vehicle bounding boxes.

```
% Add the fullpath to the local vehicle data folder.
vehicleDataset.imageFilename = fullfile(pwd,vehicleDataset.imageFilename);
```
Split the dataset into training and test sets. Select 60% of the data for training and the rest for testing the trained detector.

```
rng(0);shuffledIndices = randperm(height(vehicleDataset));
idx = floor(0.6 * length(shuffledIndices) );
trainingDataTbl = vehicleDataset(shuffledIndices(1:idx),:);
testDataTbl = vehicleDataset(shuffledIndices(idx+1:end),:);
```
Use imageDatastore and boxLabelDataStore to create datastores for loading the image and label data during training and evaluation.

```
imdsTrain = imageDatastore(trainingDataTbl{:,'imageFilename'});
bldsTrain = boxLabelDatastore(trainingDataTbl(:,'vehicle'));
```

```
imdsTest = imageDatastore(testDataTbl{:,'imageFilename'});
bldsTest = boxLabelDatastore(testDataTbl(:,'vehicle'));
```
Combine image and box label datastores.

```
trainingData = combine(imdsTrain,bldsTrain);
testData = combine(imdsTest,bldsTest);
```
### **Create a YOLO v2 Object Detection Network**

A YOLO v2 object detection network is composed of two subnetworks. A feature extraction network followed by a detection network. The feature extraction network is typically a pretrained CNN (for details, see [Pretrained Deep Neural Networks\)](https://www.mathworks.com/help/deeplearning/ug/pretrained-convolutional-neural-networks.html). This example uses AlexNet for feature extraction. You can also use other pretrained networks such as MobileNet v2 or ResNet-18 can also be used depending on application requirements. The detection sub-network is a small CNN compared to the

feature extraction network and is composed of a few convolutional layers and layers specific for YOLO v2.

Use the [yolov2Layers](https://www.mathworks.com/help/vision/ref/yolov2layers.html) function to create a YOLO v2 object detection network automatically given a pretrained ResNet-50 feature extraction network. yolov2Layers requires you to specify several inputs that parameterize a YOLO v2 network:

- Network input size
- Anchor boxes
- Feature extraction network

First, specify the network input size and the number of classes. When choosing the network input size, consider the minimum size required by the network itself, the size of the training images, and the computational cost incurred by processing data at the selected size. When feasible, choose a network input size that is close to the size of the training image and larger than the input size required for the network. To reduce the computational cost of running the example, specify a network input size of [224 224 3], which is the minimum size required to run the network.

inputSize = [224 224 3];

Define the number of object classes to detect.

numClasses = width(vehicleDataset)-1;

Note that the training images used in this example are bigger than 224-by-224 and vary in size, so you must resize the images in a preprocessing step prior to training.

Next, use [estimateAnchorBoxes](https://www.mathworks.com/help/vision/ref/estimateanchorboxes.html) to estimate anchor boxes based on the size of objects in the training data. To account for the resizing of the images prior to training, resize the training data for estimating anchor boxes. Use transform to preprocess the training data, then define the number of anchor boxes and estimate the anchor boxes. Resize the training data to the input image size of the network using the supporting function yolo preprocessData.

```
trainingDataForEstimation = transform(trainingData,@(data)yolo preprocessData(data,inputSize));
numAnchors = 7;
```
[anchorBoxes, meanIoU] = estimateAnchorBoxes(trainingDataForEstimation, numAnchors)

anchorBoxes = *7×2*

 $meanI_0U = 0.8651$ 

For more information on choosing anchor boxes, see [Estimate Anchor Boxes From Training Data](https://www.mathworks.com/help/vision/examples/estimate-anchor-boxes-from-training-data.html) (Computer Vision Toolbox) (Computer Vision Toolbox™) and [Anchor Boxes for Object Detection](https://www.mathworks.com/help/vision/ug/anchor-boxes-for-object-detection.html) (Computer Vision Toolbox).

Now, use alexnet to load a pretrained AlexNet model.

featureExtractionNetwork = alexnet

```
featureExtractionNetwork = 
   SeriesNetwork with properties:
          Layers: [25×1 nnet.cnn.layer.Layer]
      InputNames: {'data'}
     OutputNames: {'output'}
```
Select 'relu5' as the feature extraction layer to replace the layers after 'relu5' with the detection subnetwork. This feature extraction layer outputs feature maps that are downsampled by a factor of 16. This amount of downsampling is a good trade-off between spatial resolution and the strength of the extracted features, as features extracted further down the network encode stronger image features at the cost of spatial resolution. Choosing the optimal feature extraction layer requires empirical analysis.

featureLayer = 'relu5';

Create the YOLO v2 object detection network. .

lgraph = yolov2Layers(inputSize,numClasses,anchorBoxes,featureExtractionNetwork,featureLayer);

You can visualize the network using analyzeNetwork or Deep Network Designer from Deep Learning Toolbox™.

If more control is required over the YOLO v2 network architecture, use Deep Network Designer to design the YOLO v2 detection network manually. For more information, see [Design a YOLO v2](https://www.mathworks.com/help/vision/ug/getting-started-with-yolo-v2.html#mw_bcbd5375-ed75-4616-b57b-469e29139033) [Detection Network](https://www.mathworks.com/help/vision/ug/getting-started-with-yolo-v2.html#mw_bcbd5375-ed75-4616-b57b-469e29139033) (Computer Vision Toolbox).

## **Data Augmentation**

Data augmentation is used to improve network accuracy by randomly transforming the original data during training. By using data augmentation you can add more variety to the training data without actually having to increase the number of labeled training samples.

Use transform to augment the training data by randomly flipping the image and associated box labels horizontally. Note that data augmentation is not applied to the test and validation data. Ideally, test and validation data should be representative of the original data and is left unmodified for unbiased evaluation.

augmentedTrainingData = transform(trainingData,@yolo augmentData);

#### **Preprocess Training Data and Train YOLO v2 Object Detector**

Preprocess the augmented training data, and the validation data to prepare for training.

```
preprocessedTrainingData = transform(augmentedTrainingData,@(data)yolo_preprocessData(data,input)
```
Use trainingOptions to specify network training options. Set 'ValidationData' to the preprocessed validation data. Set 'CheckpointPath' to a temporary location. This enables the saving of partially trained detectors during the training process. If training is interrupted, such as by a power outage or system failure, you can resume training from the saved checkpoint.

```
options = trainingOptions('sgdm', ... 'MiniBatchSize', 16, ....
         'InitialLearnRate',1e-3, ...
         'MaxEpochs',20,...
```
 'CheckpointPath', tempdir, ... 'Shuffle','never');

Use [trainYOLOv2ObjectDetector](https://www.mathworks.com/help/vision/ref/trainyolov2objectdetector.html) function to train YOLO v2 object detector.

[detector,info] = trainYOLOv2ObjectDetector(preprocessedTrainingData,lgraph,options);

```
*************************************************************************
```
Training a YOLO v2 Object Detector for the following object classes:

\* vehicle

Training on single CPU. Initializing input data normalization.

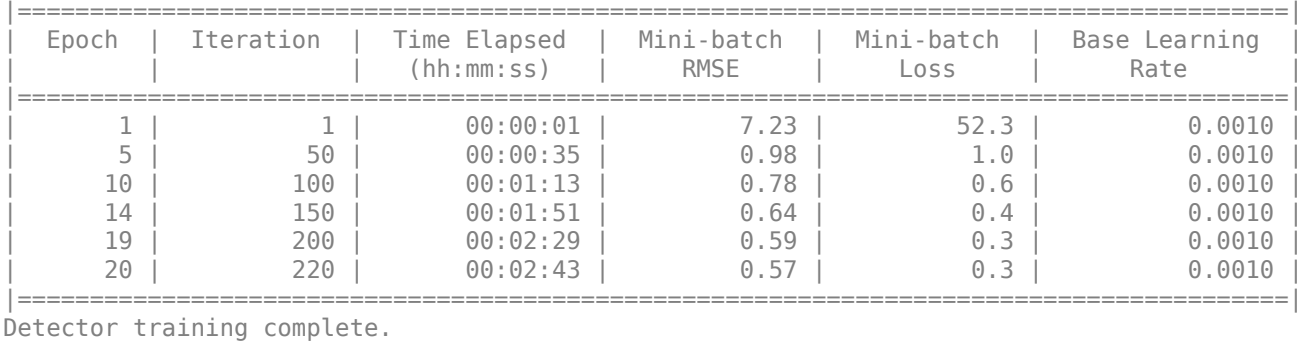

\*\*\*\*\*\*\*\*\*\*\*\*\*\*\*\*\*\*\*\*\*\*\*\*\*\*\*\*\*\*\*\*\*\*\*\*\*\*\*\*\*\*\*\*\*\*\*\*\*\*\*\*\*\*\*\*\*\*\*\*\*\*\*\*\*\*\*\*\*\*\*\*\*

As a quick test, run the detector on one test image. Make sure you resize the image to the same size as the training images.

 $I = imread(testDataTbl.inageFilename{2})$ ;  $I = \text{imresize}(I, \text{inputSize}(1:2))$ ;  $[bboxes, scores] = detect(detector, I);$ 

Display the results.

```
I_new = insertObjectAnnotation(I,'rectangle',bboxes,scores);
figure
imshow(I new)
```
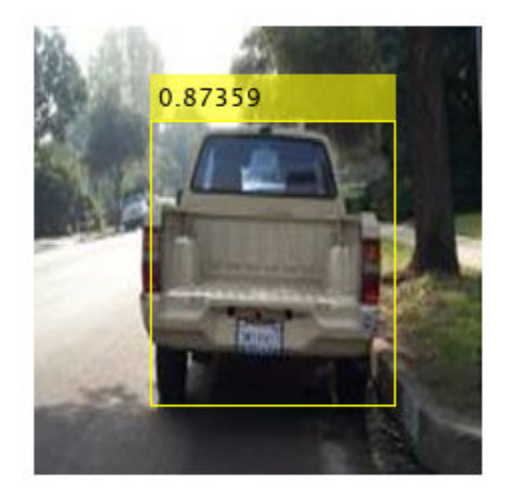

## **Load Pretrained Network**

Load the pretrained network.

snet=detector.Network; I\_pre=yolo\_pre\_proc(I);

Use analyzeNetwork to obtain information about the network layers:

analyzeNetwork(snet)

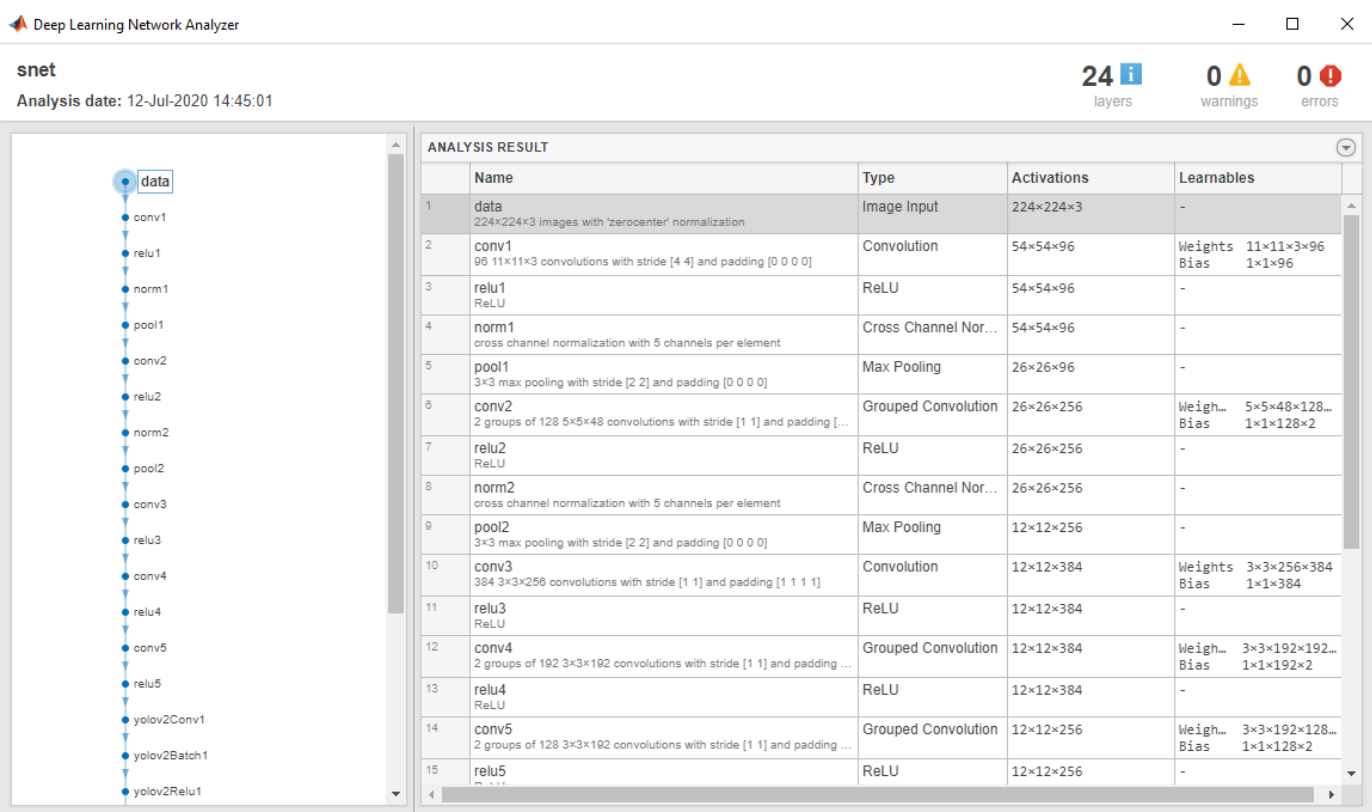

## **Create Target Object**

Create a target object for your target device with a vendor name and an interface to connect your target device to the host computer. Interface options are JTAG (default) and Ethernet. Vendor options are Intel or Xilinx. Use the installed Xilinx Vivado Design Suite over an Ethernet connection to program the device.

```
hTarget = dlhdl.Target('Xilinx', 'Interface', 'Ethernet');
```
#### **Create Workflow Object**

Create an object of the dlhdl.Workflow class. When you create the object, specify the network and the bitstream name. Specify the saved pre-trained series network, trainedNetNoCar, as the network. Make sure the bitstream name matches the data type and the FPGA board that you are targeting. In this example, the target FPGA board is the Zynq UltraScale+ MPSoC ZCU102 board. The bitstream uses a single data type.

```
hW=dlhdl.Workflow('Network', snet, 'Bitstream', 'zcu102_single','Target',hTarget)
```

```
hW = Workflow with properties:
             Network: [1×1 DAGNetwork]
           Bitstream: 'zcu102_single'
     ProcessorConfig: []
              Target: [1×1 dlhdl.Target]
```
## **Compile YOLO v2 Object Detector**

To compile the snet series network, run the compile function of the dlhdl.Workflow object .

#### $dn = hW$ .compile

```
### Optimizing series network: Fused 'nnet.cnn.layer.BatchNormalizationLayer' into 'nnet.cnn.lay
         offset_name offset_address allocated_space 
    "InputDataOffset" "0x00000000" "24.0 MB" 
    "OutputResultOffset" "0x01800000" "4.0 MB" 
    "SystemBufferOffset" "0x01c00000" "28.0 MB" 
 "InstructionDataOffset" "0x03800000" "4.0 MB" 
 "ConvWeightDataOffset" "0x03c00000" "16.0 MB" 
    "EndOffset" "0x04c00000" "Total: 76.0 MB"
dn = struct with fields:
      Operators: [1×1 struct]
    LayerConfigs: [1×1 struct]
      NetConfigs: [1×1 struct]
```
#### **Program the Bitstream onto FPGA and Download Network Weights**

To deploy the network on the Zynq® UltraScale+™ MPSoC ZCU102 hardware, run the deploy function of the dlhdl.Workflow object . This function uses the output of the compile function to program the FPGA board by using the programming file.The function also downloads the network weights and biases. The deploy function checks for the Xilinx Vivado tool and the supported tool version. It then starts programming the FPGA device by using the bitstream, displays progress messages and the time it takes to deploy the network.

#### hW.deploy

 $\# \# \#$  FPGA bitstream programming has been skipped as the same bitstream is already loaded on the t $\pi$  $\# \# \#$  Deep learning network programming has been skipped as the same network is already loaded on the target  $F$ 

#### **Load the Example Image and Run The Prediction**

Execute the predict function on the dlhdl.Workflow object and display the result:

#### [prediction, speed] = hW.predict(I\_pre,'Profile','on');

### Finished writing input activations. ### Running single input activations.

Deep Learning Processor Profiler Performance Results

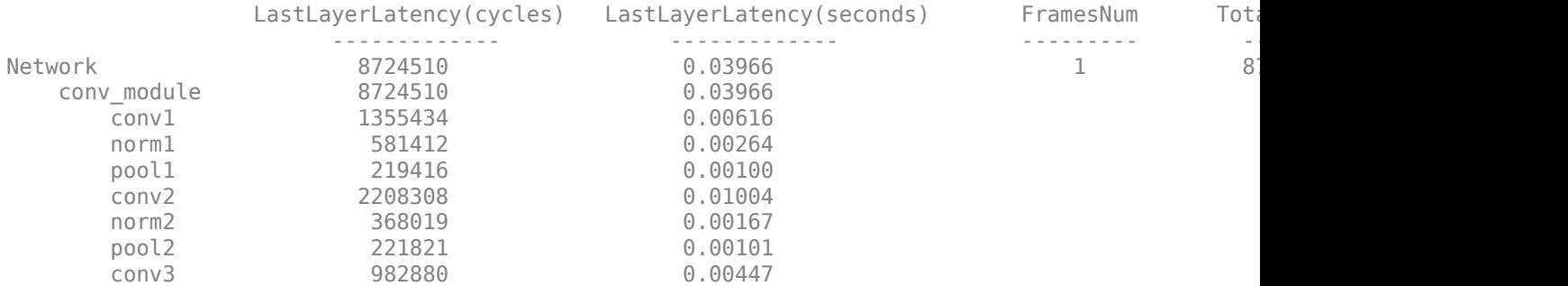

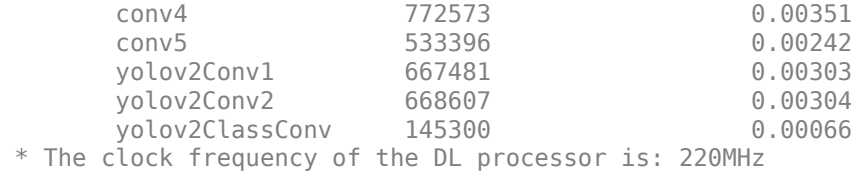

## Display the prediction results.

```
[bboxesn, scoresn, labelsn] = yolo_post_proc(prediction,I_pre,anchorBoxes,{'Vehicle'});
I_new3 = insertObjectAnnotation(I,'rectangle',bboxesn,scoresn);
figure
imshow(I_new3)
```
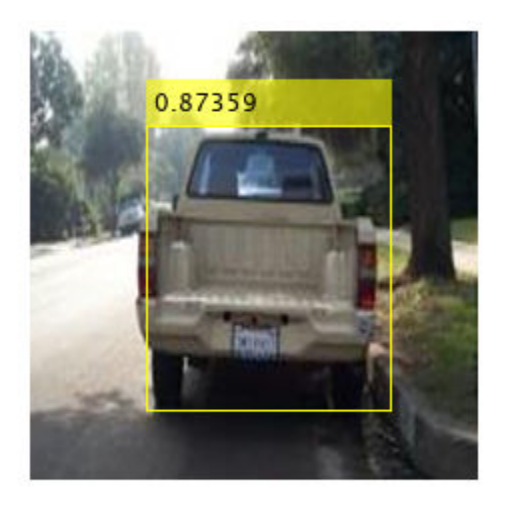

## **Custom Deep Learning Processor Generation to Meet Performance Requirements**

This example shows how to create a custom processor configuration and estimate the performance of a pretrained series network. You can then modify parameters of the custom processor configuration and re-estimate the performance. Once you have achieved your performance requirements you can generate a custom bitstream by using the custom processor configuration.

## **Load Pretrained Series Network**

To load the pretrained series network LogoNet, enter:

snet = getLogoNetwork;

## **Create Custom Processor Configuration**

To create a custom processor configuration, use the dlhdl.ProcessorConfig object. For more information, see dlhdl.ProcessorConfig. To learn about modifiable parameters of the processor configuration, see getModuleProperty and setModuleProperty.

hPC = dlhdl.ProcessorConfig; hPC.TargetFrequency = 220;

 $hPC =$ 

```
Processing Module "conv"
       ConvThreadNumber: 16
        InputMemorySize: [227 227
                                       31
        OutputMemorySize: [227 227
                                       31FeatureSizeLimit: 1024
  Processing Module "fc"
        FCThreadNumber: 4
        InputMemorySize: 25088
        OutputMemorySize: 4096
 System Level Properties
         TargetPlatform: 'Xilinx Zynq UltraScale+ MPSoC ZCU102 Evaluation Kit'
        TargetFrequency: 220
          SynthesisTool: 'Xilinx Vivado'
        ReferenceDesign: 'AXI-Stream DDR Memory Access : 3-AXIM'
 SynthesisToolChipFamily: 'Zynq UltraScale+'
 SynthesisToolDeviceName: 'xczu9eg-ffvbl156-2-e'
SynthesisToolPackageName: ''
 SynthesisToolSpeedValue: ''
```
#### **Create Workflow Object**

Create a dlhdl.Workflow object. Specify snet as the network and hPC as the ProcessorConfig. hW = dlhdl.Workflow('Network',snet,'ProcessorConfig',hPC)
#### **Estimate LogoNet Performance**

To estimate the performance of the LogoNet series network, use the estimate function of the dlhdl.Workflow object. The function returns the estimated layer latency, network latency, and network performance in frames per second (Frames/s).

hW.estimate('Performance')

The output of the estimate function is:

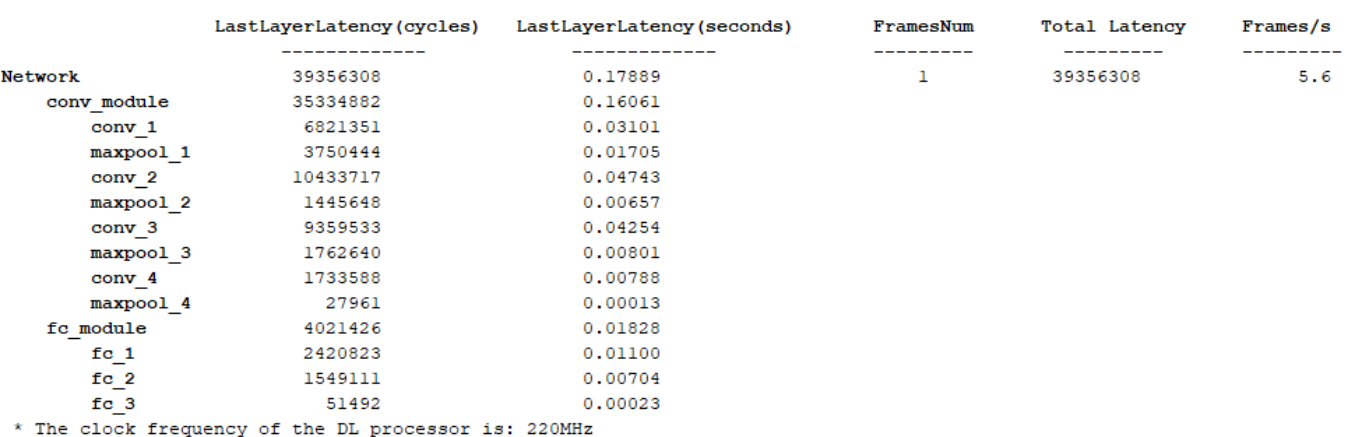

Deep Learning Processor Estimator Performance Results

The estimated frames per second is 5.6 Frames/s. To improve the network performance, modify the custom processor convolution module kernel data type, convolution processor thread number, fully connected module kernel data type, and fully connected module thread number. For more information about these processor parameters, see getModuleProperty and setModuleProperty.

#### **Create Modified Custom Processor Configuration**

To create a custom processor configuration, use the dlhdl.ProcessorConfig object. For more information, see dlhdl.ProcessorConfig. To learn about modifiable parameters of the processor configuration, see getModuleProperty and setModuleProperty.

```
hPCNew = dlhdl.ProcessorConfig;
hPC.TargetFrequency = 300;
hPCNew.setModuleProperty('conv', 'KernelDataType', 'int8');
hPCNew.setModuleProperty('conv', 'ConvThreadNumber', 64);
hPCNew.setModuleProperty('fc', 'KernelDataType', 'int8');
hPCNew.setModuleProperty('fc', 'FCThreadNumber', 16);
```

```
hPCNew =Processing Module "conv"
                            ConvThreadNumber: 64
                             InputMemorySize: [227 227
                                                           3]
                            OutputMemorySize: [227 227
                                                           31FeatureSizeLimit: 1024
                      Processing Module "fc"
                              FCThreadNumber: 16
                             InputMemorySize: 25088
                            OutputMemorySize: 4096
                     System Level Properties
                             TargetPlatform: 'Xilinx Zyng UltraScale+ MPSoC ZCU102 Evaluation Kit'
                             TargetFrequency: 300
                               SynthesisTool: 'Xilinx Vivado'
                             ReferenceDesign: 'AXI-Stream DDR Memory Access : 3-AXIM'
                     SynthesisToolChipFamily: 'Zynq UltraScale+'
                     SynthesisToolDeviceName: 'xczu9eg-ffvbl156-2-e'
                    SynthesisToolPackageName: ''
                     SynthesisToolSpeedValue: ''
```
#### **Quantize LogoNet Series Network**

To estimate the performance of the LogoNet series network by using the new custom processor configuration, quantize the LogoNet network. For more information, see "Estimate Performance of Quantized LogoNet Running On ZCU102 Bitstream". Use the quantized network object dlquantObj to estimate performance by using the new custom processor configuration.

#### **Create Workflow Object**

Create a dlhdl.Workflow object. Specify dlQuantObj as the network and hPC as the ProcessorConfig.

hW = dlhdl.Workflow('Network',dlquantObj,'ProcessorConfig',hPCNew)

#### **Estimate LogoNet Performance**

To estimate the performance of the LogoNet series network, use the estimate function of the dlhdl.Workflow object. The function returns the estimated layer latency, network latency, and network performance in frames per second (Frames/s).

```
hW.estimate('Performance')
```
The output of the estimate function is:

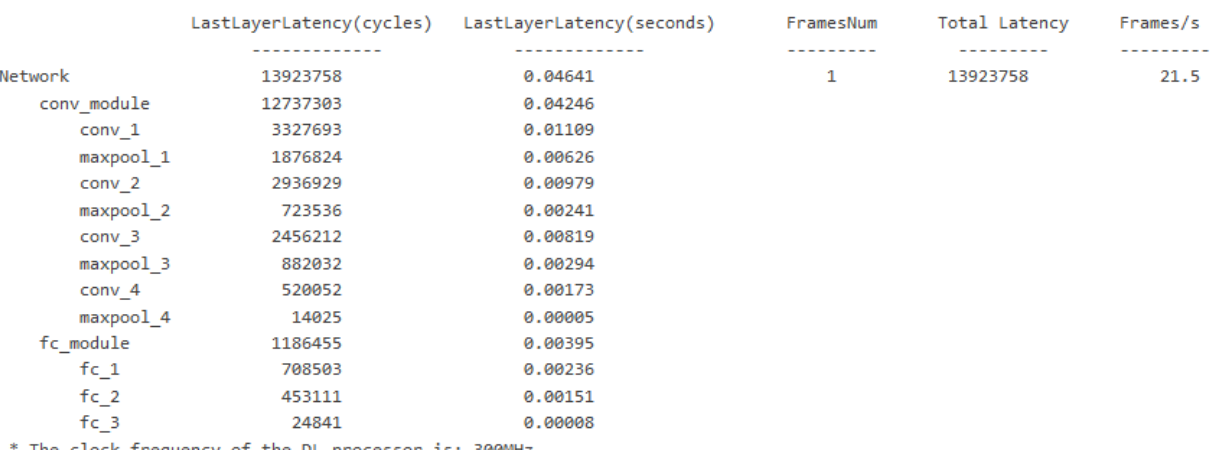

Deep Learning Processor Estimator Performance Results

The clock frequency of the DL processor is: 300MHz

The estimated frames per second is 21.5 Frames/s.

#### **Generate Custom Processor and Bitstream**

Use the new custom processor configuration to build and generate a custom processor and bitstream. Use the custom bitstream to deploy the LogoNet network to your target FPGA board.

hdlsetuptoolpath('ToolName', 'Xilinx Vivado', 'ToolPath', 'C:\Xilinx\Vivado\2019.2\bin\vivado.bat dlhdl.buildProcessor(hPCNew);

To learn how to use the generated bitstream file, see ["Generate Custom Bitstream" on page 9-2](#page-57-0).

The generated bitstream in this example is similar to the zcu102\_int8 bitstream. To deploy the quantized LogoNet network using the zcu102\_int8 bitstream, see "Obtain Prediction Results for Quantized LogoNet Network".

# **Deep Learning Quantization**

- • ["Quantization of Deep Neural Networks" on page 11-2](#page-149-0)
- • ["Quantization Workflow Prerequisites" on page 11-9](#page-156-0)
- • ["Calibration" on page 11-10](#page-157-0)
- • ["Validation" on page 11-12](#page-159-0)
- • ["Code Generation and Deployment" on page 11-15](#page-162-0)
- • ["Deploy Quantized Neural Network" on page 11-17](#page-164-0)
- • ["Quantize Neural Network for FPGA Execution Environment" on page 11-22](#page-169-0)

# <span id="page-149-0"></span>**Quantization of Deep Neural Networks**

In digital hardware, numbers are stored in binary words. A binary word is a fixed-length sequence of bits (1's and 0's). The data type defines how hardware components or software functions interpret this sequence of 1's and 0's. Numbers are represented as either scaled integer (usually referred to as fixed-point) or floating-point data types.

Most pretrained neural networks and neural networks trained using Deep Learning Toolbox™ use single-precision floating point data types. Even small trained neural networks require a considerable amount of memory, and require hardware that can perform floating-point arithmetic. These restrictions can inhibit deployment of deep learning capabilities to low-power microcontrollers and FPGAs.

Using the Deep Learning Toolbox Model Quantization Library support package, you can quantize a network to use 8-bit scaled integer data types.

Quantization of a neural network requires a GPU, the GPU Coder™ Interface for Deep Learning Libraries support package, and the Deep Learning Toolbox Model Quantization Library support package. Using a GPU requires a CUDA® enabled NVIDIA® GPU with compute capability 6.1, 6.3 or higher.

## **Precision and Range**

Scaled 8-bit integer data types have limited precision and range when compared to single-precision floating point data types. There are several numerical considerations when casting a number from a larger floating-point data type to a smaller data type of fixed length.

- Precision loss: Precision loss is a rounding error. When precision loss occurs, the value is rounded to the nearest number that is representable by the data type. In the case of a tie it rounds:
	- Positive numbers to the closest representable value in the direction of positive infinity.
	- Negative numbers to the closest representable value in the direction of negative infinity.

In MATLAB you can perform this type of rounding using the round function.

- Underflow: Underflow is a type of precision loss. Underflows occur when the value is smaller than the smallest value representable by the data type. When this occurs, the value saturates to zero.
- Overflow: When a value is larger than the largest value that a data type can represent, an overflow occurs. When an overflow occurs, the value saturates to the largest value representable by the data type.

## **Histograms of Dynamic Ranges**

Use the **Deep Network Quantizer** app to collect and visualize the dynamic ranges of the weights and biases of the convolution layers and fully connected layers of a network, and the activations of all layers in the network. The app assigns a scaled 8-bit integer data type for the weights, biases, and activations of the convolution layers of the network. The app displays a histogram of the dynamic range for each of these parameters. The following steps describe how these histograms are produced.

**1** For example, to begin, consider the following values logged for a parameter while exercising a network.

Power of 2 Bins

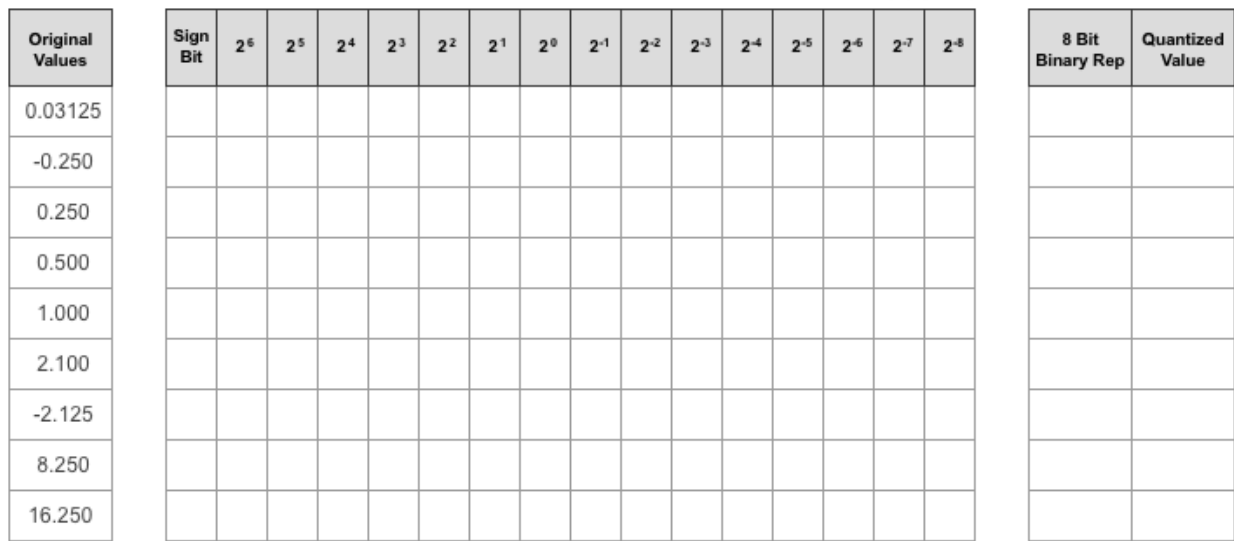

**2** Find the ideal binary representation of each logged value of the parameter.

The most significant bit (MSB) is the left-most bit of the binary word. This bit contributes most to the value of the number. The MSB for each value is highlighted in yellow.

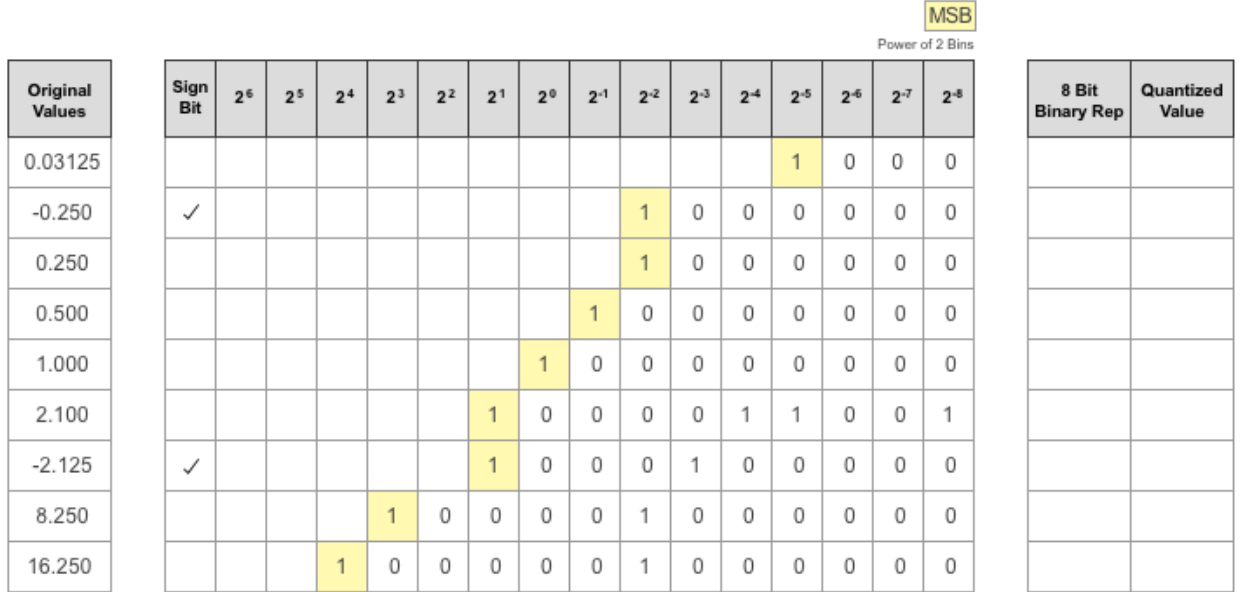

**3** By aligning the binary words, you can see the distribution of bits used by the logged values of a parameter. Sum the number of MSB's in each column for an aggregate view of the logged values.

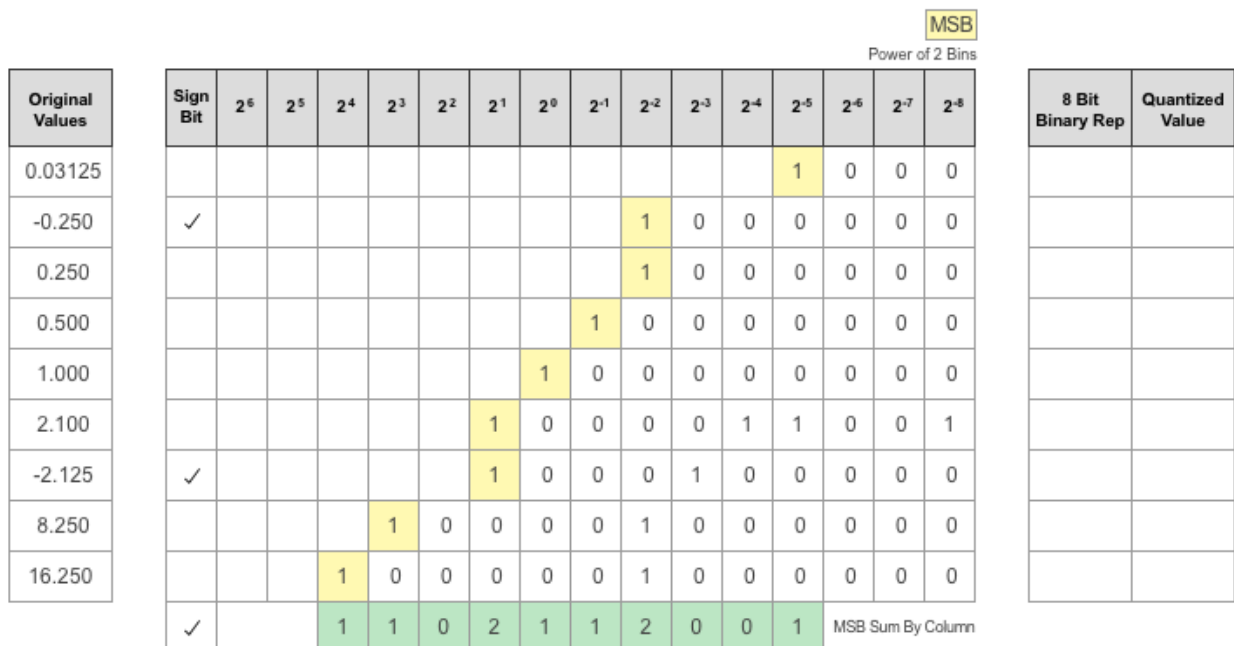

**4** Display the MSB counts of each bit location as a heat map. In this heat map, darker blue regions correspond to a larger number of MSB's in the bit location.

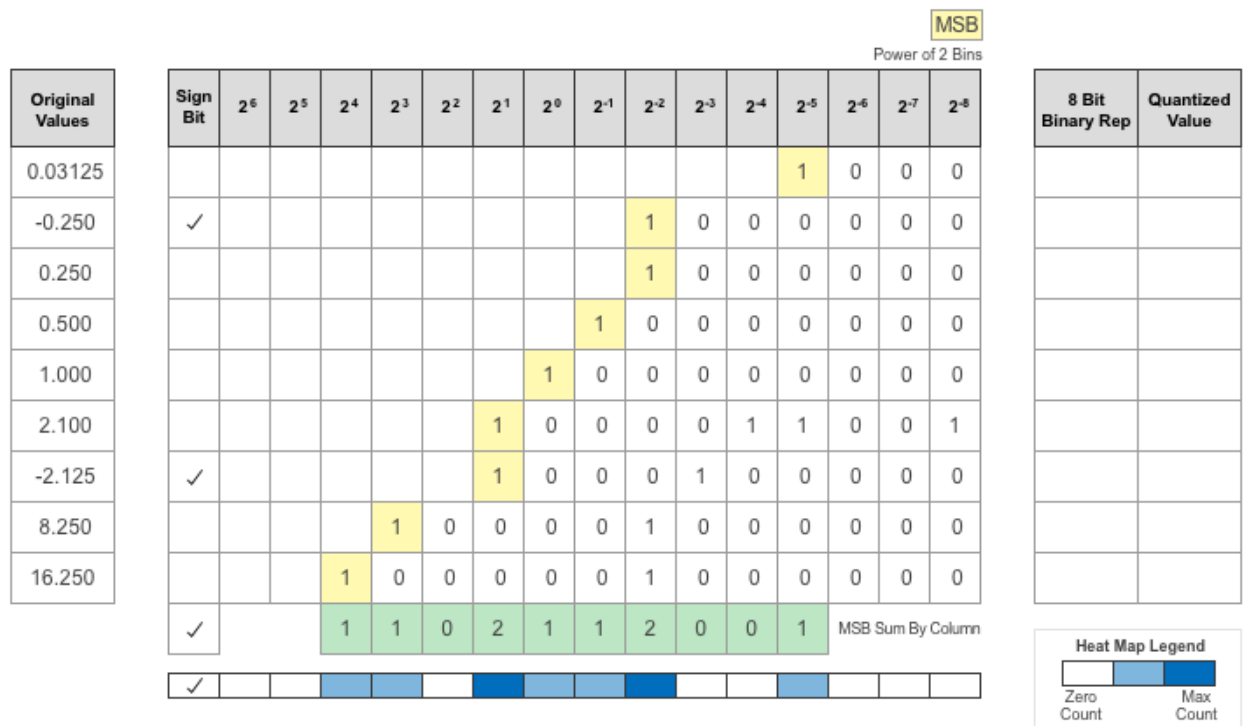

**5** The software assigns a data type that can represent the bit locations that capture the most information. In this example, the software selects a data type that represents bits from  $2^3$  to  $2^{\text{-}3}$ . An additional sign bit is required to represent the signedness of the value.

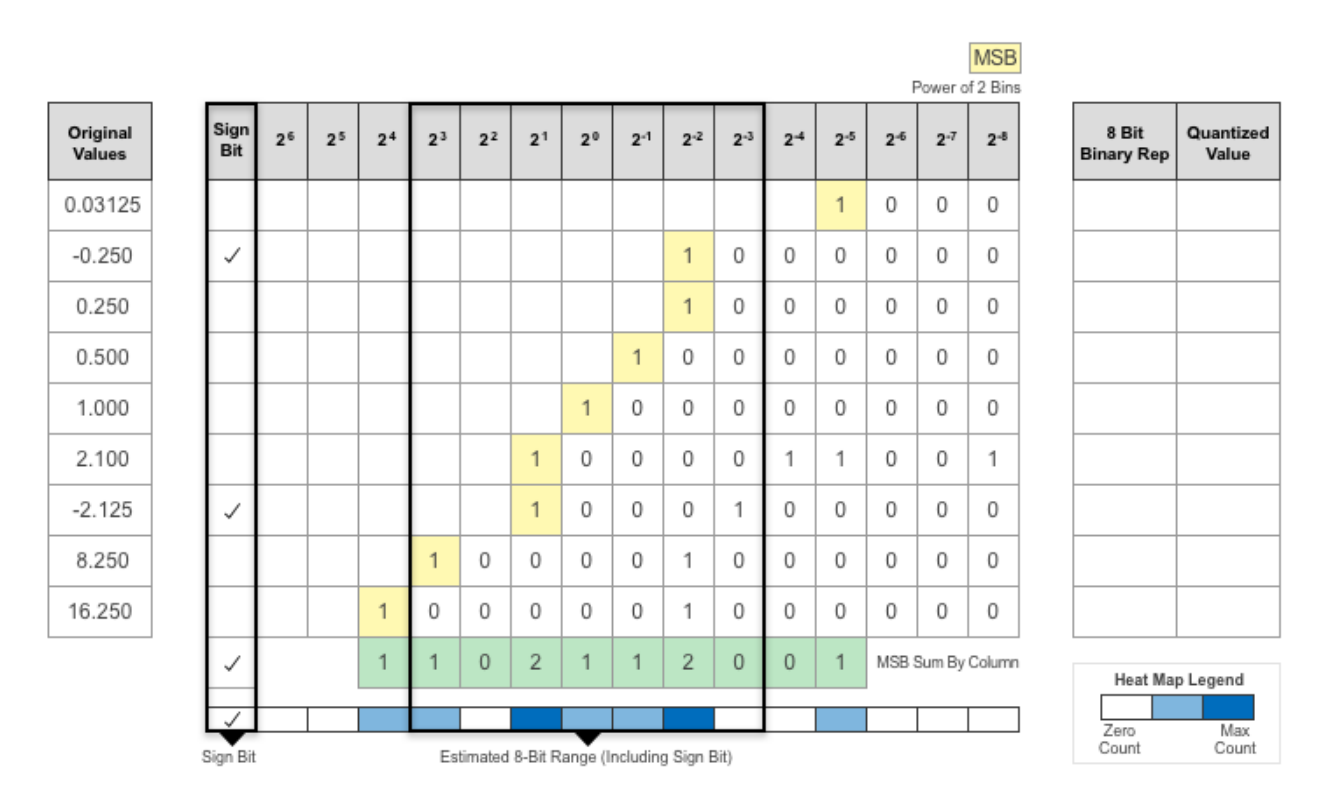

**6** After assigning the data type, any bits outside of that data type are removed. In this sample, the first value, 0.03125, suffers from an underflow, so the quantized value is 0. The ideal value 2.1 suffers some precision loss, so the quantized value is 2.125. The value 16.250 is larger than the largest representable value of the data type, so this value overflows. The quantized value saturates to 15.874.

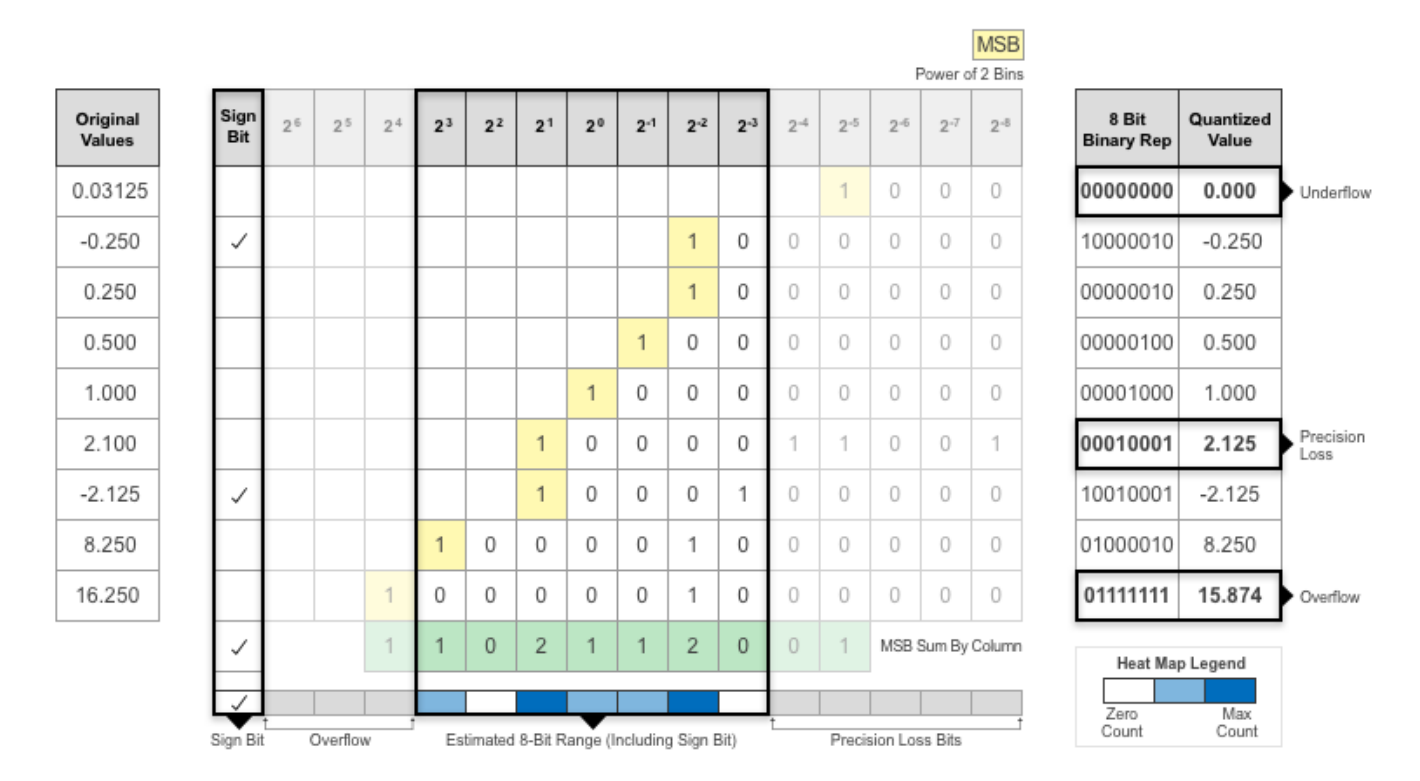

**7** The app displays this heat map histogram for each learnable parameter in the convolution layers and fully connected layers of the network. The gray regions of the histogram show the bits that cannot be represented by the data type.

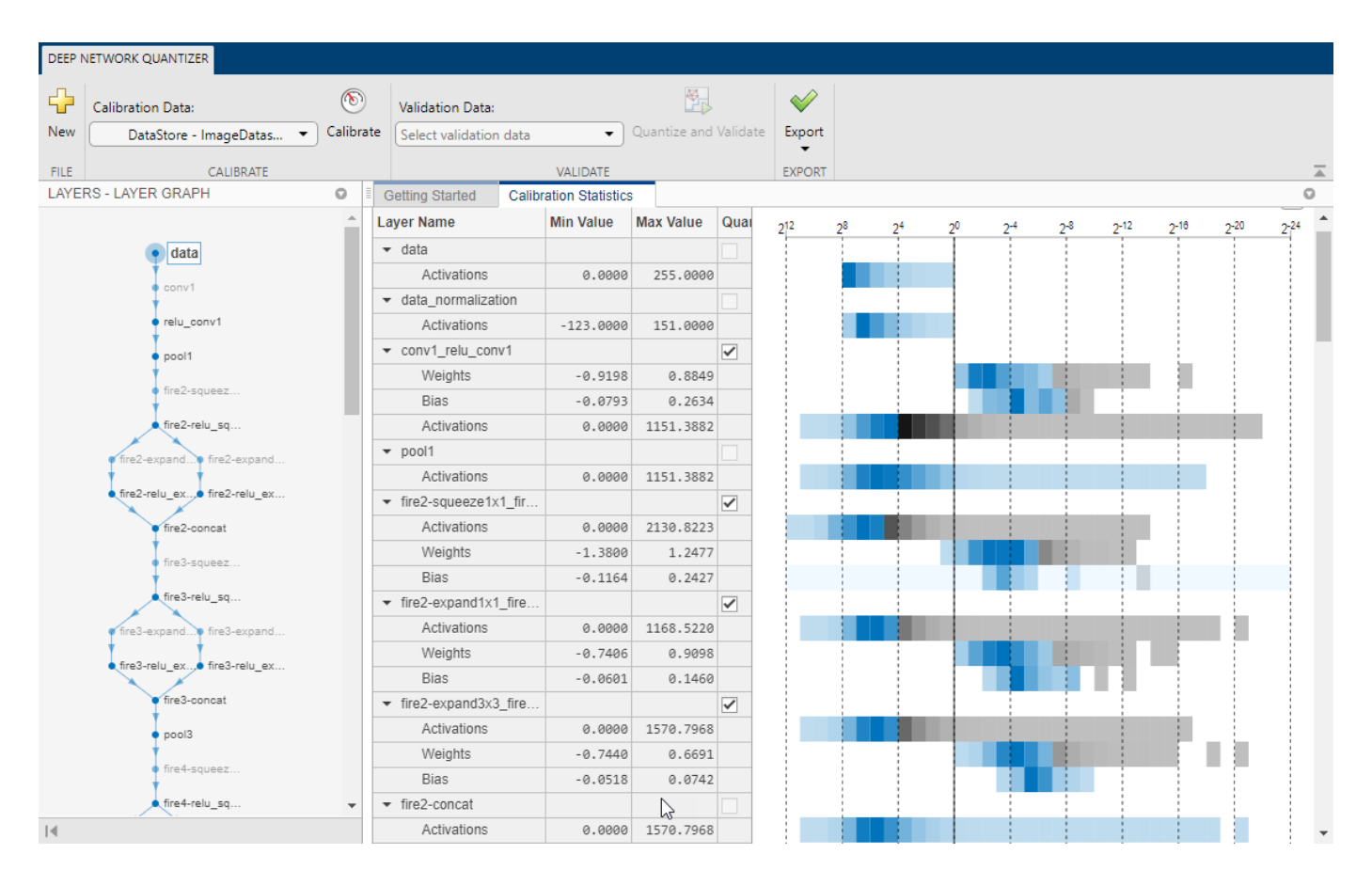

## **See Also**

**Apps Deep Network Quantizer**

#### **Functions**

calibrate | dlquantizationOptions | dlquantizer | validate

# <span id="page-156-0"></span>**Quantization Workflow Prerequisites**

This table lists the products required to quantize and deploy deep learning networks.

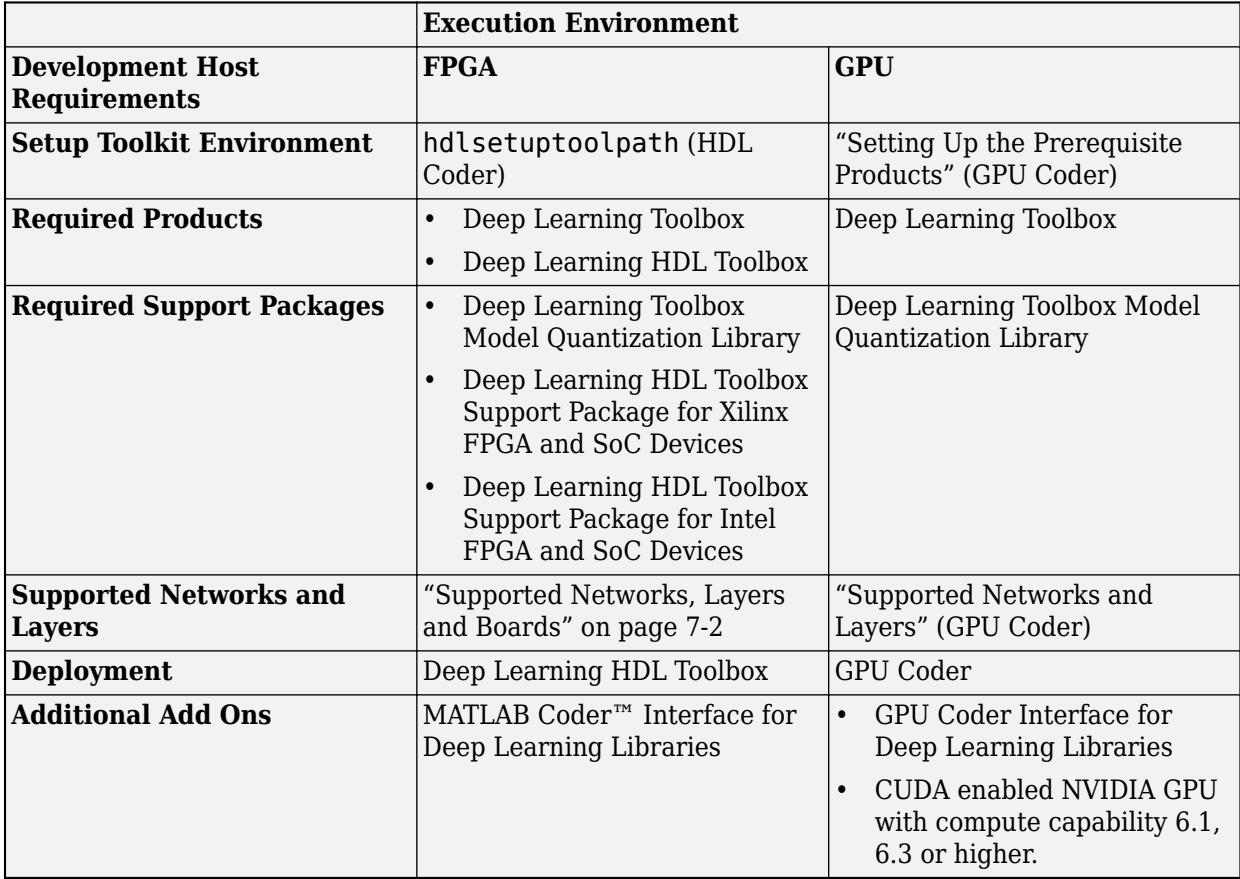

# <span id="page-157-0"></span>**Calibration**

## **Workflow**

Collect the dynamic ranges of the weights and biases in the convolution and fully connected layers of the quantized network and the dynamic ranges of the activations in all layers.

The calibrate method uses the collected dynamic ranges to generate an exponents file. The dlhdl.Workflow class compile method uses the exponents file to generate a configuration file that contains the weights and biases of the quantized network.

This workflow is the workflow to calibrate your quantized series deep learning network.

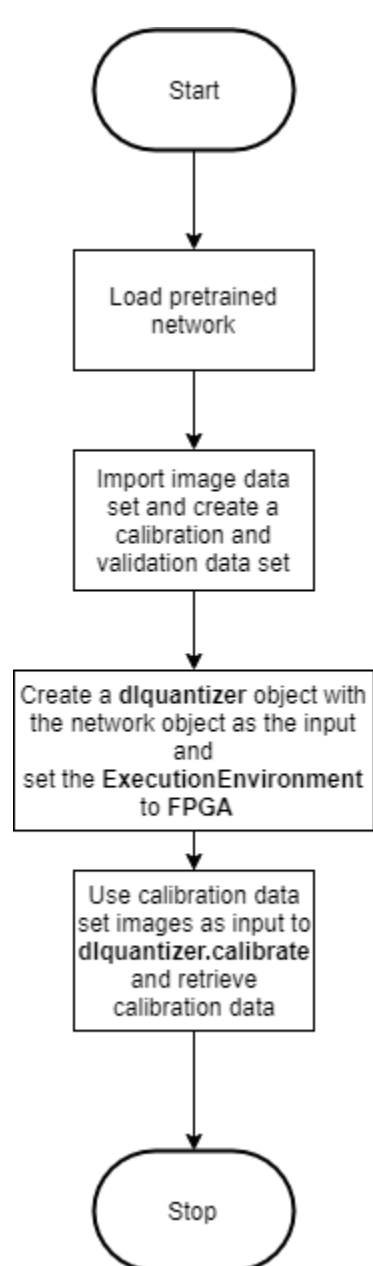

## **See Also**

calibrate | dlquantizationOptions | dlquantizer | validate

- • ["Quantization of Deep Neural Networks" on page 11-2](#page-149-0)
- • ["Validation" on page 11-12](#page-159-0)
- • ["Code Generation and Deployment" on page 11-15](#page-162-0)

# <span id="page-159-0"></span>**Validation**

## **Workflow**

Before deploying the quantized network to your target FPGA or SoC board, to verify the accuracy of your quantized network, use the validation workflow.

This workflow is the workflow to validate your quantized series deep learning network.

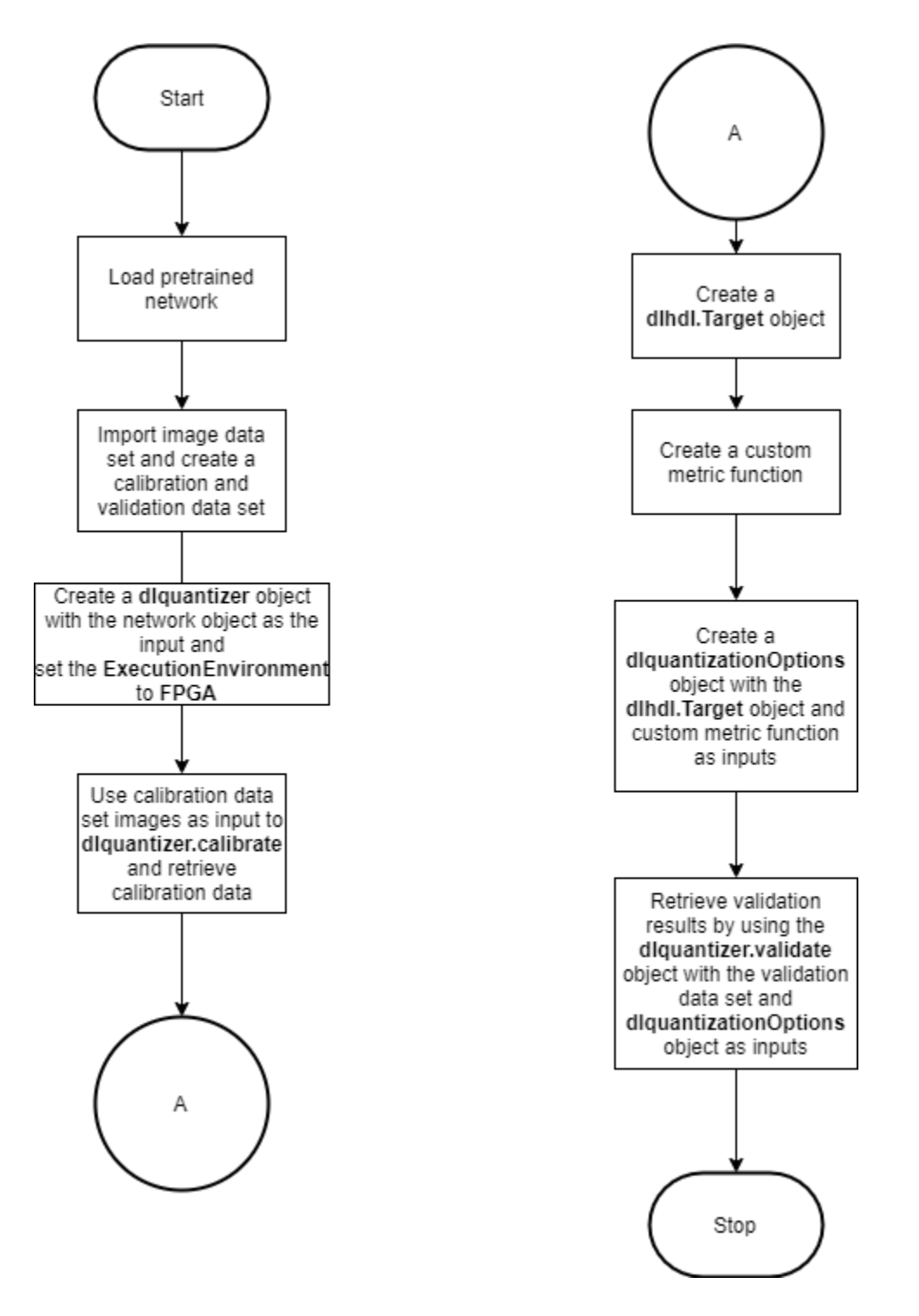

**See Also** dlquantizationOptions | dlquantizer | validate

- • ["Quantization of Deep Neural Networks" on page 11-2](#page-149-0)
- • ["Calibration" on page 11-10](#page-157-0)
- • ["Code Generation and Deployment" on page 11-15](#page-162-0)

# <span id="page-162-0"></span>**Code Generation and Deployment**

To generated code for and deploy your quantized deep learning network, create an object of class dlhdl.Workflow. Use this object to accomplish tasks such as:

- Compile and deploy the quantized deep learning network on a target FPGA or SoC board by using the deploy function.
- Estimate the speed of the quantized deep learning network in terms of number of frames per second by using the estimate function.
- Execute the deployed quantized deep learning network and predict the classification of input images by using the predict function.
- Calculate the speed and profile of the deployed quantized deep learning network by using the predict function. Set the Profile parameter to on.

This figure illustrates the workflow to deploy your quantized deep learning network to the FPGA boards.

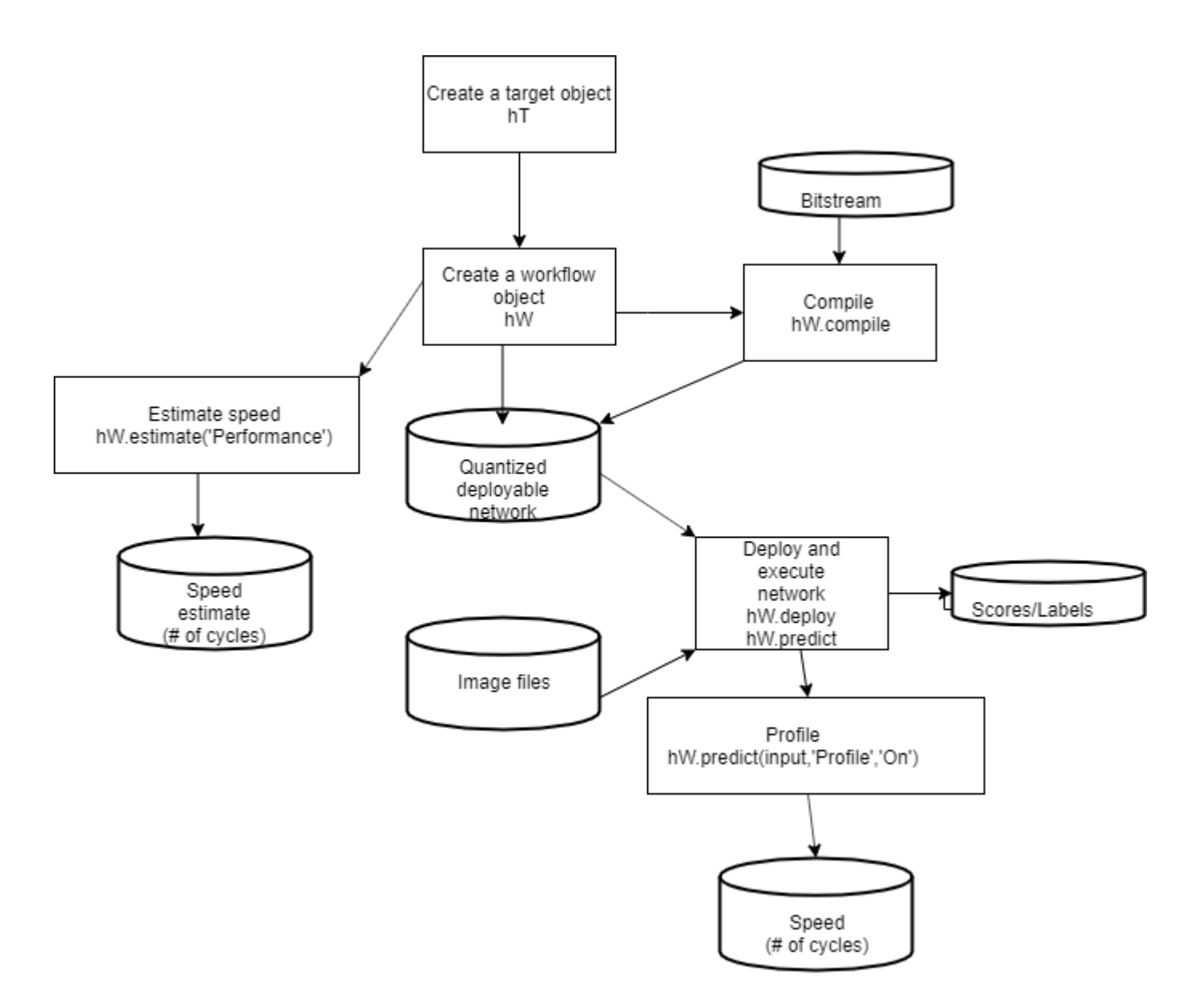

## **See Also**

dlhdl.Workflow | dlhdl.Target | dlquantizer

- • ["Quantization of Deep Neural Networks" on page 11-2](#page-149-0)
- • ["Calibration" on page 11-10](#page-157-0)
- • ["Validation" on page 11-12](#page-159-0)

## <span id="page-164-0"></span>**Deploy Quantized Neural Network**

This example shows how to train, compile, and deploy a modified quantized AlexNet pretrained series network by using the Deep Learning HDL Toolbox™ Support Package for Xilinx FPGA and SoC. Quantization helps reduce the memory requirement of a deep neural network by quantizing weights, biases and activations of network layers to 8-bit scaled integer data types. Use MATLAB® to retrieve the prediction results from the target device.

## **Prerequisites**

To run this example, you need the products listed under FPGA in ["Quantization Workflow](#page-156-0) [Prerequisites" on page 11-9.](#page-156-0)

## **Create Modified Series Network by Using Transfer Learning**

Create a modified series network by using transfer learning. For more information, see ["Create](#page-131-0) [Series Network for Quantization" on page 10-72](#page-131-0).

## **Create Quantized Network Object**

Create a dlquantizer object and specify the network to quantize and ExecutionEnvironment . The netTransfer network is the output of the modified network created by transfer learning. To create the netTransfer series network, see ["Create Series Network for Quantization" on page 10-](#page-131-0) [72](#page-131-0).

```
dlQuantObj = dlquantizer(netTransfer,'ExecutionEnvironment','FPGA');
```
## **Load Training Data**

Unzip and load the new images as an image datastore. imageDatastore automatically labels the images based on folder names and stores the data as an ImageDatastore object. An image datastore enables you to store large image data, including data that does not fit in memory, and efficiently read batches of images during training of a convolutional neural network.

Divide the data into training and validation data sets. Use 70% of the images for training and 30% for validation. splitEachLabel splits the images datastore into two new datastores.

```
curDir = pwd;newDir = fullfile(matlabroot,'examples','deeplearning_shared','data','logos_dataset.zip');
copyfile(newDir,curDir);
unzip('logos_dataset.zip');
unzip('logos_dataset.zip');
imds = imageDatastore('logos dataset', ...
    'IncludeSubfolders',true, ...
     'LabelSource','foldernames');
[imdsTrain,imdsValidation] = splitEachLabel(imds, 0.7, 'randomized');
```
## **Calibrate Quantized Network**

Use the calibrate function to run the network with sample inputs and collect range information. The calibrate function exercises the network and collects the dynamic ranges of the weights and biases in the convolution and fully connected layers of the network and the dynamic ranges of the activations in all layers of the network. The function returns a table. Each row of the table contains

range information for a learnable parameter of the optimized network. For best quantization results, the calibration data must be a representative of actual inputs that would be predicted by the network.

```
imageData = imageDatastore(fullfile(curDir,'logos_dataset'),...
'IncludeSubfolders',true,'FileExtensions','.JPG','LabelSource','foldernames');
```
dlQuantObj.calibrate(imageData);

## **Create Target Object**

Create a target object with a custom name for your target device and an interface to connect your target device to the host computer. Interface options are JTAG and Ethernet. To create the target object, enter:

hTarget = dlhdl.Target('Xilinx','Interface','Ethernet','IPAddress','192.168.1.101');

## **Create Workflow Object**

Create an object of the dlhdl.Workflow class. When you create the object, specify the network and the bitstream name. Specify dlQuantObj as the network. Make sure that the bitstream name matches the data type and the FPGA board that you are targeting. In this example the target FPGA board is the Xilinx ZCU102 SOC board. The bitstream uses an int8 data type.

hW = dlhdl.Workflow('network', dlQuantObj, 'Bitstream', 'zcu102\_int8','Target',hTarget);

## **Compile Quantized Series Network**

Compile the quantized series network.

```
dn = hW.compile
```
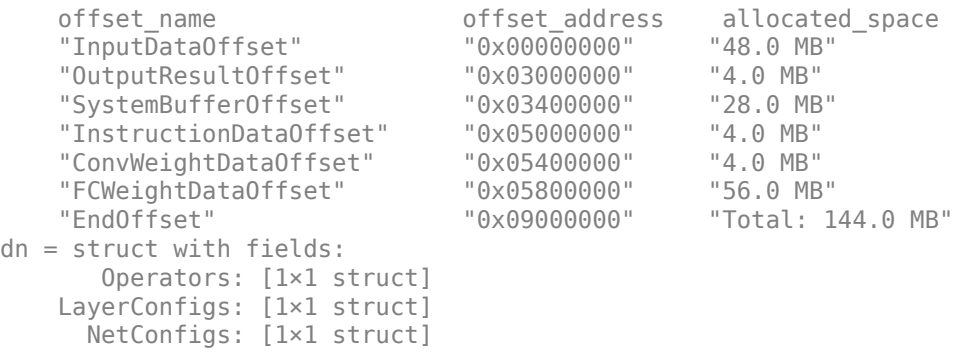

## **Program Bitstream onto FPGA and Download Network Weights**

Run the deploy function of the dlhdl.Workflow object to deploy the network on the Xilinx ZCU102 SoC hardware. This function uses the output of the compile function to program the FPGA board by using the programming file. It also downloads the network weights and biases. The deploy function starts programming the FPGA device, displays progress messages, and the time it takes to deploy the network.

hW.deploy

## **Load the Example Images and Run the Prediction**

Load the example images and retrieve the prediction results.

```
idx = randperm(numel(imdsValidation.Files),4);
figure
for i = 1:4 subplot(2,2,i)
    I = readimage(intNaldation,idx(i)); imshow(I)
     [prediction, speed] = hW.predict(single(I),'Profile','on');
    [val, index] = max(prediction);
    netTransfer.Layers(end).ClassNames{index}
     label = netTransfer.Layers(end).ClassNames{index}
     title(string(label));
```
#### end

### Finished writing input activations. ### Running single input activations.

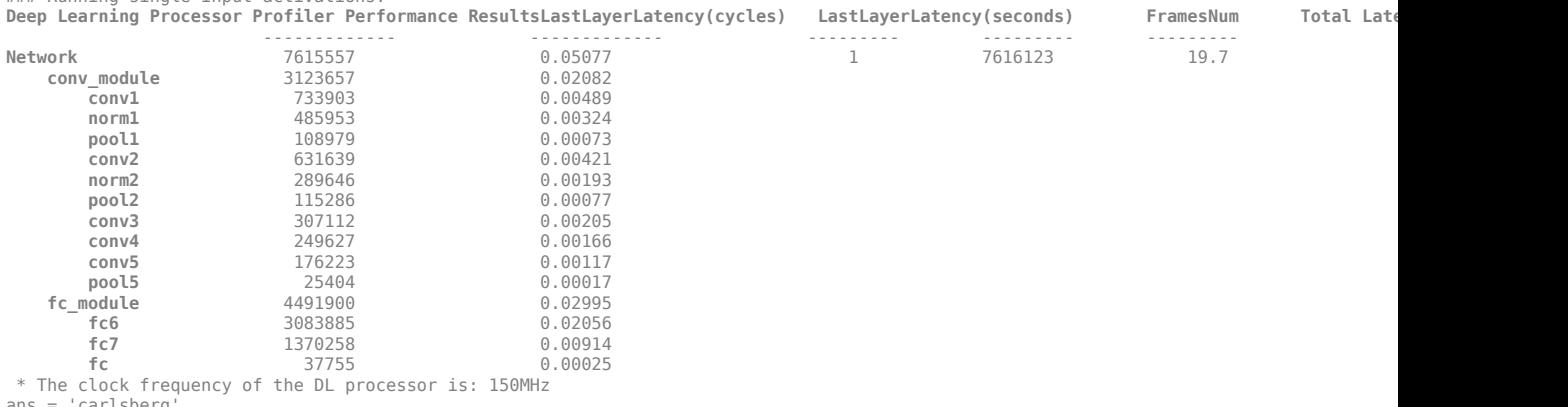

ans = 'carlsberg'

### Finished writing input activations.

### Running single input activations.

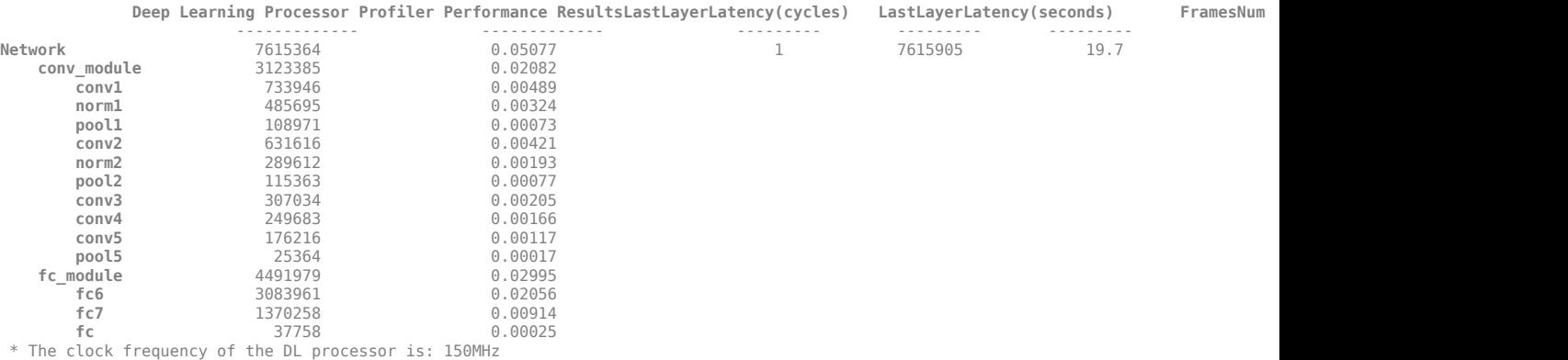

ans = 'pepsi'

### Finished writing input activations.

### Running single input activations.

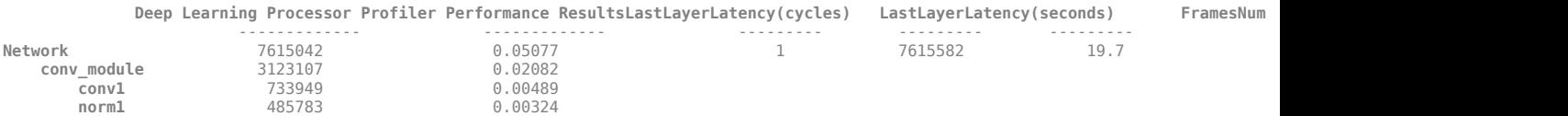

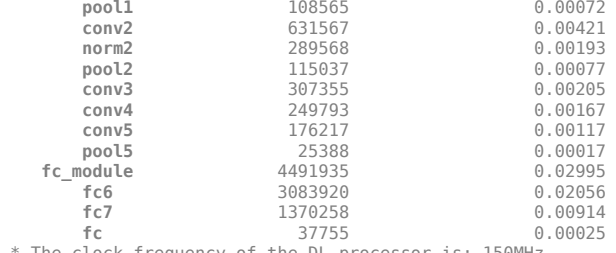

 **fc** 37755 0.00025 \* The clock frequency of the DL processor is: 150MHz ans = 'tsingtao'

### Finished writing input activations. ### Running single input activations.

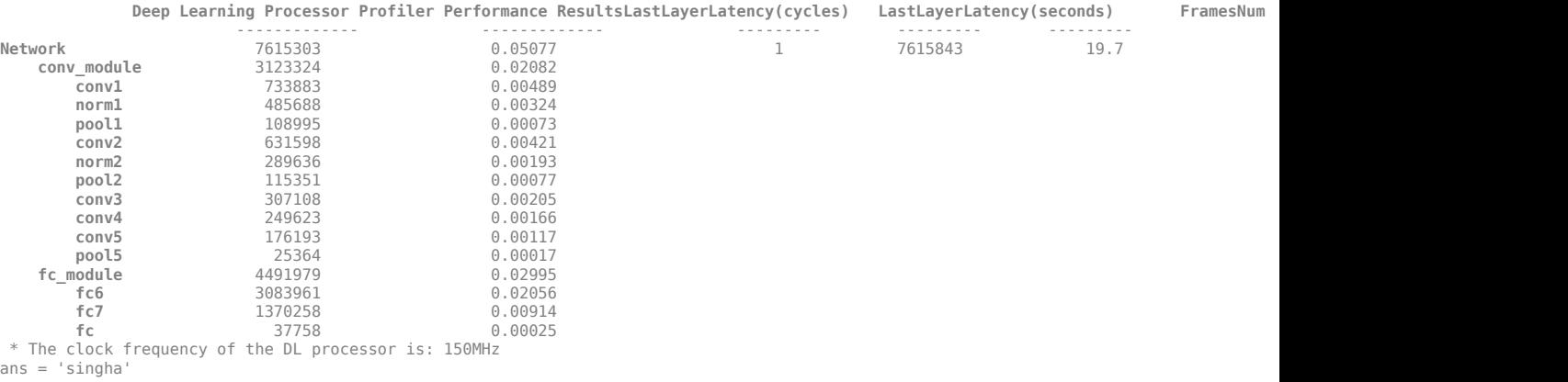

carlsberg

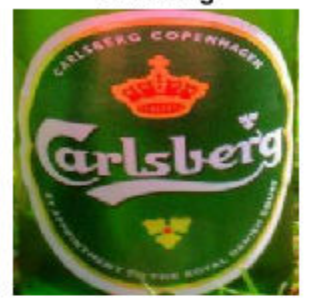

tsingtao

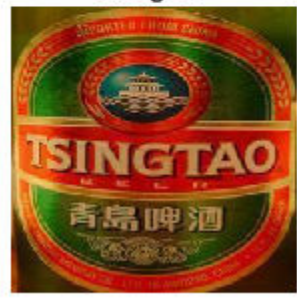

pepsi

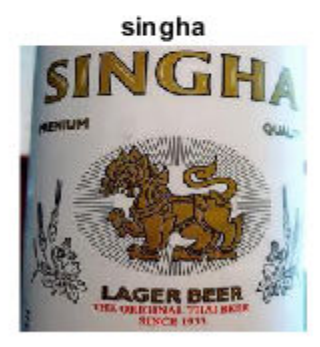

## **See Also**

### **Functions**

calibrate | validate | compile | deploy | predict

### **Objects**

dlhdl.Target | dlhdl.Workflow | dlquantizationOptions | dlquantizer

- • ["Quantization of Deep Neural Networks" on page 11-2](#page-149-0)
- "Transfer Learning"

## <span id="page-169-0"></span>**Quantize Neural Network for FPGA Execution Environment**

This example shows how to quantize learnable parameters in the convolution layers of a neural network, and explore the behavior of the quantized network. In this example, you quantize the LogoNet neural network. Quantization helps reduce the memory requirement of a deep neural network by quantizing weights, biases and activations of network layers to 8-bit scaled integer data types. Use MATLAB® to retrieve the prediction results from the target device.

## **Prerequisites**

To run this example, you need the products listed under FPGA in ["Quantization Workflow](#page-156-0) [Prerequisites" on page 11-9.](#page-156-0)

## **Load Pretrained Series Network**

Create a file in your current working directory called getLogoNetwork.m. Enter these lines into the file

```
function net = getLogoNetwork()
    data = getLogoData();
    net = data.convnet;
end
function data = getLogoData()
    if ~isfile('LogoNet.mat')
       url = 'https://www.mathworks.com/supportfiles/gpucoder/cnn_models/logo_detection/LogoNet.mat';
        websave('LogoNet.mat',url);
    end
    data = load('LogoNet.mat');
end
snet = getLogoNetwork();
snet = 
   SeriesNetwork with properties:
            Layers: [22×1 nnet.cnn.layer.Layer]
       InputNames: {'imageinput'}
      OutputNames: {'classoutput'}
```
## **Define Calibration and Validation Data Sets**

The calibration data is used to collect the dynamic ranges of the weights and biases in the convolution and fully connected layers of the network and the dynamic ranges of the activations in all layers of the network. For the best quantization results, the calibration data must be representative of inputs to the network.

The validation data is used to test the network after quantization to understand the effects of the limited range and precision of the quantized convolution layers in the network.

In this example, use the images in the logos\_dataset data set. Define an augmentedImageDatastore object to resize the data for the network. Then, split the data into calibration and validation data sets.

```
curDir = pwd;
newDir = fullfile(matlabroot,'examples','deeplearning_shared','data','logos_dataset.zip');
copyfile(newDir,curDir);
unzip('logos_dataset.zip');
```

```
imageData = imageDatastore(fullfile(curDir,'logos_dataset'),...
'IncludeSubfolders',true,'FileExtensions','.JPG','LabelSource','foldernames');
[calibrationData, validationData] = splitEachLabel(imageData, 0.5, 'randomized');
```
## **Create Quantized Network Object**

Create a dlquantizer object and specify the network to quantize.

```
dlQuantObj = dlquantizer(snet,'ExecutionEnvironment','FPGA');
```
## **Calibrate Quantized Network**

Use the calibrate function to exercise the network with sample inputs and collect range information. The calibrate function exercises the network and collects the dynamic ranges of the weights and biases in the convolution and fully connected layers of the network and the dynamic ranges of the activations in all layers of the network. The function returns a table. Each row of the table contains range information for a learnable parameter of the optimized network.

#### dlQuantObj.calibrate(calibrationData)

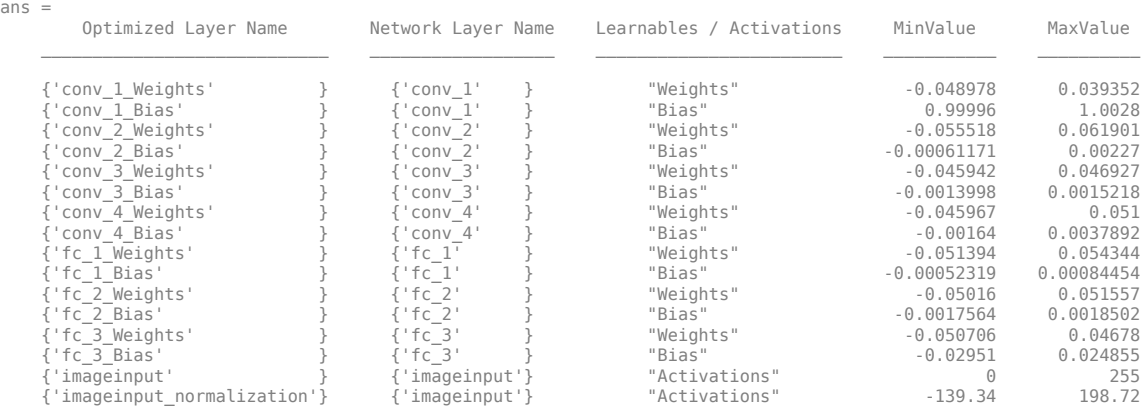

## **Create Target Object**

Create a target object with a custom name for your target device and an interface to connect your target device to the host computer. Interface options are JTAG and Ethernet. To create the target object, enter:

```
hTarget = dlhdl.Target('Intel', 'Interface', 'JTAG');
```
## **Define Metric Function**

Define a metric function to use to compare the behavior of the network before and after quantization. Save this function in a local file.

```
function accuracy = hComputeAccuracy(predictionScores, net, dataStore)
%% hComputeAccuracy test helper function computes model level accuracy statistics
% Copyright 2020 The MathWorks, Inc.
    % Load ground truth 
    groundTruth = dataStore.Labels;
```

```
 % Compare with predicted label with actual ground truth 
predictionError = {};
```

```
 for idx=1:numel(groundTruth)
         [~, idy] = max(predictionScores(idx, :)); 
         yActual = net.Layers(end).Classes(idy);
         predictionError{end+1} = (yActual == groundTruth(idx)); %#ok
    end
     % Sum all prediction errors.
    predictionError = [predictionError{:}];
     accuracy = sum(predictionError)/numel(predictionError);
end
```
## **Create dlQuantizationOptions Object**

Specify the metric function in a dlquantizationOptions object.

```
options = dlquantizationOptions('MetricFcn', ...
    {@(x)hComputeModelAccuracy(x, snet, validationData)},'Bitstream','arria10soc_int8',...
'Target',hTarget);
```
## **Validate Quantized Neural Network**

To compile and deploy the quantized network, run the validate function of the dlquantizer object. Use the validate function to quantize the learnable parameters in the convolution layers of the network and exercise the network. This function uses the output of the compile function to program the FPGA board by using the programming file. It also downloads the network weights and biases. The deploy function checks for the Intel Quartus tool and the supported tool version. It then starts programming the FPGA device by using the sof file, displays progress messages, and the time it takes to deploy the network. The function uses the metric function defined in the dlquantizationOptions object to compare the results of the network before and after quantization.

prediction = dlQuantObj.validate(validationData,options);

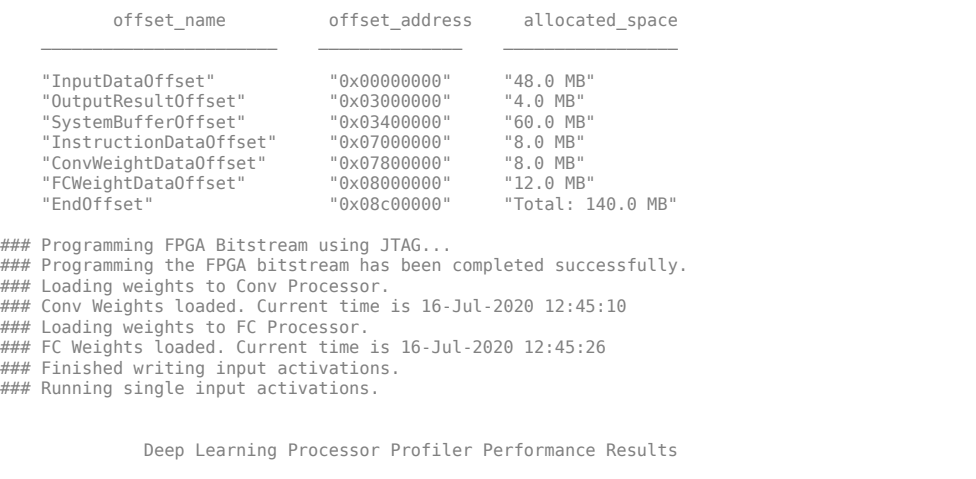

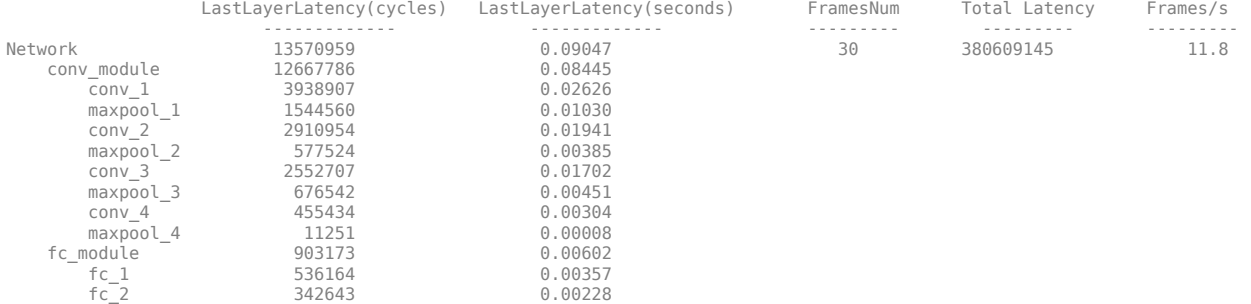

fc\_3 24364 0.00016 \* The clock frequency of the DL processor is: 150MHz

### Finished writing input activations. ### Running single input activations.

Deep Learning Processor Profiler Performance Results

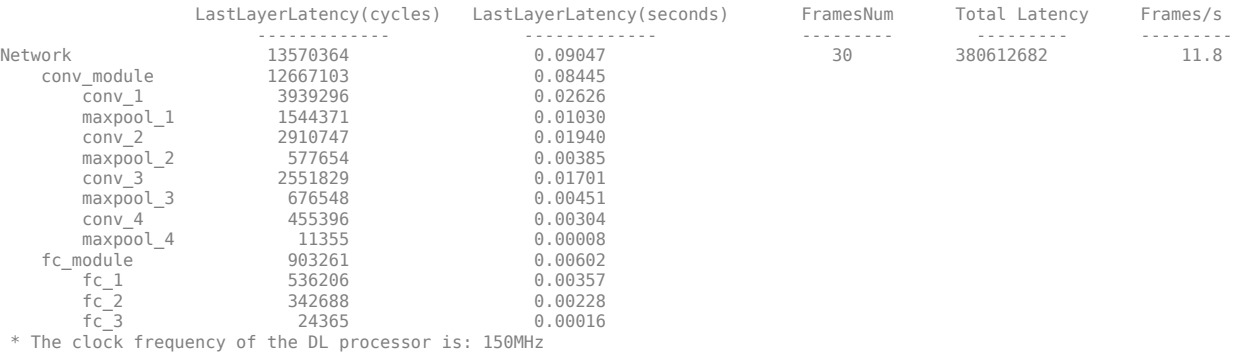

### Finished writing input activations. ### Running single input activations.

Deep Learning Processor Profiler Performance Results

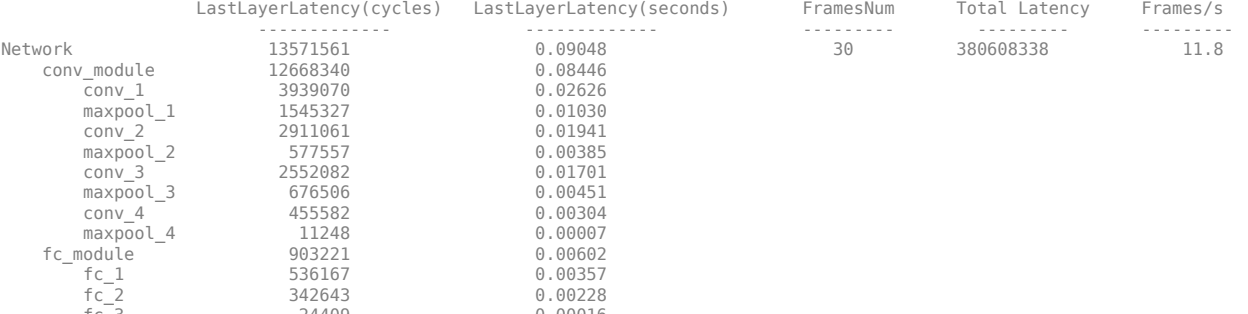

fc\_3 24409 0.00016 \* The clock frequency of the DL processor is: 150MHz

### Finished writing input activations. ### Running single input activations.

Deep Learning Processor Profiler Performance Results

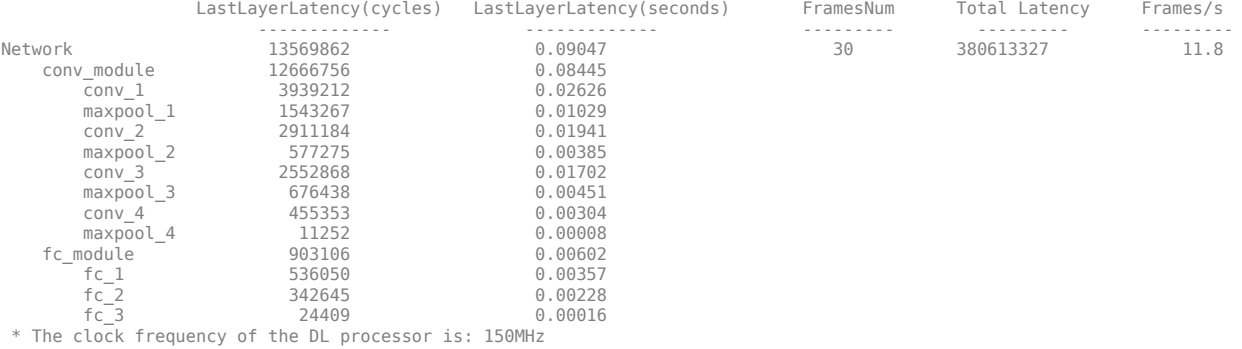

### Finished writing input activations. ### Running single input activations.

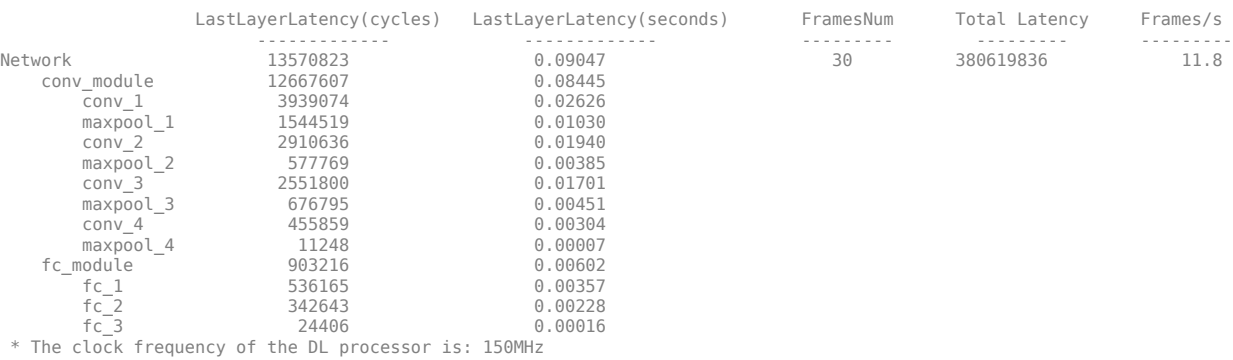

#### Deep Learning Processor Profiler Performance Results

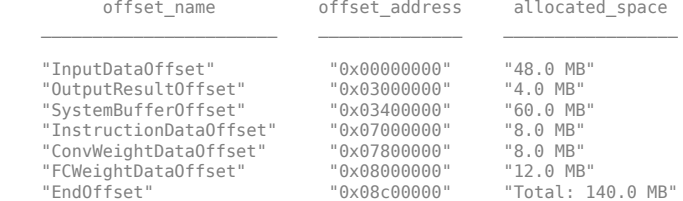

### FPGA bitstream programming has been skipped as the same bitstream is already loaded on the target FPGA.<br>### Deep learning network programming has been skipped as the same network is already loaded on the target FPGA.<br>#

Deep Learning Processor Profiler Performance Results

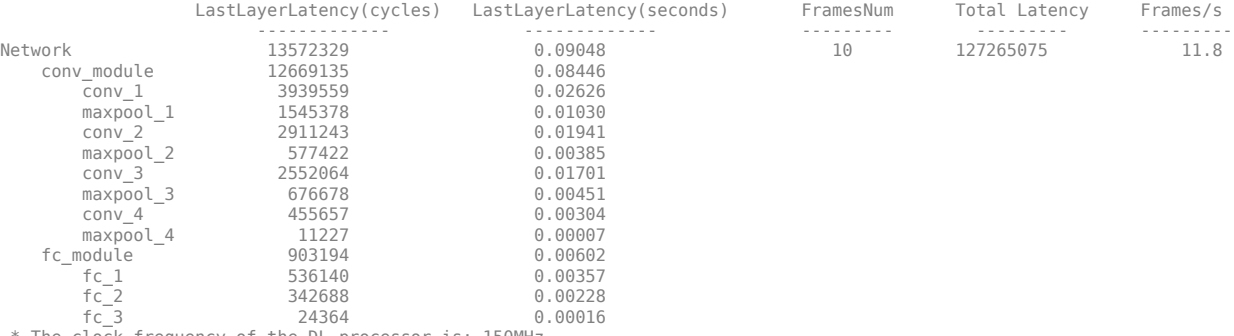

\* The clock frequency of the DL processor is: 150MHz

### Finished writing input activations. ### Running single input activations.

Deep Learning Processor Profiler Performance Results

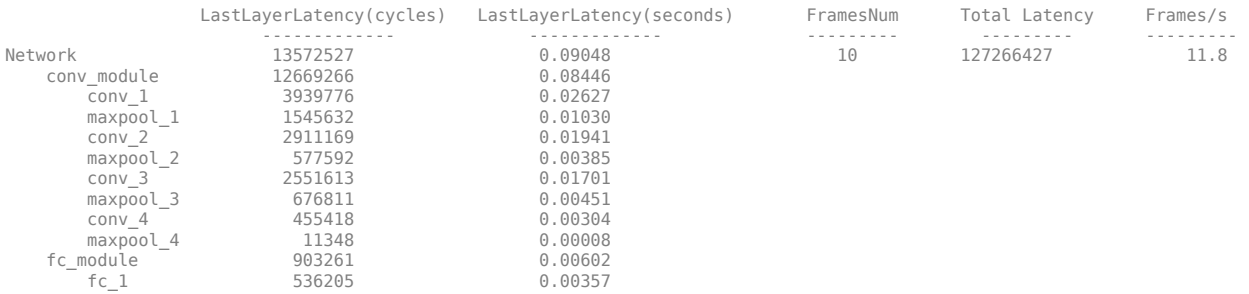

 $fc_2$  342689 0.00228<br> $fc_3$  24365 0.00016 fc\_3 24365 0.00016 \* The clock frequency of the DL processor is: 150MHz

## **View Performance of Quantized Neural Network**

Examine the MetricResults.Result field of the validation output to see the performance of the quantized network.

```
prediction.MetricResults.Result
```
ans  $=$  NetworkImplementation MetricOutput {'Floating-Point'} 0.9875  $\{ 'Quantized' \}$ 

Examine the QuantizedNetworkFPS field of the validation output to see the frames per second performance of the quantized network.

prediction.QuantizedNetworkFPS

 $ans = 11.8126$ 

## **See Also**

```
Functions
calibrate | validate | compile | deploy | predict
```
#### **Objects**

dlhdl.Target | dlhdl.Workflow | dlquantizationOptions | dlquantizer

- • ["Quantization of Deep Neural Networks" on page 11-2](#page-149-0)
- • ["Deploy Quantized Neural Network" on page 11-17](#page-164-0)

# **Deep Learning Processor IP Core User Guide**

- • ["Deep Learning Processor IP Core" on page 12-2](#page-177-0)
- • ["Compiler Output" on page 12-3](#page-178-0)
- • ["External Memory Data Format" on page 12-4](#page-179-0)
- • ["Deep Learning Processor Register Map" on page 12-7](#page-182-0)

# <span id="page-177-0"></span>**Deep Learning Processor IP Core**

The generated deep learning (DL) processor IP core is a standard AXI interface IP core that contains:

- AXI slave interface to program the DL processor IP core.
- AXI master interfaces to access the external memory of the target board.

To generate the DL processor IP core, use the HDL Coder™ IP core generation workflow. The generated IP core contains a standard set of registers and the generated IP core report. For more information, see ["Deep Learning Processor Register Map" on page 12-7](#page-182-0)

The DL processor IP core reads inputs from the external memory and sends outputs to the external memory. The external memory buffer allocation is calculated by the compiler based on the network size and your hardware design. For more information, see ["Compiler Output" on page 12-3](#page-178-0).

The input and output data stored in the external memory in a predefined format. For more information, see ["External Memory Data Format" on page 12-4](#page-179-0).

## **See Also**

- "Custom IP Core Generation" (HDL Coder)
- • ["Compiler Output" on page 12-3](#page-178-0)
- • ["External Memory Data Format" on page 12-4](#page-179-0)
- • ["Deep Learning Processor Register Map" on page 12-7](#page-182-0)

# <span id="page-178-0"></span>**Compiler Output**

To manually load the input data, deep learning processor IP core convolution and fully connected module instructions, pretrained series network layer instructions, weights and biases, and retrieve the output results use the compiler generated external memory address map. Or, use the dlhdl.Workflow workflow. The workflow generates the external memory address map, loads the inputs, module instructions, layers instructions, weights and biases, and retrieves the output results.

## **External Memory Address Map**

When you create a dlhdl.Workflow object and use the compile method, an external memory address map is generated.

The compile method generates these address offsets based on the deep learning network and target board:

- InputDataOffset—Address offset where the input images are loaded.
- OutputResultOffset— Output results are written starting at this address offset.
- SystemBufferOffset— Do not use the memory address starting at this offset and ending at the start of the InstructionDataOffset.
- InstructionDataOffset— All layer configuration (LC) instructions are written starting at this address offset.
- ConvWeightDataOffset— All conv processing module weights are written starting at this address offset.
- FCWeightDataOffset— All fully connected (FC) processing module weights are written starting at this address offset.
- EndOffset— DDR memory end offset for generated deep learning processor IP.

The example displays the external memory map generated for the logo recognition network that uses the arria10soc\_single bitstream. "Compile the dlhdl.Workflow object".

## **See Also**

- • ["Deep Learning Processor IP Core" on page 12-2](#page-177-0)
- • ["External Memory Data Format" on page 12-4](#page-179-0)
- • ["Deep Learning Processor Register Map" on page 12-7](#page-182-0)

# <span id="page-179-0"></span>**External Memory Data Format**

To load the input image to the deployed deep learning processor IP core and retrieve the output results, you can read data from the external memory and write data to the external memory by using the dlhdl.Workflow workflow. This workflow formats your data. Or, you can manually format your input data. Process the formatted output data by using the external memory data format.

## **Key Terminology**

- Parallel Data Transfer Number refers to the number of pixels that are transferred every clock cycle through the AXI master interface. Use the letter N in place of the Parallel Data Transfer Number. Mathematically N is the square root of the ConvThreadNumber. See "ConvThreadNumber".
- Feature Number refers to the value of the z dimension of an x-by-y-by-z matrix. For example, most input images are of dimension x-by-y-by-three, with three referring to the red, green, and blue channels of an image. Use the letter Z in place of the Feature Number.

## **Convolution Module External Memory Data Format**

The inputs and outputs of the deep learning processor convolution module are typically threedimensional (3-D).The external memory stores the data in a one-dimensional (1-D) vector. Converting the 3-D input image into 1-D to store in the external memory :

- **1** Send N number of data in the z dimension of the matrix.
- **2** Send the image information along the x dimension of the input image.
- **3** Send the image information along the y dimension of the input image.
- **4** After the first NXY block is completed, we then send the next NXY block along the z dimension of the matrix.

The image demonstrates how the data stored in a 3-by-3-by-4 matrix is translated into a 1-by-36 matrix that is then stored in the external memory.

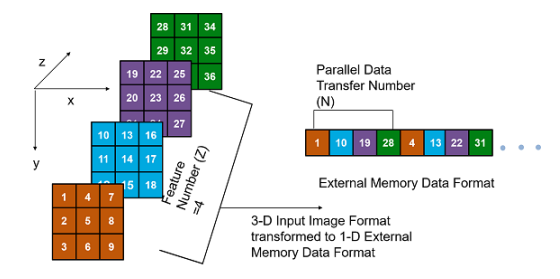

When the image Feature Number (Z) is not a multiple of the Parallel Data Transfer Number (N), then we must pad a zeroes matrix of size x-by-y along the z dimension of the matrix to make the image Z value a multiple of N.

For example, if your input image is an x-by-y matrix with a Z value of three and the value of N is four, pad the image with a zeros matrix of size x-by-y to make the input to the external memory an x-by-yby-4 matrix.

This image is the input image format before padding.
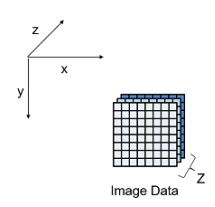

This image is the input image format after zero padding.

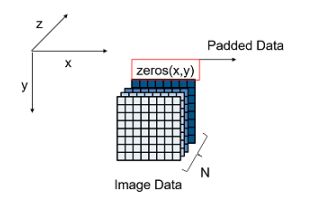

The image shows the example output external memory data format for the input matrix after the zero padding. In the image, A, B, and C are the three features of the input image and G is the zero- padded data to make the input image Z value four, which is a multiple of N.

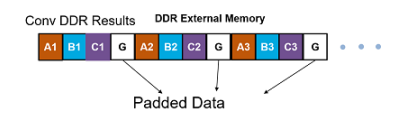

If your deep learning processor consists of only a convolution (conv) processing module, the output external data is using the conv module external data format, which means it possibly contains padded data if your output Z value is not a multiple of the N value. The padded data is removed when you use the dlhdl.Workflow workflow. If you do not use the dlhdl.Workflow workflow and directly read the output from the external memory, remove the padded data.

#### **Fully Connected Module External Memory Data Format**

If your deep learning network consists of both the convolution (conv) and fully connected (fc) layers, the output of the deep learning (DL) processor follows the fc module external memory data format.

The image shows the example external memory output data format for a fully connected output feature size of six. In the image, A, B, C, D, E, and F are the output features of the image.

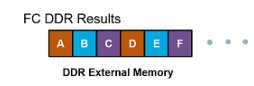

#### **See Also**

#### **More About**

- • ["Deep Learning Processor IP Core" on page 12-2](#page-177-0)
- • ["Compiler Output" on page 12-3](#page-178-0)
- • ["Deep Learning Processor Register Map" on page 12-7](#page-182-0)

### **See Also**

# <span id="page-182-0"></span>**Deep Learning Processor Register Map**

During custom processor generation, AXI4 slave registers are created to enable MATLAB or other master devices to control and program the deep learning (DL) processor IP core.

The DL processor IP core is generated by using the HDL Coder IP core generation workflow. The generated IP core contains a standard set of registers. For more information, see "Custom IP Core Generation" (HDL Coder).

For the full list of register offsets, see the Register Address Mapping table in the generated deep learning (DL) processor IP core report.

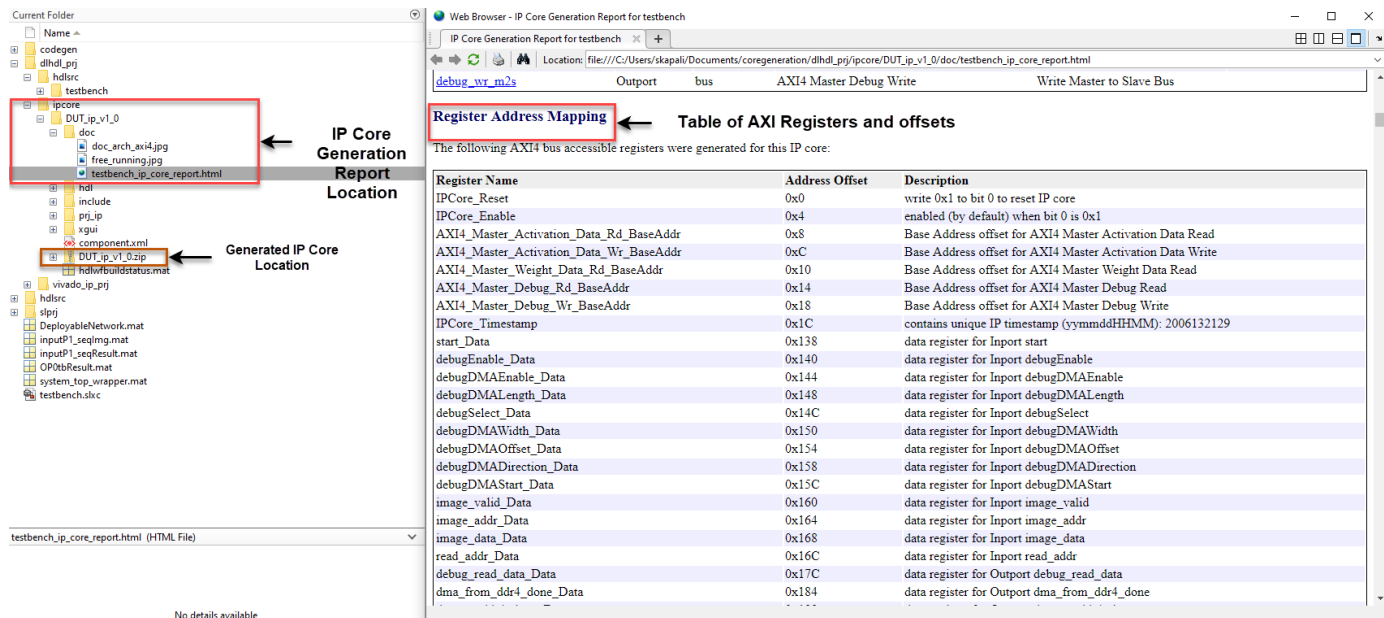

The image contains all the AXI4 registers created during IP core generation.

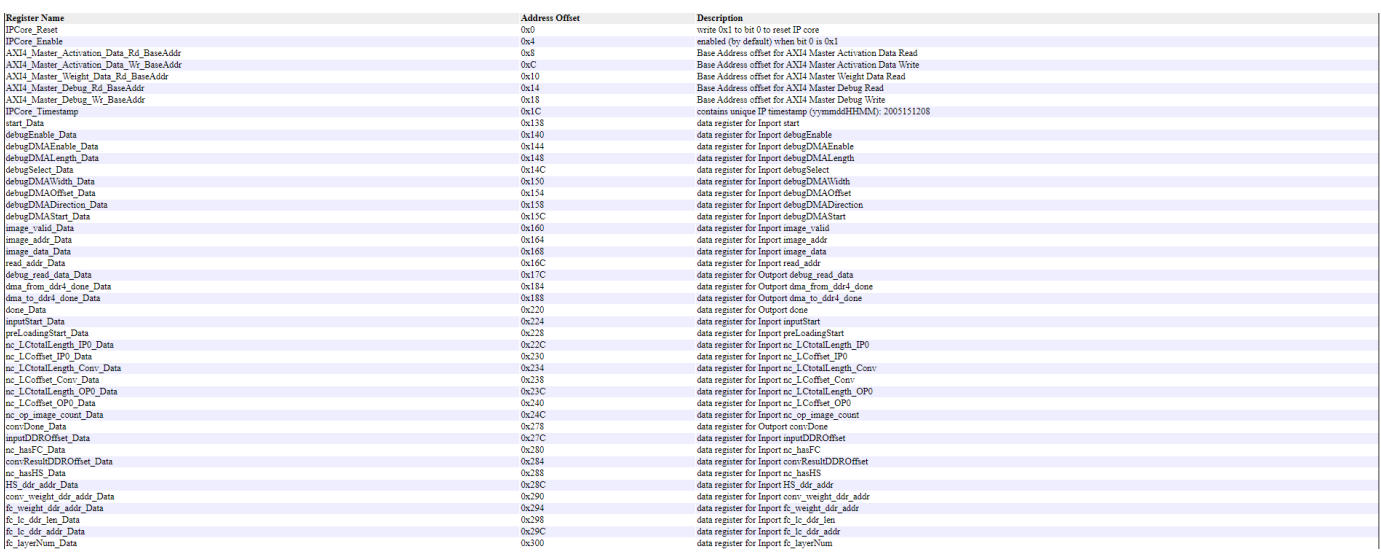

## **See Also**

#### **More About**

- • ["Deep Learning Processor IP Core" on page 12-2](#page-177-0)
- • ["Compiler Output" on page 12-3](#page-178-0)
- • ["External Memory Data Format" on page 12-4](#page-179-0)